# **GE** Measurement & Control

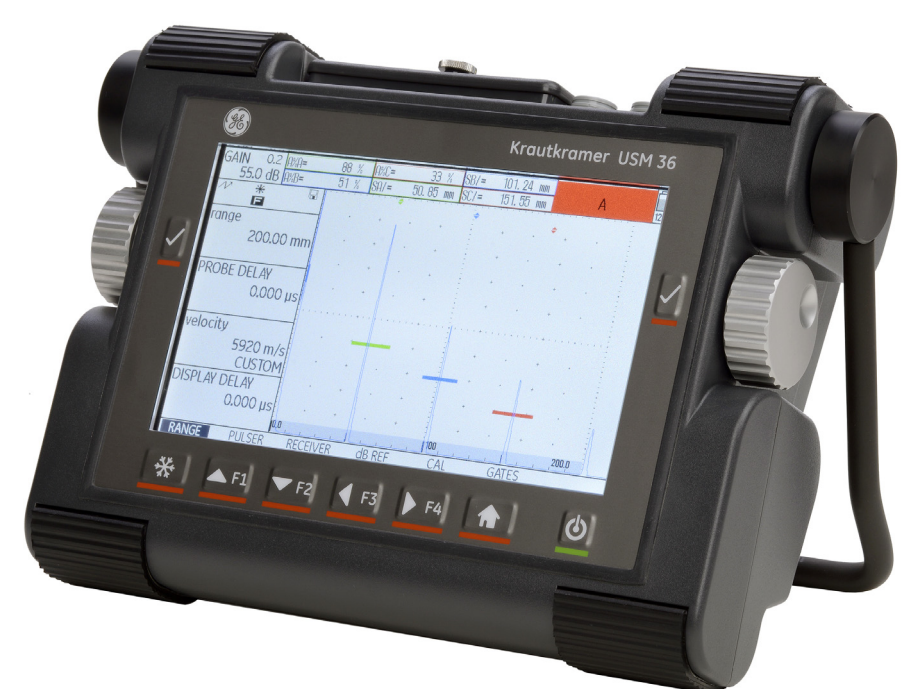

# **USM 36**

**Manuel technique et d'instruction**

Cette édition 2 (12/2013) s'applique à la version de logiciel suivante :

4.00 (août 2013)

La version de logiciel et le numéro de série de votre appareil se trouvent au deuxième niveau de commande. (CONFIG1 - VERSION D'APPAREIL)

© GE Sensing & Inspection Technologies GmbH | Sous réserve de modifications techniques.

# **Premier niveau de commande (base)**

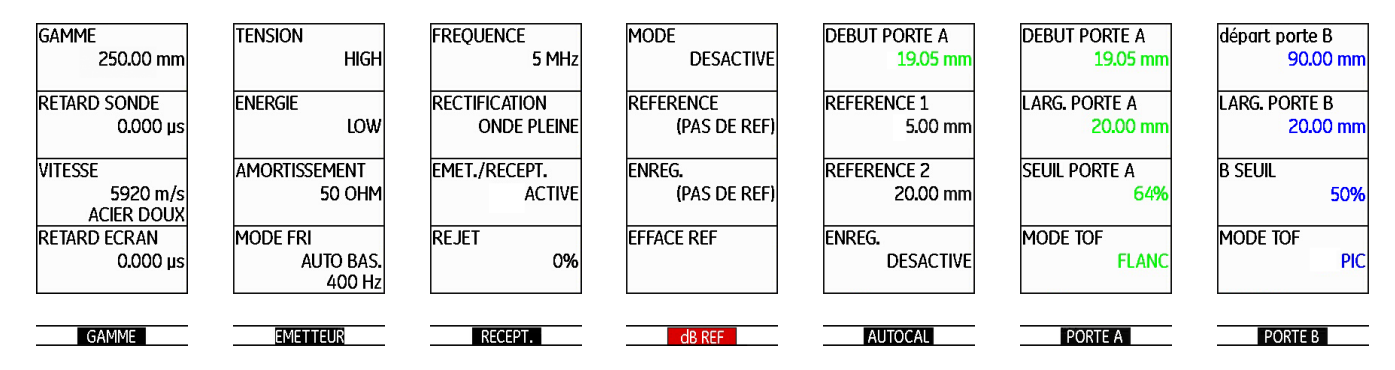

Pour basculer entre le premier et le deuxième niveau de commande, appuyez sur la touche **Home** pendant 2 s.

USM 36 **Edition 2 (12/2013)** 0-3

# **Premier niveau de commande (options)**

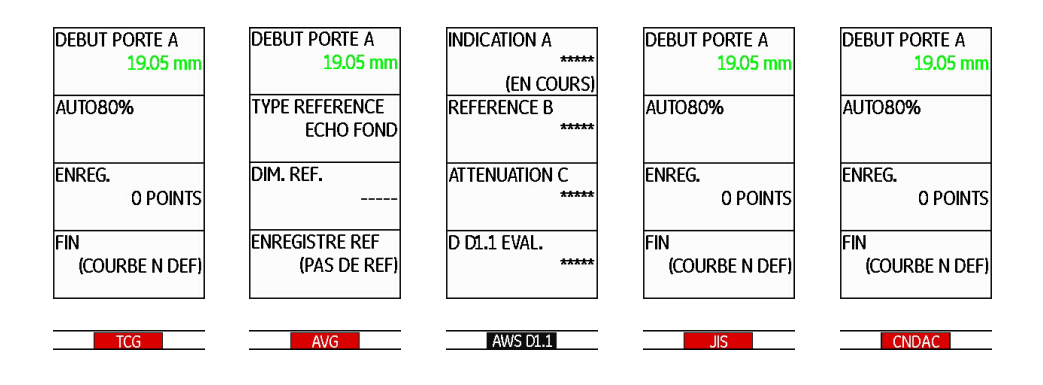

Pour basculer entre le premier et le deuxième niveau de commande, appuyez sur la touche **Home** pendant 2 s.

0-4 Édition 2 (12/2013) USM 36

# **Deuxième niveau de commande**

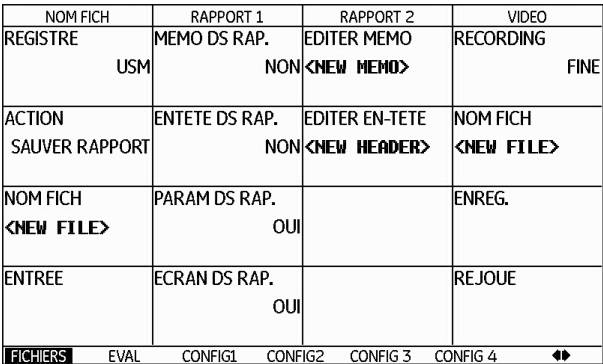

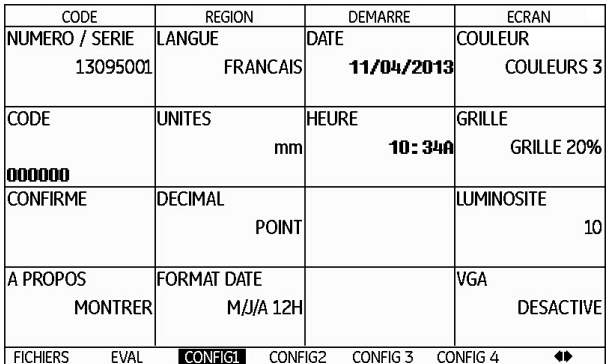

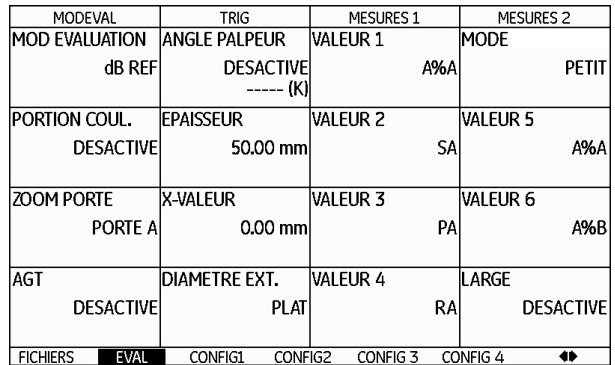

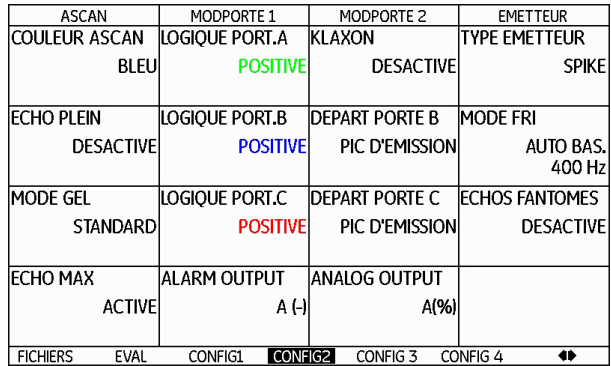

USM 36 **Edition 2 (12/2013)** 0-5

# **Deuxième niveau de commande (suite)**

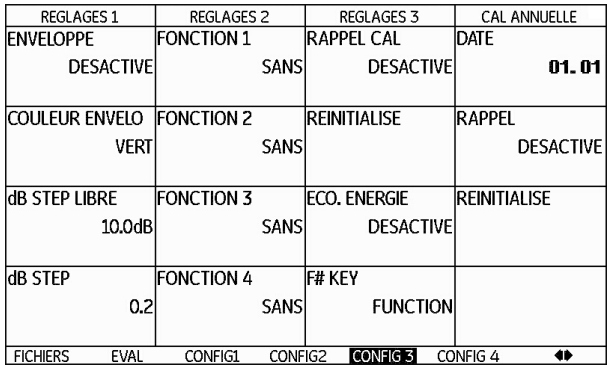

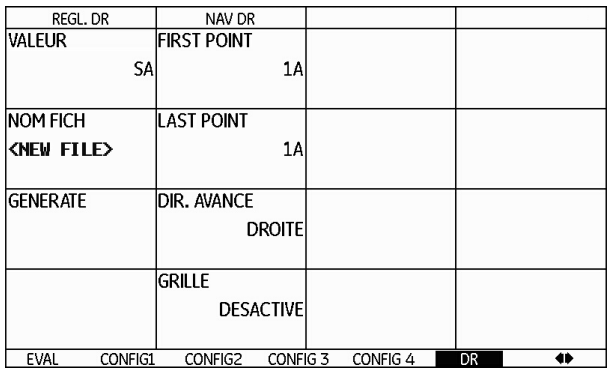

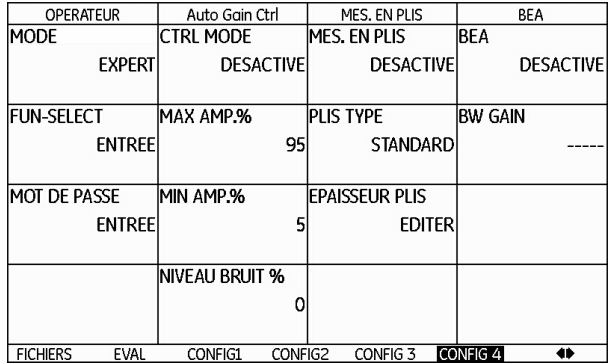

0-6 Édition 2 (12/2013) USM 36

# **Affichages d'état**

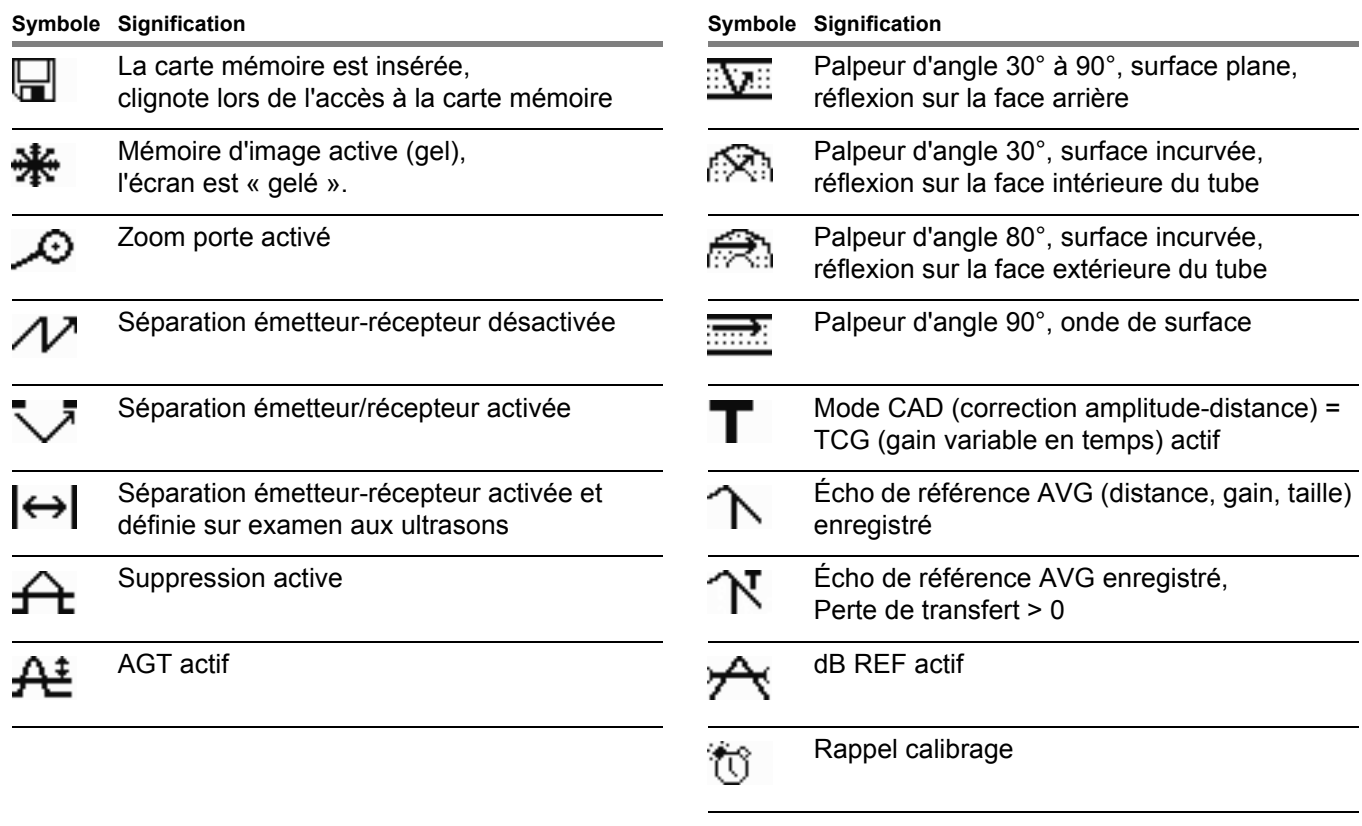

USM 36 **Edition 2 (12/2013)** 0-7

# **Affichage d'énergie**

#### **Symbole Signification**

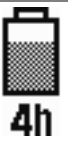

Charge de batterie, temps de fonctionnement restant en heures (valeur approchée)

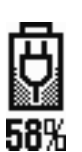

Bloc d'alimentation de charge est branché, charge de batterie en pourcentage (valeur approchée)

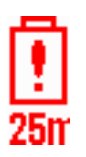

Avertissement : Charge de batterie faible, temps de fonctionnement restant en minutes (valeur approchée)

0-8 Édition 2 (12/2013) USM 36

# **Fonction des touches**

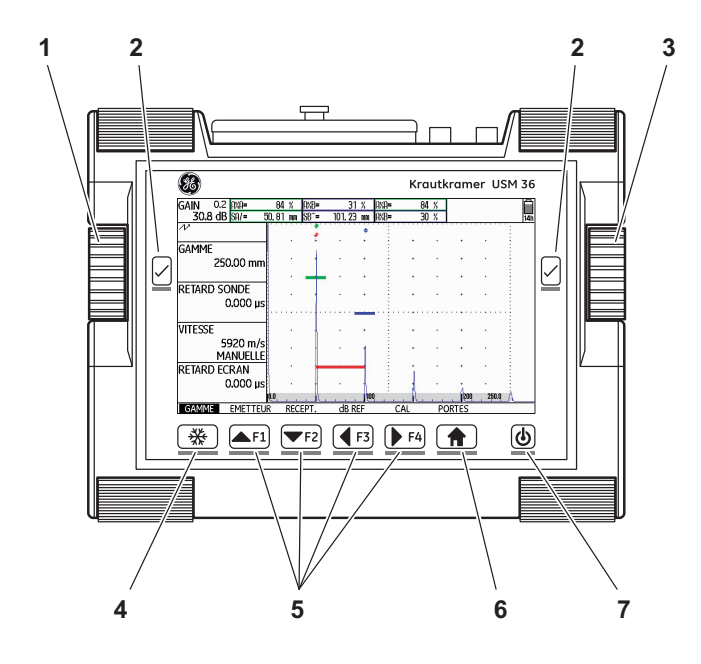

- **1** Bouton rotatif de gauche : Modifier gain par incréments
- **2** Touche de sélection : Sélectionner réglage pour modification, enregistrer réglage, **Zoom** (pression prolongée sur la touche)
- **3** Bouton rotatif de droite : Sélectionner groupe de fonctions ou fonction, modifier réglage
- **4** Touche **Arrêt image** : Geler A scan
- **5** Touches de fonction **F1** à **F4** : affectation au choix, alternativement utilisable comme touches de navigation (deuxième niveau de commande, groupe de fonctions **CONFIG3**)
- **6** Touche **Home** : Quitter le groupe de fonctions ou la fonction, basculer entre le premier et le deuxième niveau de commande (pression prolongée sur la touche)
- **7** Touche d'activation : activer ou désactiver

0-10 Édition 2 (12/2013) USM 36

# **0 Aperçu**

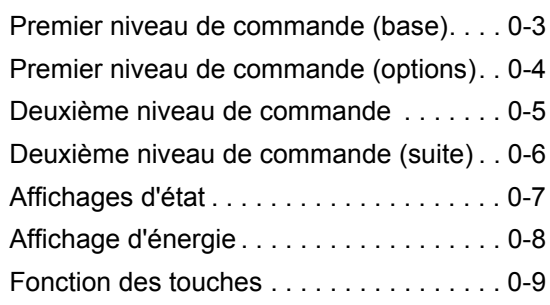

# **1 Introduction**

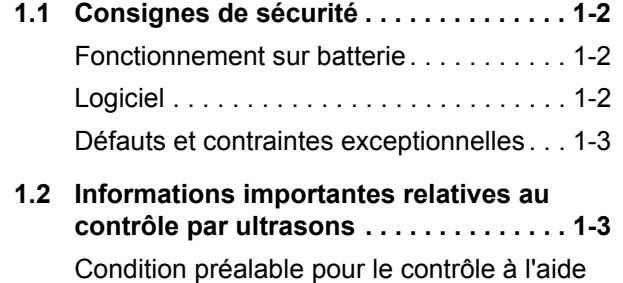

de dispositifs de contrôle par ultrasons . . 1-3 Formation du contrôleur . . . . . . . . . . . . . . 1-4 Exigences en matière de contrôle . . . . . . 1-4

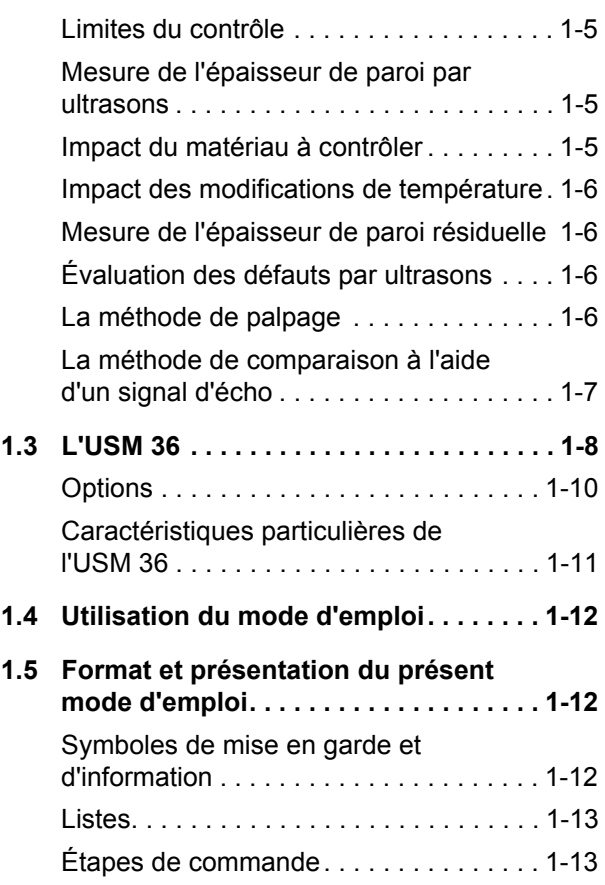

USM 36 **Edition 2 (12/2013)** 0-11

**Contenu**

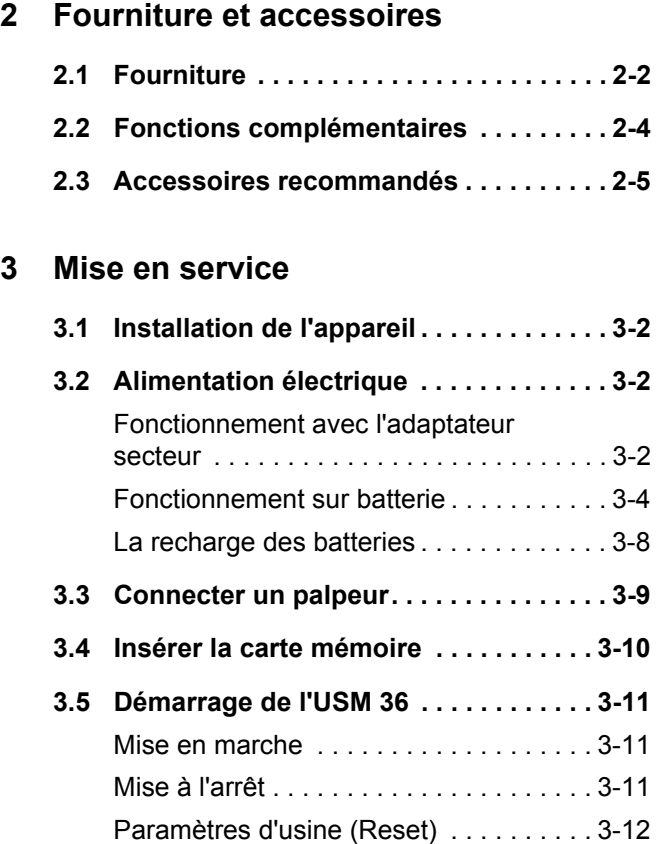

# **4 Principes de fonctionnement**

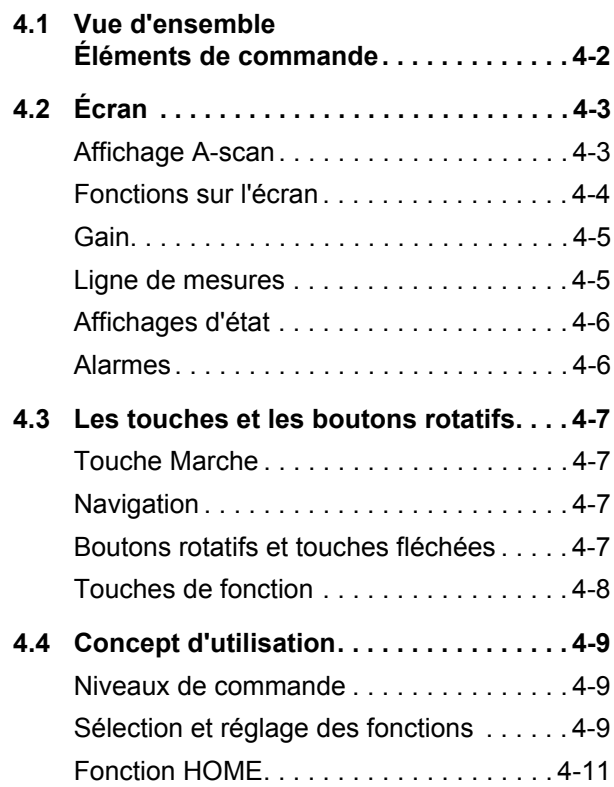

0-12 Édition 2 (12/2013) USM 36

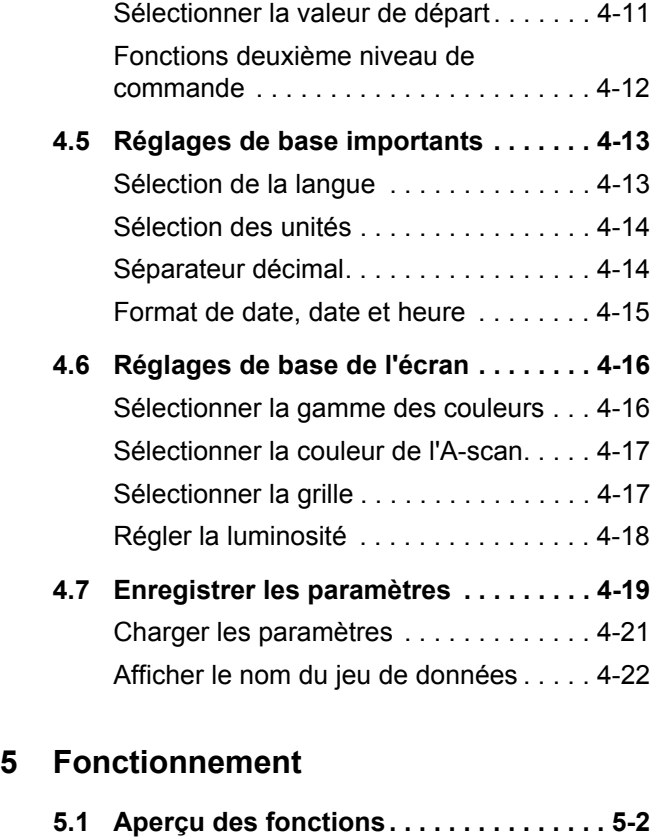

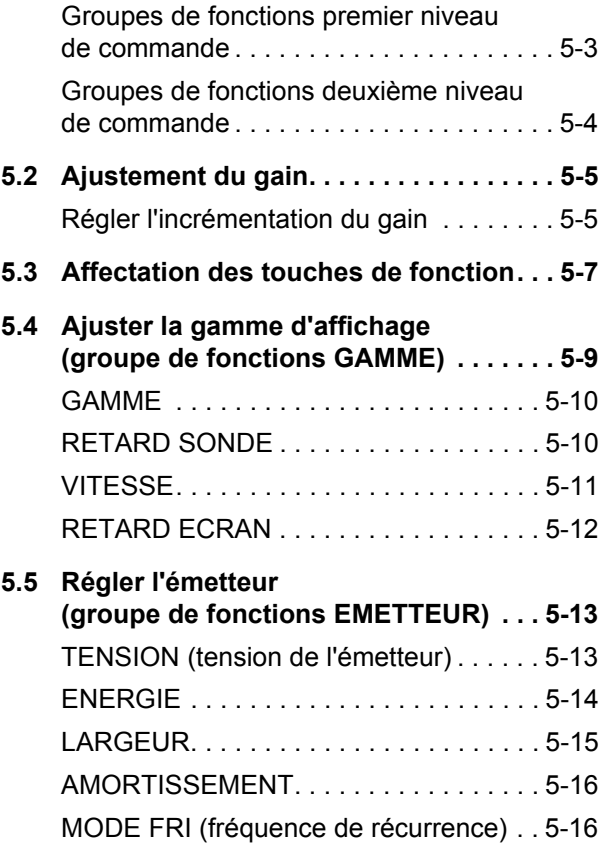

USM 36 **Edition 2 (12/2013)** 0-13

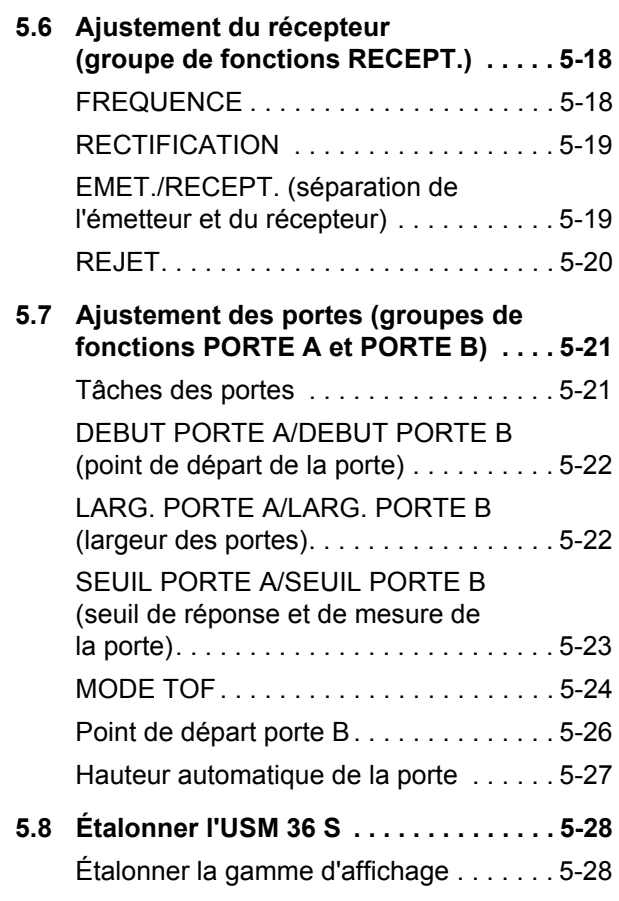

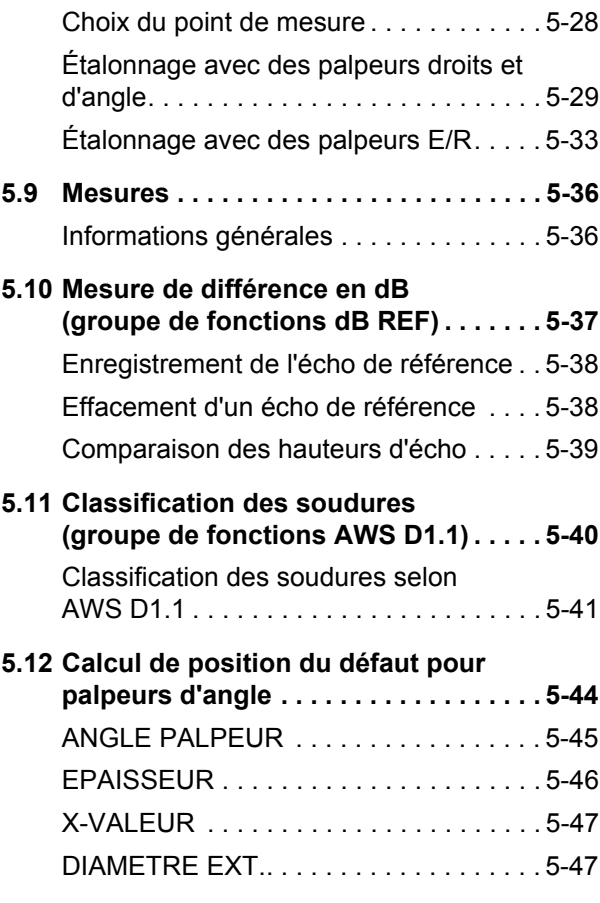

0-14 Édition 2 (12/2013) USM 36

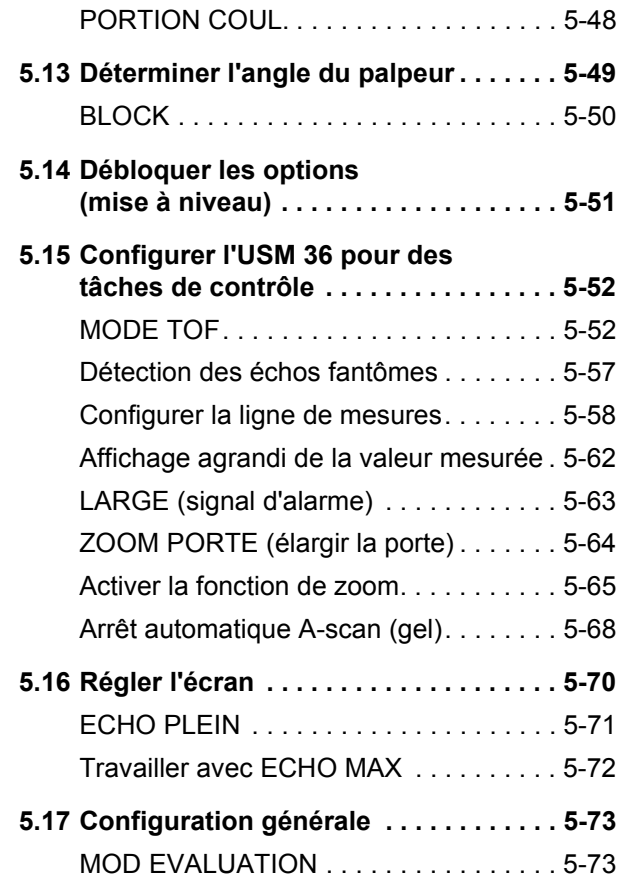

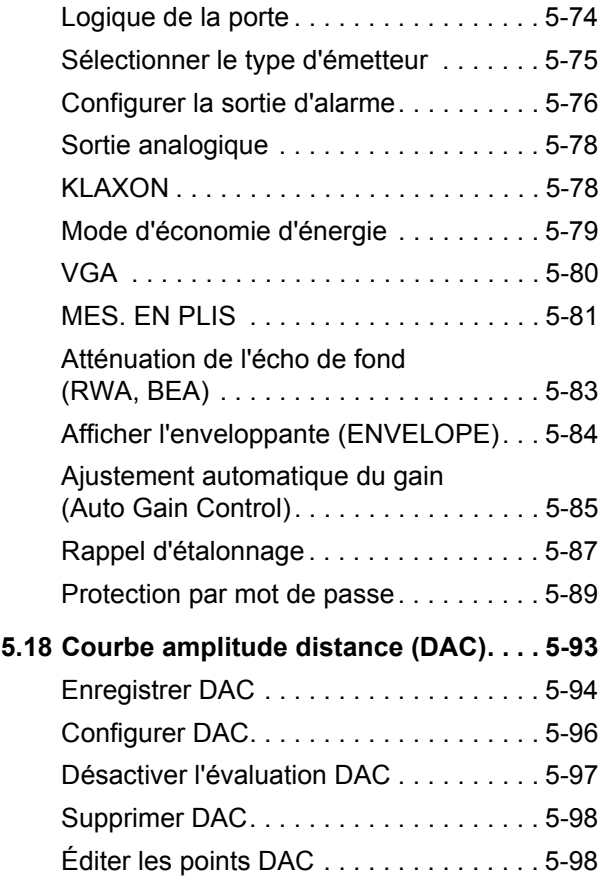

USM 36 **Edition 2 (12/2013)** 0-15

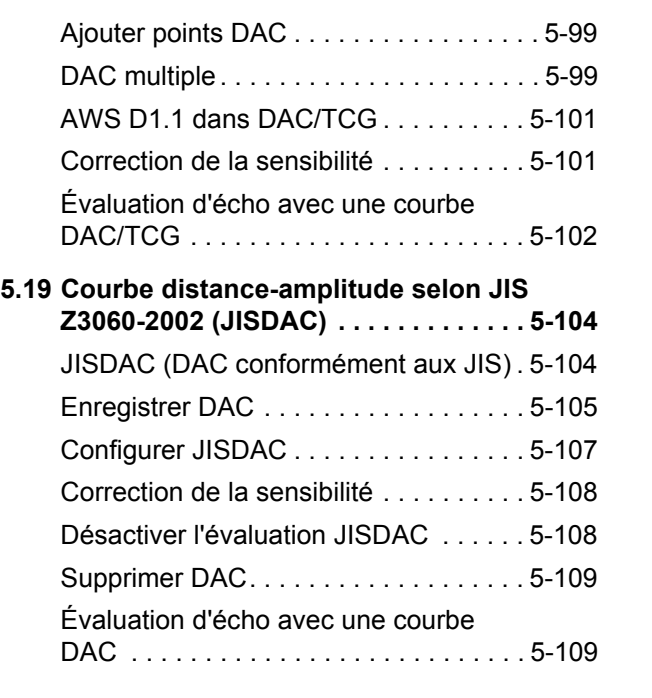

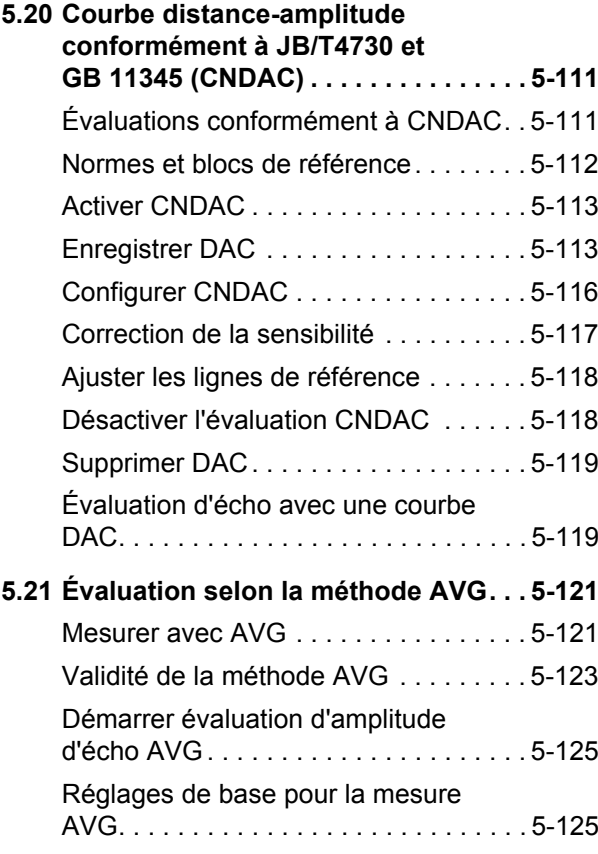

0-16 Édition 2 (12/2013) USM 36

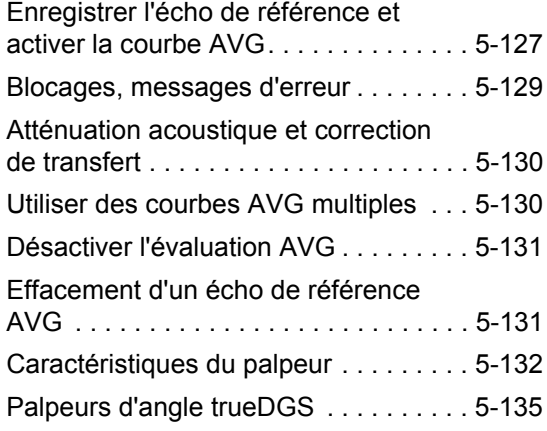

# **6 Documentation**

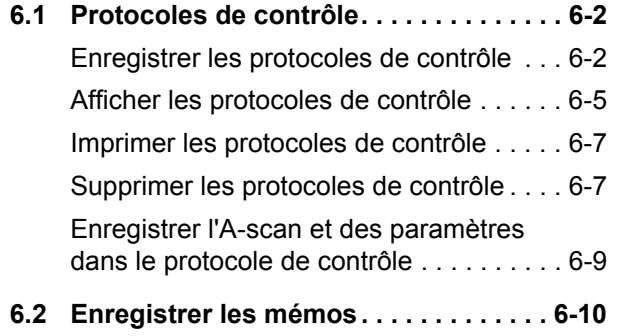

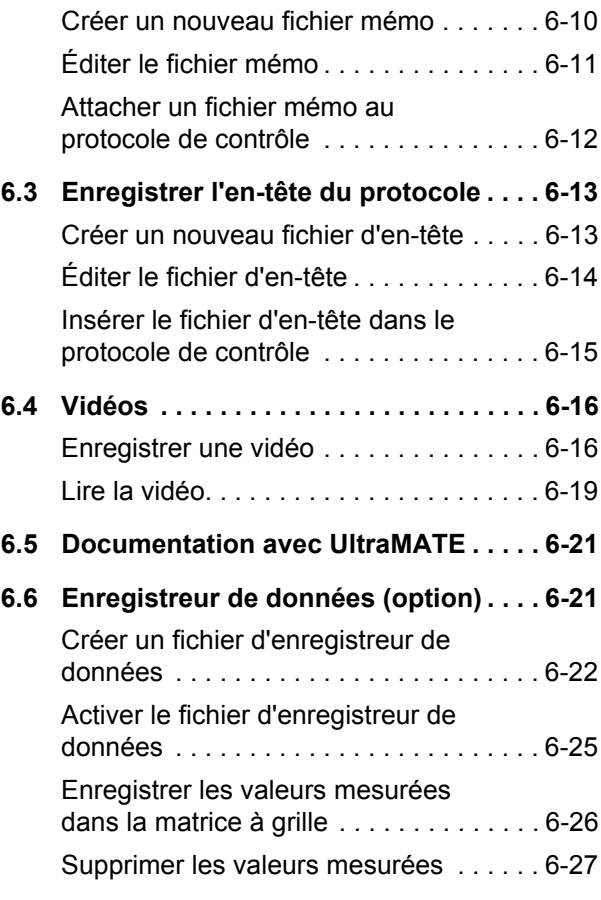

USM 36 **Edition 2 (12/2013)** 0-17

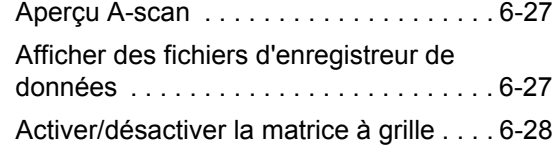

# **7 Entretien et maintenance**

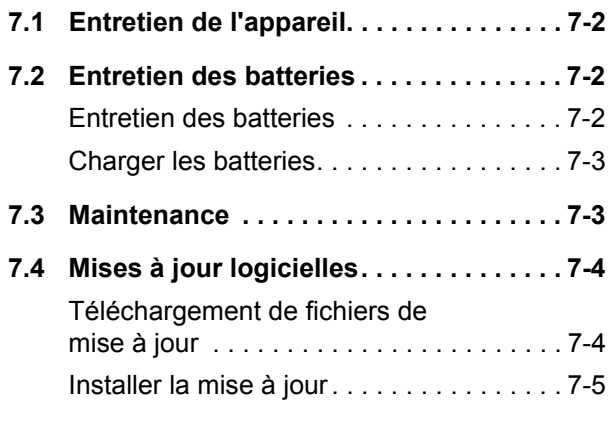

# **8 Interfaces et périphériques**

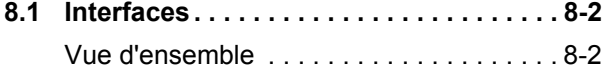

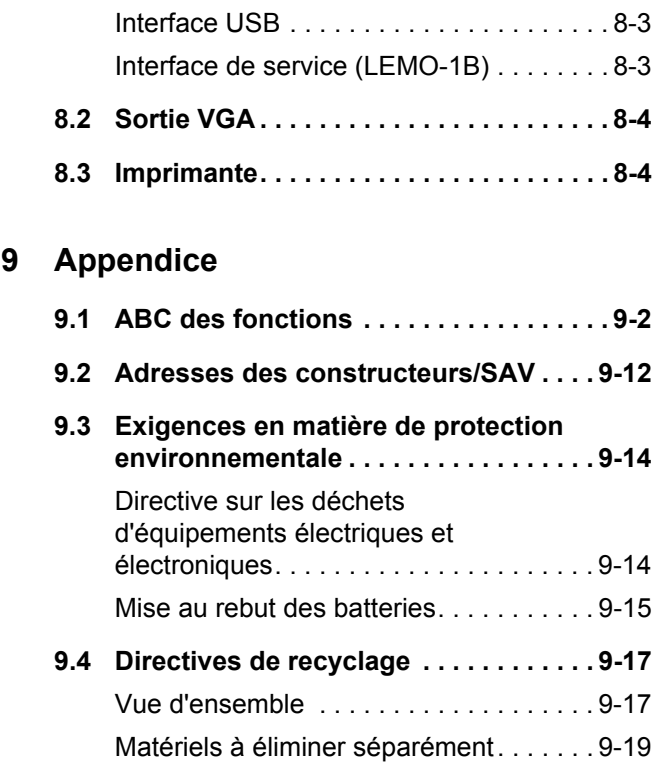

Matériels et composants complémentaires. . . . . . . . . . . . . . . . . . . 9-21 Données pour le recyclage de l'USM 36. 9-25

0-18 Édition 2 (12/2013) USM 36

# **10 Caractéristiques techniques**

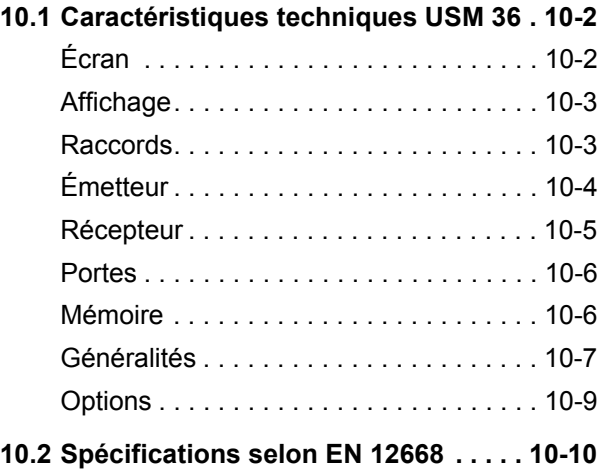

# **11 Index**

USM 36 **Edition 2 (12/2013)** 0-19

0-20 Édition 2 (12/2013) USM 36

# **Introduction 1**

USM 36 **Edition 2 (12/2013)** 1-1

# **1 Introduction** Consignes de sécurité

# **1.1 Consignes de sécurité**

L'USM 36 a été conçu et contrôlé selon DIN EN 61010- 1: 2011-07, Règles de sécurité pour appareils électriques de mesurage, de régulation et de laboratoire, et a quitté l'usine en parfait état du point de vue de la sécurité.

Afin de maintenir cet état et de garantir son fonctionnement en toute sécurité, veuillez impérativement lire les consignes de sécurité ci-après avant de mettre en service l'appareil.

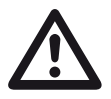

# **ATTENTION**

#### **L'USM 36 est un appareil destiné au contrôle des matériaux. Toute utilisation médicale ou autre n'est pas admissible !**

L'appareil doit être utilisé uniquement dans un environnement industriel.

L'USM 36 est étanche à l'eau selon IP66. Il peut être exploité à l'aide de la batterie lithium-ion ou le bloc d'alimentation de charge. Le bloc d'alimentation de charge correspond à la classe de protection électrique II.

# **Fonctionnement sur batterie**

Pour le fonctionnement sur batterie de l'USM 36, nous recommandons la batterie lithium-ion correspondante. Utilisez exclusivement cette batterie pour le fonctionnement sur batterie. La batterie lithium-ion peut être chargée directement dans l'appareil ou dans un chargeur externe. Lorsqu'une batterie lithium-ion est insérée, le processus de charge démarre automatiquement dès que vous raccordez le bloc d'alimentation de charge à l'USM 36 et que vous le reliez au secteur.

Concernant l'alimentation électrique, voir aussi chapitre 3.2 **Alimentation électrique**, page 3-2. Concernant la manipulation des batteries, voir aussi chapitre 7.2 **Entretien des batteries**, page 7-2.

#### **Logiciel**

Compte tenu des possibilités techniques actuelles, un logiciel n'est jamais totalement exempt d'erreurs. Avant l'utilisation d'appareils de contrôle à commande logicielle, il convient par conséquent de s'assurer du bon fonctionnement des fonctions nécessaires dans la combinaison prévue.

En cas des questions concernant l'utilisation de votre dispositif de contrôle, veuillez vous adresser à votre représentation locale de GE.

1-2 Édition 2 (12/2013) USM 36

Informations importantes relatives au contrôle par ultrasons **1 Introduction**

# **Défauts et contraintes exceptionnelles**

Lorsque les circonstances laissent supposer qu'un fonctionnement en toute sécurité du présent USM 36 n'est plus possible, l'appareil doit être mis hors service et protégé contre toute remise en marche accidentelle. Retirez la batterie lithium-ion.

Un fonctionnement en toute sécurité n'est par exemple plus possible

- lorsque l'appareil est visiblement endommagé,
- lorsque l'appareil ne fonctionne plus correctement,
- après un stockage prolongé dans des conditions défavorables (par exemple des températures exceptionnelles ou une humidité de l'air particulièrement élevée ou des conditions ambiantes corrosives),
- après des contraintes importantes au cours du transport.

# **1.2 Informations importantes relatives au contrôle par ultrasons**

Veuillez lire les informations suivantes avant d'utiliser votre USM 36. Il est important pour vous de comprendre et d'observer ces informations afin de ne pas commettre d'erreurs lors de l'utilisation pouvant mener à des résultats de contrôle erronés. Les résultats de contrôle erronés peuvent provoquer des dommages corporels ou matériels.

# **Condition préalable pour le contrôle à l'aide de dispositifs de contrôle par ultrasons**

Dans ce mode d'emploi, vous trouverez des consignes essentielles relatives à l'utilisation du présent dispositif de contrôle. De plus, il existe un certain nombre de facteurs influant sur les résultats de contrôle et dont la description dépasse cependant le cadre d'un mode d'emploi. Les trois principales conditions préalables pour un contrôle par ultrasons fiable sont les suivantes :

● la formation du contrôleur,

USM 36 **Edition 2 (12/2013)** 1-3

#### **1 Introduction 1** Informations importantes relatives au contrôle par ultrasons

- la connaissance des exigences et limites spécifiques aux contrôles,
- le choix du dispositif de contrôle adéquat.

# **Formation du contrôleur**

L'utilisation d'un dispositif de contrôle par ultrasons nécessite une formation adéquate dans le domaine de la technique de contrôle par ultrasons.

Une formation adéquate comprend par exemple des connaissances suffisantes concernant :

- la théorie de la propagation des ondes sonores,
- les effets de la vitesse du son dans le matériau à contrôler,
- le comportement de l'onde sonore sur les surfaces limites entre différents matériaux,
- la propagation du faisceau sonore,
- l'influence de l'atténuation acoustique dans l'objet de contrôle et l'influence des propriétés de surface de l'objet de contrôle.

Un manque de connaissance peut entraîner des résultats de contrôle erronés et ainsi avoir des conséquences imprévisibles. Les informations relatives aux

possibilités existantes de formation des contrôleurs par ultrasons et relatives aux qualifications ainsi qu'aux certificats pouvant être obtenus sont disponibles auprès des sociétés de CND (contrôle non destructif) dans votre pays (DGZfP en Allemagne ; ASNT aux États-Unis) ou auprès de GE.

# **Exigences en matière de contrôle**

Tout contrôle par ultrasons est lié à certaines conditions préalables en matière de contrôle. Les principales conditions sont les suivantes :

- la détermination de l'étendue de contrôle
- le choix de la méthode de contrôle adéquate
- la prise en compte des propriétés du matériau
- la détermination des limites d'enregistrement et d'évaluation.

Les tâches du responsable du contrôle impliquent d'informer le contrôleur de l'intégralité de ces conditions préalables. Les expériences existantes avec des objets de contrôle identiques constituent la meilleure base pour ce type d'information. En outre, une interprétation claire et exhaustive des spécifications de contrôle correspondantes est indispensable.

1-4 Édition 2 (12/2013) USM 36

Informations importantes relatives au contrôle par ultrasons **1 Introduction**

GE organise régulièrement des séminaires pour la formation du personnel spécialisé dans le domaine du contrôle par ultrasons. Les dates sont disponibles sur demande.

# **Limites du contrôle**

Les résultats du contrôle par ultrasons ne concernent que les zones de l'objet de contrôle atteintes par le faisceau sonore du palpeur utilisé.

La plus grande prudence est de mise en ce qui concerne les conclusions tirées sur les zones non contrôlées de l'objet de contrôle en se basant sur les zones contrôlées.

De telles conclusions ne sont en règle générale possibles que lorsque de vastes expériences et des méthodes éprouvées de collecte de données statistiques sont disponibles.

Les surfaces limites à l'intérieur de l'objet de contrôle peuvent entièrement réfléchir le faisceau sonore de sorte que des défauts et points de réflexion restent non détectés. Il convient par conséquent de s'assurer que toutes les zones à contrôler de l'objet de contrôle sont atteintes par le faisceau sonore.

# **Mesure de l'épaisseur de paroi par ultrasons**

Toute mesure de l'épaisseur de paroi par ultrasons repose sur une mesure du temps de transit. La condition préalable pour des résultats de mesure précis est une vitesse constante du son dans l'objet de mesure. Dans les objets de mesure en acier, cette condition préalable est généralement remplie, même dans le cas de composants d'alliage différents. La vitesse du son se modifie de manière tellement minime qu'elle n'a d'importance qu'en cas des mesures de précision. Dans d'autres matériaux, par exemple les métaux non ferreux et les matières plastiques, la vitesse du son est cependant soumise à des modifications plus importantes de sorte susceptibles d'altérer la précision de mesure.

# **Impact du matériau à contrôler**

Si le matériau de l'objet de mesure n'est pas homogène, différentes vitesses du son peuvent être présentes dans les diverses zones des objets de mesure. Dans ce cas, une vitesse moyenne du son est à prendre en compte lors de l'ajustement des zones. Cela s'effectue à l'aide d'un corps de comparaison dont la vitesse du son correspond à la vitesse moyenne du son dans l'objet de mesure.

USM 36 **Edition 2 (12/2013)** 1-5

Si d'importantes modifications de la vitesse du son sont à prévoir, l'ajustement de l'appareil doit être adapté aux valeurs disponibles de la vitesse du son à des intervalles plus réduits. Si ce n'est pas le cas, il peut en résulter des valeurs erronées d'épaisseur de paroi.

#### **Impact des modifications de température**

La vitesse du son dans l'objet de mesure se modifie également en fonction de la température dans le matériau. Il en résulte par conséquent des erreurs de mesure plus importantes lorsque l'ajustement de l'appareil est effectué sur un corps de comparaison froid alors que la mesure est effectuée sur un objet de mesure chaud. Ce type d'erreur de mesure peut être évite lorsque l'ajustement est effectué à l'aide d'un corps de comparaison tempéré ou s'il prend en compte l'impact de la température à l'aide d'un tableau de correction.

#### **Mesure de l'épaisseur de paroi résiduelle**

La mesure de l'épaisseur de paroi résiduelle sur des parties de l'installation érodées ou corrodées de l'intérieur telles que les tubes, les réservoirs et les récipients de réaction nécessite un dispositif de mesure vraiment adapté ainsi qu'une manipulation particulièrement prudente du palpeur.

**1 Introduction 1** Informations importantes relatives au contrôle par ultrasons

Dans tous les cas, les contrôleurs doivent être informés des épaisseurs de paroi nominales respectives et des pertes d'épaisseur de paroi supposées.

#### **Évaluation des défauts par ultrasons**

Dans la pratique de contrôle actuelle, on distingue principalement deux différentes méthodes d'évaluation des défauts.

Si le diamètre du faisceau sonore est plus faible que l'étendue du défaut, on palpe les limites du défaut à l'aide du faisceau sonore et détermine ainsi la surface du défaut.

Si le diamètre du faisceau sonore est plus important que l'étendue du défaut, on compare le signal d'écho du défaut le plus élevé avec le signal d'écho le plus élevé d'un défaut de comparaison artificiel.

# **La méthode de palpage**

Lors du palpage des limites du défaut à l'aide du faisceau sonore d'un palpeur, plus le faisceau sonore est fin, plus la précision avec laquelle la surface du défaut déterminée correspond à la surface réelle du défaut. Dans le cas d'un faisceau sonore relativement large, la

1-6 Édition 2 (12/2013) USM 36

Informations importantes relatives au contrôle par ultrasons **1 Introduction**

surface du défaut déterminée peut différer considérablement de la surface réelle du défaut. Lors du choix du palpeur, il convient par conséquent de veiller à ce que le diamètre du faisceau sonore soit suffisamment réduit à l'endroit du défaut.

# **La méthode de comparaison à l'aide d'un signal d'écho**

L'écho d'un petit défaut naturel est généralement plus faible que l'écho d'un défaut artificiel, par exemple celui d'un défaut discoïdal de même taille. Cela résulte par exemple de la rugosité de la surface de défauts naturels ou du fait que le faisceau sonore ne les rencontre pas en angle droit.

Si cela n'est pas pris en compte lors de l'évaluation des défauts naturels, il existe le risque que leur évaluation soit erronée.

En cas de défauts fortement crevassés, par exemple des cavités de retrait dans les pièces coulées, la dispersion du son sur la surface du défaut peut être si importante qu'il n'en résulte aucun écho de défaut. Dans ce cas, il convient de choisir une autre méthode d'évaluation, par exemple l'utilisation de l'atténuation de l'écho de fond lors de l'évaluation.

Lors du contrôle de grandes pièces, le fait que les échos de défaut soient liés à la distance joue un rôle important. Il faut veiller à choisir des défauts de comparaison artificiels ayant, dans la mesure du possible, la même « règle de distance » que les défauts naturels dont l'évaluation est concernée.

Les ultrasons sont affaiblis dans tout matériau. Cet affaiblissement acoustique est par exemple très faible dans les pièces en acier à grain fin, de même que dans de nombreuses pièces fabriquées à partir d'autres matériaux. Si le son parcourt cependant des distances plus grandes, un affaiblissement acoustique important peut s'appliquer, même avec de faibles coefficients d'absorption des ultrasons. Il existe alors le risque que les échos des défauts naturels paraissent trop faibles. Par conséquent, l'impact de l'affaiblissement acoustique sur le résultat d'évaluation doit dans tous les cas être évalué et pris en compte le cas échéant.

Si l'objet de contrôle possède une surface trop rugueuse, une partie de l'énergie acoustique est dispersée à la surface et n'est pas disponible pour le contrôle. Plus cette dispersion du son est importante, plus les échos de défaut paraissent faibles et plus le résultat d'évaluation est erroné.

Par conséquent, il est important de prendre en compte l'impact de l'objet de contrôle sur la hauteur des échos (correction du transfert).

USM 36 **Edition 2 (12/2013)** 1-7

#### **1 Introduction** L'USM 36

# **1.3 L'USM 36**

L'USM 36 est un appareil de contrôle par ultrasons léger et compact qui convient particulièrement

- pour la localisation et l'évaluation de défauts de matériau,
- pour la mesure d'épaisseurs de paroi,
- pour l'enregistrement et la documentation de résultats.

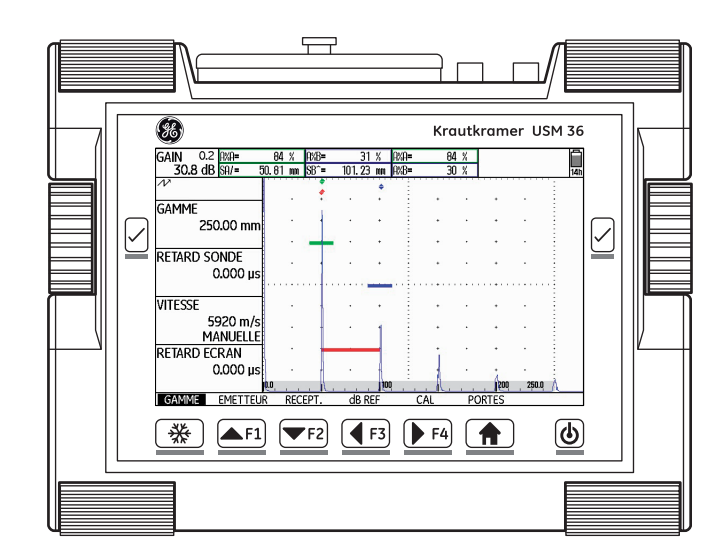

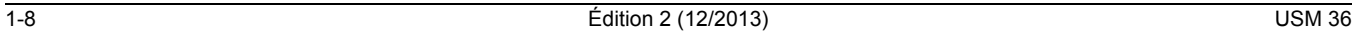

L'USM 36 est conçu de sorte à pouvoir être utilisé pour presque toutes les applications dans l'aéronautique, la production de courant, du secteur automobile jusqu'aux industries pétrochimique et gazière. Citons notamment :

#### **Contrôle des cordons de soudure**

- Projections trigonométriques
- AWS
- CAD
- AVG

#### **Contrôle des pièces forgées et moulées**

- Réglage manuel de la PRF
- Indicateur d'échos fantômes
- AVG

#### **Contrôle des rails**

- PRF élevée (jusqu'à 2 000 Hz)
- Léger : 2,2 kg
- Compact et ergonomique

#### L'USM 36 **1 Introduction**

#### **Contrôle des matériaux composites**

- Affichage RF
- 3 portes A, B et C
- Porte B commandée par l'événement dans la porte A

#### **Pour les applications plus exigeantes**

- Filtres à bande étroite
- Amplificateur numérique de faible bruit
- Émetteur d'ondes carrées en option
- Correction d'amplitude (TCG)
- Atténuation de l'écho de fond (BEA)

# **Options**

Différentes options complètent les fonctions de base de l'USM 36 et peuvent respectivement être activées par un code.

#### **USM 36**

● Version de base pour des tâches universelles de contrôle par ultrasons

#### **USM 36 DAC**

- Évaluation d'amplitude DAC avec un maximum de 16 points selon EN 1712, EN 1713, EN 1714, ASTM 164, ASME et ASME III, en conformité avec JIS Z3060, GB 11345
- Correction d'amplitude (TCG)
- Évaluation d'amplitude conformément à AWS D1.1 pour le contrôle des cordons de soudure
- Émetteur d'ondes carrées, permet d'effectuer le réglage précis des paramètres de signal de départ

# **USM 36 S**

- Évaluation d'amplitude DAC avec un maximum de 16 points selon EN 1712, EN 1713, EN 1714, ASTM 164, ASME et ASME III, en conformité avec JIS Z3060, GB 11345
- Correction d'amplitude (TCG)
- Évaluation d'amplitude conformément à AWS D1.1 pour le contrôle des cordons de soudure
- Émetteur d'ondes carrées, permet d'effectuer le réglage précis des paramètres de signal de départ
- Évaluation d'amplitude AVG selon EN 1712
- PPRF Indicateur d'échos fantômes
- BEA Atténuation de l'écho de fond
- 3Gate 3ème porte C
- DL Enregistreur de données d'épaisseur de paroi

# **Caractéristiques particulières de l'USM 36**

- Faible poids
- Boîtier étanche à la poussière et à l'eau conformément à IP67
- Autonomie prolongée (13 heures) grâce à une batterie lithium-ion avec possibilité de recharge interne ou externe
- Maniable, avec étrier de support pouvant également servir de poignée
- Boutons rotatifs pour le réglage direct du gain et pour la modification de la fonction sélectionnée
- Deux portes indépendantes pour des mesures précises de l'épaisseur de paroi de la surface du matériau jusqu'au premier écho ou entre deux échos de fond, y compris la mesure de pièces revêtues avec une résolution de 0,01 mm (jusqu'à 100 mm), par rapport à l'acier
- Zoom porte : extension de la plage de zoom sur toute la largeur de l'écran
- Écran couleur haute résolution (800  $\times$  480 pixels) pour la représentation des signaux digitalisés
- Représentation en couleur des portes et des valeurs mesurées associées pour une différenciation simple
- Géométrie de réflexion facilement reconnaissable lors de l'utilisation de palpeurs d'angle par la modification de l'image A-Scan ou la couleur de fond à chaque point de déflexion
- Capacité de mémoire élevée avec une carte SD 8 Go
- Plage de réglage élargie : jusqu'à 9999 mm (acier), indépendante de la plage de fréquence
- Ajustement en deux points semi-automatique
- Fréquence de répétition des impulsions radar réglable en 3 étapes (AUTO BAS, AUTO MOY, AUTO HAUT ou MANUELLEMENT par incréments de 5 Hz.
- Indicateur d'échos fantômes activable en option
- Sélection de la plage de fréquence pour le palpeur connecté
- Représentation des signaux : redressement pleineonde, demi-onde positive ou négative et haute fréquence
- Affichage de sept valeurs mesurées sélectionnables au choix au-dessus de l'image A-Scan, dont une avec un affichage agrandi ou quatre valeurs mesurées sélectionnables aux choix avec des affichages agrandis.

USM 36 **Edition 2 (12/2013)** 1-11

# **1.4 Utilisation du mode d'emploi**

Le présent mode d'emploi s'applique à toutes les versions de l'appareil USM 36. Les différences au niveau des fonctions ou valeurs de réglage sont respectivement indiquées.

Avant la première utilisation, vous devez impérativement lire les chapitres 1, 3 et 4. Vous y trouverez des informations concernant la préparation nécessaire de l'appareil, la description de toutes les touches et de tous les affichages ainsi que du concept de commande.

Vous pouvez ainsi éviter les défauts et pannes de l'appareil et utiliser toute l'étendue de ses fonctions.

Vous trouverez les caractéristiques techniques de l'appareil sous chapitre 10 **Caractéristiques techniques**.

# **1 Introduction** Utilisation du mode d'emploi

# **1.5 Format et présentation du présent mode d'emploi**

Afin de vous faciliter l'utilisation du présent mode d'emploi, les étapes de commande, énumérations et informations particulières sont toujours présentées de la même manière. Cela vous permet de trouver facilement des informations précises.

# **Symboles de mise en garde et d'information**

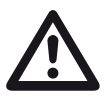

#### **ATTENTION**

Le symbole **ATTENTION** identifie les particularités au niveau de la commande lorsque l'exactitude des résultats est mise en danger.

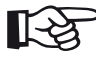

#### **Note**

Sous **Note**, vous trouverez par exemple des références à d'autres chapitres ou des recommandations particulières concernant une fonction.

1-12 Édition 2 (12/2013) USM 36

# **Listes**

Les listes se présentent de la manière suivante :

- Variante A
- Variante B
- ...

# **Étapes de commande**

Les étapes de commande sont indiquées comme dans l'exemple suivant :

- Desserrez les deux vis inférieures.
- Retirez le cache.

– …

USM 36 **Édition 2 (12/2013)** 1-13

1-14 Édition 2 (12/2013) USM 36

# **Fourniture et accessoires 2**

USM 36 Édition 2 (12/2013) 2-1

# 2 Fourniture et accessoires **Accessoires Fourniture Fourniture Fourniture**

# **2.1 Fourniture**

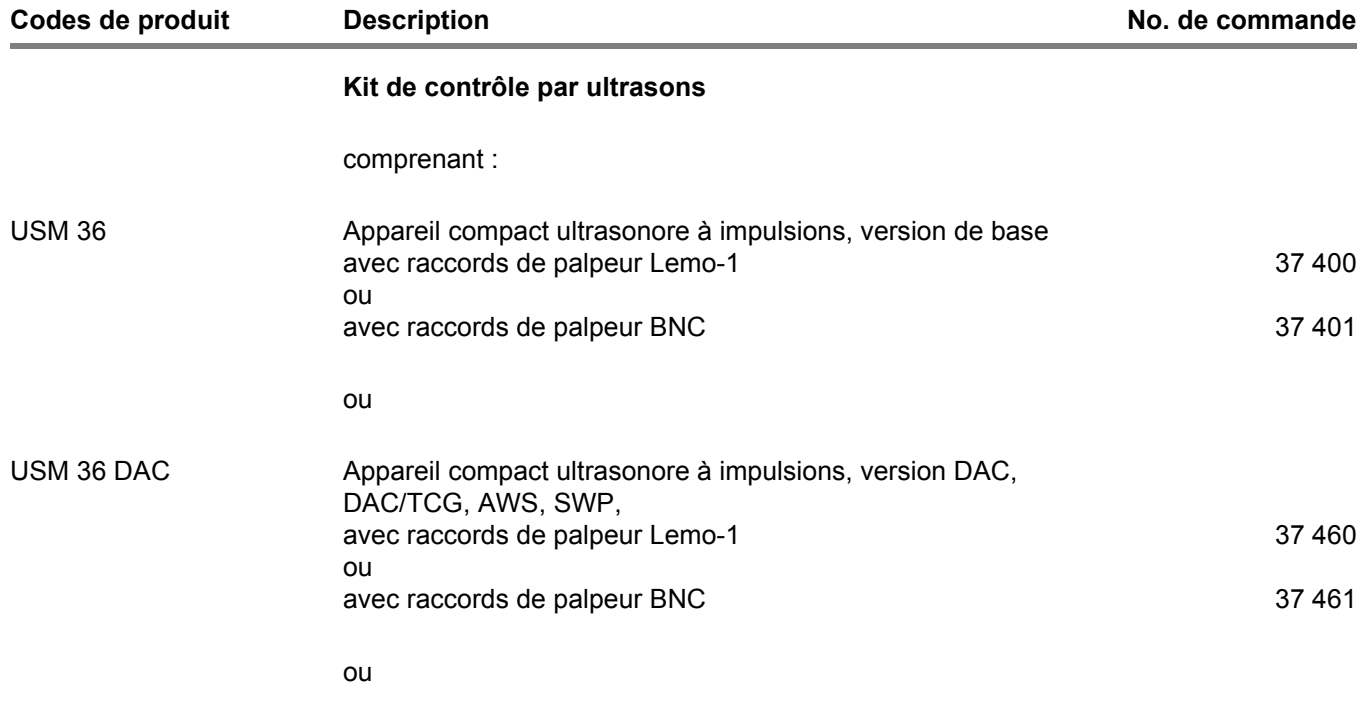

2-2 Édition 2 (12/2013) USM 36
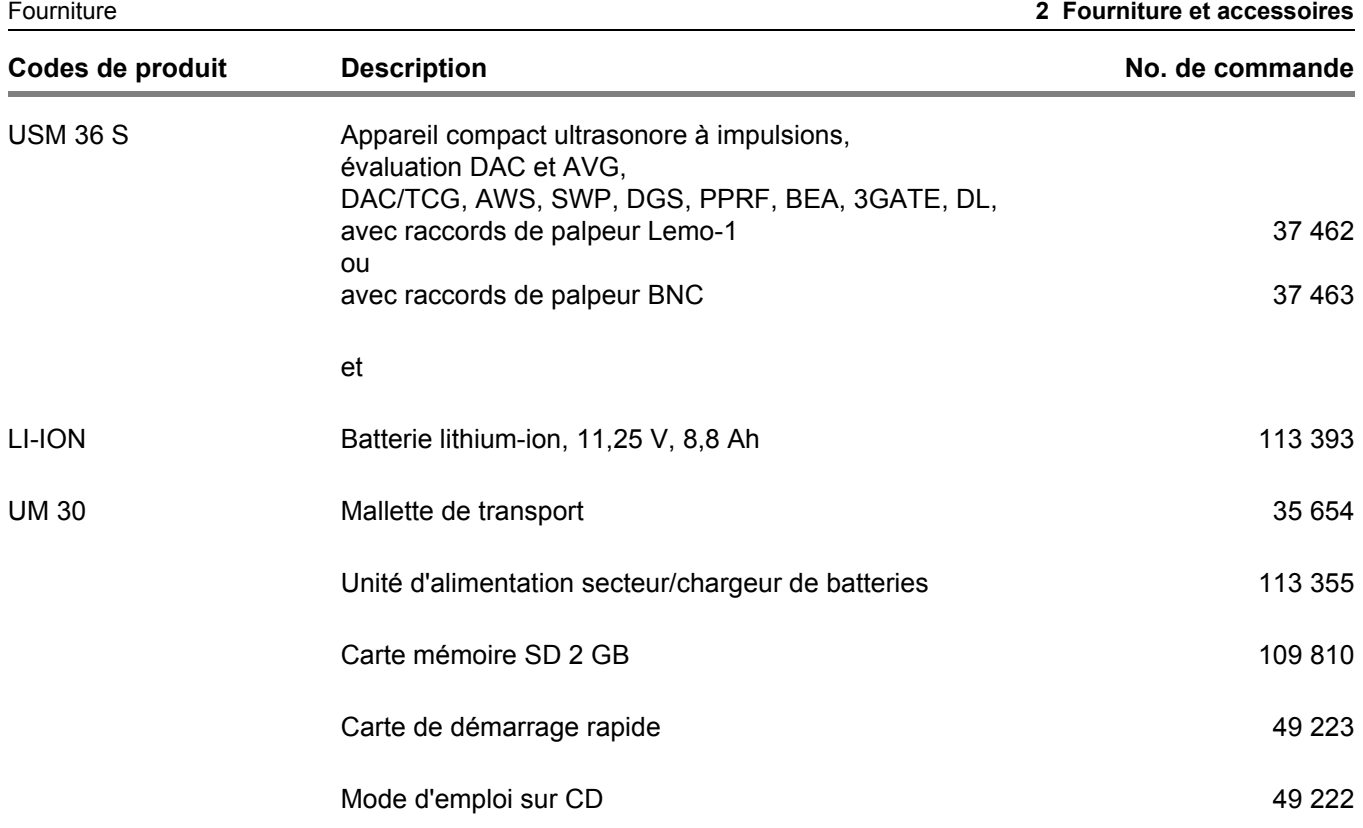

USM 36 **Edition 2 (12/2013)** 2-3

2 Fourniture et accessoires **2 Fourniture et accessoires Exercícions** Conclusions complémentaires

# **2.2 Fonctions complémentaires**

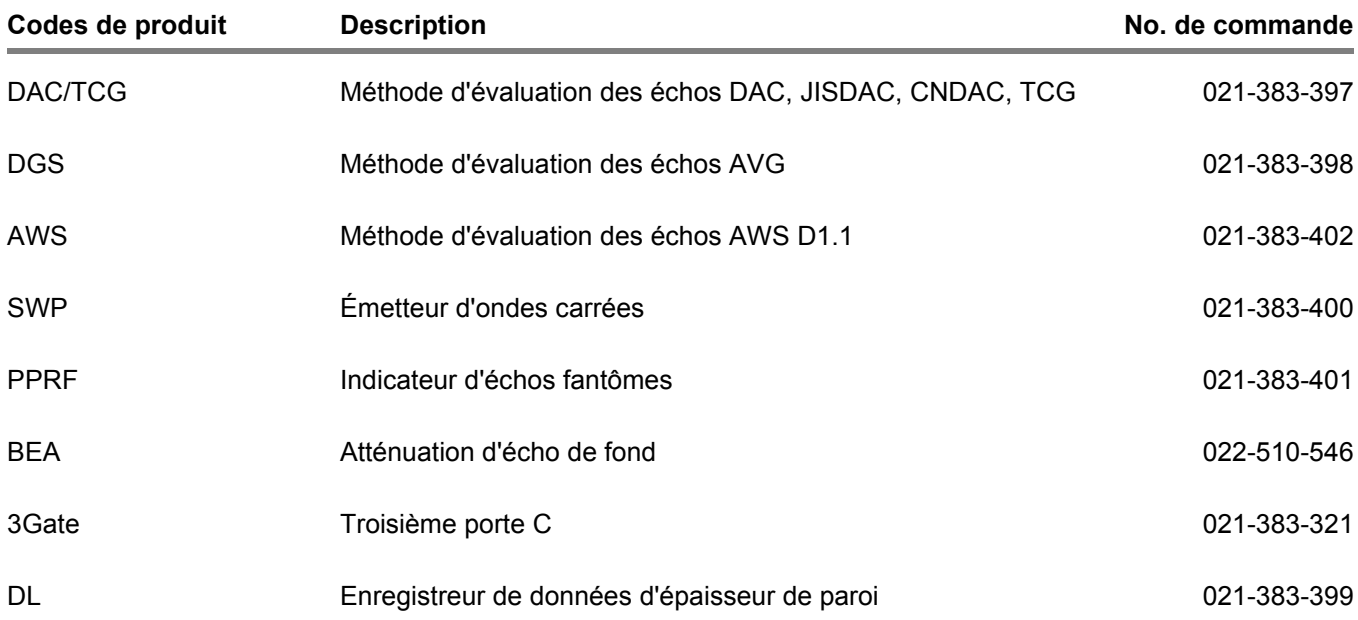

2-4 Édition 2 (12/2013) USM 36

Accessoires recommandés **2 Fourniture et accessoires**

# **2.3 Accessoires recommandés**

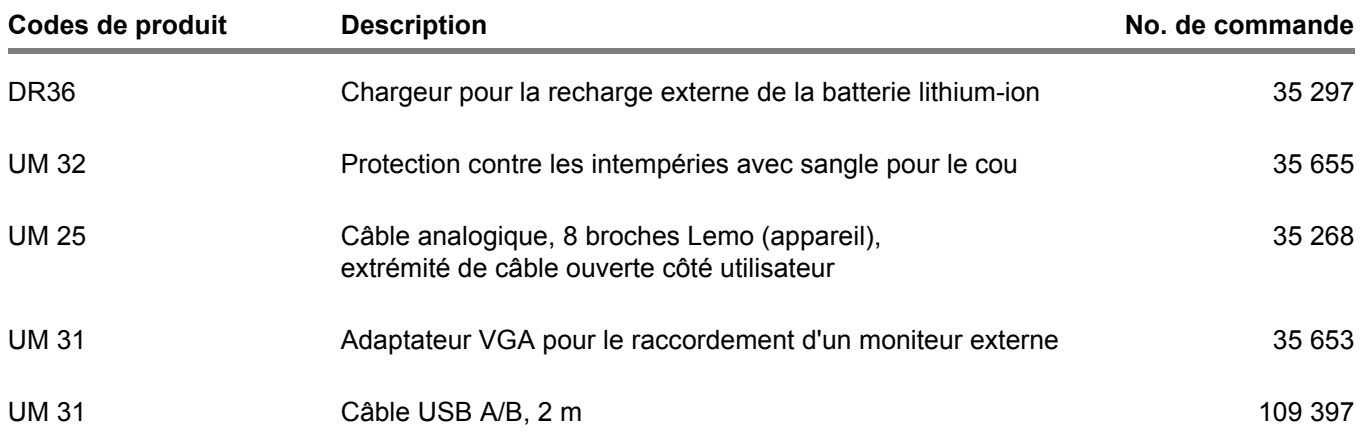

USM 36 Édition 2 (12/2013) 2-5

2-6 Édition 2 (12/2013) USM 36

# **Mise en service 3**

USM 36 **Edition 2 (12/2013)** 3-1

# **3.1 Installation de l'appareil**

Dépliez l'étrier de support à l'arrière de l'USM 36 et installez l'appareil sur une surface plane de sorte à permettre une lecture aisée de l'écran.

Si l'appareil est amené d'une pièce froide à une pièce plus chaude, attendez qu'il soit arrivé à température ambiante avant de le mettre en marche (afin d'éviter la condensation).

Si de la condensation s'est formé à l'intérieur de l'appareil (ce qui se produit dans de rares cas), la vitre de protection peut s'embuer de l'intérieur. Dans ce cas, ouvrez le cache jusqu'à ce que la buée ait séché. Ce n'est qu'après cette opération que l'appareil doit être mis en marche.

# **3.2 Alimentation électrique**

L'USM 36 peut être exploité à l'aide d'un adaptateur secteur externe ou à l'aide de la batterie lithium-ion correspondante.

Vous pouvez également connecter l'USM 36 au secteur lorsque la batterie se trouve dans l'appareil. Une batterie déchargée charge dans ce cas parallèlement au fonctionnement de l'appareil.

# **Fonctionnement avec l'adaptateur secteur**

#### **Raccordement au secteur**

Utilisez exclusivement l'adaptateur secteur fourni pour le fonctionnement à l'aide d'un adaptateur secteur.

L'adaptateur secteur se règle automatiquement sur toute tension alternative entre 90 V et 240 V (tension nominale).

Alimentation électrique **3 Mise en service**

# **Raccordement**

Raccordez l'USM 36 à la prise secteur à l'aide de l'adaptateur secteur correspondant. La fiche femelle pour le raccordement de l'adaptateur secteur se trouve sur la face supérieure de l'USM 36.

- Desserrez la vis moletée (1) et retirez le couvercle.
- Alignez la fiche Lemo de l'adaptateur secteur sur la prise (2).
- Poussez la fiche dans la prise jusqu'à ce qu'elle s'enclenche de manière audible.
- Tirez d'abord la douille métallique en arrière sur la fiche afin de débloquer le verrouillage avant de retirer la fiche Lemo.

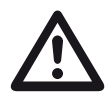

# **ATTENTION**

Afin d'éteindre l'appareil correctement, appuyez sur le bouton de démarrage (3) pendant 3 secondes. En cas d'interruption de l'alimentation électrique (retrait de la batterie, débranchement de la fiche secteur), le fonctionnement n'est pas terminé correctement.

**1** 6 Krautkramer USM 36  $\circledast$   $\bullet$  F1  $\bullet$  F2  $\circledast$  F3  $\circledast$  F4  $\circledast$  $\circledcirc$ **2 3**同 ◎ ◎  $\bullet$   $\odot$ 0

USM 36 **Edition 2 (12/2013)** 3-3

# **3 Mise en service** Alimentation électrique

# **Fonctionnement sur batterie**

Utilisez exclusivement la batterie lithium-ion correspondante pour le fonctionnement sur batterie.

# **Mise en place de la batterie**

Le logement de batterie se trouve à l'arrière de l'appareil. Le couvercle est fixé avec deux verrouillages.

- Poussez les deux verrouillages (1) du logement de batterie vers le bas afin de les débloquer.
- Soulevez le couvercle pour le retirer. Dans le logement de batterie ouvert, vous verrez plusieurs broches de raccordement (2) sur le côté droit.

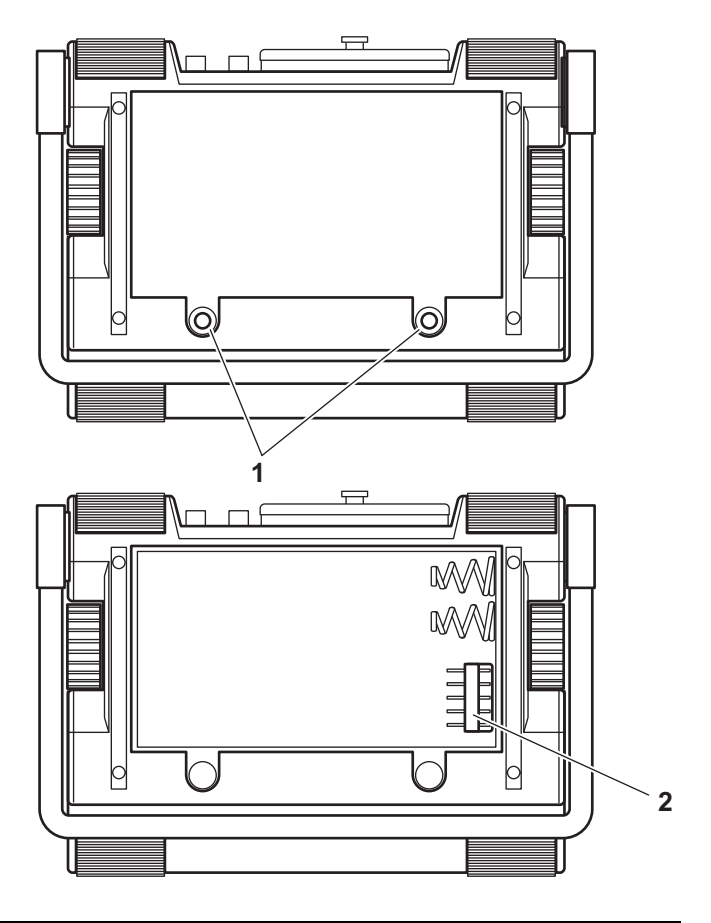

3-4 Édition 2 (12/2013) USM 36

#### Alimentation électrique **3 Mise en service**

- Insérez la batterie dans le logement de batterie de sorte que l'inscription est orientée vers le haut et que les contacts sont poussés sur les broches de raccordement (2).
- Insérez le couvercle du logement de batterie en commençant par le côté opposé aux verrouillages et poussez les tenons dans les encoches du boîtier.
- Poussez fermement le couvercle vers le bas sur le côté des vis jusqu'à ce qu'il s'enclenche.
- Pour verrouiller le logement de batterie, poussez les deux verrouillages (1) vers le bas.

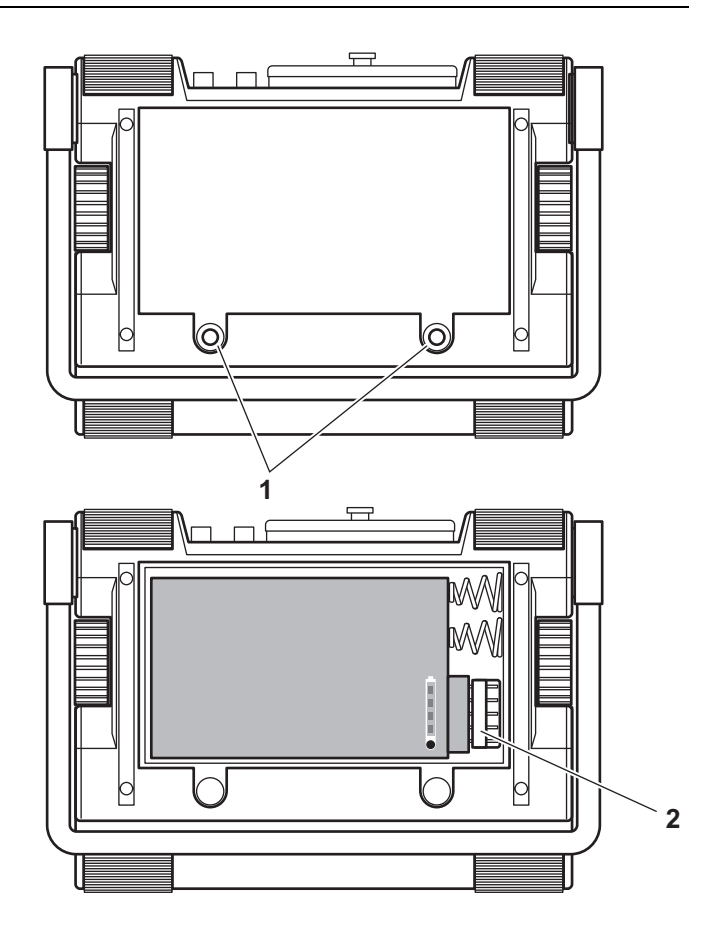

USM 36 **Edition 2 (12/2013)** 3-5

#### **3 Mise en service Alimentation électrique** Alimentation électrique

# **Vérification de l'état de charge de la batterie lithium-ion**

La batterie lithium-ion est pourvue d'un indicateur de charge. Quatre diodes électroluminescentes (1) indiquent l'état de charge de la batterie. Avant d'insérer la batterie dans l'appareil, vérifiez son état de charge.

Le nombre de diodes électroluminescentes signifie comme suit :

- 4 LED : charge de la batterie de 100 à 76 %
- 3 LED : charge de la batterie de 75 à 51 %
- 2 LED : charge de la batterie de 50 à 26 %
- 1 LED : charge de la batterie de 25 à 10 %
- 1 LED clignote : charge de la batterie <10 %
- Appuyez sur la touche (2) située à côté des diodes électroluminescentes. Les diodes électroluminescentes indiquent l'état de charge de la batterie.

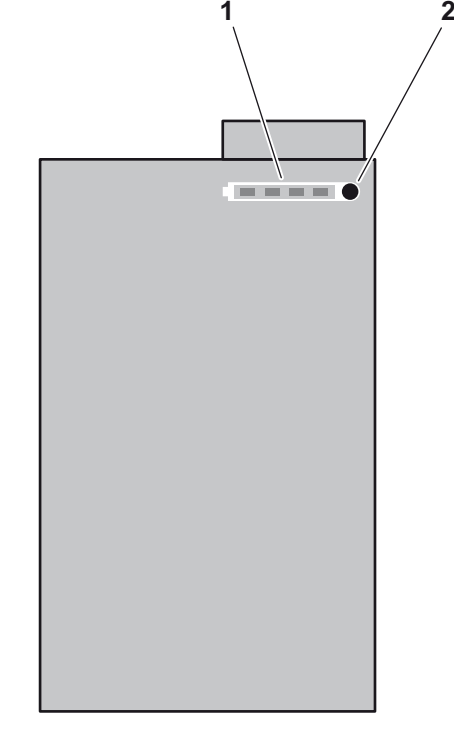

3-6 Édition 2 (12/2013) USM 36

Alimentation électrique **3 Mise en service**

# **Indicateur d'énergie**

L'USM 36 est équipé d'un indicateur d'énergie qui permet d'évaluer la durée de fonctionnement restante de l'appareil. Un symbole de pile est représenté en haut à droite, avec le niveau de charge correspondant.

#### **Symbole Signification**

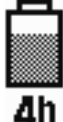

Charge de batterie, temps de fonctionnement restant en heures (valeur approchée)

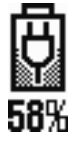

Adaptateur secteur est branché, charge de batterie en pourcentage (valeur approchée)

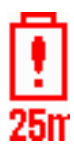

Avertissement : Charge de batterie faible, temps de fonctionnement restant en minutes (valeur approchée)

L'USM 36 s'éteint automatiquement lorsque le fonctionnement n'est plus garanti. Lors du changement de batterie, tous les réglages restent enregistrés et sont ensuite à nouveau disponibles immédiatement.

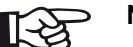

# **Note**

En cas de batterie faiblement chargée, mettez impérativement fin à votre tâche de contrôle, éteignez l'appareil et changez la batterie. Emportez une deuxième batterie avec vous lorsque vous n'avez pas la possibilité de brancher l'appareil sur le secteur.

USM 36 **Edition 2 (12/2013)** 3-7

# **La recharge des batteries**

Vous pouvez charger la batterie lithium-ion soit directement dans l'appareil soit au moyen d'un chargeur externe.

# **La recharge interne**

Lorsqu'une batterie lithium-ion est insérée, le processus de charge démarre automatiquement dès que vous raccordez l'adaptateur secteur à l'USM 36 et que vous le reliez au secteur. Vous pouvez effectuer des contrôles par ultrasons et charger une batterie en même temps.

La durée de charge est d'env. dix heures lors d'un contrôle par ultrasons simultané. Si l'appareil n'est pas utilisé pour des contrôles par ultrasons, la durée de charge sera d'env. huit heures. Cette durée de charge s'applique aux températures ambiantes de 25 à 30 °C.

**3 Mise en service** Alimentation électrique

# **État de charge**

L'indicateur LED sur l'adaptateur secteur indique l'état du processus de charge.

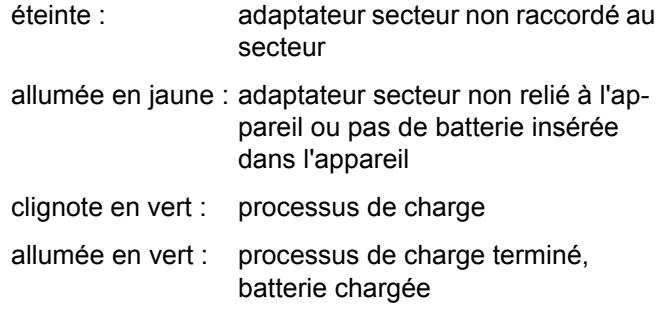

### **La recharge externe**

Les batteries lithium-ion peuvent être rechargées avec le chargeur externe de l'USM 36. N'utilisez aucun autre chargeur pour la recharge des batteries lithium-ion pour l'USM 36.

3-8 Édition 2 (12/2013) USM 36

Connecter un palpeur **3 Mise en service**

# **3.3 Connecter un palpeur**

Pour préparer l'USM 36 pour l'opération, vous devez le relier à un palpeur. Tous les palpeurs GEIT sont compatibles avec l'USM 36, pour autant que le câble approprié soit utilisé et que la fréquence de contrôle se situe dans la gamme appropriée.

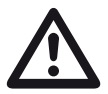

# **ATTENTION**

Un palpeur raccordé de manière incorrecte entraîne une adaptation erronée pouvant provoquer des pertes de performance considérables, voire même des distorsions de la forme de l'écho.

Le palpeur doit être branché sur une des prises situées en haut de l'appareil

Les deux prises de raccordement sont disponibles indifféremment (connexion en parallèle) pour brancher un palpeur muni d'un seul générateur d'ultrasons (transducteur d'ultrasons).

Lors du raccordement d'un palpeur E/R (muni d'un oscillateur émetteur et d'un oscillateur récepteur) ou de deux palpeurs (l'un transmetteur et l'autre récepteur), vous devez veiller à l'affectation correcte des câbles de raccordement :

Bordure rouge – raccord de récepteur

Bordure noire – raccord d'émetteur

USM 36 **Edition 2 (12/2013)** 3-9

#### **3 Mise en service Insérer la carte mémoire Insérer la carte mémoire**

# **3.4 Insérer la carte mémoire**

Vous pouvez utiliser toutes les cartes mémoire SD standard dans l'USM 36.

- Desserrez la vis moletée (1) et retirez le couvercle.
- Insérez la carte mémoire dans la fente à carte (2) de sorte que les contacts de la carte sont orientés vers l'arrière de l'appareil.
- Poussez la carte vers le bas dans la fente à carte jusqu'à ce qu'elle s'enclenche.
- Fermez le couvercle et verrouillez-le avec la vis moletée.
- Pour retirer la carte mémoire, ouvrez le couvercle et exercez une pression brève sur la carte mémoire afin de la déverrouiller.

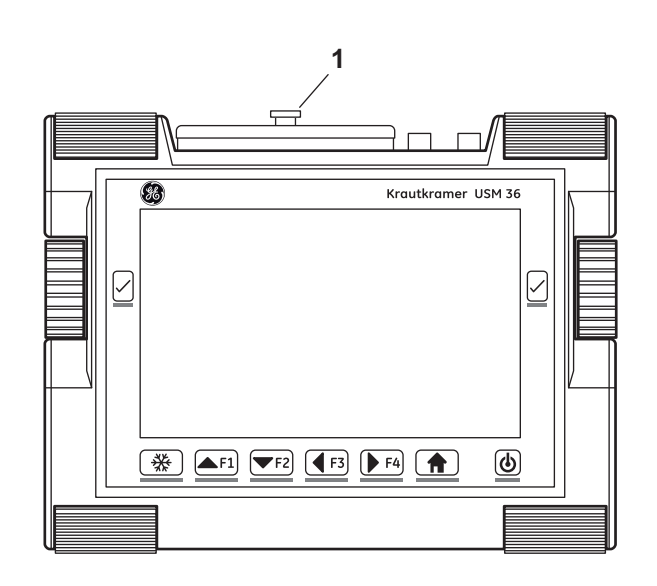

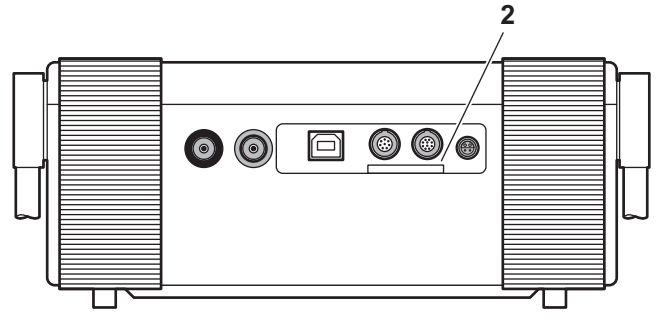

3-10 Édition 2 (12/2013) USM 36

Démarrage de l'USM 36 **3 Mise en service**

# **3.5 Démarrage de l'USM 36**

# **Mise en marche**

Pour démarrer l'USM 36, appuyer brièvement sur la touche Marche (1).

Le logiciel est initialisé. Ensuite, l'écran de démarrage apparaît avec le nom de l'appareil et des informations relatives au logiciel, le numéro de série et les options installées.

L'appareil effectue alors son auto-vérification puis redonne la main à l'opérateur.

Les paramètres de réglage des fonctions et les réglages de base (y compris la langue et les unités) sont les mêmes qu'avant le démarrage de l'appareil.

# **Mise à l'arrêt**

Pour démarrer l'USM 36, appuyer sur la touche Marche pendant 3 secondes.

Les paramètres de réglage des fonctions et les réglages de base (y compris la langue et les unités) sont conservés après l'arrêt de l'appareil.

8 Krautkramer USM 3  $\left[\frac{116}{36}\right]$   $\left[\frac{1}{26}\right]$   $\left[\frac{1}{26}\right]$   $\left[\frac{1}{26}\right]$   $\left[\frac{1}{26}\right]$   $\left[\frac{1}{26}\right]$  $\circledcirc$ **1**

USM 36 **Edition 2 (12/2013)** 3-11

# **Paramètres d'usine (Reset)**

Dans le cas où certaines fonctions de l'appareil se bloqueraient ou si l'appareil ne réagit plus comme prévu, vous pouvez le réinitialiser sur les paramètres d'usine. Les données enregistrées sur la carte SD sont alors conservées, tous les autres paramètres individuels, comme par exemple la langue et l'unité, sont réinitialisés sur les paramètres d'usine.

- Mettez l'appareil à l'arrêt.
- Appuyez simultanément sur la touche **Arrêt image** (1) et la touche Marche (2) et maintenez les deux touches enfoncées jusqu'à ce que l'écran de démarrage apparaisse.

L'appareil démarre avec les paramètres d'usine (pour le paramétrage de la langue voir section **Sélection de la** 

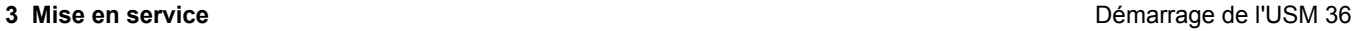

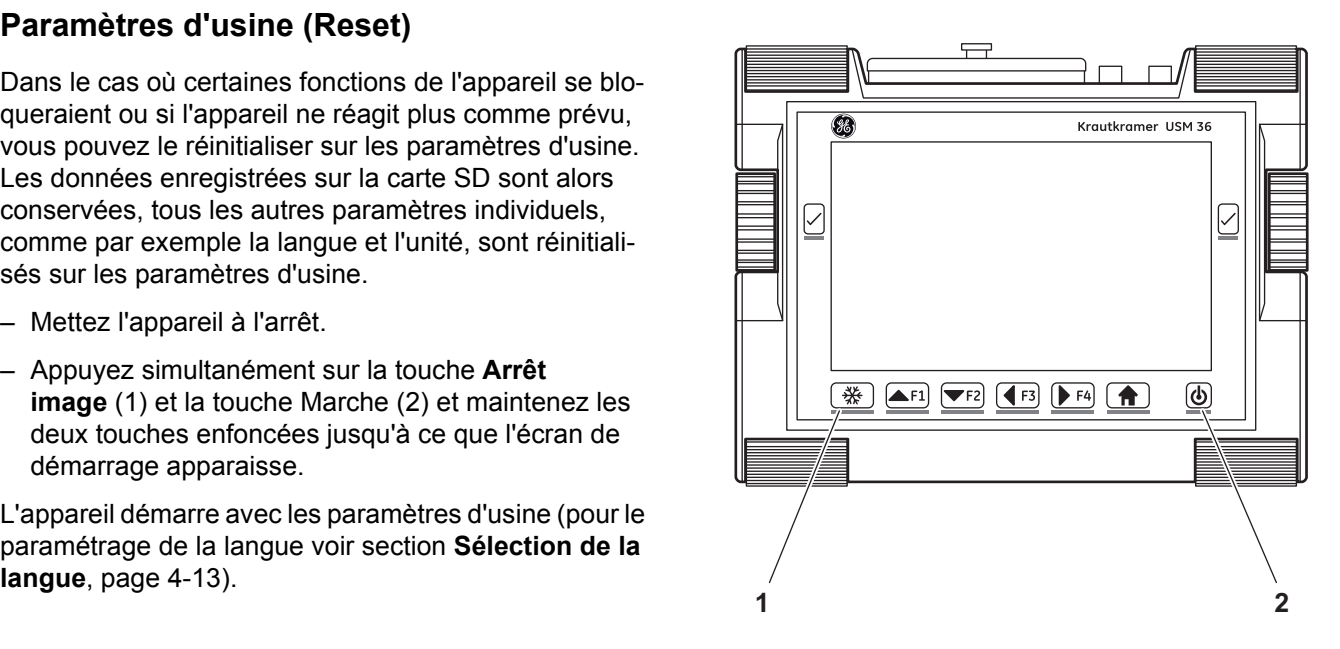

3-12 Édition 2 (12/2013) USM 36

# **Principes de fonctionnement 4**

USM 36 Édition 2 (12/2013) 4-1

# **4.1 Vue d'ensemble Éléments de commande**

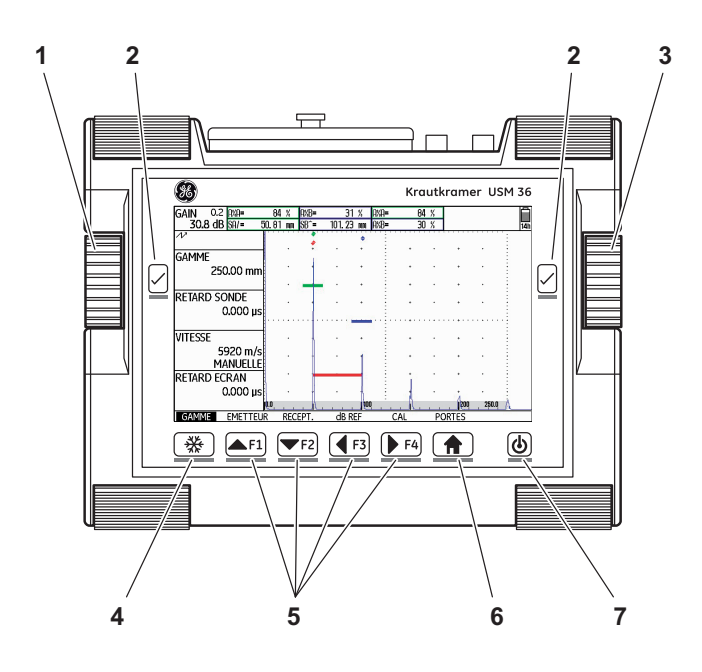

- **4 Principes de fonctionnement** Vue d'ensemble Éléments de commande
	- **1** Bouton rotatif de gauche : Modifier gain par incréments
	- **2** Touche de sélection : Sélectionner réglage pour modification, enregistrer réglage, **Zoom** (pression prolongée sur la touche)
	- **3** Bouton rotatif de droite : Sélectionner groupe de fonctions ou fonction, modifier réglage
	- **4** Touche **Arrêt image** : Geler A-scan
	- **5** Touches de fonction **F1** à **F4** : affectation au choix, alternativement utilisable comme touches de navigation (deuxième niveau de commande, groupe de fonctions **CONFIG3**)
	- **6** Touche **Home** : Quitter le groupe de fonctions ou la fonction, basculer entre le premier et le deuxième niveau de commande (pression prolongée sur la touche)
	- **7** Touche Marche : activer ou désactiver

4-2 Édition 2 (12/2013) USM 36

# Écran **4 Principes de fonctionnement**

# **4.2 Écran**

# **Affichage A-scan**

L'USM 36 dispose d'un écran haute résolution pour l'affichage de l'A-scan.

# **A-scan en mode normal**

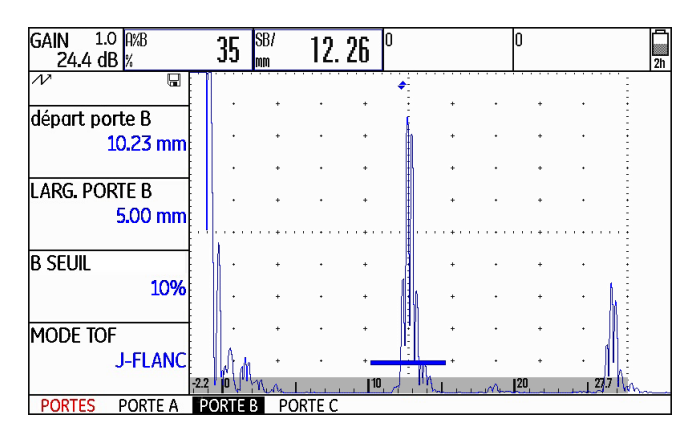

# **A-scan en mode zoom**

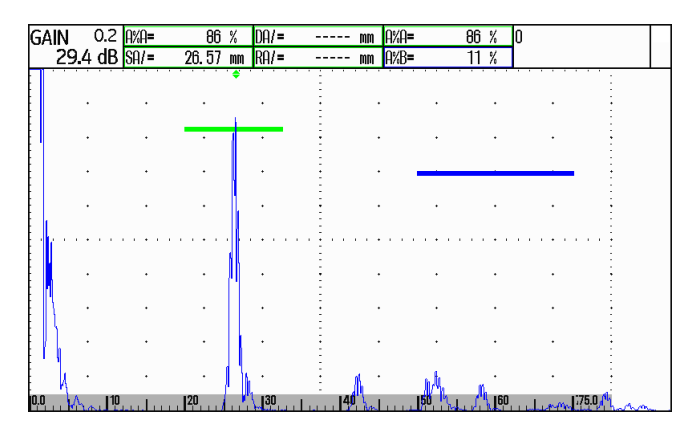

Le gain ainsi que l'incrément réglé juste au-dessus sont toujours affichées en haut à gauche de l'écran. Toutes les autres fonctions sont verrouillées lors de l'affichage zoom de l'A-scan.

# **Basculer l'affichage de l'A-scan**

Pour basculer entre l'affichage normal et zoom de l'Ascan, appuyez sur une des deux touches de sélection situées à côté de l'écran pendant 3 secondes.

USM 36 **Edition 2 (12/2013)** 4-3

# **4 Principes de fonctionnement** Écran

# **Fonctions sur l'écran**

# **Groupes de fonctions**

Les noms des sept groupes de fonctions sont affichés en bas de l'écran. Le nom du groupe de fonctions actuellement sélectionné apparaît en surbrillance inverse.

Premier niveau de commande (A-scan) :

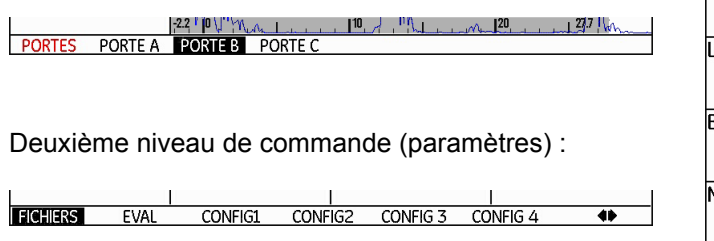

# **Fonctions**

Au premier niveau de commande, les fonctions relatives au groupe de fonctions sélectionné apparaissent sur le côté gauche de l'écran près de l'A-scan.

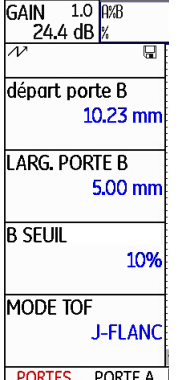

Ces fonctions sont masquées en mode zoom de l'Ascan, la commande n'est pas possible dans ce cas.

4-4 Édition 2 (12/2013) USM 36

# **Gain**

La valeur actuelle du gain ainsi que l'incrément réglé sont toujours affichées en haut à gauche de l'écran.

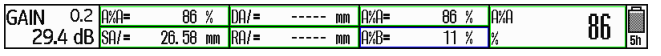

# **Ligne de mesures**

La ligne de mesures au-dessus de l'A-scan affiche sept valeurs mesurées différentes. Une des valeurs mesurées peut être affichée avec un zoom dans le champ tout à droite. Les valeurs mesurées pour les différents champs sont sélectionnables au choix (voir section **Configurer la ligne de mesures**, page 5-58).

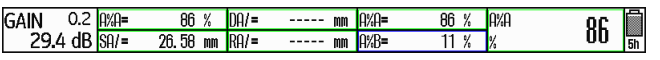

Une ou quatre valeurs mesurées peuvent être affichées avec un zoom. Dans ce cas, le nombre des autres champs de la ligne de mesures est réduit (voir section **Affichage agrandi de la valeur mesurée**, page 5-62).

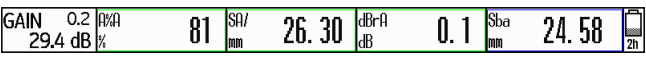

Écran **4 Principes de fonctionnement**

En plus de la valeur mesurée, le point de mesure (pointe ou flanc) est indiqué par un symbole :

 $^{\wedge}$  = point de mesure pointe

/ = point de mesure flanc

Exemples :

**SA^** = parcours ultrasonore dans la porte A, point de mesure pointe

**SA/** = parcours ultrasonore dans la porte A, point de mesure flanc

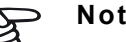

# **Note**

Le point de mesure de l'amplitude est marqué par un triangle pointé vers le haut dans la couleur de la porte qui s'affiche en haut de l'écran pour la barre de porte respective, le point de mesure de distance par un triangle orienté vers le bas.

USM 36 **Edition 2 (12/2013)** 4-5

# **4 Principes de fonctionnement** Écran

# **Affichages d'état**

À gauche de l'A-scan, en-dessous de la ligne de mesures, se trouve la zone pour les différents affichages d'état. Les affichages d'état vous informent des fonctions actives et de certains paramètres (voir section **Affichages d'état**, page 0-7 au début du présent mode d'emploi).

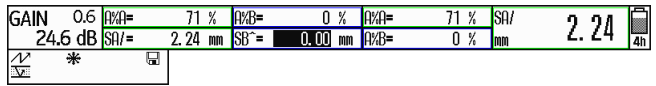

# **Alarmes**

Vous pouvez afficher un signal d'alarme sous forme de LED virtuelle au-dessus de l'A-scan dans le champ tout à droite (voir section **LARGE (signal d'alarme)**, page 5-63).

Lorsque l'alarme se déclenche, la couleur du signal d'alarme passe du vert au rouge.

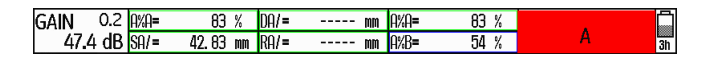

4-6 Édition 2 (12/2013) USM 36

Les touches et les boutons rotatifs **4 Principes de fonctionnement**

# **4.3 Les touches et les boutons rotatifs**

# **Touche Marche**

La touche pour la mise en marche et pour l'arrêt de l'appareil se trouve tout à droite de l'écran.

# **Navigation**

Pour la navigation entre les groupes de fonctions et les fonctions, vous pouvez utiliser les deux boutons rotatifs à gauche et à droite de l'écran ainsi que les touches fléchées en-dessous de l'écran.

#### La navigation sert

- à passer d'un niveau de commande à un autre,
- à passer d'un groupe de fonctions à un autre,
- à passer d'une fonction à une autre,
- à régler des fonctions.

# **Boutons rotatifs et touches fléchées**

L'USM 36 est équipé de deux boutons rotatifs.

Le bouton rotatif situé à gauche permet l'ajustement direct du gain ; celui situé à droite permet le réglage de la fonction qui a été préalablement sélectionnée.

Les deux boutons rotatifs permettent d'effectuer aussi bien des ajustements pas à pas que des ajustements accélérés. Il est possible d'effectuer un ajustement pas à pas en tournant légèrement le bouton rotatif qui restera alors en position verrouillée pour le prochain réglage. Pour les ajustements accélérés, actionnez le bouton rotatif de manière continue avec une vitesse constante. Ainsi, vous pouvez changer les valeurs rapidement.

Alternativement, vous pouvez utiliser les touches fléchées situées en-dessous de l'écran pour modifier les paramètres. Lorsque vous maintenez une touche fléchée enfoncée, la valeur change plus rapidement.

USM 36 Édition 2 (12/2013) 4-7

# **Touches de fonction**

Les touches fléchées située en-dessous de l'écran servent à la navigation et à la modification de valeurs ou de paramètres après avoir sélectionné une fonction.

Alternativement, les touches fléchées peuvent être configurées comme touches de fonction de **F1** à **F4** pour le déclenchement de fonctions affectées individuellement (voir chapitre 5.3 **Affectation des touches de fonction**, page 5-7).

La navigation via les touches fléchées n'est alors plus possible.

La touche **Arrêt image** tout à gauche en-dessous de l'écran est affectée de manière permanente à la fonction **Arrêt image**. Cette affectation ne peut pas être modifiée.

Les touches de sélection situées à gauche et à droite de l'écran servent à sélectionner une fonction afin de modifier ensuite le paramètre ou la valeur.

Une pression prolongée sur une des deux touches de sélection permet de passer du mode normal au mode zoom de l'A-scan et vice versa.

4-8 Édition 2 (12/2013) USM 36

**4 Principes de fonctionnement** Les touches et les boutons rotatifs

# **4.4 Concept d'utilisation**

# **Niveaux de commande**

L'USM 36 est un appareil d'emploi très aisé. Il dispose de trois niveaux de commande parmi lesquels vous pouvez naviguer par une pression prolongée sur la touche **Home** située en-dessous de l'écran.

Le premier niveau de commande affiche l'A-scan et s'utilise pendant le fonctionnement normal.

Il comprend sept groupes de fonction pour les paramètres pendant le fonctionnement normal.

Le deuxième niveau de commande contient toutes les fonctions nécessaires à la configuration de l'appareil. Vous y trouverez en outre des fonctions pour l'enregistrement, l'impression, la gestion des données à l'aide de l'enregistreur de données et pour des applications spéciales, par exemple une mise à jour d'un logiciel.

# Concept d'utilisation **4 Principes de fonctionnement**

# **Sélection et réglage des fonctions**

L'accès direct à l'un des sept groupes de fonctions situés sous l'A-scan se réalise au moyen du bouton rotatif de droite ou des touches fléchées. Le nom du groupe de fonctions actuellement sélectionné apparaît en surbrillance inverse et correspond aux quatre fonctions affichées à gauche de l'écran.

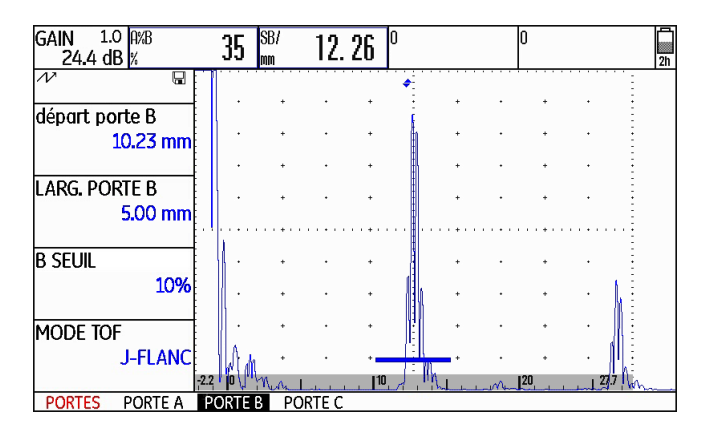

USM 36 **Edition 2 (12/2013)** 4-9

# **4 Principes de fonctionnement** Concept d'utilisation

Pour modifier le paramétrage d'une fonction, vous devez d'abord sélectionner la fonction puis appuyer sur une des touches de sélection situées à côté de l'écran.

- Sélectionnez le groupe de fonctions souhaité à l'aide du bouton rotatif de droite.
- Appuyez sur une des touches de sélection situées à côté de l'écran afin de sélectionner le groupe de fonctions.
- Sélectionnez la fonction souhaitée à l'aide du bouton rotatif de droite.
- Appuyez sur une des touches de sélection situées à côté de l'écran afin de sélectionner la fonction choisie. Vous pouvez ensuite modifier la valeur ou le paramètre.
- Modifiez la valeur ou le paramètre à l'aide du bouton rotatif de droite ou des touches fléchées situées endessous de l'écran.
- Appuyez ensuite sur une des touches de sélection situées à côté de l'écran afin de terminer le paramétrage.
- Appuyez sur la touche **Home** située en-dessous de l'écran afin de quitter le groupe de fonctions.

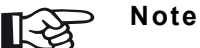

### Tant qu'une fonction est sélectionnée, vous pouvez seulement modifier la valeur correspondante mais pas passer d'une fonction à l'autre ou d'un groupe de fonctions à l'autre.

Pour naviguer parmi les groupes de fonctions, vous devez d'abord quitter le groupe de fonctions actuel (touche **Home** située endessous de l'écran).

4-10 Édition 2 (12/2013) USM 36

# **Réglages grossiers et fins des fonctions**

Certaines fonctions autorisent un réglage grossier ou fin.

Le réglage fin s'effectue à l'aide du bouton rotatif de droite ou des deux touches fléchées situées en-dessous de l'écran **Vers le haut** (augmenter la valeur) ou **Vers le bas** (diminuer la valeur).

Le réglage grossier s'effectue à l'aide des deux touches fléchées situées en-dessous de l'écran **Vers la droite** (augmenter la valeur) ou **Vers la gauche** (diminuer la valeur). La valeur se modifie soit avec des incréments plus importants (par exemple pour la fonction **GAMME**) soit vous pouvez choisir parmi une série de valeurs enregistrées en usine (par exemple pour la fonction **VI-TESSE**)

Pendant le réglage fin, le nom de la fonction s'affiche en minuscules (**gamme**) tandis que pendant le réglage grossier, il s'affiche en majuscules (**GAMME**).

# Concept d'utilisation **4 Principes de fonctionnement**

# **Fonction HOME**

Dans divers cas, vous pouvez ou devez sélectionner la fonction **HOME** (par exemple pour confirmer certains paramètres). À cet effet, la fonction **HOME** doit être affectée à une des touches de fonction (voir section **Affectation des touches de fonction**, page 5-7).

# **Sélectionner la valeur de départ**

Pour certaines fonctions, vous pouvez sélectionner la valeur de départ de la plage de réglage de manière rapide. À cet effet, appuyez simultanément sur les deux touches fléchées situées en-dessous de l'écran **Vers la droite** et **Vers la gauche** après avoir sélectionné la fonction. Cela règle par exemple la valeur de la fonction **RETARD ECRAN** sur **0.000** µs.

Cette possibilité de réglage rapide est disponible dans le cas des fonctions suivantes :

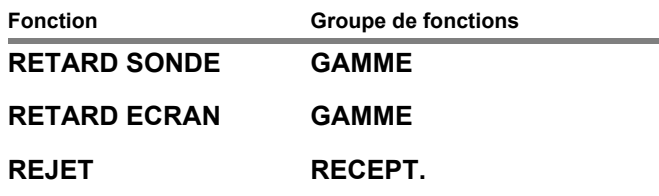

USM 36 Édition 2 (12/2013) 4-11

#### **4 Principes de fonctionnement** Concept d'utilisation

# **Fonctions deuxième niveau de commande**

L'accès direct aux fonctions disposées en groupes de fonctions du deuxième niveau de commande se réalise au moyen du bouton rotatif de droite ou des touches fléchées. Le nom de la fonction actuellement sélectionnée s'afficher en surbrillance inverse. Lors de la navigation entre les fonctions, vous changez automatiquement de groupe de fonction.

Pour modifier le paramétrage d'une fonction, vous devez d'abord sélectionner la fonction puis appuyer sur une des touches de sélection situées à côté de l'écran.

- Appuyez sur la touche **Home** située en-dessous de l'écran pendant 3 secondes afin de passer au deuxième niveau de commande.
- Sélectionnez la fonction souhaitée à l'aide du bouton rotatif de droite ou de gauche ou à l'aide des touches fléchées situées en-dessous de l'écran.
- Appuyez sur une des touches de sélection situées à côté de l'écran afin de sélectionner la fonction choisie. Vous pouvez ensuite modifier la valeur ou le paramètre.
- Modifiez la valeur ou le paramètre à l'aide du bouton rotatif de droite ou des touches fléchées situées endessous de l'écran.
- Appuyez ensuite sur une des touches de sélection situées à côté de l'écran afin de terminer le paramétrage.
- Appuyez sur la touche **Home** située en-dessous de l'écran pendant 3 secondes afin de passer au premier niveau de commande.

Réglages de base importants **4 Principes de fonctionnement**

# **4.5 Réglages de base importants**

# **Sélection de la langue**

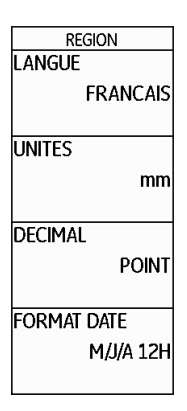

Le choix de la langue utilisée pour afficher les textes sur l'écran s'effectue au moyen de la fonction **LANGUE** (groupe de fonctions **CONFIG1** du deuxième niveau de commande).

Les langues suivantes sont disponibles :

- 
- Anglais Finnois Français
- 
- Norvégien Polonais Portugais
- Roumain Russe Suédois
- Espagnol Tchèque Hongrois
- Bulgare Chinois Allemand
	-
- Italien Japonais Néerlandais
	-
	-
	-
- Passez au deuxième niveau de commande.
- Dans le groupe de fonctions **CONFIG1**, sélectionnez la fonction **LANGUE**.
- Sélectionnez la langue souhaitée. La langue est modifiée immédiatement.

USM 36 Édition 2 (12/2013) 4-13

# **4 Principes de fonctionnement** Réglages de base importants

# **Sélection des unités**

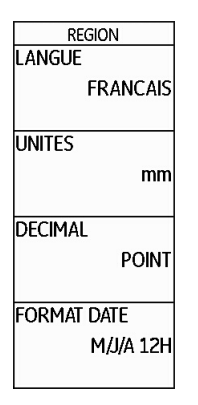

La fonction **UNITES** (groupe de fonctions **CONFIG1** du deuxième niveau de commande) vous permet de sélectionner les unités souhaitées (mm, in ou µs). Vous pouvez modifier l'unité à tout moment. Toutes les valeurs sont adaptées en conséquence.

- Passez au deuxième niveau de commande.
- Dans le groupe de fonctions **CONFIG1**, sélectionnez la fonction **UNITES**.
- Sélectionnez l'unité souhaitée.

# **Séparateur décimal**

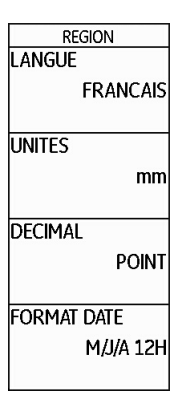

Vous pouvez sélectionner le caractère à utiliser comme séparateur décimal. Toutes les indications sont affichées et enregistrées avec le séparateur décimal sélectionné.

- Passez au deuxième niveau de commande.
- Dans le groupe de fonctions **CONFIG1**, sélectionnez la fonction **DECIMAL**.
- Sélectionnez le séparateur décimal souhaité.

4-14 Édition 2 (12/2013) USM 36

# **Format de date, date et heure**

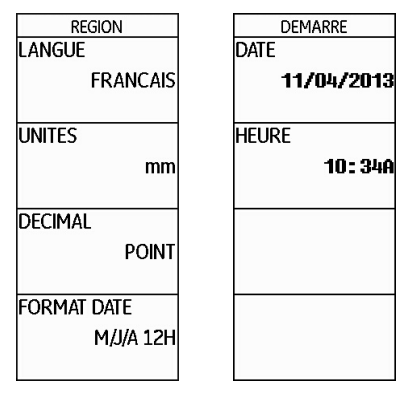

La date est enregistrée conjointement avec les résultats de contrôle. Vous pouvez régler le format de date, la date et l'heure avec les fonctions correspondantes du groupe de fonctions **CONFIG1** du deuxième niveau de commande.

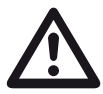

# **ATTENTION**

Pour garantir une documentation correcte, veillez à travailler avec des heures correctement réglées. N'oubliez pas de changer le réglage de l'heure lors du changement d'heure d'hiver à l'heure d'été

# Réglages de base importants **4 Principes de fonctionnement**

- Passez au deuxième niveau de commande.
- Dans le groupe de fonctions **CONFIG1**, sélectionnez la fonction **FORMAT DATE**.
- Sélectionnez le format de date souhaité. Lors du changement du format de date, le format d'heure est également changé.
- Sélectionnez la fonction **DATE**.
- Naviguez entre jour, mois et année à l'aide des touches fléchées **Vers la droite** et **Vers la gauche**.
- Changez le réglage à l'aide des touches fléchées **Vers le haut** et **Vers le bas**.
- Sélectionnez la fonction **HEURE**.
- Changez l'heure comme vous venez de le faire pour la date. Les nouvelles valeurs s'appliquent immédiatement.

# **4 Principes de fonctionnement 1999 1999 1999 1999 1999 1999 1999 1999 Réglages de base de l'écran**

# **4.6 Réglages de base de l'écran**

L'USM 36 est équipé d'un écran à haute résolution. Vous pouvez optimiser l'écran selon vos affichages habituels et selon les conditions ambiantes de l'opération.

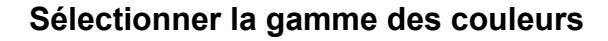

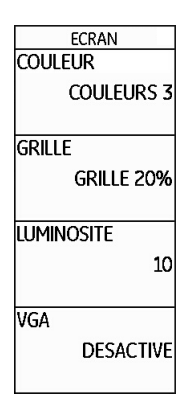

La fonction **COULEUR** (groupe de fonctions **CONFIG1**  du deuxième niveau de commande) permet de choisir une des quatre gammes des couleurs. La gamme des couleurs détermine la couleur de tous les affichages et de l'arrière-plan. Vous pouvez régler la couleur de l'Ascan séparément (voir paragraphe suivant).

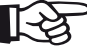

### **Note**

Toutes les gammes des couleurs peuvent être utilisées à l'intérieur. Nous recommandons les gammes des couleurs 3 et 4 pour l'utilisation à l'extérieur en plein air.

- Passez au deuxième niveau de commande.
- Dans le groupe de fonctions **CONFIG1**, sélectionnez la fonction **COULEUR**.
- Sélectionnez la gamme des couleurs souhaitée.

4-16 Édition 2 (12/2013) USM 36

# Réglages de base de l'écran **4 Principes de fonctionnement**

# **Sélectionner la couleur de l'A-scan**

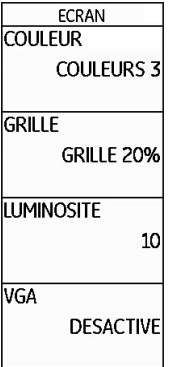

La fonction **COULEUR ASCAN** (groupe de fonctions **CONFIG2** du deuxième niveau de commande) permet de choisir la couleur de l'A-scan. Les couleurs disponibles à la sélection dépendent de la gamme des couleurs sélectionnée (voir section **Sélectionner la gamme des couleurs**, page 4-16).

- Passez au deuxième niveau de commande.
- Dans le groupe de fonctions **CONFIG2**, sélectionnez la fonction **COULEUR ASCAN**.
- Sélectionnez la couleur souhaitée pour l'A-scan.

La fonction **GRILLE** (groupe de fonctions **CONFIG1** du deuxième niveau de commande) permet de choisir une grille pour l'A-scan. Deux grilles, respectivement avec et sans règle en bas de l'écran, sont disponibles à la sélection.

– Passez au deuxième niveau de commande.

**Sélectionner la grille**

**ECRAN COULEUR** 

**GRILLE** 

VGA

**LUMINOSITE** 

**COULEURS 3** 

**GRILLE 20%** 

**DESACTIVE** 

10

- Dans le groupe de fonctions **CONFIG1**, sélectionnez la fonction **GRILLE**.
- Sélectionnez la grille souhaitée pour l'A-scan.

USM 36 Édition 2 (12/2013) 4-17

# 4 Principes de fonctionnement de la commune de la contracte de la contracte de la contracte de l'écrant de la contracte de l'écrant de la contracte de l'écrant de la contracte de l'écrant de la contracte de l'écrant de la

# **Régler la luminosité**

– Passez au deuxième niveau de commande.

la fonction **LUMINOSITE**.

**Note**

LŞ,

– Sélectionnez la valeur souhaitée.

– Dans le groupe de fonctions **CONFIG1**, sélectionnez

La fonction d'économie d'énergie permet de prolonger l'autonomie (voir section **Mode d'économie d'énergie**, page 5-79).

ECRAN **COULEUR COULEURS 3 GRILLE** GRILLE 20% **LUMINOSITE**  $10$ VGA **DESACTIVE** 

La luminosité de l'écran peut être réglée avec la fonction **LUMINOSITE** (groupe de fonctions **CONFIG1** du deuxième niveau de commande). Vous pouvez sélectionner une valeur entre 1 et 10.

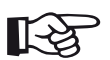

# **Note**

Une luminosité importante augmente la consommation de courant et réduit ainsi l'autonomie lors du fonctionnement sur batterie.

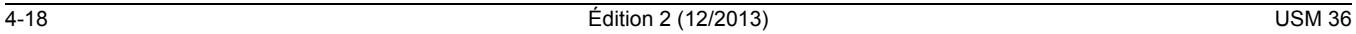

#### Enregistrer les paramètres **4 Principes de fonctionnement**

# **4.7 Enregistrer les paramètres**

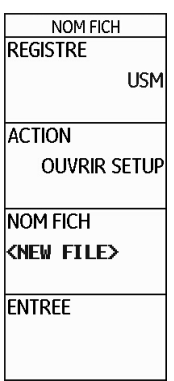

Vous pouvez enregistrer les paramètres actuels de l'appareil dans un fichier sur la carte mémoire SD. Les fichiers pour l'USM 36 se terminent par l'extension UGO.

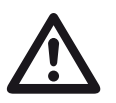

# **ATTENTION**

Lors de l'enregistrement de jeu de données, le nom de fichier peut contenir jusqu'à 14 caractères. L'affichage au-dessus de l'A-scan n'indique cependant que les 7 premiers caractères (voir section **Afficher le nom du jeu de données**, page 4-22).

Veuillez tenir compte de ces restrictions lors de l'enregistrement de jeu de données afin d'éviter la confusion entre des noms de fichier commençant par les mêmes caractères.

- Passez au deuxième niveau de commande.
- Dans le groupe de fonctions **FICHIERS**, sélectionnez la fonction **REGISTRE** et appuyez sur une des deux touches de sélection. Le répertoire de la carte mémoire SD s'affiche.
- Appuyez sur les touches fléchées afin de sélectionner un répertoire sur la carte mémoire.
- Appuyez sur une des deux touches de sélection afin de choisir le répertoire sélectionné.

USM 36 Édition 2 (12/2013) 4-19

#### **4 Principes de fonctionnement** Enregistrer les paramètres

- Passez à la fonction **ACTION**.
- Sélectionnez la fonction **SAUVER RAPPORT**.
- Passez à la fonction **NOM FICH**.
- Sélectionnez l'option **<NEW FILE>** et appuyez sur une des deux touches de sélection.
- Sélectionnez le premier caractère du nom de fichier.
- Passez à la position suivante à l'aide de la touche fléchée **Vers la droite** et sélectionnez le caractère suivant.
- Appuyez sur une des deux touches de sélection afin de terminer la saisie du nom de fichier.

– Passez à la fonction **ENTREE** et appuyez sur une des deux touches de sélection.

Les paramètres actuels de l'appareil sont enregistrés sous le nom saisi dans le répertoire sélectionné sur la carte mémoire SD.

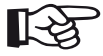

### **Note**

Vous pouvez créer et supprimer de répertoires si vous insérez la carte mémoire SD dans le lecteur de cartes SD de votre PC ou relier l'USM 36 à un PC via un câble USB (voir section **Interface USB**, page 8-3).

4-20 Édition 2 (12/2013) USM 36
# **Charger les paramètres**

Vous pouvez charger et utiliser des paramètres de l'appareil enregistrés sur la carte mémoire SD.

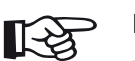

### **Note**

Vous pouvez uniquement charger les fichiers avec l'extension UGO. D'autres fichiers se trouvant sur la carte mémoire SD ne s'affichent pas pour la sélection.

- Passez au deuxième niveau de commande.
- Dans le groupe de fonctions **FICHIERS**, sélectionnez la fonction **REGISTRE** et appuyez sur une des deux touches de sélection. Le répertoire de la carte mémoire SD s'affiche.
- Appuyez sur les touches fléchées afin de sélectionner un répertoire sur la carte mémoire.
- Appuyez sur une des deux touches de sélection afin de choisir le répertoire sélectionné.
- Enregistrer les paramètres **4 Principes de fonctionnement**
	- Passez à la fonction **ACTION**.
	- Sélectionnez la fonction **CHARGER FICHIER**.
	- Passez à la fonction **NOM FICH**.
	- Sélectionnez le nom du fichier souhaité. La sélection passe automatiquement à la fonction **ENTREE**.
	- Appuyez sur une des deux touches de sélection.

Les paramètres de l'appareil du fichier sélectionné sont chargés et deviennent actifs directement après la fin du chargement.

### 4 Principes de fonctionnement<br> **4 Principes de fonctionnement**<br>
Enregistrer les paramètres

# **Afficher le nom du jeu de données**

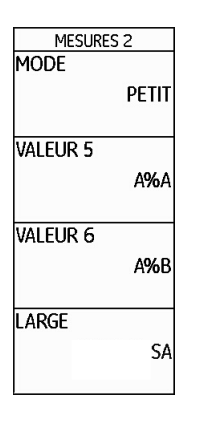

Vous pouvez afficher le nom de fichier des paramètres de l'appareil actuellement chargés (nom du jeu de données) au-dessus de l'A-scan dans la ligne de mesures.

> **Note** Le nom du jeu de données peut uniquement être affiché dans le champ tout à droite.

- Passez au deuxième niveau de commande.
- Sélectionnez le groupe de fonctions **EVAL**.
- Sélectionnez la fonction **LARGE**.
- Sélectionnez le réglage **JEU DE DONNEES**.
- Passez au premier niveau de commande.

Après avoir chargé les paramètres de l'appareil, la ligne de mesures au-dessus de l'A-scan dans le champ tout à droite indique le nom de fichier (nom de jeu de données) en caractères rouges.

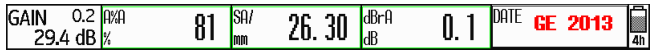

4-22 Édition 2 (12/2013) USM 36

经

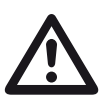

# **ATTENTION**

Lors de l'enregistrement de jeu de données (au deuxième niveau de commande), le nom de fichier peut contenir jusqu'à 14 caractères. L'affichage au-dessus de l'A-scan (au premier niveau de commande) n'indique cependant que les 7 premiers caractères.

Veuillez tenir compte de ces restrictions lors de l'enregistrement de jeu de données afin d'éviter la confusion entre des noms de fichier commençant par les mêmes caractères.

Enregistrer les paramètres **4 Principes de fonctionnement**

4-24 Édition 2 (12/2013) USM 36

# **Fonctionnement 5**

#### **5 Fonctionnement** Aperçu des fonctions **5 Fonctionnement** Aperçu des fonctions **Apercu** des fonctions **5 Apercu** des fonctions **5 Apercu** des fonctions **4**

# **5.1 Aperçu des fonctions**

Les fonctions de l'USM 36 sont combinées en groupes de fonctions sur trois niveaux de commande.

- Appuyez sur la touche **Home** située en-dessous de l'écran pendant 3 secondes afin de passer au deuxième niveau de commande.
- Sélectionnez la fonction souhaitée à l'aide du bouton rotatif de droite ou à l'aide des touches fléchées situées en-dessous de l'écran.
- Appuyez sur une des touches de sélection situées à côté de l'écran afin de sélectionner la fonction choisie. Vous pouvez ensuite modifier la valeur ou le paramètre.

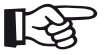

### **Note**

Vous trouverez des descriptions détaillées concernant l'utilisation des éléments de commande au chapitre 4 **Principes de fonctionnement**.

Le gain est toujours disponible directement au moyen des deux touches situées en haut à côté de l'écran.

Vous trouverez un aperçu des groupes de fonctions et

de leurs fonctions au début sur les premiers pages du présent mode d'emploi.

Le premier niveau de commande contient sept groupes de fonctions dans la vue standard.

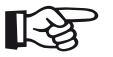

### **Note**

En cas de sélection de certaines fonctions à l'aide d'une des touches de sélection, d'autres groupes de fonctions correspondants s'affichent. En appuyant sur la touche **Home**, vous pouvez retourner à la vue précédente.

Le deuxième niveau de commande contient sept groupes de fonctions.

#### **Premier niveau de commande**

GAMME EMETTEUR RECEPT.  $dB$  REF CAL **PORTES** 

#### **Deuxième niveau de commande**

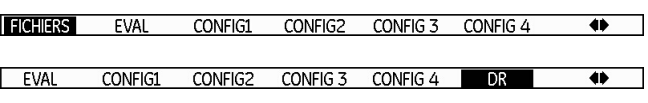

5-2 Édition 2 (12/2013) USM 36

Aperçu des fonctions **5 Fonctionnement**

# **Groupes de fonctions premier niveau de commande**

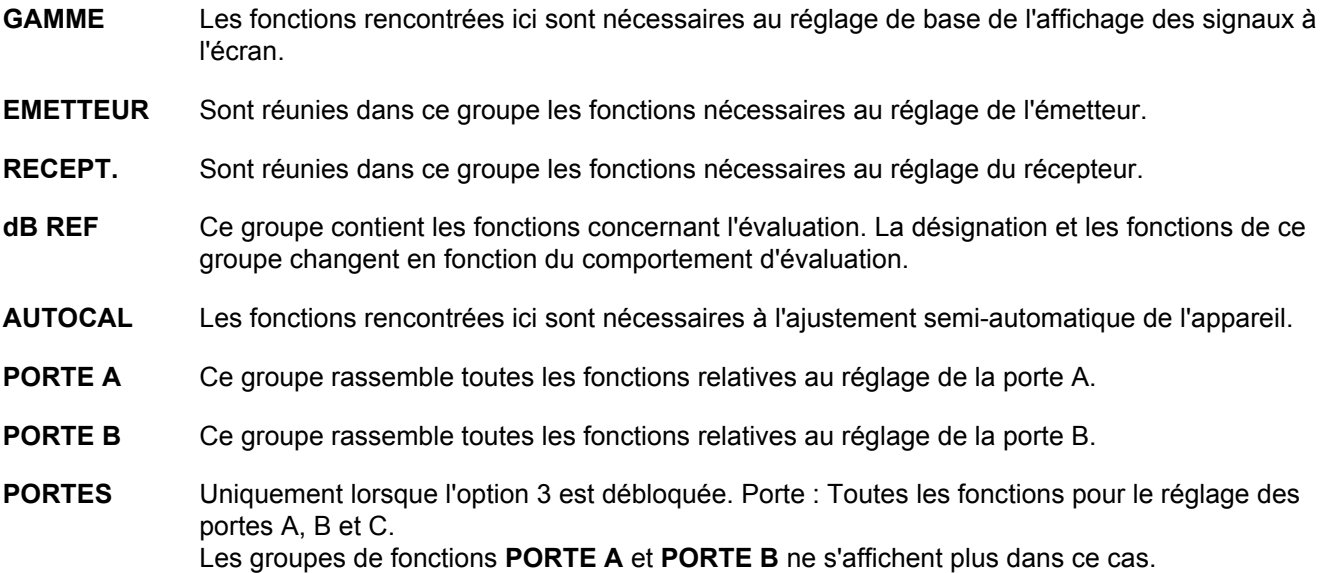

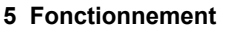

Aperçu des fonctions

# **Groupes de fonctions deuxième niveau de commande**

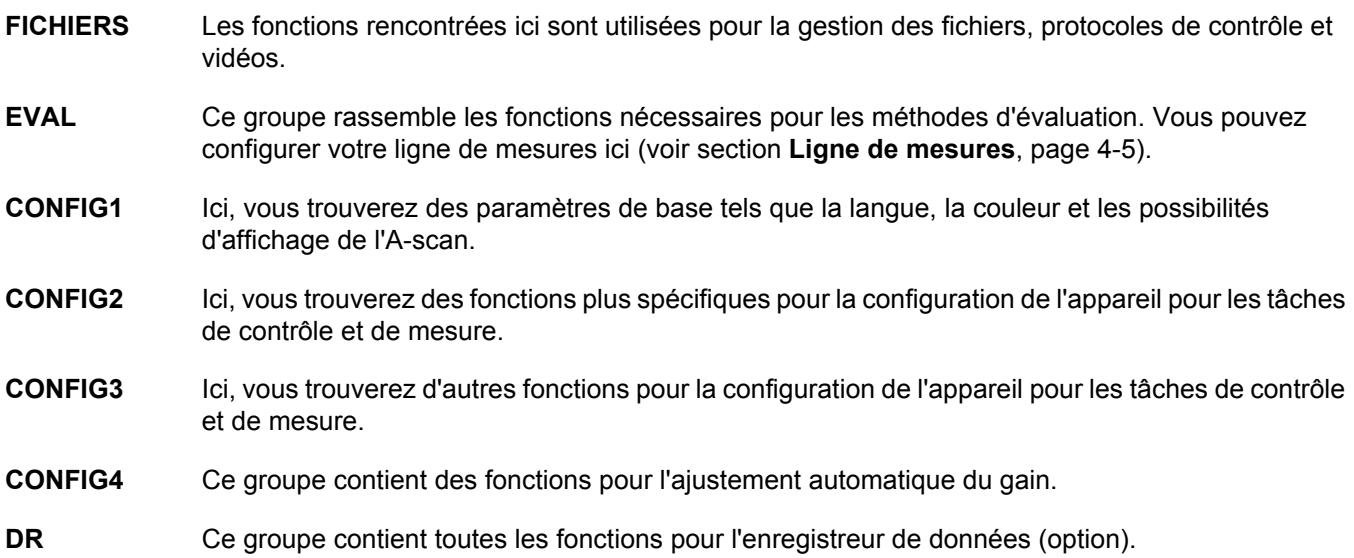

5-4 Édition 2 (12/2013) USM 36

Ajustement du gain **5 Fonctionnement**

# **5.2 Ajustement du gain**

Cette fonction commandée via le bouton rotatif gauche est toujours disponible et permet de régler directement et rapidement le gain.

Ce réglage est utilisé pour adapter la sensibilité de l'appareil nécessaire à la détection des échos des réflecteurs ou pour contrôler l'amplitude des échos sur l'écran.

– Tourner le bouton rotatif gauche pour ajuster le gain. Le gain actuel est affiché sur la partie supérieure gauche de l'écran.

# **Régler l'incrémentation du gain**

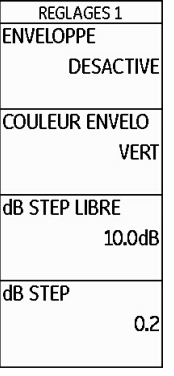

Vous pouvez tourner le bouton rotatif de gauche pour ajuster le gain avec une certaine incrémentation. Vous pouvez définir cette incrémentation.

#### **5 Fonctionnement** Ajustement du gain

Les réglages suivants sont possibles :

- VERR (verrouillé)
- $\bullet$  0,2 dB
- 0,6 dB
- 1,0 dB
- 2,0 dB
- 6,0 dB
- 0,2 à 60,0 dB

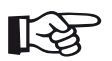

# **Note**

La position **VERR** verrouille le gain pour éviter tous changements accidentels du réglage.

- Passez au deuxième niveau de commande.
- Dans le groupe de fonctions **CONFIG3**, sélectionnez la fonction **dB STEP**.
- Sélectionnez le réglage souhaité.

Vous pouvez déterminer l'incrémentation du septième pas au moyen de la fonction **dB STEP LIBRE**.

- Sélectionnez la fonction **dB STEP LIBRE**.
- Sélectionnez le réglage souhaité.

5-6 Édition 2 (12/2013) USM 36

Affectation des touches de fonction **5 Fonctionnement**

# **5.3 Affectation des touches de fonction**

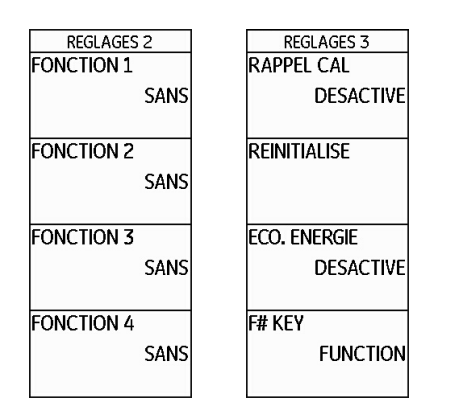

Vous pouvez affecter différentes fonctions aux quatre touches de fonction de **F1** à **F4** situées en-dessous de l'écran afin de pouvoir déclencher ces fonctions à tout moment sans avoir à changer le niveau de commande. Les réglages suivants sont possibles :

- **SANS** (aucune fonction sélectionnée)
- **GEL** (voir page 5-68)
- **COPIE** (voir page 6-2)
- **AUTO80%** (voir page 5-94)
- **ZOOM PORTE** (voir page 5-64)
- **dB STEP** (voir page 5-5)
- **CHARGER FICHIER** (voir page 4-21)
- **ENVELOPPE** (voir page 5-84)
- **HOME** (voir page 4-11)
- **ANGLE+**
- **ANGLE-**
- **BEA GAIN+** (voir page 5-83)
- **BEA GAIN-** (voir page 5-83)

Afin de pouvoir utiliser les touches fléchées en tant que touches de fonction, vous devez sélectionner le réglage correspondant.

- Passez au deuxième niveau de commande.
- Dans le groupe de fonctions **CONFIG3**, sélectionnez la fonction **F# KEY**.
- Sélectionnez le réglage **FUNCTION**.
- Dans le groupe de fonctions **CONFIG3**, sélectionnez la fonction **FONCTION 1** afin d'affecter la touche de fonction **F1**.
- Sélectionnez la fonction souhaitée pour la touche de fonction **F1**.
- Procédez de la même manière pour sélectionner les fonctions pour les autres touches de fonction.

**5 Fonctionnement 6 Fonctionnement 1 Affectation** des touches de fonction

Ajuster la gamme d'affichage (groupe de fonctions GAMME) **5 Fonctionnement**

# **5.4 Ajuster la gamme d'affichage (groupe de fonctions GAMME)**

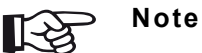

Pour améliorer la précision des ajustements de la vitesse du son et du retard du palpeur (sonde), consultez d'abord chapitre 5.8 **Étalonner l'USM 36 S**, page 5-28.

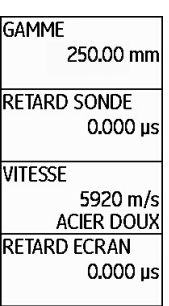

Le groupe de fonctions **GAMME** donne accès aux réglages de base de la gamme d'affichage. La gamme d'affichage doit être ajustée en fonction de la vitesse du son utilisée (fonction **VITESSE**) et du palpeur utilisé (fonction **RETARD SONDE**).

- Passez au premier niveau de commande.
- Sélectionnez le groupe de fonctions **GAMME**.

#### 5 Fonctionnement **5 Fonctionnement** Ajuster la gamme d'affichage (groupe de fonctions GAMME)

## **GAMME**

À l'aide de la fonction**GAMME**, vous pouvez ajuster la gamme (la gamme d'affichage) dans laquelle vous souhaitez mesurer.

Vous pouvez régler la gamme d'affichage de manière grossière par incréments ou de manière fine (voir section **Réglages grossiers et fins des fonctions**, page 4-11).

La plage de réglage est de 0,5 à 20000,00 mm.

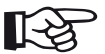

### **Note**

La plage de réglage pour la largeur d'image est fonction de la vitesse du son réglée et de la gamme des fréquences réglée (fonction **FREQUENCE** dans le groupe de fonctions **EMETTEUR**).

- Sélectionnez la fonction **GAMME**.
- Réglez la largeur d'image souhaitée.
- Appuyez simultanément sur les deux touches fléchées **Vers la gauche** et **Vers la droite** afin de régler rapidement une valeur moyenne (254,00 mm).

# **RETARD SONDE**

Chaque palpeur est muni d'une ligne de retard entre le transducteur et la surface de couplage. L'impulsion acoustique doit donc effectuer ce parcours préliminaire avant de pénétrer la pièce à contrôler. Il est possible de compenser l'influence de cette ligne de retard grâce à la fonction **RETARD SONDE**.

Vous pouvez régler le retard du palpeur de manière grossière par incréments ou de manière fine (voir section **Réglages grossiers et fins des fonctions**, page 4-11). La plage de réglage est de 0 à 1000,000 µs.

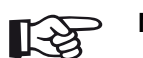

#### **Note**

Si la valeur de retard du palpeur n'est pas connue, consultez d'abord chapitre 5.8 **Étalonner l'USM 36 S**, page 5-28 afin de pouvoir la déterminer.

- Sélectionnez la fonction **RETARD SONDE**.
- Réglez le retard du palpeur.
- Appuyez simultanément sur les deux touches fléchées **Vers la gauche** et **Vers la droite** afin de mettre la valeur à zéro.

5-10 Édition 2 (12/2013) USM 36

Ajuster la gamme d'affichage (groupe de fonctions GAMME) **5 Fonctionnement**

# **VITESSE**

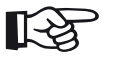

# **Note**

Si l'unité **µs** est sélectionnée, la fonction **VI-TESSE** est désactivée pour des raisons de sécurité est ne s'affiche plus à l'écran.

La fonction **VITESSE** vous permet de régler la vitesse du son dans l'objet de contrôle.

Différents matériaux et leurs vitesses du son sont disponibles à la sélection. Les indications complémentaires **TR.** et **TRANS** se réfèrent aux vitesses du son en cas d'excitation d'onde transversale. En cas d'excitation d'onde longitudinale, la désignation du matériau reste sans complément.

Si vous utilisez la navigation pour vous écarter d'une vitesse du son prédéfinie pour le matériau, la désignation du matériau est automatiquement remplacée par l'indication **ACIER DOUX**. Vous pouvez régler la vitesse du son de manière grossière par incréments ou de manière fine (voir section **Réglages grossiers et fins des fonctions**, page 4-11).

La plage de réglage est de 250 à 16000 m/s.

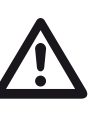

# **ATTENTION**

Veillez toujours à ce que la fonction **VI-TESSE** soit réglée correctement. L'USM 36 calcule toutes les indications de d'écart et de distance sur la base de la valeur réglée ici.

- Sélectionnez la fonction **VITESSE**.
- Réglez la vitesse du son souhaitée.

# **RETARD ECRAN**

Cette fonction permet de choisir si vous souhaitez afficher la largeur d'image (par exemple 250 mm) soit à partir de la surface de la pièce à contrôler soit à partir d'une section plus éloignée dans la pièce à contrôler. Ceci vous permet donc de décaler complètement l'affichage à l'écran et de ce fait le point zéro de l'affichage.

Si l'affichage doit par exemple débuter à partir de la surface de la pièce à contrôler, la valeur **RETARD ECRAN** doit être ajustée à 0.

Vous pouvez régler le début de l'affichage de manière grossière par incréments ou de manière fine (voir section **Réglages grossiers et fins des fonctions**, page 4-11).

La plage de réglage est de -15,000 à 3500,000 µs.

- Sélectionnez la fonction **RETARD ECRAN**.
- Réglez la vitesse du son souhaitée.
- Appuyez simultanément sur les deux touches fléchées **Vers la gauche** et **Vers la droite** afin de mettre la valeur à zéro.

5-12 Édition 2 (12/2013) USM 36

5 Fonctionnement **5 Fonctionnement** Ajuster la gamme d'affichage (groupe de fonctions GAMME)

Régler l'émetteur (groupe de fonctions EMETTEUR) **5 Fonctionnement**

# **5.5 Régler l'émetteur (groupe de fonctions EMETTEUR)**

### **TENSION HIGH FNFRGIF** LOW **AMORTISSEMENT** 50 OHM **MODE FRI AUTO BAS.**  $400$  Hz

Vous trouverez toutes les fonctions pour le réglage de l'émetteur dans le groupe de fonctions **EMETTEUR**.

- Passez au premier niveau de commande.
- Sélectionnez le groupe de fonctions **EMETTEUR**.

# **TENSION (tension de l'émetteur)**

La fonction **TENSION** vous permet de régler la tension de l'émetteur.

Les réglages suivants sont possibles :

- **HIGH** tension élevée
- **LOW** tension basse

Le réglage **HIGH** est recommandé pour tous les contrôles nécessitant une sensibilité extrême, par exemple la détection de petits défauts. Sélectionnez le réglage **LOW** pour les palpeurs à large bande ou si des échos étroits sont votre priorité (meilleure résolution latérale).

# **Émetteur d'ondes carrées**

Si votre USM 36 est muni d'un émetteur d'ondes carrées (en option) et si l'émetteur d'ondes carrées et sélectionné comma type d'émetteur (voir section **Sélectionner le type d'émetteur**, page 5-75), vous pouvez sélectionner la tension de l'émetteur dans la plage entre 120 et 300 V par incréments de 10 V. Au lieu de la fonction **ENERGIE**, la fonction **LARGEUR** est alors disponible.

# **ATTENTION**

Consultez la fiche technique de votre palpeur afin de vérifier la tension maximale admissible.

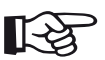

# **Note**

La tension de l'émetteur et la largeur d'impulsion peuvent respectivement être limitées automatiquement après avoir réglé la fréquence de récurrence (voir section **MODE FRI (fréquence de récurrence)**, page 5- 16). Cette fonction sert à éviter les accumulations de chaleur dans l'électronique de l'émetteur.

### 5 Fonctionnement **5 Fonctionnement Régler l'émetteur (groupe de fonctions EMETTEUR)**

### **ENERGIE**

La fonction **ENERGIE** vous permet de régler la pénétration ou l'intensité acoustique.

Les réglages suivants sont possibles :

- **HIGH** intensité élevée
- **LOW** faible intensité

Le réglage **HIGH** est recommandé pour tous les contrôles nécessitant une sensibilité extrême, par exemple la détection de petits défauts. Sélectionnez le réglage **LOW** pour les palpeurs à large bande ou si des échos étroits sont votre priorité (meilleure résolution latérale).

- Sélectionnez la fonction **ENERGIE**.
- Sélectionnez le réglage souhaité.
- Sélectionnez la fonction **TENSION**.
- Sélectionnez la tension de l'émetteur souhaitée.

5-14 Édition 2 (12/2013) USM 36

Régler l'émetteur (groupe de fonctions EMETTEUR) **5 Fonctionnement**

# **LARGEUR**

Cette fonction est uniquement disponible si l'option Émetteur d'ondes carrées est sélectionné en tant que type d'émetteur (voir section **Sélectionner le type d'émetteur**, page 5-75).

La fonction **LARGEUR** vous permet de régler la largeur d'impulsion pour l'émetteur d'ondes carrées. Vous pouvez régler une valeur dans la plage entre 30 et 500 ns (nanosecondes) par incréments de 10 ns.

L'équation suivante fournit une approximation pour la largeur d'impulsion appropriée :

Largeur nominale en nanosecondes

- = 500/fréquence du palpeur en MHz
- Pour un palpeur de 2,25 MHz, l'équation donne par exemple :

Largeur nominale en nanosecondes

 $= 500/2,25$  ns  $= 222$  nanosecondes

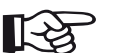

# **Note**

La tension de l'émetteur et la largeur d'impulsion peuvent respectivement être limitées automatiquement après avoir réglé la fréquence de récurrence (voir section **MODE FRI (fréquence de récurrence)**, page 5- 16). Cette fonction sert à limiter la perte de signal.

- Sélectionnez la fonction **LARGEUR**.
- Sélectionnez la valeur souhaitée.

# **AMORTISSEMENT**

Cette fonction permet d'adapter le palpeur. Elle vous permet d'ajuster l'amortissement du circuit d'oscillation du palpeur et donc de changer la hauteur, la largeur et la résolution relatives à un écho.

Les réglages suivants sont possibles :

● **1000 Ohm**

L'amortissement est plus léger, les échos sont agrandis et élargis.

● **50 Ohm**

Ce réglage effectue une réduction de la hauteur de l'écho mais fournit cependant des échos plus étroits en combinaison avec une meilleure résolution.

- Sélectionnez la fonction **AMORTISSEMENT**.
- Sélectionnez la valeur souhaitée.

**MODE FRI (fréquence de récurrence)**

La fréquence de récurrence indique la cadence de déclenchement du signal de départ par seconde. À vous de déterminer si vous avez besoin d'une récurrence aussi élevée que possible ou si une valeur plus faible est suffisante. Vous disposez de trois pas de réglages fixes et d'un pas réglable au choix.

Le contrôle de grandes pièces nécessite une valeur de récurrence faible pour éviter les échos fantômes. Toutefois les valeurs faibles de PRF engendrent un rafraîchissement de l'A-scan trop lent ; il faut donc utiliser des valeurs plus élevées pour les palpages rapides.

L'expérimentation est le meilleur moyen de déterminer la bonne PRF : commencez par le pas le plus haut et réduisez cette valeur jusqu'à ne plus avoir d'échos fantômes.

Régler l'émetteur (groupe de fonctions EMETTEUR) **5 Fonctionnement**

Les réglages suivants sont possibles :

- AUTO BAS 400 Hz
- AUTO MOY 1000 Hz
- AUTO HAUT 1500 Hz
- MANUEL
- Sélectionnez la fonction **MODE FRI**.
- Sélectionnez la valeur souhaitée.
- Si vous avez sélectionné **MANUEL**, réglez la valeur souhaitée.

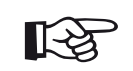

# **Note**

L'indicateur d'échos fantômes optionnel permet de détecter et d'éviter les échos fantômes (voir section **Détection des échos fantômes**, page 5-57).

# **5.6 Ajustement du récepteur (groupe de fonctions RECEPT.)**

**5 Fonctionnement 1 A**justement du récepteur (groupe de fonctions RECEPT.)

# **FREQUENCE**

Dans cette fonction, vous pouvez ajuster la fréquence du récepteur en accord avec celle du palpeur que vous utilisez.

Les réglages suivants sont possibles :

- BANDE LARGE
- $\bullet$  1 5 MHz
- $\bullet$  2 MHz
- 2,25 MHz
- $4 MHz$
- $5 MHz$
- 10 MHz
- 13 MHz
- 15 MHz

– Sélectionnez la fonction **FREQUENCE**.

– Sélectionnez la valeur souhaitée.

5-18 Édition 2 (12/2013) USM 36

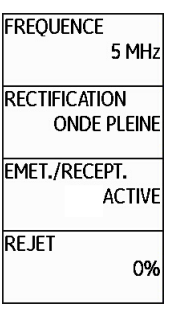

– Passez au premier niveau de commande.

– Sélectionnez le groupe de fonctions **RECEPT.**.

Vous trouverez toutes les fonctions pour le réglage du récepteur dans le groupe de fonctions **RECEPT.**.

Ajustement du récepteur (groupe de fonctions RECEPT.) **5 Fonctionnement**

# **RECTIFICATION**

Vous pouvez choisir le type de rectification (redressement) des impulsions d'écho en fonction de votre application au moyen de la fonction **RECTIFICATION**.

Les réglages suivants sont possibles :

### ● **ONDE PLEINE**

l'amplitude.

Toutes les demi-ondes seront affichées à l'écran audessus de la ligne de base.

● **DEMI-ONDE POS**

Seules les demi-ondes positives seront affichées à l'écran au-dessus de la ligne de base.

● **DEMI-ONDE NEG**

Seules les demi-ondes négatives seront affichées à l'écran au-dessus de la ligne de base.

#### ● **RF** (radiofréquence) Aucun redressement n'est effectué. Les parts positives et négatives sont représentées conformément à

– Sélectionnez la fonction **RECTIFICATION**.

– Sélectionnez le réglage souhaité.

# **EMET./RECEPT. (séparation de l'émetteur et du récepteur)**

Il est possible d'activer la séparation de l'émetteur et du récepteur au moyen de la fonction **EMET./RECEPT.** (voir chapitre 3.3 **Connecter un palpeur**, page 3-9).

### ● **DESACTIVE**

Mode de palpeur mono-élément ; les embases de raccordement du palpeur sont connectées en parallèle.

### ● **ACTIVE**

Mode Dual pour l'utilisation de palpeurs bi-élément (E/R) ; une embase est reliée à l'entrée de l'amplificateur alors que le signal de départ est disponible à l'autre embase.

# ● **EXAMEN AUX ULTRASONS**

Le mode d'examen aux ultrasons sert à l'utilisation de deux palpeurs séparés ; le récepteur est relié à un raccord de palpeur, l'émetteur à l'autre. Étant donné que la pièce à contrôler n'est parcourue qu'une fois, toutes les fonctions sont adaptées à la largeur d'image et à la mesure de l'épaisseur de paroi.

- Sélectionnez la fonction **EMET./RECEPT.**.
- Sélectionnez le réglage souhaité.

**5 Fonctionnement 1 A**justement du récepteur (groupe de fonctions RECEPT.)

# **REJET**

La fonction **REJET** permet d'éliminer des indications non désirées comme par exemple le bruit structurel de la pièce à contrôler.

La hauteur en % indique le minimum d'amplitude que les échos doivent obtenir pour être affichés à l'écran. Le réglage de la suppression ne peut être supérieur 80 %.

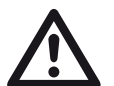

# **ATTENTION**

Il faut utiliser cette fonction avec de grandes précautions car il se peut que vous supprimiez des échos relatifs à des défauts. De nombreuses spécifications de contrôle interdisent l'utilisation de la suppression (rejet).

- Sélectionnez la fonction **REJET**.
- Sélectionnez la valeur souhaitée.

5-20 Édition 2 (12/2013) USM 36

Ajustement des portes (groupes de fonctions PORTE A et PORTE B) **5 Fonctionnement**

# **5.7 Ajustement des portes (groupes de fonctions PORTE A et PORTE B)**

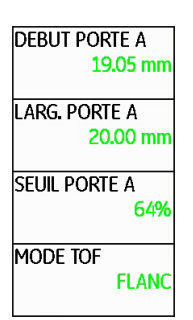

Vous trouverez toutes les fonctions destinées à l'ajustement des portes A et B dans les groupes de fonctions **PORTE A** et **PORTE B**.

- Passez au premier niveau de commande.
- Sélectionnez le groupe de fonctions **PORTE A** ou **PORTE B**.

## **Tâches des portes**

- Les portes surveillent la zone de la pièce à contrôler où la présence de défauts est suspectée. Si un écho dépasse ou n'atteint pas la porte, un signal d'alarme sera émis (voir section **Alarmes**, page 4-6).
- Les portes A et B sont indépendantes l'une de l'autre. La porte A peut aussi assumer la fonction d'une porte de départ d'écho pour la porte B.
- La porte sélectionne les échos pour les mesures numériques de temps de transit ou d'amplitudes. La valeur mesurée apparaît alors sur la ligne de mesures (voir section **Ligne de mesures**, page 4-5).

### **Affichage des portes**

Pour une affectation plus aisée, l'affichage utilise différentes couleurs pour la présentation des portes.

#### **5 Fonctionnement Ajustement des portes (groupes de fonctions PORTE A et PORTE B)**

# **DEBUT PORTE A/DEBUT PORTE B (point de départ de la porte)**

Vous pouvez régler le point de départ des portes A ou B dans la plage de réglage entre 0 et 27940 mm.

Vous pouvez régler la valeur de manière grossière par incréments ou de manière fine (voir section **Réglages grossiers et fins des fonctions**, page 4-11).

- Sélectionnez la fonction **DEBUT PORTE A** ou **DEBUT PORTE B**.
- Réglez la valeur souhaitée.

# **LARG. PORTE A/LARG. PORTE B (largeur des portes)**

Vous pouvez régler la largeur des portes A ou B dans la plage de réglage entre 1,00 et 27940,00 mm.

Vous pouvez régler la valeur de manière grossière par incréments ou de manière fine (voir section **Réglages grossiers et fins des fonctions**, page 4-11).

- Sélectionnez la fonction **LARG. PORTE A** ou **LARG. PORTE B**.
- Réglez la valeur souhaitée.

5-22 Édition 2 (12/2013) USM 36

Ajustement des portes (groupes de fonctions PORTE A et PORTE B) **5 Fonctionnement**

# **SEUIL PORTE A/SEUIL PORTE B (seuil de réponse et de mesure de la porte)**

La valeur seuil des portes A ou B qui déclenche une alarme si elle est dépassée ou non atteinte est définie dans une plage de 5 à 95 % de la hauteur de l'écran.

Dans le mode RF, le seuil peut être réglé dans une plage de réglage additionnelle de -5 à -95 %.

- Sélectionnez la fonction **SEUIL PORTE A** ou **SEUIL PORTE B**.
- Réglez la valeur souhaitée.

# **5 Fonctionnement** Ajustement des portes (groupes de fonctions PORTE A et PORTE B)

# **MODE TOF**

La mesure du parcours sonore par l'évaluation des échos dépend du choix du point de mesure.

Les réglages suivants sont possibles :

● **PIC** (mesure du pic)

La mesure de l'amplitude et la mesure du parcours sonore s'effectuent au niveau de la valeur d'amplitude maximale au sein de la porte avec une résolution maximale de l'appareil.

● **FLANC** (mesure du flanc)

La mesure de l'amplitude s'effectue comme en mode **PIC**, la mesure du parcours sonore s'effectue cependant au niveau du premier point d'intersection entre l'écho et la porte avec une résolution maximale de l'appareil.

● **J-FLANC**

La mesure du parcours sonore s'effectue comme en mode **FLANC**, la mesure de l'amplitude s'effectue avant le 1er changement de direction vers le bas si le seuil de la porte n'est pas atteint encore une fois ensuite. En cas de valeurs plus grandes pour la fonction **GAMME**, il se peut que plusieurs points soient réunis en un seul. Dans ces cas, l'évaluation ne correspond plus à l'A-scan affiché.

● **FIRST PEAK**

La mesure s'effectue comme en mode **J-FLANC** mais avec la résolution de l'écran. Si l'évaluation sur l'A-scan représenté est la priorité, **FIRST PEAK** doit être préféré.

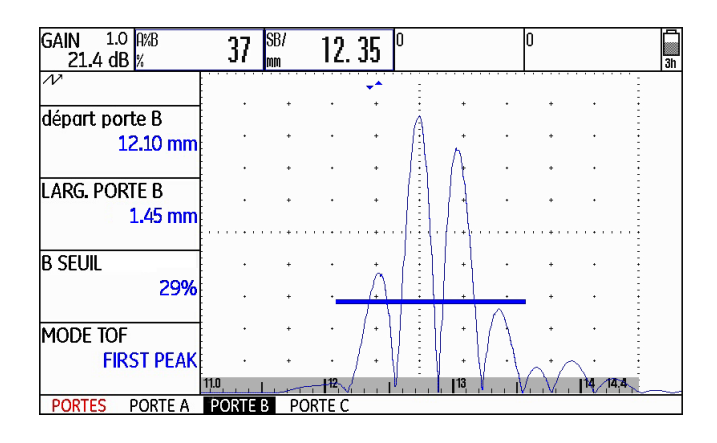

5-24 Édition 2 (12/2013) USM 36

# Ajustement des portes (groupes de fonctions PORTE A et PORTE B) **5 Fonctionnement**

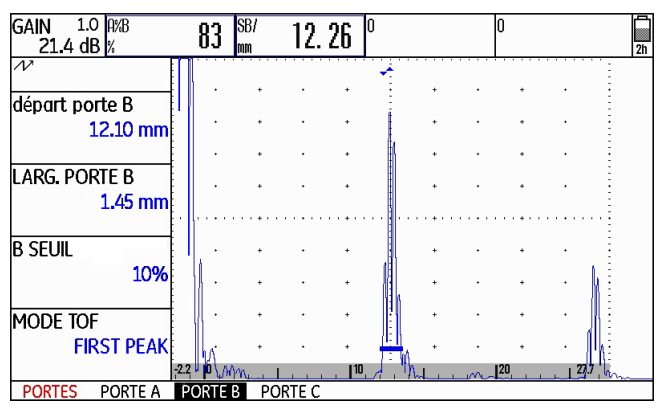

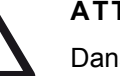

# **ATTENTION**

Dans tous les cas, la sélection du point de mesure doit toujours être la même, pour l'étalonnage comme pour les contrôles qui vont suivre. Sinon, des erreurs de mesures pourraient survenir.

- Sélectionnez la fonction **MODE TOF**.
- Sélectionnez le réglage souhaité.

MODPORTE<sub>2</sub> **KLAXON** 

**DEPART PORTE B** PIC D'EMISSION

**DEPART PORTE C** 

**DESACTIVE** 

# **Point de départ porte B**

PIC D'EMISSION **ANALOG OUTPUT** A(%) Le début de la porte B (fonction **départ porte B**) est normalement positionné à partir du signal de départ comme pour la porte A.

Alternativement, vous pouvez indiquer le début de la porte B par rapport à un événement dans la porte A. Cette fonction est également appelée guidage automatique de la porte.

Si aucun événement ne se produit à la porte A, le point de départ de la porte B est identique à la valeur de la fonction **départ porte A**.

**5 Fonctionnement** Ajustement des portes (groupes de fonctions PORTE A et PORTE B)

- Passez au deuxième niveau de commande.
- Dans le groupe de fonctions **CONFIG2**, sélectionnez la fonction **DEPART PORTE B**.
- Sélectionnez le réglage souhaité.

Lorsque vous sélectionnez le réglage **A**, la porte B est ensuite toujours déplacée automatiquement lorsque vous déplacez le point de départ de la porte A.

La largeur et le seuil de la porte B ne sont pas concernés par le guidage de la porte.

Le guidage de la porte C optionnelle est identique à celui de la porte B. La porte C peut cependant être couplée aux événements à la porte B en plus.

5-26 Édition 2 (12/2013) USM 36

Ajustement des portes (groupes de fonctions PORTE A et PORTE B) **5 Fonctionnement**

# **Hauteur automatique de la porte**

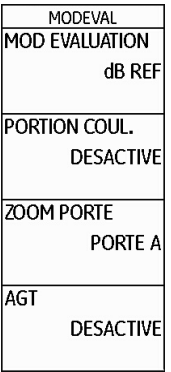

Avec la fonction AGT (Automatic Gate Threshold), l'USM 36 peut adapter la hauteur des portes automatiquement à l'amplitude de l'écho dans la porte respective.

La hauteur de la porte n'est alors plus définie en % de la hauteur d'écran mais en % de l'amplitude de l'écho.

Vous pouvez régler la valeur dans la plage de 5 à 95 % et de –5 à –95 %.

Pour la porte optionnelle C, cette fonction n'est pas disponible.

USM 36 Édition 2 (12/2013) 5-27

- Passez au deuxième niveau de commande.
- Dans le groupe de fonctions **EVAL**, sélectionnez la fonction **AGT**.
- Sélectionnez la porte souhaitée pour l'adaptation automatique.

Si vous avez activé la fonction AGT pour une porte ou pour les deux portes, le réglage SEUIL du premier niveau de commande n'est plus affiché en % mais comme AGT =  $%$ , en mode RF avec le signe + ou –.

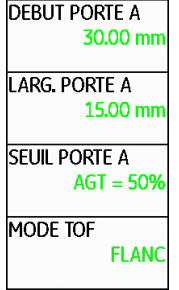

# **5.8 Étalonner l'USM 36 S**

# **Étalonner la gamme d'affichage**

Avant de travailler avec votre USM 36, vous devez l'étalonner : en fonction du matériau et des dimensions de l'objet à contrôler, la vitesse du son et la plage d'étalonnage doivent être réglées et le retard du palpeur doit être prise en compte.

Afin que ces opérations soient effectuées de façon sûre et efficace sur l'USM 36, il est absolument nécessaire que l'opérateur ait les connaissances et expériences requises en matière de contrôles par ultrasons.

Ci-dessous vous trouverez quelques exemples de méthodes d'étalonnage couramment utilisées pour certaines tâches de contrôle. De plus, l'USM 36 dispose d'une fonction d'étalonnage semi-automatique (voir section **Cas B : Avec une vitesse du son inconnue**, page 5-30).

### **Choix du point de mesure**

La mesure du parcours sonore par l'évaluation des échos dépend du choix du point de mesure (voir section **MODE TOF**, page 5-24).

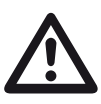

# **ATTENTION**

Dans tous les cas, la sélection du point de mesure doit toujours être la même, pour l'étalonnage comme pour les contrôles qui vont suivre. Sinon, des erreurs de mesures pourraient survenir.

5-28 Édition 2 (12/2013) USM 36

# **Étalonnage avec des palpeurs droits et d'angle**

### **Cas A : Avec une vitesse du son connue**

- Ajustez la vitesse du son connue (groupe de fonctions **GAMME**).
- Appliquez le palpeur sur la cale de référence.
- Ajustez la gamme d'affichage souhaitée avec la fonction **GAMME**. L'écho de référence doit apparaître à l'écran.
- Placez la porte sur un écho de référence de façon à ce que le parcours ultrasons correspondant soit affiché au niveau de la ligne de mesures.
- Ajustez la fonction **RETARD SONDE** afin d'obtenir une valeur correcte pour le parcours ultrasons de l'écho de référence affiché sur la ligne de mesures.

### **Exemple**

Mise en œuvre d'un étalonnage pour la gamme de réglage de 100 mm en utilisant la cale K1 posée à plat (épaisseur 25 mm).

- Ajustez **GAMME** à 100 mm.
- Ajustez la vitesse du son connue de 5 920 m/s (voir ISO 10863).
- Placez la porte de façon à ce qu'elle soit positionnée sur le premier écho de référence (de 25 mm).
- Lisez le parcours ultrasons correspondant sur la ligne de mesures. Si l'indication n'est pas 25 mm, modifiez la valeur de la fonction **RETARD SONDE** jusqu'à obtenir le bon affichage de 25 mm.

L'étalonnage de l'USM 36 est maintenant terminé pour la vitesse de du son de 5 920 m/s et avec une gamme de réglage de 100 mm pour le palpeur utilisé.

#### **5 Fonctionnement** Étalonner l'USM 36 S

#### **Cas B : Avec une vitesse du son inconnue**

Utilisez pour ce cas d'étalonnage la fonction d'étalonnage semi-automatique de l'USM 36 au moyen des fonctions du groupe de fonctions **AUTOCAL**.

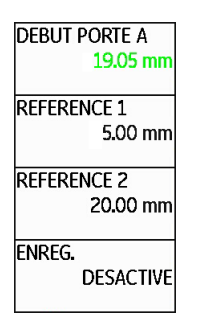

Vous devez saisir les distances (parcours) de deux échos d'étalonnage comme données par défaut. L'USM 36 effectue ensuite un contrôle de plausibilité, calcule la vitesse du son et le retard du palpeur et effectue le réglage des paramètres automatiquement une fois la plausibilité avérée. Sinon, un message d'erreur survient.

- 
- Ajustez la gamme d'affichage souhaitée avec la fonction **GAMME**. Les deux échos d'étalonnage sélectionnés doivent être affichés à l'écran. Ajustez la gamme de façon à ce que le second écho d'étalonnage se trouve dans la partie droite de l'écran.
- Passez au groupe de fonctions **AUTOCAL**.
- Saisir les distances des deux échos d'étalonnage en **REFERENCE 1** et **REFERENCE 2**.
- Placez la porte sur le premier écho d'étalonnage (**DEBUT PORTE A**).
- Passez à la fonction **ENREG.** et appuyez sur une des touches de sélection.
- Appuyez encore une fois sur une des touches de sélection pour enregistrer le premier écho d'étalonnage.
- Déplacez la porte vers le second écho d'étalonnage.
- Passez à nouveau à la fonction **ENREG.** et appuyez sur une des touches de sélection pour enregistrer le second écho d'étalonnage.

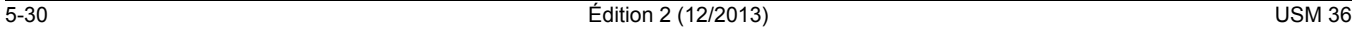

#### Étalonner l'USM 36 S **5 Fonctionnement**

L'étalonnage correct est confirmé par le message **Étalonnage 2 pts terminé !**.

L'USM 36 détermine maintenant la vitesse du son et le retard du palpeur automatiquement et effectue le réglage des fonctions correspondantes conformément.

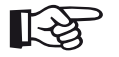

### **Note**

Si l'appareil ne peut pas effectuer d'étalonnage valide sur la base des valeurs saisies et des échos enregistrés, un message d'erreur correspondant sera affiché. Dans ce cas, vérifiez les valeurs de vos parcours d'étalonnage et répétez l'enregistrement des échos d'étalonnage.

#### **Exemple**

– Saisissez les deux parcours d'étalonnage (épaisseurs) **REFERENCE 1** (5,00 mm) et **REFERENCE 2** (20,00 mm).

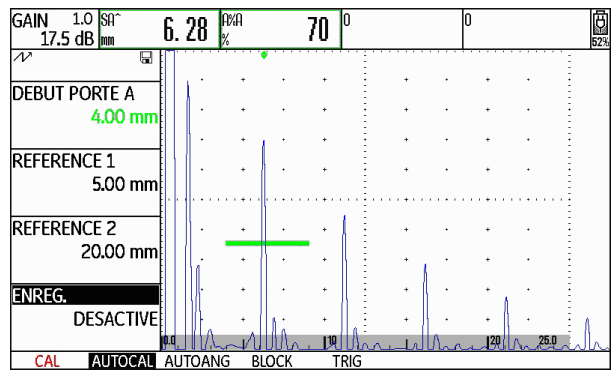

– Placez la porte sur le premier écho d'étalonnage.

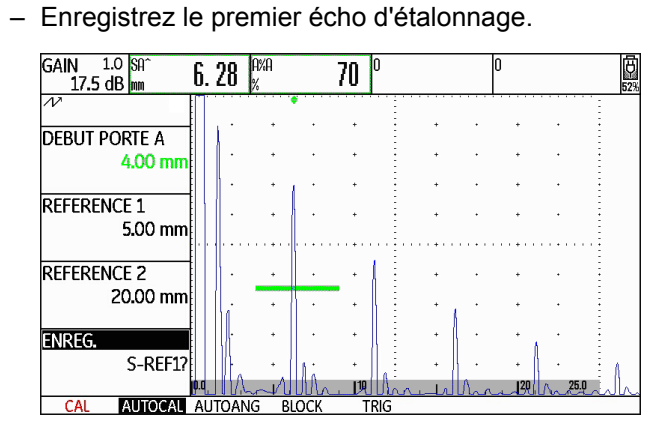

– Placez la porte sur le second écho d'étalonnage et enregistrez le second écho d'étalonnage.

# **5 Fonctionnement** Étalonner l'USM 36 S

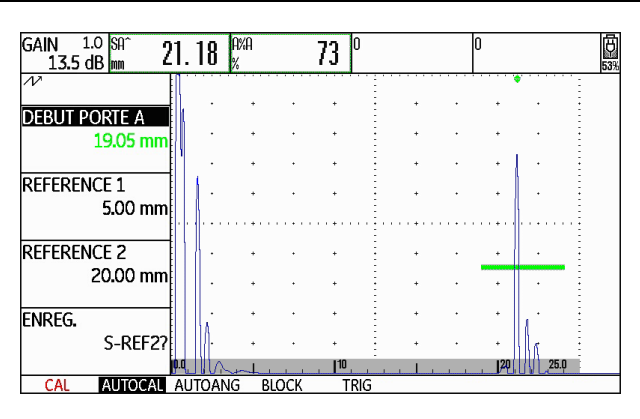

– L'étalonnage valide est effectué et confirmé.

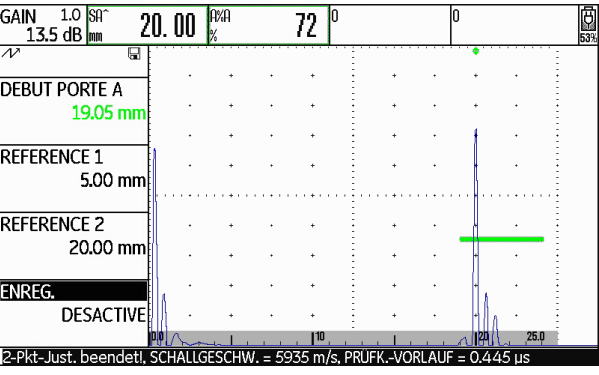

5-32 Édition 2 (12/2013) USM 36
### Étalonner l'USM 36 S **5 Fonctionnement**

Si vous sélectionnez le groupe de fonctions **GAMME**, vous pourrez lire la vitesse du son et le retard du palpeur.

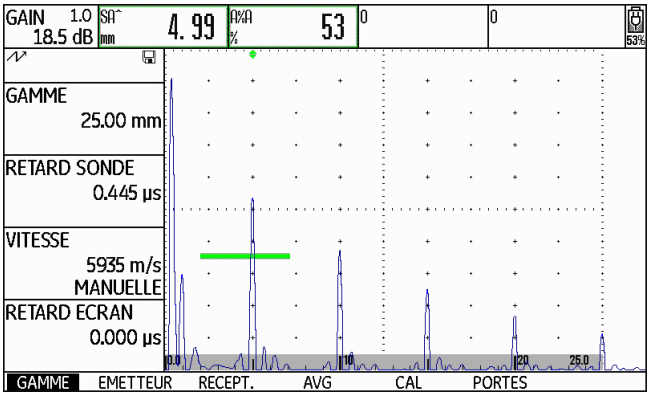

## **Étalonnage avec des palpeurs E/R**

Les palpeurs E/R sont principalement utilisés pour la mesure d'épaisseurs de paroi. Les particularités suivantes sont à prendre en compte lors de l'utilisation de ces palpeurs :

## **Erreur due au parcours en V**

Le parcours sonore des palpeurs bi-éléments E/R, allant de l'émetteur au transducteur de récepteur via la réflexion sur la paroi opposée, est en forme « V ». Ce « parcours en V » affecte la précision des mesures. Pour l'étalonnage, vous devez par conséquent choisir deux épaisseurs de paroi couvrant, à priori, la gamme d'épaisseur de paroi à mesurer. Ainsi, ce « parcours en V » peut être corrigé en grande partie.

## **Une vitesse du son plus élevée**

Du fait du « parcours en V », une erreur apparaît lors de l'étalonnage, notamment avec de faibles épaisseurs, et se traduit par une de vitesse du son supérieure à celle du matériau contrôlé. Ce phénomène, typique des palpeurs E/R, permet de compenser l'erreur créée par le « parcours en V ».

## **5 Fonctionnement** Étalonner l'USM 36 S

Pour de faibles épaisseurs de paroi, l'effet décrit ci-dessus conduit à une atténuation d'amplitude de l'écho qu'il faut alors prendre en compte surtout pour les épaisseurs de paroi <2 mm.

Une cale de référence étagée est nécessaire pour l'étalonnage avec différentes épaisseurs de paroi. Les épaisseurs de paroi doivent être choisies de façon à couvrir les valeurs mesurées attendues.

Nous vous conseillons d'utiliser l'étalonnage semi-automatique pour l'étalonnage des palpeurs R/E.

- Réglez la gamme de contrôle souhaitée.
- Modifiez le retard du palpeur jusqu'à ce que les deux parcours d'étalonnage soient affichés dans la gamme.
- Effectuez le réglage des fonctions de l'émetteur et du récepteur selon le palpeur utilisé et la tâche de contrôle.
- Effectuez le réglage de la fonction **MODE TOF** (groupe de fonctions **PORTE A**) sur **FLANC**.
- Réglez le gain de façon à ce que l'écho maximum atteigne approximativement la pleine hauteur de l'écran.
- 
- Ajustez le seuil de porte à la hauteur souhaitée à laquelle les parcours ultrasons doivent être mesurés aux flancs d'échos.
- Passez au groupe de fonctions **AUTOCAL**.
- Saisissez les deux parcours d'étalonnage (épaisseurs) **REFERENCE 1** et **REFERENCE 2**.
- Placez la porte sur le premier écho d'étalonnage (fonction **DEBUT PORTE A**).
- Enregistrez le premier écho d'étalonnage.
- Couplez maintenant le palpeur sur la cale de référence avec le second parcours d'étalonnage et réglez la hauteur d'écho de façon à ce qu'il ait à peu près la même hauteur que le premier écho d'étalonnage.
- Déplacez la porte vers le second écho d'étalonnage si nécessaire.
- Enregistrez le second écho d'étalonnage.

5-34 Édition 2 (12/2013) USM 36

### Étalonner l'USM 36 S **5 Fonctionnement**

L'étalonnage correct est confirmé par le message **Étalonnage terminé avec succès**. Le réglage et l'affichage de la vitesse du son et du retard du palpeur sont effectués.

– Vérifier l'étalonnage sur un ou plusieurs parcours d'étalonnage connus, p. exemple à l'aide de la cale étagée VW.

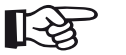

# **Note**

Vous devez toujours avoir à l'esprit que la valeur mesurée sera déterminée au point d'intersection entre la porte et le flanc de l'écho si la fonction **MODE TOF** a été réglée sur **FLANC**. Le soin apporté aux ajustements de hauteur d'écho et de seuil de porte est primordial pour la précision de l'étalonnage et de la mesure ! L'utilisation de la fonction **AGT** peut être utile à cet effet (voir section **Hauteur automatique de la porte**, page 5-27).

Les étalonnages ou bien les mesures en mode **PIC** avec des palpeurs E/R nécessitent une certaine expérience pour sélectionner et régler les bons échos.

# **5.9 Mesures**

# **Informations générales**

Merci de bien vouloir suivre ces indications lorsque vous effectuez des mesures avec l'USM 36 :

- Les conditions de mesure sont remplies lorsque l'appareil est correctement étalonné (vitesse du son, retard du palpeur).
- Toutes les mesures d'amplitude sont réalisées face au signal d'amplitude supérieure ou celui rencontré en premier dans la porte.
- Toutes les mesures de distances sont réalisées au point d'intersection entre la porte et le flanc du premier écho (**MODE TOF** = **FLANC**, **J-FLANC**, **FIRST PEAK**) ou au niveau du pic du plus grand écho dans la porte (**MODE TOF** = **PIC**).
- Si les amplitudes de l'écho n'atteignent pas 5 % de la hauteur d'écran dans la porte, toutes les mesures du parcours sonore et d'amplitude seront supprimées. De cette manière, les variations rapides de mesures aléatoires provoquées par le bruit de fond de l'appareil sont évitées.

L'exemple suivant montre la dépendance qui existe entre la mesure de distances et la forme d'échos, c.-àd. la hauteur du seuil de porte et ainsi le choix du point d'intersection au signal.

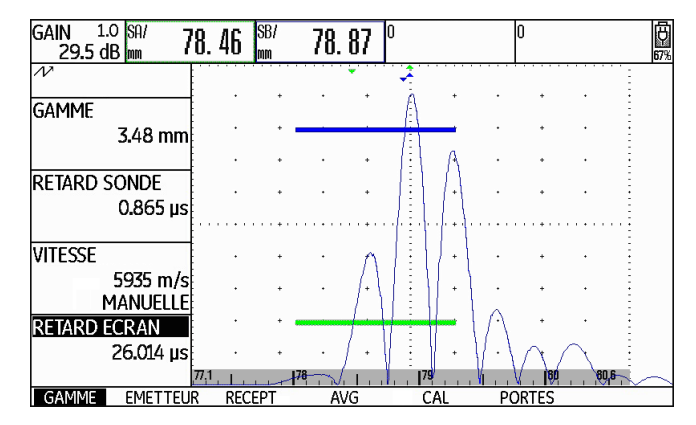

**Porte A** à 20 % de la hauteur d'écran parcours sonore mesuré **SA/ =** 78,46 mm

**Porte B** à 80 % de la hauteur d'écran parcours sonore mesuré **SB/** = 78,87 mm

5-36 Édition 2 (12/2013) USM 36

Mesure de différence en dB (groupe de fonctions dB REF) **5 Fonctionnement**

# **5.10 Mesure de différence en dB (groupe de fonctions dB REF)**

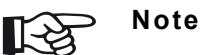

## Un des groupes de fonctions **DAC/TCG**, **AVG**, **AWS D1.1**, **JISDAC** ou **CNDAC** peut aussi être affiché ici en fonction du mode d'évaluation sélectionné (voir section **MOD EVALUATION**, page 5-73).

Vous trouverez les fonctions suivantes :

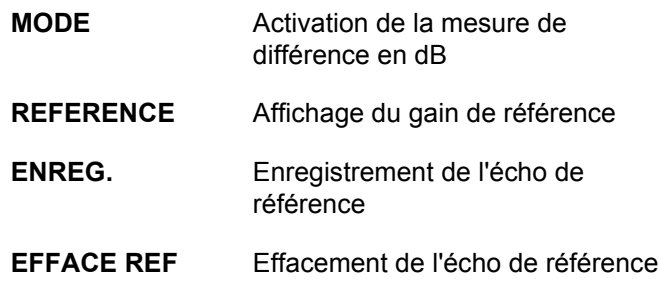

Les fonctions sont décrites dans l'ordre dans lequel vous en avez besoin pendant le travail.

**MODE DESACTIVE** REFERENCE (PAS DE REF) **ENREG.** (PAS DE REF) **EFFACE REF** 

Vous pouvez évaluer des échos de réflecteurs au moyen des échos de référence. Le groupe de fonctions **dB REF** vous offre toutes les fonctions pour la comparaison d'échos entre un écho de réflecteur et un écho de référence.

- Passez au premier niveau de commande.
- Sélectionnez le groupe de fonctions **dB REF**.

# **Enregistrement de l'écho de référence**

Avant d'utiliser la mesure de différence en dB, vous devez enregistrer un écho de référence.

Si un écho de référence est déjà enregistré, vous devez d'abord le supprimer avant d'enregistrer un nouvel écho de référence (voir paragraphe ci-après).

- Maximisez l'écho de référence selon l'instruction de contrôle.
- Positionnez la porte A sur l'écho de référence avec la fonction **départ porte A**.
- Sélectionnez la fonction **ENREG.** et appuyez sur une des touches de sélection. L'écho de référence est enregistré et sauvegardé.

## **5 Fonctionnement** Mesure de différence en dB (groupe de fonctions dB REF)

## **Effacement d'un écho de référence**

Vous pouvez effacer un écho de référence enregistré à tout moment.

- Si nécessaire, sélectionnez la fonction **EFFACE REF** et appuyez sur une des touches de sélection afin d'effacer l'écho de référence enregistré.
- Appuyez sur une des touches de sélection pendant 3 secondes afin de confirmer la suppression.

5-38 Édition 2 (12/2013) USM 36

Mesure de différence en dB (groupe de fonctions dB REF) **5 Fonctionnement**

# **Comparaison des hauteurs d'écho**

Vous pouvez comparer l'écho de n'importe quel réflecteur à l'écho de référence.

Les valeurs suivantes sont disponibles à l'affichage sur la ligne de mesures :

## ● **dBrA**

Différence en dB entre l'écho de référence et l'écho le plus grand dans la porte A.

## ● **A%rA**

Amplitude du signal dans la porte A en pourcentage par rapport à l'amplitude de référence comme 100 %.

## ● **dBrB**

Différence en dB entre l'écho de référence et l'écho le plus grand dans la porte B.

● **A%rB**

Amplitude du signal dans la porte B en pourcentage par rapport à l'amplitude de référence comme 100 %.

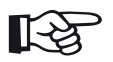

## **Note**

La différence en dB est indépendante d'une éventuelle modification du gain.

- Passez au deuxième niveau de commande, au groupe de fonctions **EVAL**.
- À l'aide des fonctions **VALEUR**, sélectionnez une ou plusieurs valeurs pour l'affichage sur la ligne de mesures.
- Positionnez la porte A sur l'écho.
- Sélectionnez la fonction **MODE** puis le réglage **AC-TIVE** pour activer la fonction.

Les valeurs mesurées sélectionnées s'affichent désormais sur la ligne de mesures.

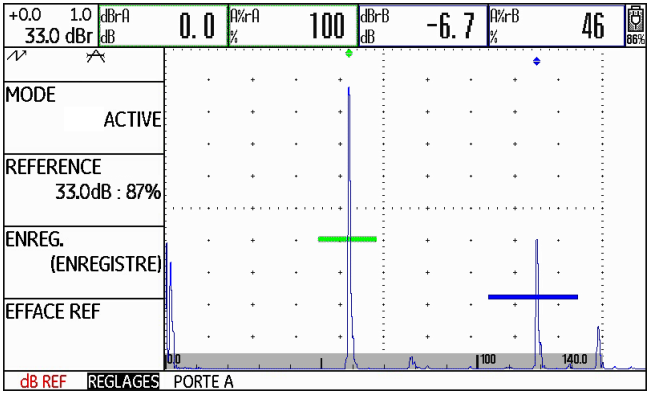

# **5.11 Classification des soudures (groupe de fonctions AWS D1.1)**

## **5 Fonctionnement** Classification des soudures (groupe de fonctions AWS D1.1)

- Passez au deuxième niveau de commande.
- Dans le groupe de fonctions **EVAL**, sélectionnez la fonction **MOD EVALUATION**.
- Sélectionnez la méthode d'évaluation **AWS D1.1**.
- Passez au premier niveau de commande.
- Sélectionnez le groupe de fonctions **AWS D1.1**.

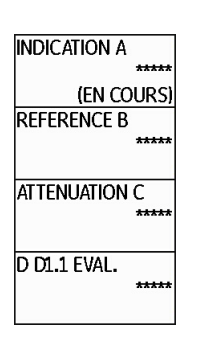

Vous pouvez évaluer des défauts dans les soudures selon la spécification AWS D1.1. Vous trouverez les fonctions correspondantes dans le groupe de fonctions **AWS D1.1**.

5-40 Édition 2 (12/2013) USM 36

Classification des soudures (groupe de fonctions AWS D1.1) **5 Fonctionnement**

# **Classification des soudures selon AWS D1.1**

La classification des défauts dans les soudures selon la spécification AWS D1.1 est basée sur une évaluation de l'amplitude de signaux. L'amplitude d'écho de l'écho de défaut est alors comparée à l'amplitude d'écho d'un réflecteur de référence connu. De plus, l'atténuation acoustique dans l'objet à contrôler est également prise en compte.

Le résultat est une valeur en dB qui est définie comme la classe de défaut. La classe de défaut D est calculée sur la base de la formule suivante :

 $D = A - B - C$ 

### avec :

## ● **A = Gain de défaut (en dB)**

Gain absolu de l'appareil lors duquel l'écho de défaut maximal est à 50 % (±5 %) de la hauteur d'écho

- **B = Gain de référence (en dB)** Gain absolu de l'appareil lors duquel l'écho de référence maximal (par exemple trou transversal d'1,5 mm de la cale de contrôle V1 ou IIW type 1 ou 2) est à 50 % (±5 %) de la hauteur d'écho.
- **C = Facteur d'atténuation acoustique (en dB)** Cette valeur est calculée sur la base de la formule  $C = 0.079$  dB/mm (s  $- 25.4$  mm), avec s = parcours sonore de l'écho de défaut.

La correction de l'atténuation acoustique est automatiquement calculée et affichée par l'appareil. Pour des parcours sonores inférieurs ou égaux à 25,4 mm (1 pouce), la valeur est mise à zéro.

● **D = Classe de défaut (en dB)**

Il s'agit du résultat de l'évaluation selon AWS. Le calcul est effectué dans l'USM 36 sur la base de la formule mentionnée ci-dessus.

## **5 Fonctionnement** Classification des soudures (groupe de fonctions AWS D1.1)

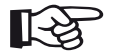

# **Note**

Vérifiez que toutes les options de l'appareil sont étalonnées pour le contrôle spécial avant de commencer la classification selon AWS D1.1.

Faites attention à ce qu'un écho avec une amplitude entre 45 % et 55 % de la hauteur de l'écran soit maximisé. Une classification n'est pas possible en cas d'autres amplitudes.

- Appliquez du couplant et couplez le palpeur sur la cale de contrôle. Maximisez l'écho du trou transversal d'1,5 mm.
- Sélectionnez la fonction **DEBUT PORTE A** et ajustez la porte A sur l'écho de référence.
- Variez le gain de façon à ce que l'écho de référence soit affiché à 50 % de la hauteur de l'écran.
- Passez au groupe de fonctions **AWS D1.1**.
- Sélectionnez la fonction **REFERENCE B** et confirmez le choix pour enregistrer le gain de référence.

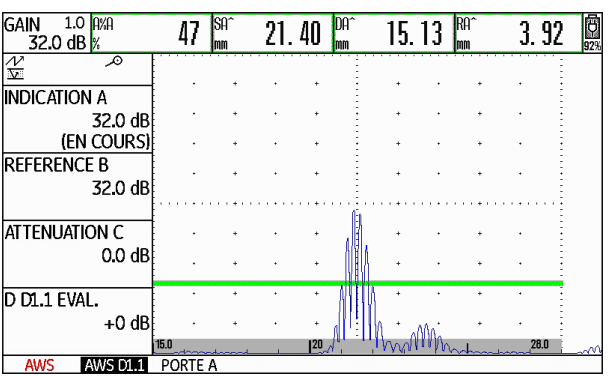

- Coupler le palpeur sur la pièce à contrôler pour évaluer l'écho de défaut.
- Sélectionnez la fonction **DEBUT PORTE A** et ajustez la porte A sur l'écho de défaut.
- Variez le gain de façon à ce que l'écho de défaut soit affiché à 50 % de la hauteur de l'écran.
- Passez au groupe de fonctions **AWS D1.1**.
- Enregistrez le gain actuel avec la fonction **INDICA-TION A**. Le gain actuel est enregistré.

5-42 Édition 2 (12/2013) USM 36

Classification des soudures (groupe de fonctions AWS D1.1) **5 Fonctionnement**

L'USM 36 détermine automatiquement les valeurs des variables AWS C et D. Vous pouvez ensuite évaluer la classification D avec les exigences correspondantes d'AWS D1.1.

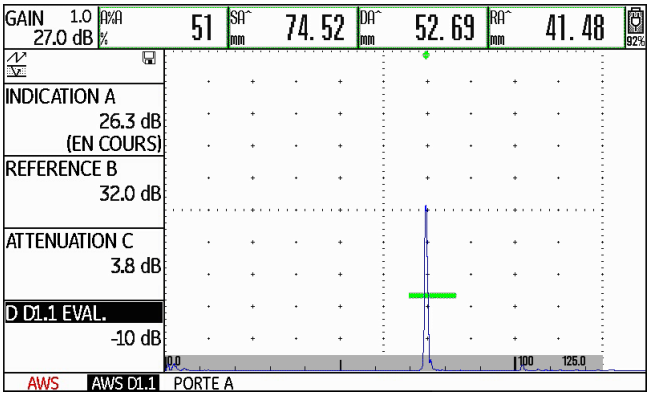

# **5.12 Calcul de position du défaut pour palpeurs d'angle**

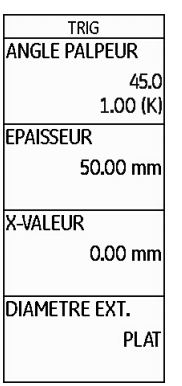

Les fonctions pour le réglage nécessaire au calcul de la position d'un défaut lors de l'utilisation de palpeurs d'angle se trouvent au premier niveau de commande dans le groupe de fonctions **JUST.** > **TRIG** et au deuxième niveau de commande dans le groupe de fonctions **EVAL** dans la colonne **TRIG**.

**5 Fonctionnement** Calcul de position du défaut pour palpeurs d'angle

– Passez au deuxième niveau de commande le cas échéant.

– Sélectionnez le groupe de fonctions **EVAL**.

Ces fonctions permettent le calcul automatique de la distance projetée (réduite) et de la profondeur réelle du défaut, en plus du parcours sonore S, et l'affichage des valeurs sur la ligne de mesures.

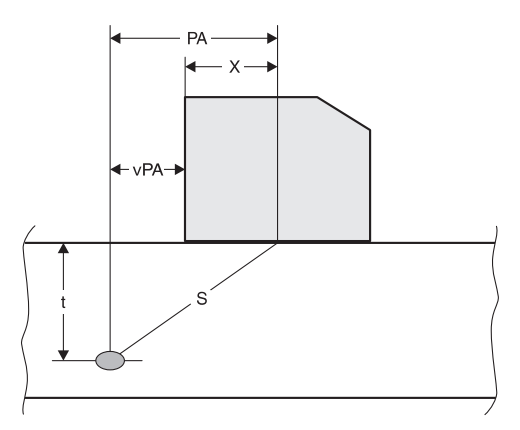

● **Distance projetée PA** Distance, projetée en surface, qui sépare le point d'émergence du palpeur et la discontinuité.

5-44 Édition 2 (12/2013) USM 36

Calcul de position du défaut pour palpeurs d'angle **5 Fonctionnement**

### ● **Distance projetée réduite rPD** Distance, projetée en surface, qui sépare la face avant du palpeur et la discontinuité.

● **Profondeur p**

Distance position du défaut – surface

Quand des palpeurs d'angle sont utilisés, l'USM 36 peut aussi calculer la section du parcours sonore **L** jusqu'au prochain point de réflexion. Cette section du parcours sonore peut être affichée comme une valeur mesurée **LA**, **LB** ou **LC** sur la ligne de mesures.

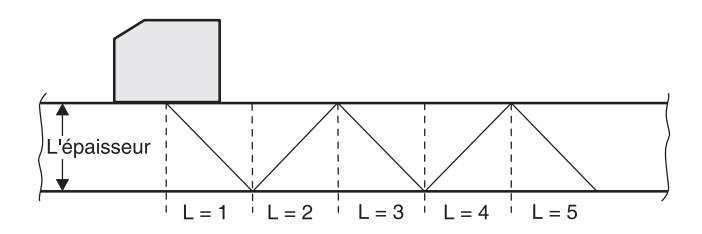

# **ANGLE PALPEUR**

La fonction **ANGLE PALPEUR** permet d'ajuster l'angle d'incidence de votre palpeur pour le matériau utilisé. Cette valeur est nécessaire pour le calcul automatique de la position du défaut.

Les réglages suivants sont possibles :

- DESACTIIVE (fonction désactivée)
- 30° à 90°

Vous pouvez régler la valeur de manière grossière par incréments ou de manière fine (voir section **Réglages grossiers et fins des fonctions**, page 4-11).

Lors de la sélection d'un réglage, la tangente de l'angle est indiquée en plus sous l'indication de l'angle pour votre information.

Cette valeur permet une bonne évaluation de la position de la première réflexion après le point d'émergence (moitié de la section du parcours sonore) par rapport à l'épaisseur de l'objet à contrôler.

### **5 Fonctionnement** Calcul de position du défaut pour palpeurs d'angle

## **Exemple : Épaisseur de l'objet 20 mm**

- Angle d'incidence 45° K = 1, 1. Réflexion après 20 mm
- Angle d'incidence 60° K = 1,73, 1. Réflexion après  $1,73 \times 20$  mm = 34,6 mm
- Angle d'incidence 70° K = 2,75, 1. Réflexion après  $2,75 \times 20$  mm = 55,0 mm
- Angle d'incidence 80° K = 5,67, 1. Réflexion après  $5,67 \times 20$  mm = 113,4 mm

# **EPAISSEUR**

La fonction **EPAISSEUR** vous permet de régler l'épaisseur de paroi de la pièce à contrôler. Cette valeur est nécessaire pour le calcul automatique de la profondeur réelle d'une réflexion.

La plage de réglage est de 1,00 à 27940,00 mm.

Vous pouvez régler la valeur de manière grossière par incréments ou de manière fine (voir section **Réglages grossiers et fins des fonctions**, page 4-11).

- Sélectionnez la fonction **EPAISSEUR**.
- Réglez la valeur souhaitée.
- Sélectionnez la fonction **ANGLE PALPEUR**.
- Sélectionnez le réglage souhaité.

5-46 Édition 2 (12/2013) USM 36

Calcul de position du défaut pour palpeurs d'angle **5 Fonctionnement**

# **X-VALEUR**

La fonction **X-VALEUR** permet d'ajuster la valeur X (distance entre le point d'émergence et la face avant du palpeur) du palpeur utilisé. Cette valeur est nécessaire pour le calcul automatique de la distance projetée réduite.

La plage de réglage est de 0,00 à 254,00 mm.

Vous pouvez régler la valeur de manière grossière par incréments ou de manière fine (voir section **Réglages grossiers et fins des fonctions**, page 4-11).

- Sélectionnez la fonction **X-VALEUR**.
- Réglez la valeur souhaitée.

# **DIAMETRE EXT.**

Vous avez besoin de la fonction **DIAMETRE EXT.** lors des travaux avec des surfaces courbes circulaires, par exemple lors du contrôle de tubes aux soudures longitudinales. Pour permettre à l'USM 36 d'effectuer la correction correspondante de la distance projetée (réduite) et de la profondeur, spécifiez ici le diamètre extérieur de votre pièce.

Si vous voulez effectuer le calcul de la position du défaut pour des pièces à faces planes et parallèles, la fonction **DIAMETRE EXT.** devra être réglée sur **PLAT**.

Vous pouvez régler la valeur de manière grossière par incréments ou de manière fine (voir section **Réglages grossiers et fins des fonctions**, page 4-11).

Les réglages suivants sont possibles :

- 50 à 2000 mm
- PLAT
- Sélectionnez la fonction **DIAMETRE EXT.**.
- Réglez la valeur souhaitée.

# **PORTION COUL.**

Pour faciliter l'orientation, l'appareil peut varier l'affichage des sections du parcours sonore (Legs) grâce à différentes couleurs de fond pour les trois premières réflexions.

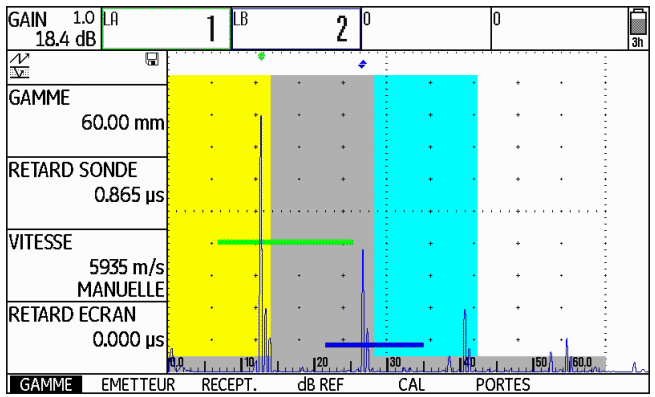

- **5 Fonctionnement** Calcul de position du défaut pour palpeurs d'angle
	- Passez au deuxième niveau de commande le cas échéant.
	- Sélectionnez le groupe de fonctions **EVAL**.
	- Sélectionnez la fonction **PORTION COUL.**.
	- Sélectionnez le réglage **ACTIVE** afin d'activer la fonction.

5-48 Édition 2 (12/2013) USM 36

Déterminer l'angle du palpeur **5 Fonctionnement**

# **5.13 Déterminer l'angle du palpeur**

La fonction **AUTOANG** vous permet de déterminer l'angle d'émergence actuel d'un palpeur sur un corps de comparaison. Les facteurs influant sur l'angle d'émergence sont par exemple les matériaux différents ou l'usure de la surface de contact d'un palpeur.

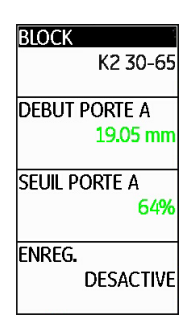

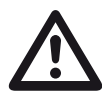

# **ATTENTION**

Avant d'utiliser la fonction **AUTOANG**, un étalonnage est nécessaire (voir chapitre 5.8 **Étalonner l'USM 36 S**, page 5-28).

- 
- Après l'étalonnage, passez au groupe de fonctions **AUTOANG**.
- Sélectionnez la fonction **BLOCK** puis la zone du corps d'étalonnage contenant la valeur nominale de l'angle du palpeur (par exemple K2 30-65 pour la valeur nominale 45°).
- Déplacez la porte vers l'écho d'étalonnage.
- Passez à la fonction **ENREG.** et appuyez sur une des touches de sélection pour enregistrer l'écho d'étalonnage.
- Maximisez l'écho. Au cours de cette opération, l'USM 36 enregistre automatiquement le parcours sonore de l'écho avec l'amplitude maximale survenue.
- Appuyez sur une des touches de sélection afin de remettre la fonction **ENREG.** sur **DESACTIVE**.

L'angle déterminé s'affiche brièvement en bas de l'écran.

## 2-Pkt-Just. beendet!, WINKEL = 45.5, K = 1.02

Les valeurs de la dernière mesure sont automatiquement entrées dans le groupe de fonctions **TRIG**, dans la fonction **ANGLE PALPEUR**.

# **BLOCK**

Le groupe de fonctions **BLOCK** vous permet de lire les gammes de contrôle présélectionnées des diverses cales de référence.

## **Exemple : K2 65-75**

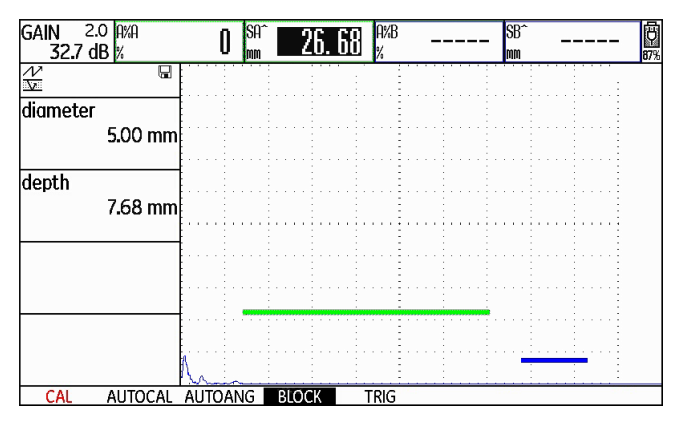

Le trou transversal se trouve à une profondeur de 7,68 mm et a un diamètre de 5,00 mm.

## **5 Fonctionnement** Déterminer l'angle du palpeur

Avec la sélection **MANUELLE** dans la fonction **BLOCK** (groupe de fonctions **AUTOANG**), il est possible de concevoir une cale de référence spécifique et d'entrer ses valeurs dans les fonctions **diameter** et **depth** (groupe de fonctions **BLOCK**).

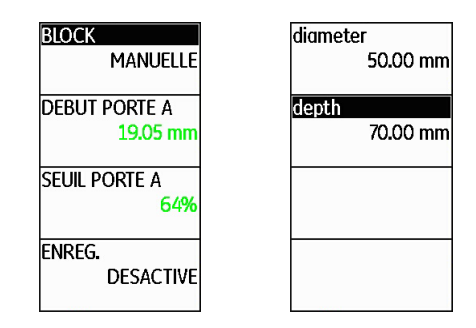

Le point important à ce niveau est le fait que **depth** fait toujours référence au centre du trou transversal et non à la surface de réflexion réelle.

5-50 Édition 2 (12/2013) USM 36

Débloquer les options (mise à niveau) **5 Fonctionnement**

# **5.14 Débloquer les options (mise à niveau)**

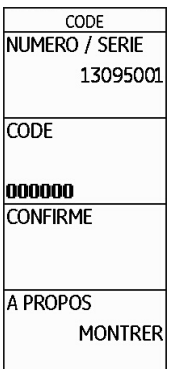

L'USM 36 est doté de différentes options, par exemple pour les différentes méthodes d'évaluation. Vous pouvez débloquer ces options en entrant les codes correspondants.

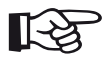

## **Note**

Pour commander des options, vous devez indiquer le numéro de série de votre appareil (voir groupe de fonctions **CONFIG1** au deu-

USM 36 Édition 2 (12/2013) 5-51

xième niveau de commande).

- Passez au deuxième niveau de commande.
- Dans le groupe de fonctions **CONFIG1**, sélectionnez la fonction**CODE**.
- Sélectionnez le premier caractère du code.
- Passez à la position suivante à l'aide de la touche fléchée **Vers la droite** et sélectionnez le caractère suivant.
- Appuyez sur une des touches de sélection afin de terminer la saisie du code.
- Passez à la fonction **CONFIRME** et appuyez sur une des touches de sélection pour confirmer le code entré.

Lorsque le code entré est correct, l'option est débloquée et est immédiatement disponible.

- Passez à la fonction **A PROPOS**.
- Appuyez sur l'une des touches de sélection pour afficher l'écran de démarrage avec les informations concernant les options disponibles.

## **5 Fonctionnement** Configurer l'USM 36 pour des tâches de contrôle

# **5.15 Configurer l'USM 36 pour des tâches de contrôle**

Outre les réglages de base pour l'utilisation de l'appareil, vous devez configurer l'USM 36 pour des tâches d'étalonnage et de contrôle. Vous trouverez les fonctions correspondantes surtout au deuxième niveau de commande, dans les groupes de fonctions **EVAL**, **CONFIG1** et **CONFIG2**.

La fonction **MODE TOF** est disponible au premier niveau de commande, dans les groupes de fonctions **PORTE A** et **PORTE B**.

De plus, vous devez vérifier la date et l'heure actuelles et les ajuster, le cas échéant, pour un enregistrement correct de ces données avec les résultats du contrôle.

## **MODE TOF**

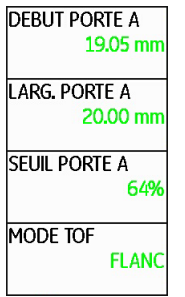

La mesure du parcours sonore par l'évaluation des échos dépend du choix du point de mesure.

5-52 Édition 2 (12/2013) USM 36

Configurer l'USM 36 pour des tâches de contrôle **5 Fonctionnement**

Les réglages suivants sont possibles :

● **PIC** (mesure du pic)

La mesure de l'amplitude et la mesure du parcours sonore s'effectuent au niveau de la valeur d'amplitude maximale au sein de la porte avec une résolution maximale de l'appareil.

● **FLANC** (mesure du flanc)

La mesure de l'amplitude s'effectue comme en mode **PIC**, la mesure du parcours sonore s'effectue au niveau du premier point d'intersection entre l'écho et la porte avec une résolution maximale de l'appareil.

## ● **J-FLANC**

La mesure du parcours sonore s'effectue comme en mode **FLANC**, la mesure de l'amplitude s'effectue à partir du 1er changement de direction vers le bas si le seuil de la porte n'est pas atteint encore une fois ensuite.

# ● **FIRST PEAK**

La mesure s'effectue comme en mode **J-FLANC** mais avec la résolution de l'écran.

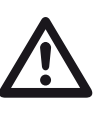

## **ATTENTION**

L'écho avec la plus grande amplitude dans la porte ne doit pas être identique à l'écho pour lequel le parcours sonore est mesuré. Cela pourrait entraîner une fausse évaluation !

Afin d'identifier les valeurs mesurées et d'éviter toute fausse interprétation, on a introduit deux flèches de mesure. Cela indique

- la position où le parcours sonore est mesuré (distance) : triangle tourné vers le bas, et
- identifie la position où l'amplitude est mesurée : triangle tourné vers le haut.

En plus de la valeur mesurée, le point de mesure (pointe ou flanc) est indiqué par un symbole sur la ligne de mesures lors des mesures du parcours sonore :

- $^{\wedge}$  = point de mesure pointe
- / = point de mesure flanc

## Exemples :

**5 Fonctionnement** Configurer l'USM 36 pour des tâches de contrôle

**SA^** = parcours sonore dans la porte A, point de mesure pointe

**SA/** = parcours sonore dans la porte A, point de mesure flanc

## **Exemple : PIC**

Avec le réglage **PIC**, les mesures du parcours sonore et de l'amplitude s'effectuent au maximum de l'écho le plus haut dans la porte.

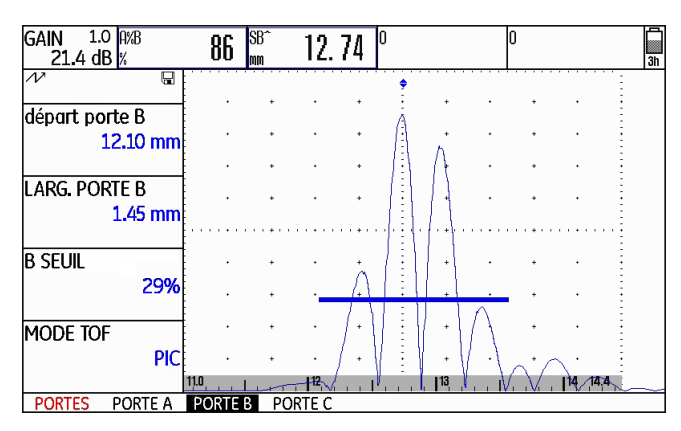

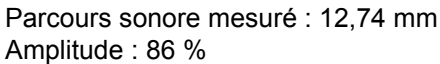

# **Exemple : FLANC**

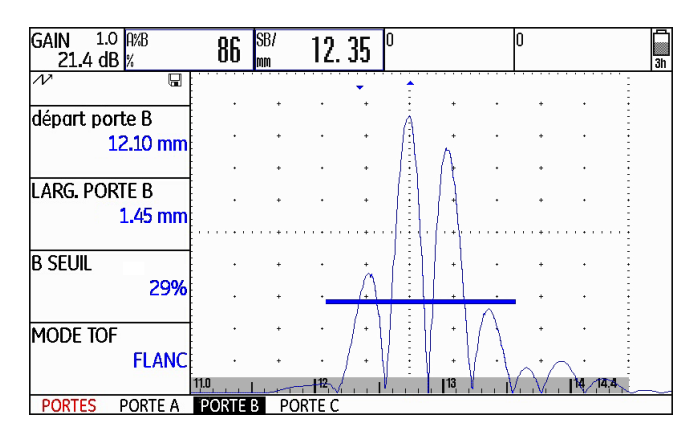

Parcours sonore mesuré : 12,35 mm Amplitude : 86 %

5-54 Édition 2 (12/2013) USM 36

Configurer l'USM 36 pour des tâches de contrôle **5 Fonctionnement**

## **Exemple : J-FLANC**

Avec le réglage **J-FLANC**, la mesure du parcours sonore s'effectue au point d'intersection du seuil de la porte et du flanc en montée du premier écho ; l'amplitude est mesurée au maximum du premier écho rencontré dans la porte, même s'il y a des signaux ultérieurs d'amplitudes supérieures dans la porte.

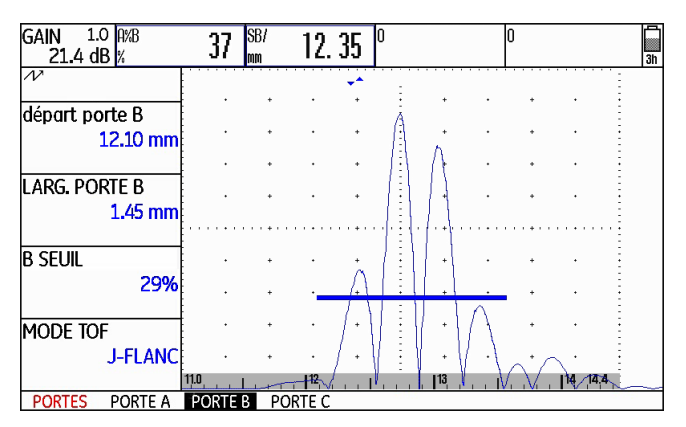

Parcours sonore mesuré : 12,35 mm Amplitude : 37 %

## **Exemple : FIRST PEAK**

Étant donné que la porte n'est pas atteinte encore une fois après le premier PIC, **J-FLANC** et **FIRST PEAK** affichent les mêmes résultats pour **A%B** : 37 %

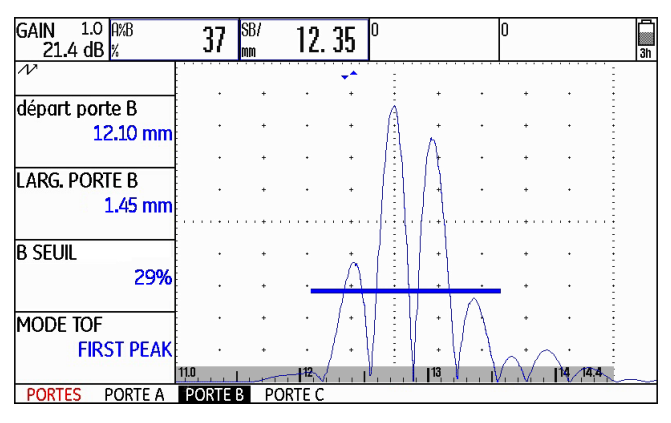

Parcours sonore mesuré : 12,35 mm Amplitude : 37 %

**5 Fonctionnement** Configurer l'USM 36 pour des tâches de contrôle

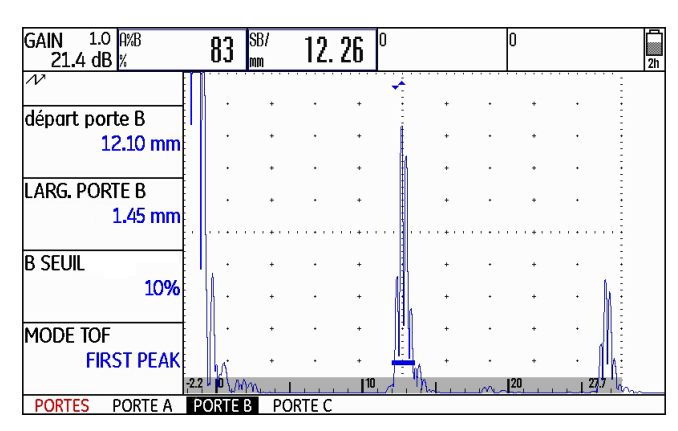

Parcours sonore mesuré : 12,26 mm Amplitude : 83 %

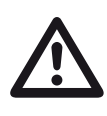

# **ATTENTION**

Dans tous les cas, la sélection du point de mesure doit toujours être la même, pour l'étalonnage comme pour les contrôles qui vont suivre. Sinon, des erreurs de mesures pourraient survenir.

- Passez au premier niveau de commande.
- Sélectionnez le groupe de fonctions **PORTE A** ou **PORTE B**.
- Sélectionnez la fonction **MODE TOF**.
- Sélectionnez le réglage souhaité.

5-56 Édition 2 (12/2013) USM 36

Configurer l'USM 36 pour des tâches de contrôle **5 Fonctionnement**

# **Détection des échos fantômes**

**EMETTEUR TYPE EMETTEUR SPIKE MODE FRI AUTO BAS.** 400 Hz **ECHOS FANTOMES DESACTIVE** 

La fonction **ECHOS FANTOMES** permet d'activer la détection des échos fantômes de l'USM 36. Lorsque la fonction est activée, les échos fantômes deviennent visibles par un mouvement latéral régulier.

Notamment dans le cas des contrôles de pièces forgées, nous recommandons de garder la détection d'échos fantômes activée en permanence afin de détecter les échos fantômes.

Tant qu'aucun écho fantôme ne survient, aucune différence n'est visible entre les réglages **ACTIVE** et **DE-SACTIVE** dans la représentation des échos.

Dès que des échos fantômes se manifestent avec le réglage **ACTIVE**, ils sont immédiatement reconnaissables par un mouvement de va-et-vient régulier (env. 3/s). Dans ce cas, variez la fréquence de récurrence jusqu'à ce que les échos fantômes disparaissent ou jusqu'à ce qu'ils soient au moins suffisamment réduits.

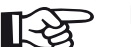

# **Note**

Il est recommandé de toujours garder la détection des échos fantômes activée. Ainsi, les problèmes sont immédiatement détectés.

- Passez au deuxième niveau de commande.
- Sélectionnez le groupe de fonctions **CONFIG2**.
- Sélectionnez la fonction **ECHOS FANTOMES** et appuyez sur une des touches de sélection afin d'activer la détection des échos fantômes.

## **5 Fonctionnement** Configurer l'USM 36 pour des tâches de contrôle

# **Configurer la ligne de mesures**

⊮िक्र

**Note**

Au lieu d'une valeur mesurée, vous pouvez choisir d'afficher la LED d'alarme virtuelle (voir section **LARGE (signal d'alarme)**, page 5-63) ou le nom du jeu de données (voir section **Afficher le nom du jeu de données**, page 4-22) dans le grand champ à l'extrémité droite.

Les valeurs mesurées suivantes sont disponibles à la sélection :

- **A%A** Amplitude d'écho pour porte A en % de la hauteur d'écran
- **A%B** Amplitude d'écho pour porte B en % de la hauteur d'écran
- **A%C** Amplitude d'écho pour porte C en % de la hauteur d'écran
- **SA** Parcours sonore pour porte A

5-58 Édition 2 (12/2013) USM 36

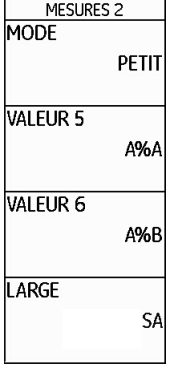

Vous pouvez configurer les différentes positions de votre ligne de mesures à l'aide des fonctions de **VALEUR 1** à **VALEUR 6** du groupe de fonctions **EVAL**, c.-à-d. que vous choisissez la valeur mesurée qui doit apparaître à une des positions possibles directement pendant le contrôle.

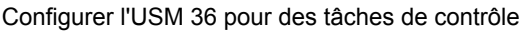

## 5 Fonctionnement

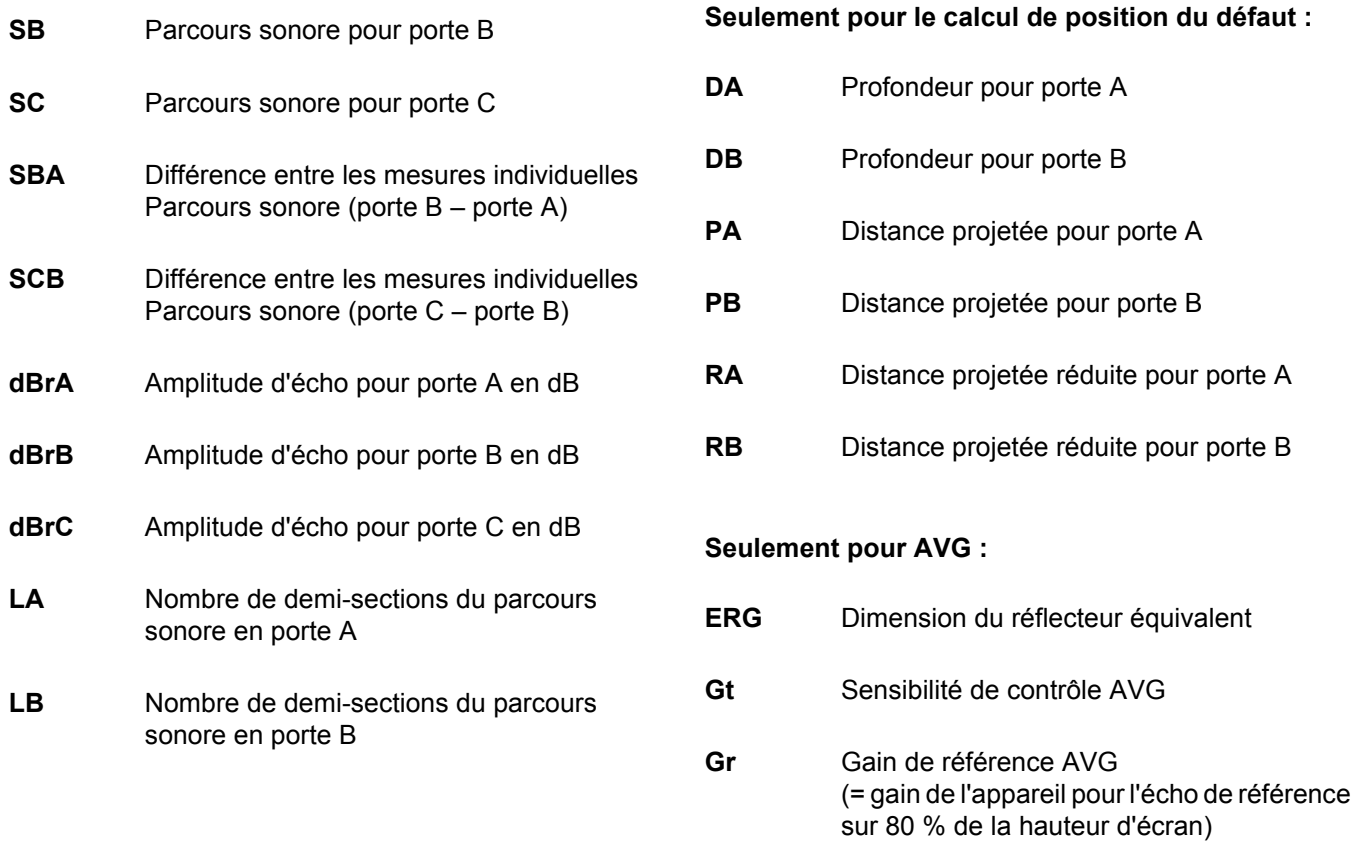

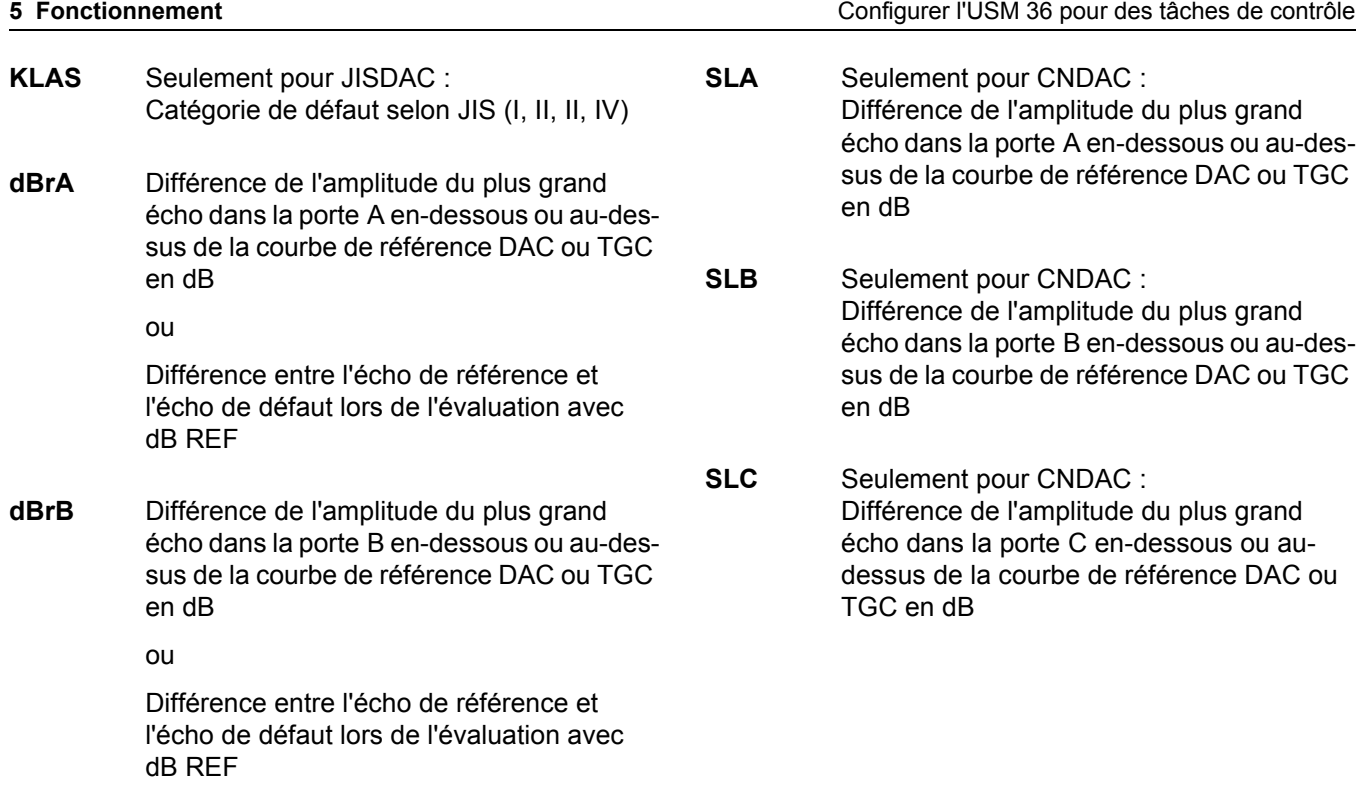

5-60 Édition 2 (12/2013) USM 36

## Configurer l'USM 36 pour des tâches de contrôle **5 Fonctionnement**

**A%rA** Amplitude du plus grand écho dans la porte A (en %) par rapport à la courbe de référence DAC ou TCG (en tant que 100 %)

ou

Différence entre l'écho de référence et l'écho de défaut lors de l'évaluation avec dB REF

**A%rB** Amplitude du plus grand écho dans la porte B (en %) par rapport à la courbe de référence DAC ou TCG (en tant que 100 %)

ou

Différence entre l'écho de référence et l'écho de défaut lors de l'évaluation avec dB REF

# **A%rC** Amplitude du plus grand écho dans la porte C (en %) par rapport à la courbe de référence DAC ou TCG (en tant que 100 %)

ou

Différence entre l'écho de référence et l'écho de défaut lors de l'évaluation avec dB REF

- Passez au deuxième niveau de commande.
- Sélectionnez le groupe de fonctions **EVAL**.
- Sélectionnez la fonction **VALEUR 1** pour choisir la valeur mesurée pour la première position.
- Sélectionnez la valeur souhaitée.
- Procédez de la même manière pour sélectionner les valeurs mesurées pour les autres positions.

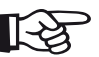

# **Note**

Pendant la sélection d'une valeur mesurée, une information succincte concernant la valeur mesurée s'affiche en haut de l'écran.

**5 Fonctionnement** Configurer l'USM 36 pour des tâches de contrôle

# **Affichage agrandi de la valeur mesurée**

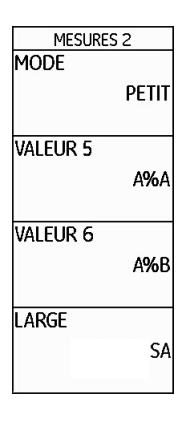

Il est possible d'afficher une ou quatre valeurs mesurées sous forme agrandie au-dessus de l'A-scan à l'aide des fonctions **MODE** et **LARGE**.

Si une seule valeur mesurée est affichée sous forme agrandie, six autres champs sont disponibles pour les valeurs mesurées sur la ligne de mesures. Si quatre valeurs mesurées sont affichées sous forme agrandie, aucune autre valeur mesurée ne s'affiche.

Une valeur mesurée affichée sous forme agrandie :

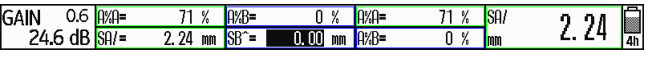

Quatre valeurs mesurées affichées sous forme agrandie :

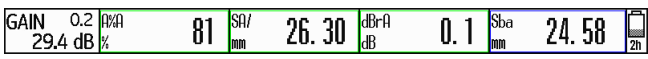

Les valeurs mesurées qui se rapportent principalement à la porte A sont encadrées en vert, les valeurs mesurées qui se rapportent à la porte B en bleu, les valeurs mesurées qui se rapportent à la porte C en rouge. Pour l'affichage sous forme agrandie, les valeurs mesurées disponibles sont les même que celles pour l'affichage dans les petits champs (voir section **Configurer la ligne de mesures**, page 5-58).

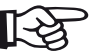

## **Note**

Au lieu d'une valeur mesurée, vous pouvez choisir d'afficher la LED d'alarme virtuelle (voir section **LARGE (signal d'alarme)**, page 5-63) ou le nom du jeu de données (voir section **Afficher le nom du jeu de données**, page 4-22).

5-62 Édition 2 (12/2013) USM 36

Configurer l'USM 36 pour des tâches de contrôle **5 Fonctionnement**

- Passez au deuxième niveau de commande.
- Sélectionnez le groupe de fonctions **EVAL**.
- Sélectionnez la fonction **LARGE** pour afficher une seule valeur mesurée sous forme agrandie.
- Sélectionnez la valeur souhaitée.
- Sélectionnez la fonction **MODE** pour afficher quatre valeurs mesurées sous forme agrandie.
- Appuyez sur une des touches de sélection afin de sélectionner le réglage **LARGE**. Les valeurs mesurées sélectionnées dans les fonctions de **VALEUR 1** à **VALEUR 4** s'affichent sous forme agrandie.

# **LARGE (signal d'alarme)**

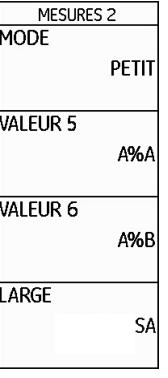

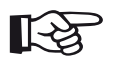

## **Note**

Pour la sélection des valeurs mesurées voir section **Configurer la ligne de mesures**, page 5-58.

Tous les champs qui ne peuvent pas être affichés sont marqués comme **VERROUILLE**. Vous pouvez afficher un signal d'alarme sous forme de LED virtuelle sur la ligne de mesures au-dessus de l'Ascan dans le champ tout à droite. Lorsque l'alarme se déclenche, la couleur du signal d'alarme passe du vert au rouge.

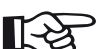

## **Note**

Pour la configuration de la sortie d'alarme voir section **Configurer la sortie d'alarme**, page 5-76.

- Passez au deuxième niveau de commande.
- Sélectionnez le groupe de fonctions **EVAL**.
- Sélectionnez la fonction **LARGE** ou **VALEUR 4** et appuyez sur une des touches de sélection pour sélectionner le réglage **LED VIRTUELLE**.

Le signal d'alarme est ainsi activé et s'affiche au-dessus de l'A-scan à côté des valeurs mesurées.

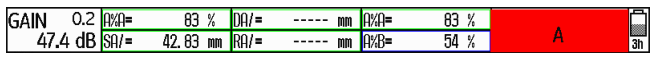

# **Note**

长夕

Le déclencheur pour les alarmes peut être réglé à l'aide de la logique de la porte (voir section **Logique de la porte**, page 5-74).

Tous les champs qui ne peuvent pas être affichés sont marqués comme **VERROUILLE**.

# **ZOOM PORTE (élargir la porte)**

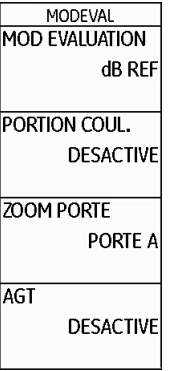

Le réglage de la fonction **ZOOM PORTE** effectue un élargissement de la porte sur la largeur entière de l'affichage. Vous pouvez choisir la porte qui doit être utilisée pour la fonction de zoom.

5-64 Édition 2 (12/2013) USM 36

Configurer l'USM 36 pour des tâches de contrôle **5 Fonctionnement**

- Passez au deuxième niveau de commande.
- Sélectionnez le groupe de fonctions **EVAL**.
- Sélectionnez la fonction **ZOOM PORTE** afin de choisir la porte pour la fonction de zoom.
- Sélectionnez la porte souhaitée.

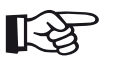

# **Note**

Afin d'utiliser la fonction de zoom, une des touches de fonction doit être affectée à la fonction **ZOOM PORTE** (voir section **Activer la fonction de zoom**, page 5-65).

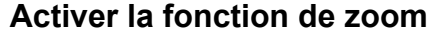

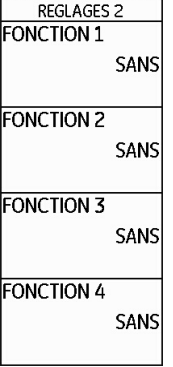

Afin de pouvoir utiliser la fonction de zoom pour l'agrandissement d'une porte sur la largeur entière de l'affichage, vous devez configurer une des touches de fonction à cet effet.

De plus, la porte doit être suffisamment large, sinon un message d'erreur est émis.

## **5 Fonctionnement** Configurer l'USM 36 pour des tâches de contrôle

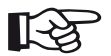

# **Note**

Afin d'utiliser la fonction de zoom, une porte doit être sélectionnée à cet effet (voir section **ZOOM PORTE (élargir la porte)**, page 5- 64).

- Passez au deuxième niveau de commande.
- Sélectionnez le groupe de fonctions **CONFIG3**.
- Sélectionnez par exemple la fonction **FONCTION 1** afin d'utiliser la touche de fonction **F1** pour la fonction de zoom.
- Sélectionnez la fonction **ZOOM PORTE**.
- Passez au premier niveau de commande et appuyez brièvement sur la touche de fonction **F1**. La porte s'affiche sur la largeur entière de l'affichage.

## A-scan en mode normal :

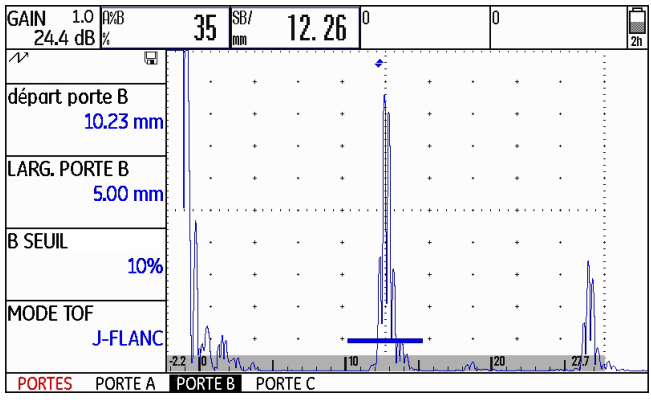

5-66 Édition 2 (12/2013) USM 36

Configurer l'USM 36 pour des tâches de contrôle **5 Fonctionnement**

A-scan avec zoom activé pour la porte B :

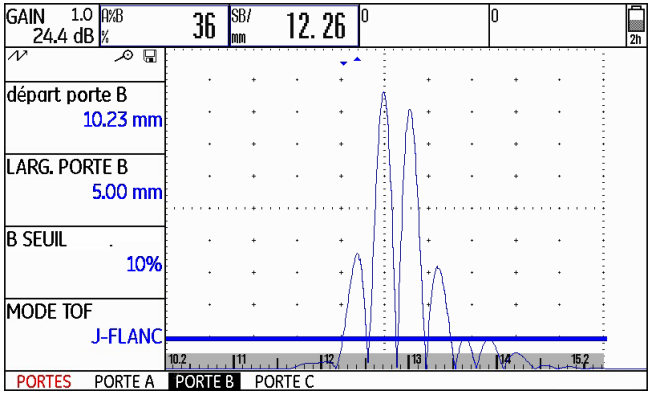

## **5 Fonctionnement** Configurer l'USM 36 pour des tâches de contrôle

# **Arrêt automatique A-scan (gel)**

Dans le groupe de fonctions **CONFIG2** avec la fonction **MODE GEL**, l'USM 36 vous offre différentes options pour arrêter automatiquement l'A-scan (geler).

Les réglages suivants sont possibles :

## ● **STANDARD**

Vous pouvez arrêter manuellement l'A-scan par l'affectation de la fonction **GEL** à une touche de fonction (voir chapitre 5.3 **Affectation des touches de fonction**, page 5-7).

# ● **GEL A**

L'A-scan est gelé automatiquement dès que le signal touche la porte A. Ce réglage convient par exemple aux mesures à température élevée, aux mesures dans des conditions de couplage difficiles ou au contrôle des points de soudage.

● **GEL B \***

L'A-scan est gelé automatiquement dès que le signal touche la porte B. Ce réglage convient par exemple aux mesures à température élevée, aux mesures dans des conditions de couplage difficiles ou au contrôle des points de soudage.

## ● **GEL AB \***

L'A-scan est gelé automatiquement dès que le signal touche une des portes A ou B.

## ● **COMPARE**

L'A-scan arrêté manuellement s'affiche en arrièreplan en tant qu'image de comparaison tandis que l'Ascan actuel s'affiche au premier plan. Lorsque vous quittez la fonction **GEL**, le dernier A-scan est arrêté et affiché en tant qu'image de comparaison.

\* Si la fonction **DEPART PORTE B** est réglée sur **A** pour la porte B, la fonction **GEL** n'est active que lorsque l'écho d'entrée a également atteint la porte A auparavant.

5-68 Édition 2 (12/2013) USM 36
Configurer l'USM 36 pour des tâches de contrôle **5 Fonctionnement**

- Passez au deuxième niveau de commande.
- Sélectionnez le groupe de fonctions **CONFIG2**.
- Sélectionnez la fonction **MODE GEL**.
- Sélectionnez le réglage souhaité.

#### **Arrêter l'A-scan manuellement**

Afin de pouvoir arrêter manuellement l'A-scan, vous pouvez configurer une des touches de fonction à cet effet

- Passez au deuxième niveau de commande.
- Sélectionnez le groupe de fonctions **CONFIG3**.
- Sélectionnez par exemple la fonction **FONCTION 1** afin d'utiliser la touche de fonction **F1** pour l'arrêt A-scan.
- Sélectionnez la fonction **GEL**.
- Passez au premier niveau de commande et appuyez brièvement sur la touche de fonction **F1**. L'A-scan est arrêté.
- Appuyez encore une fois brièvement sur la touche de fonction **F1**. L'A-scan en temps réel s'affiche à nouveau.

# **5.16 Régler l'écran**

Les principaux réglages de base de l'écran sont décrits sous chapitre 4.6 **Réglages de base de l'écran** :

- Gamme des couleurs (voir page 4-16)
- Couleur A-scan (voir page 4-17)
- Grille (voir page 4-17)
- Luminosité (voir page 4-18)

Ci-après, vous trouverez la description de réglages supplémentaires concernant la représentation à l'écran.

5-70 Édition 2 (12/2013) USM 36

## **ECHO PLEIN**

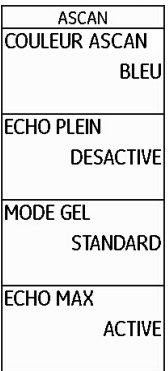

La fonction **ECHO PLEIN** vous permet d'activer l'affichage d'écho plein. L'affichage d'écho plein peut améliorer la perceptibilité de l'écho par le contraste plus fort, particulièrement lors des palpages rapides des pièces.

Régler l'écran **5 Fonctionnement**

- Passez au deuxième niveau de commande.
- Sélectionnez le groupe de fonctions **CONFIG2**.
- Sélectionnez la fonction **ECHO PLEIN** et appuyez sur une des touches de sélection afin de sélectionner l'affichage d'écho plein.

Écho plein :

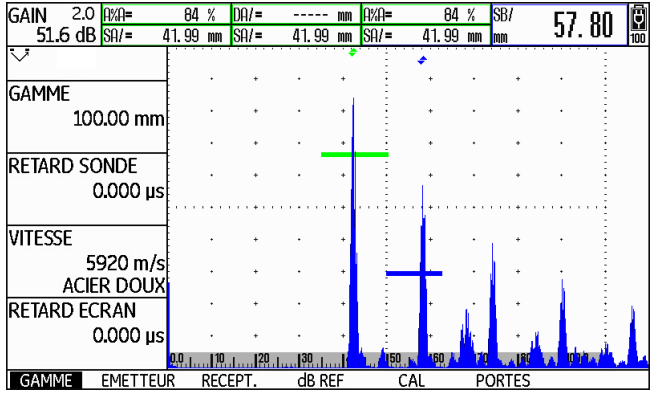

## **Travailler avec ECHO MAX**

**ASCAN** COULEUR ASCAN **BLEU FCHO PLEIN DESACTIVE** MODE GEL STANDARD ECHO MAX **ACTIVE** 

L'SM 36 génère en règle générale plus d'A-scan par seconde (= fréquence de récurrence) qu'il n'est possible à l'écran de l'appareil de représenter (= 60 A-scans par seconde). La sélection des A-scans affichés parmi les données brutes s'effectue alors de manière aléatoire.

Lorsque la fonction ECHO MAX est activée et à une fréquence de récurrence >60 Hz, l'USM 36 analyse les données brutes et affiche les amplitudes maximales à chacun des 800 points individuels.

- Passez au deuxième niveau de commande.
- Sélectionnez le groupe de fonctions **CONFIG2**.
- Sélectionnez la fonction **ECHO MAX** et appuyez sur une des touches de sélection afin d'activer la fonction.

#### **Exemple**

À une fréquence de récurrence de 1 200 Hz et lorsque la fonction **ECHO MAX** est activée, 1 200/60 = 20 Ascans sont analysés en tant que données brutes.

L'amplitude maximale respective à chacun des 800 points individuels est affichée sous forme d'A-scan regroupé.

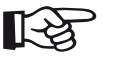

#### **Note**

À une fréquence de récurrence = 60 Hz ou moins, la maximisation des échos n'est plus effectuée.

5-72 Édition 2 (12/2013) USM 36

# **5.17 Configuration générale**

Les fonctions concernant la configuration fondamentale de l'appareil sont décrites au chapitre 4.5 **Réglages de base importants** :

- Langue (voir page 4-13)
- Unité (voir page 4-14)
- Format de date, date, heure (voir page 4-15)

Ci-après, vous trouverez la description de réglages supplémentaires pour la configuration de l'USM 36.

## **MOD EVALUATION**

Cette fonction vous permet de sélectionner une méthode pour l'évaluation des échos de réflecteur mesurés.

Vous avez le choix entre diverses méthodes selon les options activées :

- **dB REF** (Standard, voir page 5-37)
- **DAC/TCG** (voir page 5-93)
- **AVG** (voir page 5-121)
- **AWS D1.1** (voir page 5-40)
- **JISDAC** (voir page 5-104)
- **CNDAC** (voir page 5-111)
- Passez au deuxième niveau de commande.
- Sélectionnez le groupe de fonctions **EVAL**.
- Sélectionnez la fonction **MOD EVALUATION**.
- Sélectionnez la méthode d'évaluation souhaitée.

## **Logique de la porte**

## Les fonctions **LOGIQUE PORT.A** et **LOGIQUE**

**PORT.B** vous permettent de régler les critères selon lesquels une alarme de porte doit être déclenchée.

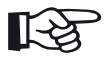

### **Note**

Pour la configuration de la sortie d'alarme voir section **Configurer la sortie d'alarme**, page 5-76.

Les réglages suivants sont disponibles :

#### ● **DESACTIVE**

La porte est désactivée, les alarmes et fonctions de mesure ne sont pas possibles, la porte n'est pas visible à l'écran.

#### ● **POSITIVE**

En cas de dépassement de la porte, l'alarme se déclenche.

#### ● **NEGATIVE**

Lorsque la porte n'est pas atteinte, l'alarme se déclenche.

- Passez au deuxième niveau de commande.
- Sélectionnez le groupe de fonctions **CONFIG2**.
- Sélectionnez la fonction **LOGIQUE PORT.A** et sélectionnez le réglage pour la porte A.
- Passez à la fonction **LOGIQUE PORT.B** et sélectionnez le réglage pour la porte B.

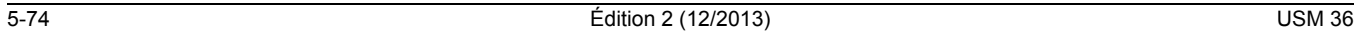

## **Sélectionner le type d'émetteur**

- Passez au deuxième niveau de commande.
- Sélectionnez le groupe de fonctions **CONFIG2**.
- Sélectionnez la fonction **TYPE EMETTEUR**.
- Sélectionnez le type d'émetteur souhaité.

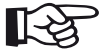

## **Note**

Si vous avez sélectionné l'émetteur d'ondes carrées, la fonction standard **ENERGIE** se transforme en fonction **LARGEUR** au premier niveau de commande (voir chapitre 5.5 **Régler l'émetteur (groupe de fonctions EMETTEUR)**, page 5-13).

**EMETTEUR TYPE EMETTEUR SPIKE MODE FRI** AUTO BAS.<br>400 Hz **ECHOS FANTOMES DESACTIVE** 

L'USM 36 est équipé d'un émetteur d'ondes carrées en option. Si cette option est disponible, vous pouvez choisir entre émetteur d'impulsions en pointe et émetteur d'ondes carrées.

#### **5 Fonctionnement** Configuration générale

### **Configurer la sortie d'alarme**

Les réglages pour **LED VIRTUELLE** et **SORTIE ALARME** sont soumis à des dépendances logiques dans le lien des portes A et B, la polarité de la porte peut cependant être réglée de manière indépendante :

- pour la **LED VIRTUELLE** via **LOGIQUE PORT.A** et **LOGIQUE PORT.B** et
- pour **SORTIE ALARME A** et **SORTIE ALARME B** via **(+)** et **(-)**.

La porte C en option est exclue à ce niveau.

Vous pouvez configurer la sortie d'alarme de l'interface de service (voir chapitre 8.1 **Interfaces**, page 8-2). Vous pouvez ainsi définir les critères selon lesquels une alarme de porte est émise.

5-76 Édition 2 (12/2013) USM 36

# **POSITIVE** LOGIOUE PORT.B **POSITIVE** LOGIQUE PORT.C **POSITIVE** ALARM OUTPUT  $A (+)$

MODPORTE 1 LOGIQUE PORT.A

Les réglages suivants sont disponibles :

● **A (+)**

En cas de dépassement de la porte A, l'alarme se déclenche.

● **B (+)**

En cas de dépassement de la porte B, l'alarme se déclenche.

#### ● **A / B (+)**

En cas de dépassement d'une des portes A ou B, l'alarme se déclenche.

● **A (-)**

Lorsque la porte A n'est pas atteinte, l'alarme se déclenche.

● **B (-)**

Lorsque la porte B n'est pas atteinte, l'alarme se déclenche.

● **A / B (-)**

Lorsque les deux portes A et B ne sont pas atteintes, l'alarme se déclenche.

- Passez au deuxième niveau de commande.
- Sélectionnez le groupe de fonctions **CONFIG2**.
- Sélectionnez la fonction **SORTIE ALARME**.
- Appuyez sur une des touches de sélection afin de sélectionner le réglage souhaité.

## **Sortie analogique**

## **KLAXON**

**KLAXON** 

MODPORTE<sub>2</sub>

**DEPART PORTE B** 

**DEPART PORTE C** 

PIC D'EMISSION

PIC D'EMISSION

**DESACTIVE** 

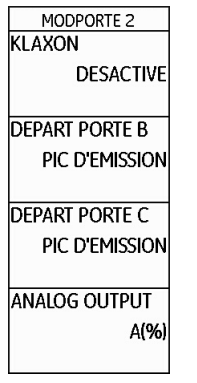

Les résultats de mesure peuvent être sortis sur la sortie analogique pour le traitement ultérieur externe. La fonction **ANALOG OUTPUT** vous permet d'indiquer la valeur mesurée qui doit être émise comme signal de tension.

- Passez au deuxième niveau de commande.
- Sélectionnez le groupe de fonctions **CONFIG2**.
- Sélectionnez la fonction **ANALOG OUTPUT**.
- Sélectionnez la valeur mesurée souhaitée.
- **ANALOG OUTPUT** A(%) Cette fonction vous permet de sélectionner l'émission d'un signal d'alarme acoustique en plus de l'alarme optique de la LED virtuelle (voir section **LARGE (signal**
- Passez au deuxième niveau de commande.
- Sélectionnez le groupe de fonctions **CONFIG2**.
- Sélectionnez la fonction **KLAXON**.

**d'alarme)**, page 5-63).

– Sélectionnez le réglage souhaité.

5-78 Édition 2 (12/2013) USM 36

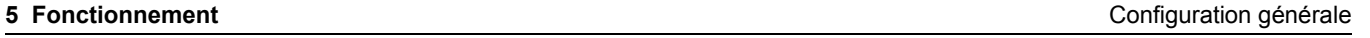

## **Mode d'économie d'énergie**

**REGLAGES 3 RAPPEL CAL DESACTIVE REINITIALISE ECO. ENERGIE DESACTIVE** F# KEY **FUNCTION**  Vous pouvez sélectionner le délai de coupure dans la plage entre 1 et 30 minutes.

- Passez au deuxième niveau de commande.
- Sélectionnez le groupe de fonctions **CONFIG3**.
- Sélectionnez la fonction **ECO. ENERGIE**.
- Sélectionnez le réglage souhaité.

La fonction **ECO. ENERGIE** vous permet d'augmenter l'autonomie de la batterie en désactivant l'écran automatiquement après la durée réglée si aucune action de commande n'a lieu pendant cette durée.

L'écran est automatiquement réactivé dès qu'un élément de commande est utilisé.

### **5 Fonctionnement** Configuration générale

## **VGA**

ECRAN **COULEURS 3** GRILLE **GRILLE 20% LUMINOSITE**  $10$ VGA **DESACTIVE**  – Passez au deuxième niveau de commande.

- Sélectionnez le groupe de fonctions **CONFIG1**.
- Sélectionnez la fonction **VGA**.
- Sélectionnez le réglage souhaité.

Vous pouvez activer la sortie VGA en cas de besoin.

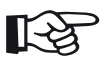

### **Note**

N'activez la sortie VGA que lorsque vous voulez transmettre le contenu de l'écran à un appareil externe. Lorsque la sortie VGA est désactivée, la consommation de courant est réduite et l'autonomie est prolongée en cas de fonctionnement sur batterie.

5-80 Édition 2 (12/2013) USM 36

## **MES. EN PLIS**

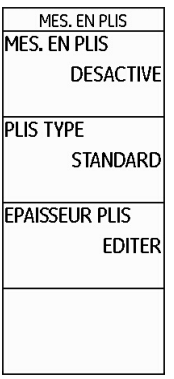

Au lieu de l'affichage d'une valeur précise (autonomie ou distance), l'USM 36 peut aussi afficher seulement la couche dans laquelle un réflecteur se trouve.

À cet effet, vous pouvez indiquer des couches de profondeur différente (mais avec la même vitesse du son). Ces dernières sont numérotées automatiquement. Lorsque la fonction **MES. EN PLIS** est activée, seul le numéro de la couche où le défaut se trouve (par exemple inclusion ou décollements) s'affiche.

#### **Définir des couches**

Vous pouvez définir soit l'épaisseur d'une seule couche ou les épaisseurs de 10 couches respectivement dans une plage d'1,00 à 10,0 mm.

- Passez au deuxième niveau de commande.
- Sélectionnez le groupe de fonctions **CONFIG4**.
- Sélectionnez la fonction **MES. EN PLIS** et appuyez sur une des touches de sélection afin d'activer la fonction.
- Passez à la fonction **PLIS TYPE**.
- Sélectionnez le mode pour une seule couche (**STAN-DARD**) ou pour 10 couches (**MANUELLE**).
- Passez à la fonction **EPAISSEUR PLIS** et appuyez sur une des touches de sélection. La liste des couches avec les épaisseurs respectives s'affiche.
- Réglez les valeurs souhaitées.
- Appuyez sur une des touches de sélection afin de terminer le réglage.

Les épaisseurs de couche sont à présent définies.

Lorsque la fonction **MES. EN PLIS** est activée, la ligne de mesures au-dessus de l'A-scan affiche seulement le numéro de la couche pour **SA**, **SB** et **SC** au lieu de la valeur mesurée numérique, par exemple **7 LA**  $(=$  Layer 7 = Couche 7).

**5 Fonctionnement** Configuration générale

5-82 Édition 2 (12/2013) USM 36

## **Atténuation de l'écho de fond (RWA, BEA)**

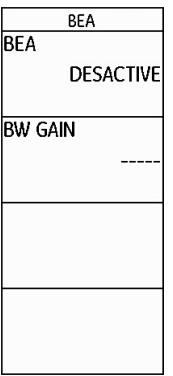

La fonction **BEA** (**B**ackwall **E**cho **A**ttenuation = atténuation de l'écho de fond) vous permet de régler un gain séparé pour la zone de la porte B. Ce gain est indépendant du gain pour le reste de la zone à contrôler.

L'atténuation de l'écho de fond permet ainsi une atténuation ou maximisation ciblée des échos dans la porte B.

Une application typique est le contrôle de pièces forgées. À cet effet, le gain dans la porte B est suffisamment réduit pour que l'écho de fond s'affiche entièrement sur l'A-scan. Ainsi, l'écho de fond peut être intégré dans l'évaluation du défaut de manière ciblée.

La fonction d'atténuation de l'écho de fond permet cependant également la maximisation planifiée du gain. Ainsi, vous pouvez par exemple maximiser le gain uniquement dans la zone où un défaut est soupçonné afin de maximiser l'écho dans cette zone

- Passez au deuxième niveau de commande.
- Sélectionnez le groupe de fonctions **CONFIG4**.
- Sélectionnez la fonction **BEA** et appuyez sur une des touches de sélection afin d'activer l'atténuation de l'écho de fond.
- Passez à la fonction **BW GAIN**.
- Sélectionnez la valeur de gain souhaitée.

## **Afficher l'enveloppante (ENVELOPE)**

REGLAGES **DESACTIVE COULEUR ENVELO** VFRT **OB STEP LIBRE** 10.0dB dB STEP  $0.2$ 

Outre l'A-scan en temps réel, un A-scan arrêté s'affiche comme enveloppante à l'arrière-plan. L'A-scan arrêté est respectivement actualisé lors du dépassement des amplitudes maximales.

Vous pouvez sélectionner la couleur de l'enveloppante.

**5 Fonctionnement** Configuration générale

- Passez au deuxième niveau de commande.
- Sélectionnez le groupe de fonctions **CONFIG3**.
- Sélectionnez la fonction **ENVELOPPE** et appuyez sur une des touches de sélection afin d'activer l'enveloppante.
- Passez à la fonction **COULEUR ENVELO**.
- Sélectionnez le réglage souhaité.

A-scan avec enveloppante :

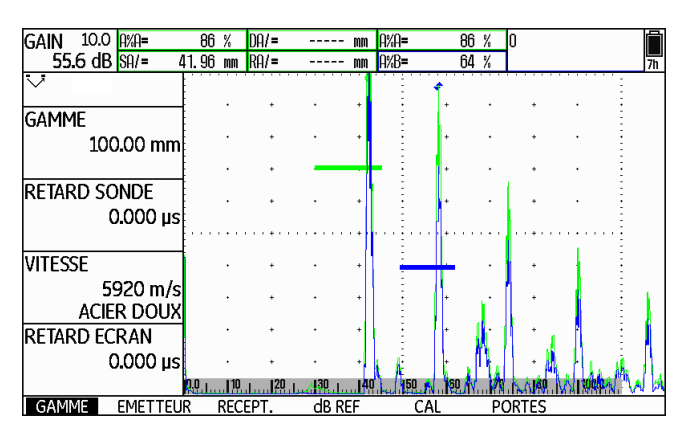

5-84 Édition 2 (12/2013) USM 36

## **Ajustement automatique du gain (Auto Gain Control)**

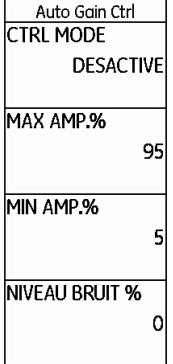

Les fonctions de la colonne **Auto Gain Ctrl** vous permettent d'activer et de configurer l'ajustement automatique du gain de l'USM 36.

Lors de mesures de l'épaisseur de paroi, de faibles fluctuations de l'amplitude d'écho peuvent déjà provoquer des résultats de mesure erronés. Par conséquent, la surveillance précise de la hauteur d'amplitude y joue un rôle capital. L'ajustement automatique du gain de l'USM 36 offre une aide pratique à ce niveau.

USM 36 Édition 2 (12/2013) 5-85

L'ajustement automatique du gain de l'USM 36 maintient l'amplitude d'écho à une hauteur d'écran prédéfinie de manière entièrement automatique et compense ainsi les fluctuations d'amplitude du signal entrant. Cela améliore et facilité grandement et avant tout la mesure de l'épaisseur de paroi.

Pour la configuration de l'ajustement automatique du gain, vous entrez la hauteur minimale et maximale de l'amplitude en pour cent de la hauteur d'écran que le signal d'écho doit atteindre dans la porte.

De plus, vous pouvez fixer un seuil pour le bruit du signal. Les signaux en-dessous de ce seuil ne sont pas pris en compte pour l'ajustement automatique du gain.

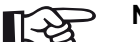

### **Note**

Plus l'écart est réduit entre les valeurs **MIN AMP.%** et **MAX AMP.%**, plus le réglage est sensible.

#### **5 Fonctionnement** Configuration générale

- Passez au deuxième niveau de commande.
- Sélectionnez le groupe de fonctions **CONFIG4**.
- Sélectionnez la fonction **CTRL MODE** et appuyez sur une des touches de sélection afin d'activer l'ajustement automatique du gain.
- Passez à la fonction **MAX AMP.%** et réglez la valeur souhaitée.
- Passez à la fonction **MIN AMP.%** et réglez la valeur souhaitée.
- Passez à la fonction **NIVEAU BRUIT** et réglez la valeur souhaitée.

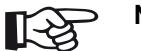

### **Note**

L'ajustement automatique du gain aide par exemple lors de l'étalonnage avec **AUTO-CAL** (réglage **MAX AMP.%** = 81, **MIN AMP.%** = 79) à maintenir une amplitude de référence constante à 80 % de la hauteur d'écran avec une précision de ±1 %.

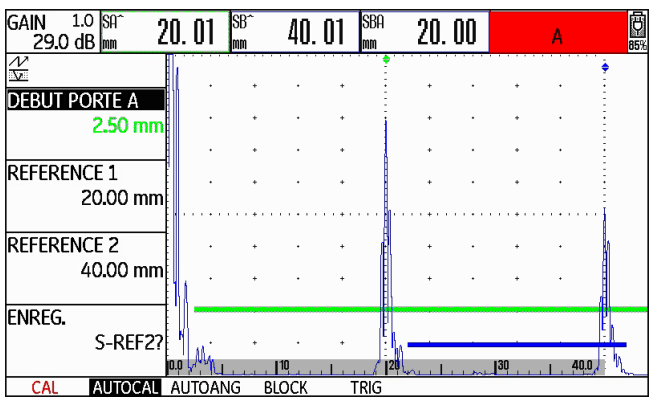

5-86 Édition 2 (12/2013) USM 36

## **Rappel d'étalonnage**

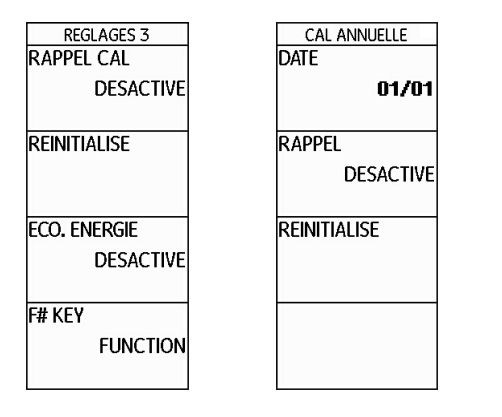

Certaines spécifications de contrôle nécessitent un recalibrage régulier de l'ensemble du système (appareil de contrôle, câble, palpeur, matériau).

Si vous activez les fonctions de rappel de l'USM 36, un symbole de rappel s'affiche à côté de l'A-scan lorsque le moment défini est atteint (voir section **Affichages d'état**, page 0-7, voir début du présent mode d'emploi). Vous pouvez activer un rappel d'étalonnage à court terme pour une période comprise entre 0,5 et 4 heures et un rappel pour le calibrage annuel.

Dans le cas du rappel annuel, vous fixez la date à laquelle le calibrage doit avoir lieu. Vous pouvez sélectionner combien de temps avant cette date le symbole de rappel doit être affiché.

#### **Rappel d'étalonnage à court terme**

- Passez au deuxième niveau de commande.
- Sélectionnez le groupe de fonctions **CONFIG3**.
- Sélectionnez la fonction **RAPPEL CAL** et sélectionnez la période souhaitée.
- Passez à la fonction **REINITALISE** et appuyez sur une des touches de sélection afin d'acquitter le rappel et de remettre à zéro le point de départ pour la période définie.

### **Rappel du calibrage annuel**

- Passez au deuxième niveau de commande.
- Sélectionnez le groupe de fonctions **CONFIG3**.
- Sélectionnez la fonction **DATE** et réglez la date du calibrage annuel à l'aide des touches fléchées.
- Passez à la fonction **RAPPEL CAL** et sélectionnez le retard souhaité pour le rappel.
- Passez à la fonction **REINITALISE** et appuyez sur une des touches de sélection pour acquitter le rappel.
- Appuyez sur une des touches de sélection pendant 3 secondes pour confirmer. Le rappel redevient actif seulement à la prochaine date de calibrage.

5-88 Édition 2 (12/2013) USM 36

## **Protection par mot de passe**

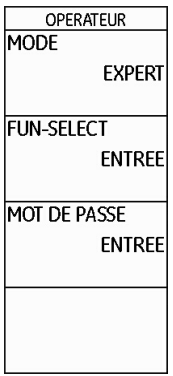

L'USM 36 peut gérer deux utilisateurs :

- inspecteur
- expert

Un utilisateur connecté en tant qu'expert peut bloquer l'accès à certaines fonctions par l'inspecteur. Il est ainsi possible de travailler avec l'appareil tout en protégeant les paramètres de l'appareil contre les modifications non désirées. L'expert a toujours accès à toutes les fonctions.

Afin d'activer cette fonction, vous devez attribuer un mot de passe. Après avoir enregistré le mot de passe, le passage au mode expert est possible seulement après avoir entré le mot de passe.

#### **Enregistrer nouveau mot de passe**

12).

**ATTENTION** Après avoir enregistré le mot de passe, l'accès intégral aux fonctions de l'appareil est possible seulement après avoir entré le mot de passe. En cas de perte du mot de passe, vous devez réinitialiser l'appareil+ (voir section **Paramètres d'usine (Reset)**, page 3-

Vous pouvez enregistrer un mot de passe uniquement lorsque la protection par mot de passe n'est pas encore active ou si vous êtes connecté en tant qu'expert.

- Passez au deuxième niveau de commande.
- Sélectionnez le groupe de fonctions **CONFIG4**.
- Sélectionnez la fonction **MOT DE PASSE**.

#### **5 Fonctionnement** Configuration générale

- Entrez le mot de passe souhaité à l'aide des touche fléchées. Vous pouvez entrer un maximum de 12 caractères.
- Appuyez sur une des touches de sélection afin de terminer la saisie du mot de passe.
- Entrez le mot de passe une nouvelle fois et appuyez sur une des touches de sélection. Le nouveau mot de passe est enregistré.

#### **Changer de mot de passe**

Vous pouvez modifier le mot de passe à tout moment. À cet effet, vous devez d'abord entrer le mot de passe actuel.

- Passez au deuxième niveau de commande.
- Sélectionnez le groupe de fonctions **CONFIG4**.
- Sélectionnez la fonction **MOT DE PASSE**.
- Entrez le mot de passe actuel.

- Appuyez sur une des touches de sélection afin de terminer la saisie du mot de passe.
- Entrez un nouveau mot de passe.
- Appuyez sur une des touches de sélection afin de terminer la saisie du nouveau mot de passe.
- Entrez le mot de passe une nouvelle fois et appuyez sur une des touches de sélection. Le nouveau mot de passe est enregistré.

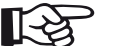

#### **Note**

Si vous entrez seulement un caractère vide en tant que mot de passe, la protection par mot de passe est annulée et toutes les fonctions sont librement accessibles.

#### 5-90 Édition 2 (12/2013) USM 36

#### **Protéger les paramètres**

Une fois que vous avez enregistré un mot de passe, vous pouvez protéger les différentes fonctions de l'USM 36. L'accès à ces fonctions est alors possible uniquement en tant qu'expert après avoir entré le mot de passe.

- Passez au deuxième niveau de commande.
- Sélectionnez le groupe de fonctions **CONFIG4**.
- Sélectionnez la fonction **FUN-SELECT**.
- Entrez le mot de passe et appuyez sur une des touches de sélection. La liste des fonctions s'affiche.
- Déplacez-vous dans la liste des fonctions à l'aide des touches fléchées et réglez les fonctions que vous souhaitez protéger sur **DESACTIVE** à l'aide de la touche fléchée **Vers la droite**.
- Appuyez sur une des touches de sélection afin de terminer l'édition de la liste des fonctions. Les réglages sont enregistrés.
- Passez à la fonction **MODE**.
- Changez l'utilisateur à l'aide de la navigation de **EXPERT** à **INSPECTEUR** afin d'activer la protection par mot de passe.
- Passez au premier niveau de commande.
- Essayez d'utiliser une fonction protégée.

L'utilisation des fonctions protégées ne doit pas être possible. Dans ces cas, le message

### **NOT AVAILABLE FOR OPERATOR.**

apparaît en bas de l'écran.

Afin de pouvoir utiliser les fonctions protégées, vous devez être connecté en tant qu'expert.

#### **Se connecter en tant qu'expert**

- Passez au deuxième niveau de commande.
- Sélectionnez le groupe de fonctions **CONFIG4**.
- Sélectionnez la fonction **MODE**.
- Changez l'utilisateur à l'aide de la navigation de **INSPECTEUR** à **EXPERT**. Le champ pour la saisie du mot de passe s'affiche.
- Entrez le mot de passe et appuyez sur une des touches de sélection afin de terminer la saisie du mot de passe. En cas de saisie correcte du mot de passe **EXPERT** s'affiche alors.

Vous êtes désormais connecté en tant qu'expert et avez accès à toutes les fonctions.

5-92 Édition 2 (12/2013) USM 36

Courbe amplitude distance (DAC) **5 Fonctionnement**

## **5.18 Courbe amplitude distance (DAC)**

L'USM 36 est doté de la fonction DAC optionnelle pour l'évaluation des échos au moyen de la courbe CAD (courbe amplitude distance).

Du fait de l'angle de dispersion du faisceau acoustique et de l'atténuation dans le matériau, les amplitudes d'échos relatives à des réflecteurs de même taille dépendent de la distance qui les sépare du palpeur.

Une courbe amplitude distance enregistrée avec des réflecteurs de référence définis, représente de façon graphique ces influences.

Si vous enregistrez une courbe DAC au moyen de cales de référence avec des défauts artificiels, vous serez en mesure d'utiliser pour l'évaluation des discontinuités les amplitudes d'échos sans d'autre type de correction. Les cales de référence doivent être réalisées dans le même matériau que l'objet à contrôler.

La correction d'amplitude TCG (time-corrected gain) maximise le gain en fonction de la distance de sorte que tous les échos de référence atteignent une hauteur d'écran de 80 %. L'évaluation d'amplitude des affichages d'écho s'effectue par rapport au premier écho

#### de référence.

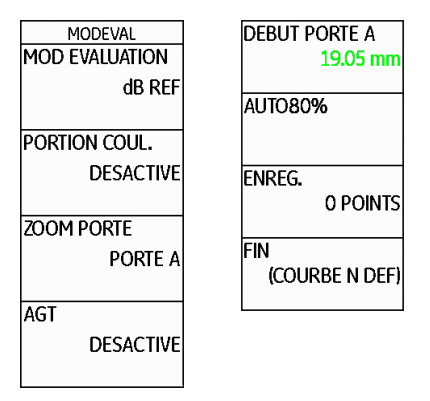

- Passez au deuxième niveau de commande.
- Sélectionnez le groupe de fonctions **EVAL**.
- Sélectionnez la fonction **MODE EVALUATION** et sélectionnez **DAC/TCG**.
- Retournez au premier niveau de commande. Vous y verrez alors le groupe de fonctions **DAC/TCG**.

Si une courbe DAC enregistrée est disponible, cette dernière est alors activée.

## **Enregistrer DAC**

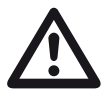

### **ATTENTION**

Avant de débuter l'enregistrement d'une courbe de référence, l'appareil doit être correctement étalonné (voir chapitre 5.8 **Étalonner l'USM 36 S**, page 5-28).

Le fait d'enregistrer une nouvelle courbe efface la courbe qui était précédemment enregistrée. Si nécessaire, assurez-vous que la courbe précédente soit sauvegardée dans un jeu de données resté libre avant de débuter l'enregistrement d'une nouvelle courbe.

# ∎स्क्षि

### **Note**

L'affichage des valeurs mesurées spécifiques peut être configuré en conséquence de la ligne de mesures (voir section **Configurer la ligne de mesures**, page 5-58).

- **5 Fonctionnement** Courbe amplitude distance (DAC)
	- Sélectionnez le groupe de fonctions **DAC/TCG**.
	- Appuyez sur une des touches de sélection afin d'afficher les groupes de fonctions et fonctions pour DAC/ TGG.

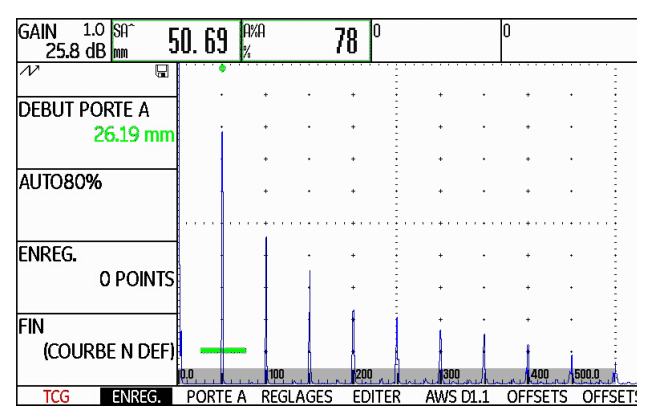

5-94 Édition 2 (12/2013) USM 36

Courbe amplitude distance (DAC) **5 Fonctionnement**

– Sélectionnez la fonction **DEBUT PORTE A** et ajustez la porte A sur le premier écho DAC.

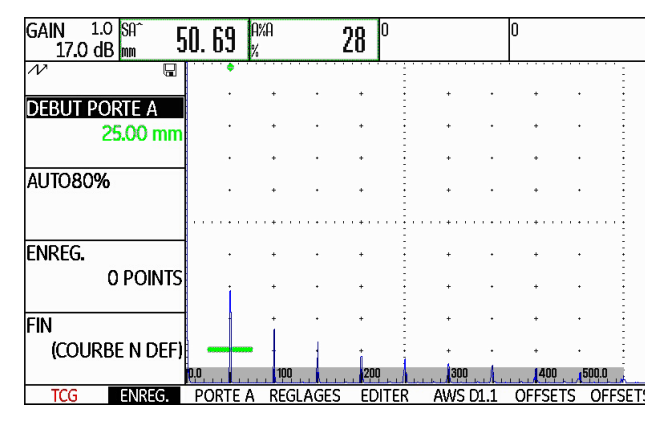

- Sélectionnez la fonction **AUTO80%** et appuyez sur une des touches de fonction afin de régler l'écho automatiquement sur 80 % de la hauteur d'écran.
- Sélectionnez la fonction **ENREG.** et appuyez sur une des touches de sélection pour enregistrer le premier point DAC. L'enregistrement est confirmé via l'affichage **(1 POINT)**. Ensuite, la fonction **DEBUT PORTE A** est sélectionnée automatiquement.
- 
- Placez la porte A sur le second écho DAC.
- Sélectionnez la fonction **AUTO80%** et appuyez sur une des touches de fonction afin de régler l'écho automatiquement sur 80 % de la hauteur d'écran.
- Sélectionnez la fonction **ENREG.** et appuyez sur une des touches de sélection pour enregistrer le deuxième point DAC. L'enregistrement est confirmé via l'affichage **(2 POINTS)**. Ensuite, la fonction **DEBUT PORTE A** est à nouveau sélectionnée automatiquement.

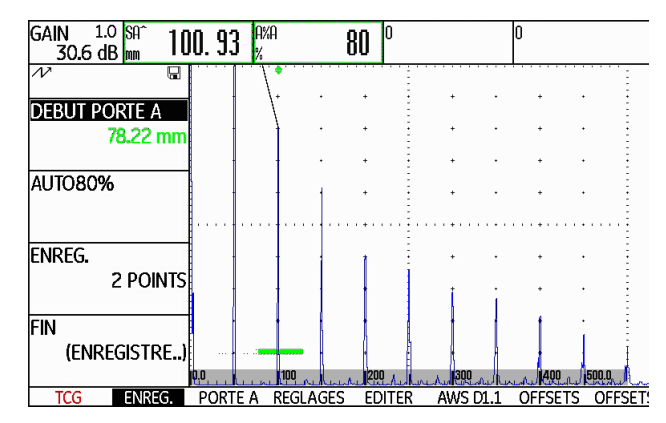

– Procédez de la même manière pour enregistrer d'autres points DAC.

– Sélectionnez enfin la fonction **FIN** et appuyez sur une des touches de sélection afin de terminer l'enregistrement des échos DAC. La fin est confirmée via l'affichage **(ENREGISTRE)**.

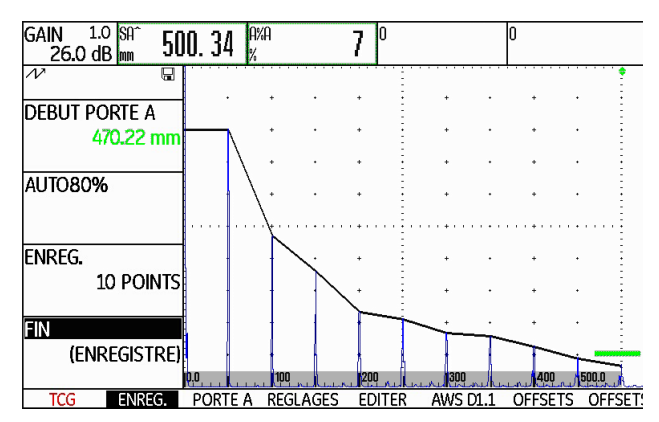

#### **5 Fonctionnement** Courbe amplitude distance (DAC)

## **Configurer DAC**

– Sélectionnez le groupe de fonctions **REGLAGES**. La fonction **MODE TCG** est automatiquement réglée sur **ACTIVE**.

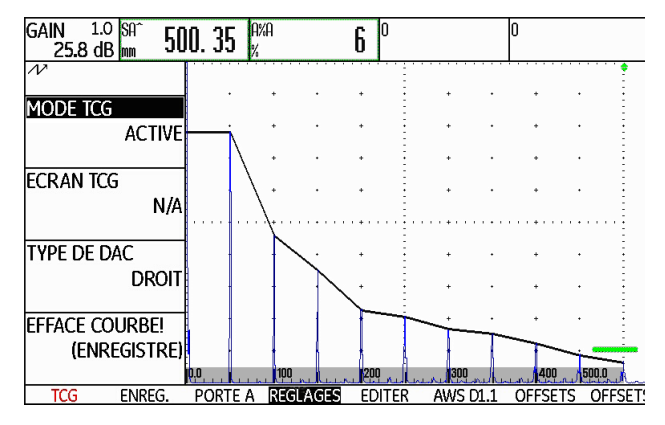

- Sélectionnez la fonction **TYPE DE DAC** puis l'affichage de la courbe souhaité (**DROIT**, **ARRONDI** ou **POLYNOMIAL**).
- Sélectionnez le groupe de fonctions **PORTE A** et placez la porte dans la zone où les échos sont attendus.
- Ajustez le gain.

5-96 Édition 2 (12/2013) USM 36

Courbe amplitude distance (DAC) **5 Fonctionnement**

– Sélectionnez la fonction **MODE TCG** puis **ACTIVE** (time-corrected gain). La ligne horizontale de la correction d'amplitude s'affiche sur l'A-scan et tous les échos s'affichent à 80 % de la hauteur d'écran.

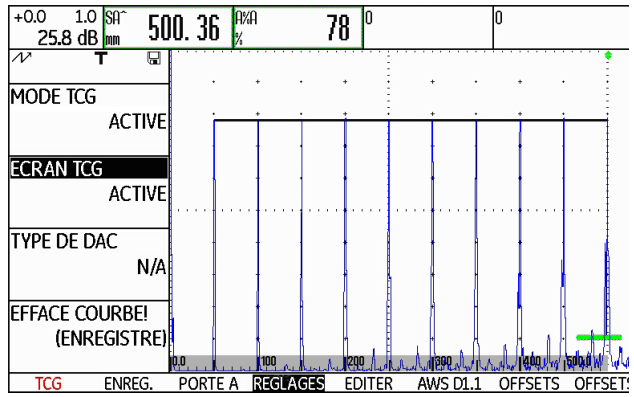

## **Désactiver l'évaluation DAC**

Vous pouvez désactiver l'évaluation DAC à tout moment.

- Passez au premier niveau de commande.
- Sélectionnez le groupe de fonctions **DAC/TCG**.
- Appuyez sur une des touches de sélection afin d'afficher les groupes de fonctions et fonctions pour DAC/ TCG.
- Sélectionnez le groupe de fonctions **REGLAGES**.
- Sélectionnez la fonction **MODE TCG** et appuyez sur une des touches de sélection afin de désactiver l'évaluation DAC (**DESACTIVE**). DAC ne s'affiche plus sur l'A-scan.

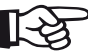

### **Note**

L'évaluation DAC n'est pas perdue par la désactivation. Vous pouvez retourner à l'évaluation DAC sans perdre les paramètres en la réactivant à l'aide de la fonction **MODE TCG**.

### **Supprimer DAC**

Vous pouvez supprimer l'évaluation DAC à tout moment. Ensuite, l'évaluation DAC est possible seulement après avoir enregistré une nouvelle DAC.

- Passez au premier niveau de commande.
- Sélectionnez le groupe de fonctions **DAC/TCG**.
- Appuyez sur une des touches de sélection afin d'afficher les groupes de fonctions et fonctions pour DAC/ TCG.
- Sélectionnez le groupe de fonctions **REGLAGES**.
- Sélectionnez la fonction **EFFACE COURBE!**. et appuyez sur une des touches de sélection. Une demande de confirmation s'affiche.
- Appuyez sur une des touches de sélection pendant 3 secondes afin de confirmer la suppression de l'écho de référence. La suppression est acquittée via l'affichage **(O POINT)**.

### **5 Fonctionnement** Courbe amplitude distance (DAC)

### **Éditer les points DAC**

Vous pouvez éditer les différents points DAC à tout moment.

- Sélectionnez le groupe de fonctions **EDITER**.
- Sélectionnez la fonction **POINT** et sélectionnez le numéro d'un point DAC pour l'édition.
- Sélectionnez la fonction **TCG GAIN** et modifiez la valeur de gain du point.

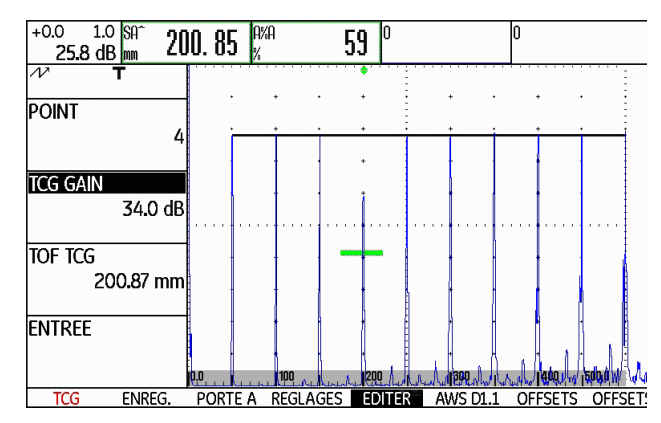

– Sélectionnez la fonction **TOF TCG** et modifiez la distance du point

5-98 Édition 2 (12/2013) USM 36

Courbe amplitude distance (DAC) **5 Fonctionnement**

## **Ajouter points DAC**

Vous pouvez ajouter différents points DAC à tout moment.

- Sélectionnez le groupe de fonctions **EDITER**. La fonction **POINT** est automatiquement définie sur **NOUVEAU** pour définir un nouveau point DAC.
- Sélectionnez la fonction **TCG GAIN** et modifiez la valeur de gain du nouveau point.
- Sélectionnez la fonction **TOF TCG** et modifiez la distance du point
- Sélectionnez enfin la fonction **ENTREE**, pour enregistrer le nouveau point DAC. La DAC modifiée s'affiche alors sur l'A-scan.

## **DAC multiple**

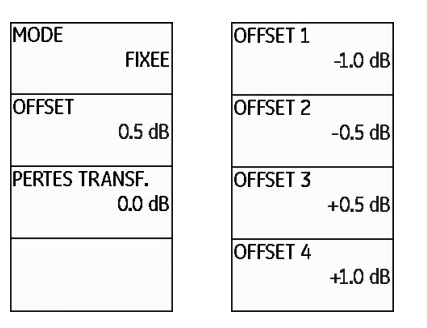

Vous pouvez activer une DAC multiple et fixer parallèlement les distances des courbes multiples par rapport à la courbe d'enregistrement.

La distance 0,0 dB ne représente que la courbe d'enregistrement. Tout réglage différent de 0 génère 4 courbes supplémentaires avec la distance dB correspondante les unes par rapport aux autres.

Pour une meilleure différenciation, la courbe d'enregistrement est représentée avec une épaisseur plus importante dans le cas des DAC multiples.

Vous pouvez travailler avec des distances fixes pour toutes les courbes. Dans ce cas, la plage de réglage est

de 0 à 12 dB par incréments de 0,5 dB.

Alternativement, vous pouvez régler la distance de chaque courbe individuellement et désactiver certaines courbes multiples. Dans ce cas, la plage de réglage est de -24 à +24 dB par incréments de 0,1 dB.

- Sélectionnez le groupe de fonctions **OFFSETS**.
- Sélectionnez la fonction **OFFSET** et réglez les courbes multiples avec une distance fixe.

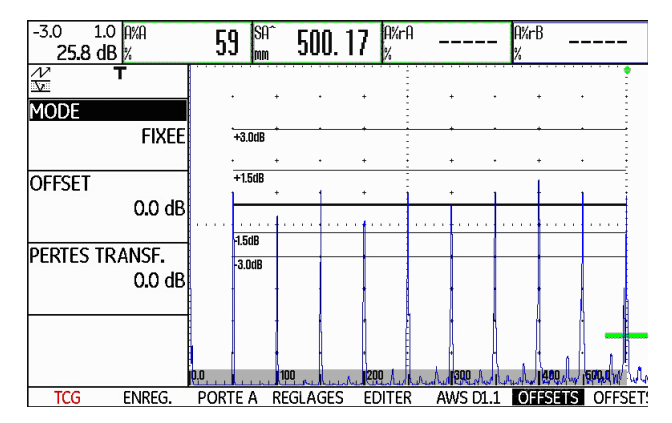

- **5 Fonctionnement** Courbe amplitude distance (DAC)
	- Sélectionner la fonction **MODE** et appuyez sur une des touches de sélection afin d'activer la définition individuelle des courbes avec **MANUELLE**. La fonction **OFFSET** est bloquée.
	- Passez au groupe de fonctions **OFFSET 2**.
	- Sélectionnez la fonction **OFFSET 1** et réglez la première courbe individuellement.
	- Procédez de la même manière pour régler les autres courbes multiples.

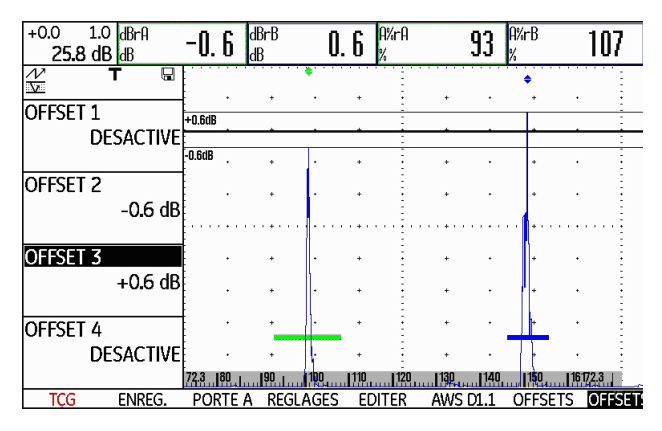

5-100 Édition 2 (12/2013) USM 36

Courbe amplitude distance (DAC) **5 Fonctionnement**

## **AWS D1.1 dans DAC/TCG**

**INDICATION A (FN COURS REFERENCE B ATTENUATION C** D D1.1 EVAL.

Le groupe de fonctions AWS D1.1 est disponible comme complément de DAC/TCG pour les palpeurs d'angle.

Avec le 1er écho de référence, vous pouvez régler le gain de référence avec la fonction **REFERENCE B**.

Plus d'informations à propos de AWS D1.1 voir chapitre 5.11 **Classification des soudures (groupe de fonctions AWS D1.1)**, page 5-40.

## **Correction de la sensibilité**

La fonction **PERTES TRANSF.** vous permet de compenser les pertes de transfert dans le matériau contrôlé. Une correction est nécessaire lorsque l'objet contrôlé et la cale de référence possèdent des surfaces de nature différente.

Vous devez déterminer la valeur de réglage pour la compensation des pertes de transfert de manière empirique. Le gain est alors modifié en conséquente, l'allure de la courbe reste la même.

- Sélectionnez le groupe de fonctions **OFFSETS**.
- Sélectionnez la fonction **PERTES TRANSF.** et réglez la valeur souhaitée.

USM 36 6-101

## **Évaluation d'écho avec une courbe DAC/TCG**

Afin de pouvoir évaluer une indication relative à un défaut avec la correction d'amplitude, certaines conditions doivent être remplies :

- La courbe distance-amplitude doit être enregistrée.
- L'application est possible uniquement avec le même palpeur utilisé lors de l'enregistrement de la courbe. Il ne faut pas utiliser d'autres palpeurs, même s'ils sont de type identique !
- La courbe ne s'applique qu'à un matériau correspondant à celui du bloc de référence.
- Toutes les fonctions ayant une influence sur l'amplitude de l'écho doivent être réglées de la même manière que lors de l'enregistrement de la courbe. Ceci s'applique en particulier aux paramètres de tension, fréquence, redressement, vitesse du son et suppression

### **5 Fonctionnement** Courbe amplitude distance (DAC)

### **Modification du retard du palpeur en mode DAC/TCG**

En général, le changement du retard palpeur influence le profil du faisceau sonore. En théorie, un nouvel enregistrement des échos de référence est nécessaire. Cependant, de légères modifications de la ligne de retard, telles que celles généralement causées par l'usure de la ligne de retard, n'ont pas d'influence significative sur la loi de distance programmée.

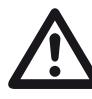

## **ATTENTION**

Une DAC enregistrée n'est plus utilisable dans le cas où le retard du palpeur est changé significativement, comme par exemple lors de l'ajout ou de la suppression d'une ligne de retard après avoir enregistré une DAC.

La même remarque s'applique pour les contrôles en immersion. La DAC doit être enregistrée après avoir configuré le retard d'eau définitif.

**Des erreurs d'évaluation pourraient résulter d'un non-respect.**

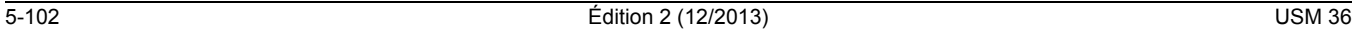

Courbe amplitude distance (DAC) **5 Fonctionnement**

#### **Changement automatique du point de mesure**

L'évaluation de l'amplitude d'un écho est en général liée au sommet de l'écho à considérer car il s'agit de la seule manière de garantir que l'amplitude d'écho affichée et le parcours sonore (distance projetée, position d'amplitude) correspondent toujours à l'écho le plus haut dans la porte.

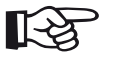

## **Note**

Avant le traitement des amplitudes de référence, l'USM 36 contrôle le point de mesure configuré. Si le point de mesure configuré n'est pas **PIC**, l'appareil passe automatiquement à **PIC**. Dans ce cas, une information correspondante s'affiche en bas de l'écran.

## **5.19 Courbe distance-amplitude selon JIS Z3060-2002 (JISDAC)**

L'USM 36 dispose de la fonction DAC en option pour l'évaluation de l'écho avec la courbe distance-amplitude et pour le classement additionnel selon JIS Z3060- 2002.

La fonction JISDAC vous permet d'activer une courbe distance-amplitude selon JIS avec trois lignes d'évaluation identifiées par les lettres L (low), M (medium) et H (high). Celles-ci sont liées à la DAC de manière fixe et se déplacent en conséquence lorsque le gain est modifié.

Une évaluation par classes est effectuée en plus. Les échos de défaut sont évalués selon leur amplitude par rapport à leur position au sein de la famille de courbes.

- Classe I : amplitude < ligne L
- Classe II : ligne L < amplitude < ligne M
- Classe III : Ligne M < amplitude < ligne H
- Classe IV : amplitude > ligne H

### **5 Fonctionnement** Courbe distance-amplitude selon JIS Z3060-2002 (JISDAC)

## **JISDAC (DAC conformément aux JIS)**

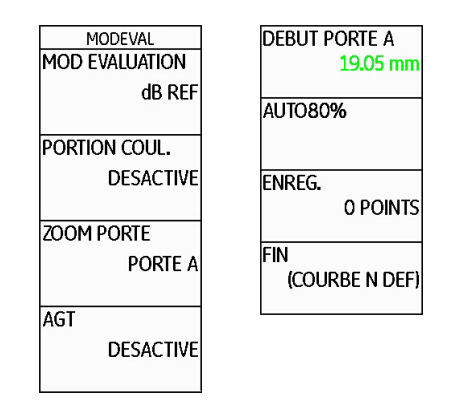

- Passez au deuxième niveau de commande.
- Sélectionnez le groupe de fonctions **EVAL**.
- Sélectionnez la fonction **MODE EVALUATION** et sélectionnez **JISDAC**.
- Retournez au premier niveau de commande. Vous y verrez alors le groupe de fonctions **JISDAC**.

Si une courbe DAC enregistrée est disponible, cette dernière est alors activée.

5-104 Édition 2 (12/2013) USM 36
Courbe distance-amplitude selon JIS Z3060-2002 (JISDAC) **5 Fonctionnement**

# **Enregistrer DAC**

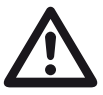

# **ATTENTION**

Avant de débuter l'enregistrement d'une courbe de référence, l'appareil doit être correctement étalonné (voir chapitre 5.8 **Étalonner l'USM 36 S**, page 5-28).

Le fait d'enregistrer une nouvelle courbe efface la courbe qui était précédemment enregistrée. Si nécessaire, assurez-vous que la courbe précédente soit sauvegardée dans un jeu de données resté libre avant de débuter l'enregistrement d'une nouvelle courbe.

- Sélectionnez le groupe de fonctions **JISDAC**.
- Appuyez sur une des touches de sélection afin d'afficher les groupes de fonctions et fonctions pour JIS-DAC.

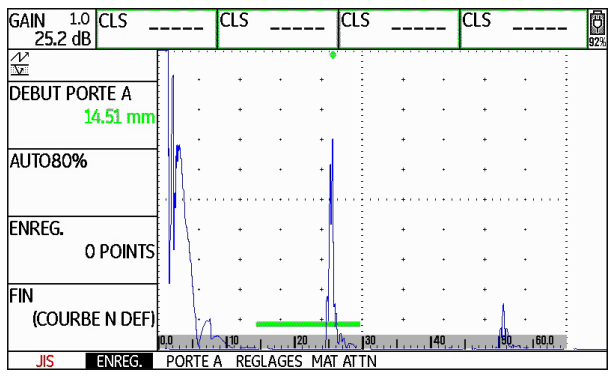

– Sélectionnez la fonction **DEBUT PORTE A** et ajustez la porte A sur le premier écho DAC.

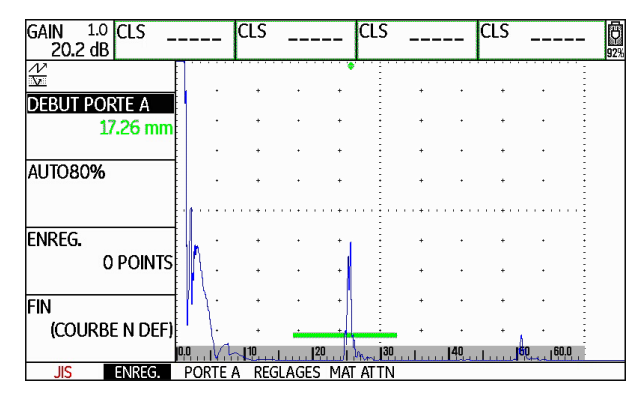

- Sélectionnez la fonction **AUTO80%** et appuyez sur une des touches de fonction afin de régler l'écho automatiquement sur 80 % de la hauteur d'écran.
- Sélectionnez la fonction **ENREG.** et appuyez sur une des touches de sélection pour enregistrer le premier point DAC. L'enregistrement est confirmé via l'affichage **(1 POINTS)**. Ensuite, la fonction **DEBUT PORTE A** est sélectionnée automatiquement.

### **5 Fonctionnement** Courbe distance-amplitude selon JIS Z3060-2002 (JISDAC)

- Placez la porte A sur le second écho DAC.
- Sélectionnez la fonction **AUTO80%** et appuyez sur une des touches de fonction afin de régler l'écho automatiquement sur 80 % de la hauteur d'écran.
- Sélectionnez la fonction **ENREG.** et appuyez sur une des touches de sélection pour enregistrer le deuxième point DAC. L'enregistrement est confirmé via l'affichage **(2 POINTS)**. Ensuite, la fonction **DEBUT PORTE A** est à nouveau sélectionnée automatiquement.

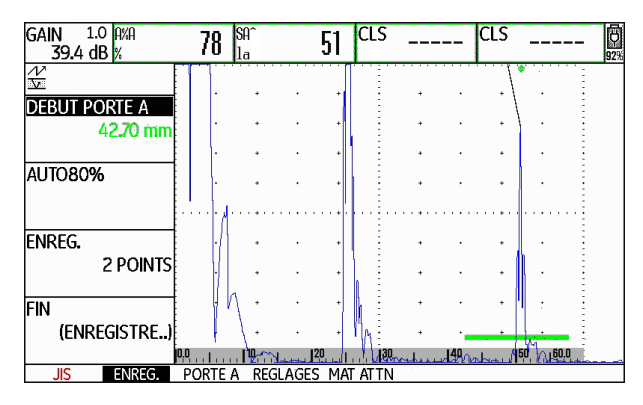

– Procédez de la même manière pour enregistrer d'autres points DAC.

5-106 Édition 2 (12/2013) USM 36

Courbe distance-amplitude selon JIS Z3060-2002 (JISDAC) **5 Fonctionnement**

– Sélectionnez enfin la fonction **FIN** et appuyez sur une des touches de sélection afin de terminer l'enregistrement des échos DAC. La fin est confirmée via l'affichage **(ENREGISTRE)**.

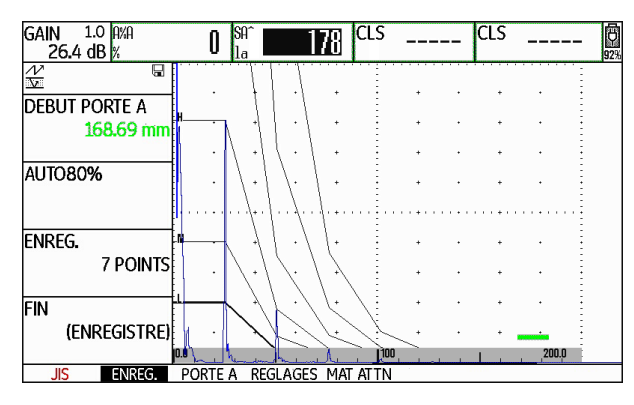

# **Configurer JISDAC**

– Sélectionnez le groupe de fonctions **REGLAGES**. La fonction **JISDAC** est automatiquement réglée sur **ACTIVE**.

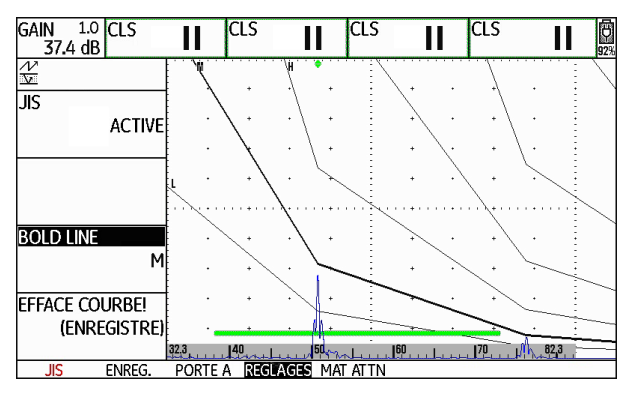

- Sélectionnez la fonction **BOLD LINE** et appuyez sur une des touches de sélection afin de sélectionner la ligne d'évaluation souhaitée.
- Sélectionnez le groupe de fonctions **PORTE A** et placez la porte dans la zone où les échos sont attendus.
- Ajustez le gain.

### **5 Fonctionnement** Courbe distance-amplitude selon JIS Z3060-2002 (JISDAC)

### **Correction de la sensibilité**

La fonction **PERTES TRANSF.** vous permet de compenser les pertes de transfert dans le matériau contrôlé. Une correction est nécessaire lorsque l'objet contrôlé et la cale de référence possèdent des surfaces de nature différente.

Vous devez déterminer la valeur de réglage pour la compensation des pertes de transfert de manière empirique. Le gain est alors modifié en conséquente, le tracé de courbe reste le même.

- Sélectionnez le groupe de fonctions **MAT ATTN**.
- Sélectionnez la fonction **PERTES TRANSF.** et réglez la valeur souhaitée.

# **Désactiver l'évaluation JISDAC**

Vous pouvez désactiver l'évaluation JISDAC à tout moment.

- Passez au premier niveau de commande.
- Sélectionnez le groupe de fonctions **JISDAC**.
- Appuyez sur une des touches de sélection afin d'afficher les groupes de fonctions et fonctions pour JIS-DAC.
- Sélectionnez le groupe de fonctions **REGLAGES**.
- Sélectionnez la fonction **JISDAC** et appuyez sur une des touches de sélection afin de désactiver l'évaluation JISDAC (**DESACTIVE**). La DAC et les lignes d'évaluation ne s'affichent plus de l'A-scan.

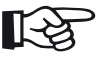

### **Note**

L'évaluation DAC n'est pas perdue par la désactivation. Vous pouvez retourner à l'évaluation JISDAC sans perdre les paramètres en la réactivant à l'aide de la fonction **JIS-DAC**.

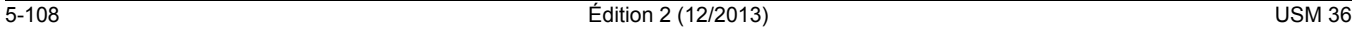

Courbe distance-amplitude selon JIS Z3060-2002 (JISDAC) **5 Fonctionnement**

# **Supprimer DAC**

Vous pouvez supprimer l'évaluation DAC à tout moment. Ensuite, l'évaluation JISDAC est possible seulement après avoir enregistré une nouvelle DAC.

- Passez au premier niveau de commande.
- Sélectionnez le groupe de fonctions **JISDAC**.
- Appuyez sur une des touches de sélection afin d'afficher les groupes de fonctions et fonctions pour JIS-DAC.
- Sélectionnez le groupe de fonctions **REGLAGES**.
- Sélectionnez la fonction **EFFACE COURBE!** et appuyez sur une des touches de sélection. Une demande de confirmation s'affiche.
- Appuyez sur une des touches de sélection pendant 3 secondes afin de confirmer la suppression de l'écho de référence. La suppression est acquittée via l'affichage **(O POINT)**.

# **Évaluation d'écho avec une courbe DAC**

Afin de pouvoir évaluer une indication relative à un défaut avec la correction d'amplitude, certaines conditions doivent être remplies :

- La courbe distance-amplitude doit être enregistrée.
- L'application est possible uniquement avec le même palpeur utilisé lors de l'enregistrement de la courbe. Il ne faut pas utiliser d'autres palpeurs, même s'ils sont de type identique !
- La courbe ne s'applique qu'à un matériau correspondant à celui du bloc de référence.
- Toutes les fonctions ayant une influence sur l'amplitude de l'écho doivent être réglées de la même manière que lors de l'enregistrement de la courbe. Ceci s'applique en particulier aux paramètres de tension, fréquence, redressement, vitesse du son et suppression

#### **Modification du retard palpeur**

En général, le changement du retard palpeur influence le profil du faisceau sonore. En théorie, un nouvel enregistrement des échos de référence est nécessaire. Cependant, de légères modifications de la ligne de retard, telles que celles généralement causées par l'usure de la ligne de retard, n'ont pas d'influence significative sur la loi de distance programmée.

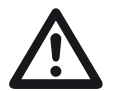

### **ATTENTION**

Une DAC enregistrée n'est plus utilisable dans le cas où le retard du palpeur est changé significativement, comme par exemple lors de l'ajout ou de la suppression d'une ligne de retard après avoir enregistré une DAC.

La même remarque s'applique pour les contrôles enimmersion. La DAC doit être enregistrée après avoir configuré le retard d'eau définitif.

**Des erreurs d'évaluation pourraient résulter d'un non-respect.**

**5 Fonctionnement** Courbe distance-amplitude selon JIS Z3060-2002 (JISDAC)

#### **Changement automatique du point de mesure**

L'évaluation de l'amplitude d'un écho est en général liée au sommet de l'écho à considérer car il s'agit de la seule manière de garantir que l'amplitude d'écho affichée et le parcours sonore (distance projetée, position d'amplitude) correspondent toujours à l'écho le plus haut dans la porte.

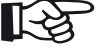

#### **Note**

Avant le traitement des amplitudes de référence, l'USM 36 contrôle le point de mesure configuré. Si le point de mesure configuré n'est pas **PIC**, l'appareil passe automatiquement à **PIC**. Dans ce cas, une information correspondante s'affiche en bas de l'écran.

5-110 Édition 2 (12/2013) USM 36

Courbe distance-amplitude conformément à JB/T4730 et GB 11345 (CNDAC) **5 Fonctionnement**

# **5.20 Courbe distance-amplitude conformément à JB/T4730 et GB 11345 (CNDAC)**

CNDAC (China Distance Amplitude Correction) est une méthode d'évaluation pour le contrôle des cordons de soudure par ultrasons, basée sur les normes JB/T4730 et GB 11345 de la République populaire de Chine.

CNDAC définit des lignes de référence pour :

- le rejet (Reject Line RL),
- la mesure d'amplitude (Sizing Line SL) et
- l'évaluation (Evaluation Line EL).

En tant que références, des trous transversaux sont fixés avec des diamètres définis.

La sélection **MANUELLE** dans la fonction **CODE NAME** permet la spécification d'un bloc de référence spécifique dont les données doivent être documentées séparément.

### **Évaluations conformément à CNDAC**

Après l'enregistrement de l'écho de référence, CNDAC affiche les lignes de référence **RL**, **SL** et **EL** en fonction de la sélection respective dans les fonctions **CODE NAME** (norme) et **BLOCK** (bloc de référence).

La ligne de référence **SL** sert à la mesure d'amplitude. Elle peut être affectée à toutes les portes disponibles (**VALEUR** = **SLA**, **SLB**, en option **SLC**).

Exemples :

**SLA** indique la différence d'amplitude d'un écho dans la porte A par rapport à la courbe de référence SL à l'emplacement de l'écho en dB.

**dBrA** est identique à **SLA**.

**A%rA** indique la différence d'amplitude d'un écho dans la porte A par rapport à la courbe de référence SL à l'emplacement de l'écho en %. La courbe de référence à l'emplacement de l'écho est alors considérée comme 100 %.

# **5 Fonctionnement** Courbe distance-amplitude conformément à JB/T4730 et GB 11345 (CNDAC)

# **Normes et blocs de référence**

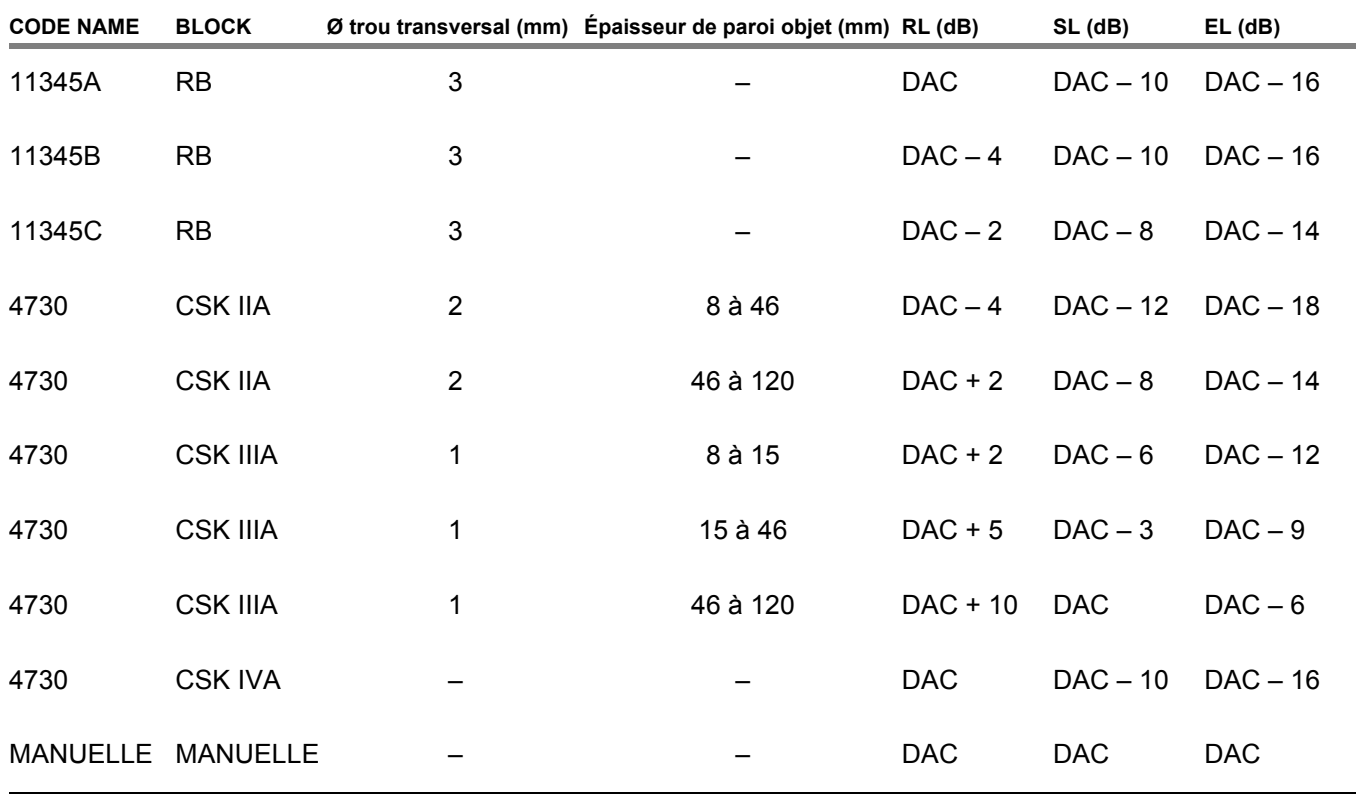

5-112 Édition 2 (12/2013) USM 36

Courbe distance-amplitude conformément à JB/T4730 et GB 11345 (CNDAC) **5 Fonctionnement**

# **Activer CNDAC**

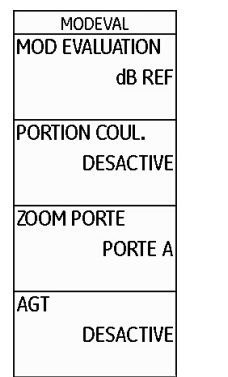

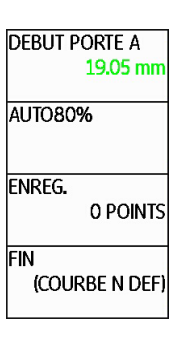

# **Enregistrer DAC**

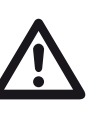

# **ATTENTION**

Avant de débuter l'enregistrement d'une courbe de référence, l'appareil doit être correctement étalonné (voir chapitre 5.8 **Étalonner l'USM 36 S**, page 5-28).

Le fait d'enregistrer une nouvelle courbe efface la courbe qui était précédemment enregistrée. Si nécessaire, assurez-vous que la courbe précédente soit sauvegardée dans un jeu de données resté libre avant de débuter l'enregistrement d'une nouvelle courbe.

- Passez au deuxième niveau de commande.
- Sélectionnez le groupe de fonctions **EVAL**.
- Sélectionnez la fonction **MODE EVALUATION** et sélectionnez **CNDAC**.
- Retournez au premier niveau de commande. Vous y verrez alors le groupe de fonctions **CNDAC**.

Si une courbe DAC enregistrée est disponible, cette dernière est alors activée.

#### **5 Fonctionnement** Courbe distance-amplitude conformément à JB/T4730 et GB 11345 (CNDAC)

- Sélectionnez le groupe de fonctions **CNDAC**.
- Appuyez sur une des touches de sélection afin d'afficher les groupes de fonctions et fonctions pour CN-DAC.

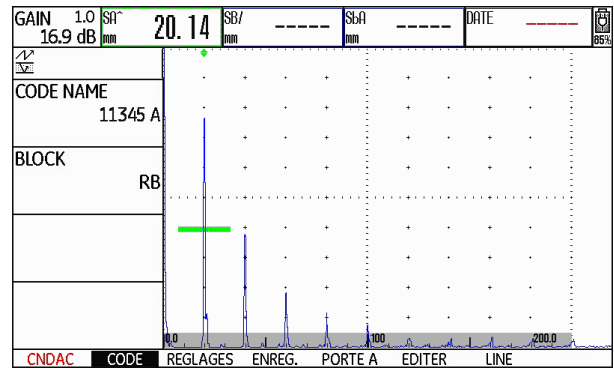

- Sélectionnez la fonction **CODE NAME** et sélectionnez la norme souhaitée.
- Passez à la fonction **BLOCK** et sélectionnez le bloc de référence correspondant (voir section **Normes et blocs de référence**, page 5-112).

– Sélectionnez la fonction **DEBUT PORTE A** et ajustez la porte A sur le premier écho DAC.

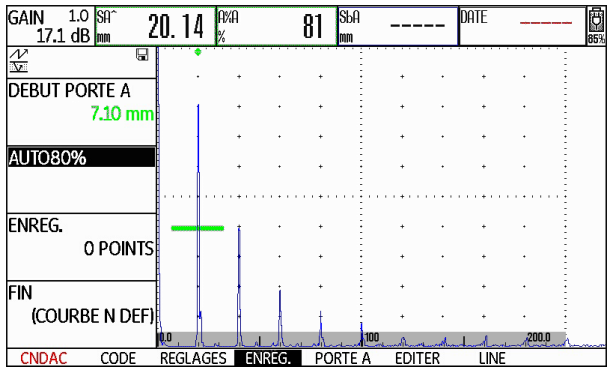

- Sélectionnez la fonction **AUTO80%** et appuyez sur une des touches de fonction afin de régler l'écho automatiquement sur 80 % de la hauteur d'écran.
- Sélectionnez la fonction **ENREG.** et appuyez sur une des touches de sélection pour enregistrer le premier point DAC. L'enregistrement est confirmé via l'affichage **(1 POINT)**. Ensuite, la fonction **DEBUT PORTE A** est sélectionnée automatiquement.

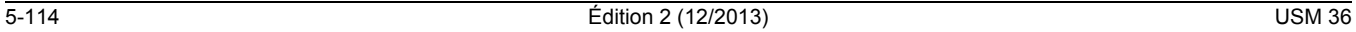

Courbe distance-amplitude conformément à JB/T4730 et GB 11345 (CNDAC) **5 Fonctionnement**

- Placez la porte A sur le second écho DAC.
- Sélectionnez la fonction **AUTO80%** et appuyez sur une des touches de fonction afin de régler l'écho automatiquement sur 80 % de la hauteur d'écran.
- Sélectionnez la fonction **ENREG.** et appuyez sur une des touches de sélection pour enregistrer le deuxième point DAC. L'enregistrement est confirmé via l'affichage **(2 POINTS)**. Ensuite, la fonction **DEBUT PORTE A** est à nouveau sélectionnée automatiquement.

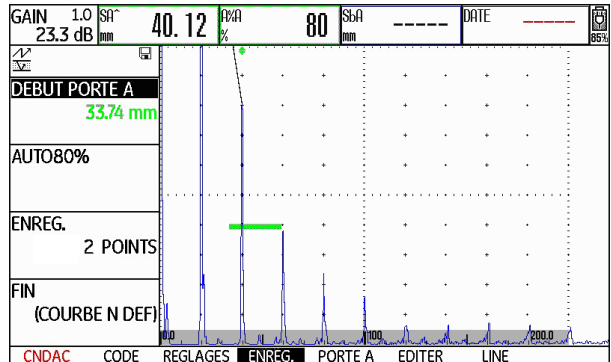

– Procédez de la même manière pour enregistrer d'autres points DAC.

– Sélectionnez enfin la fonction **FIN** et appuyez sur une des touches de sélection afin de terminer l'enregistrement des échos DAC. La fin est confirmée via l'affichage **(ENREGISTRE)**.

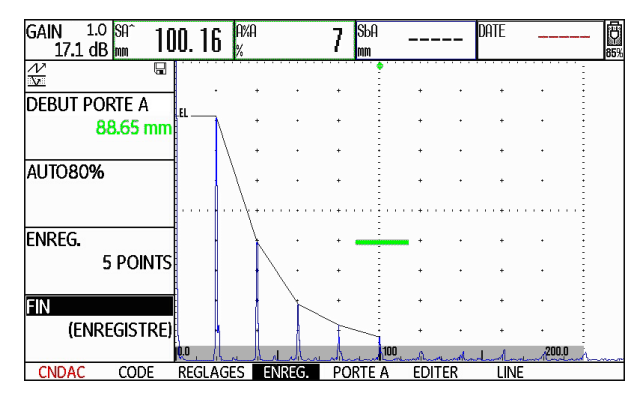

### **5 Fonctionnement** Courbe distance-amplitude conformément à JB/T4730 et GB 11345 (CNDAC)

# **Configurer CNDAC**

– Sélectionnez le groupe de fonctions **REGLAGES**. La fonction **CNDAC MODE** est automatiquement réglée sur **ACTIVE**.

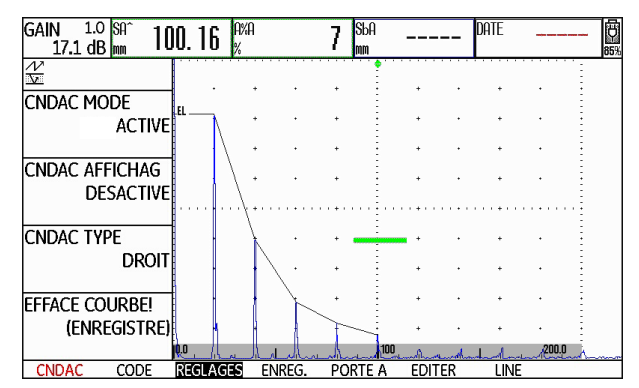

- Sélectionnez la fonction **CNDAC AFFICHAG** et appuyez sur une des touches de sélection afin d'activer la ligne d'évaluation.
- Sélectionnez le groupe de fonctions **PORTE A** et placez la porte dans la zone où les échos sont attendus.
- Ajustez le gain.

– Sélectionnez la fonction **CNDAC TYPE** puis l'affichage de la ligne souhaité (**DROIT**, **ARRONDI** ou **POLYNOMIAL**). En fonction de la sélection, les valeurs pour **SLA**, **A%rA**, **SLB** et **A%rB** varient légèrement.

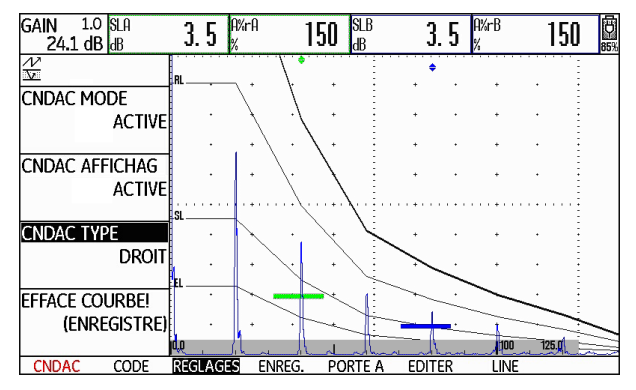

5-116 Édition 2 (12/2013) USM 36

Courbe distance-amplitude conformément à JB/T4730 et GB 11345 (CNDAC) **5 Fonctionnement**

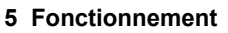

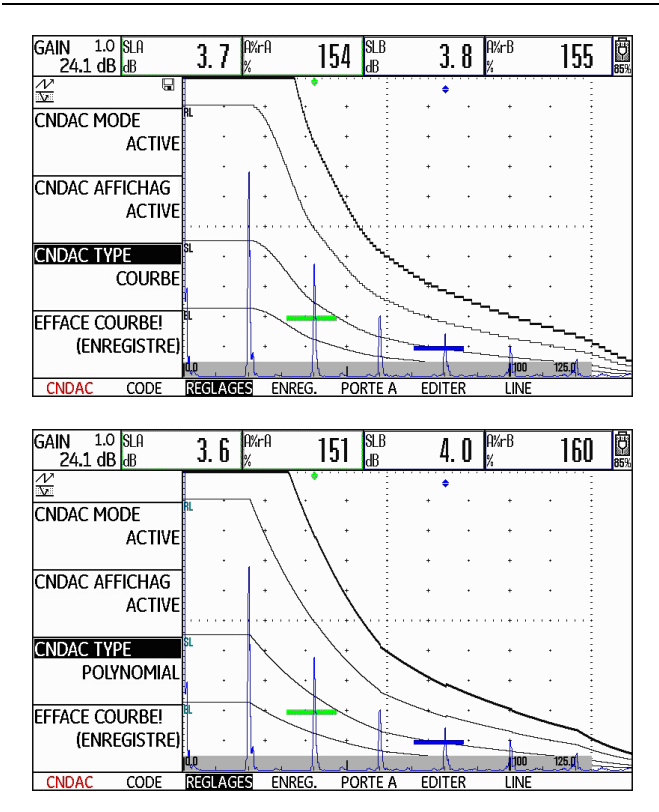

# **Correction de la sensibilité**

La fonction **PERTES TRANSF.** vous permet de compenser les pertes de transfert dans le matériau contrôlé. Une correction est nécessaire lorsque l'objet contrôlé et la cale de référence possèdent des surfaces de nature différente.

Vous devez déterminer la valeur de réglage pour la compensation des pertes de transfert de manière empirique. Le gain est alors modifié en conséquente, le tracé de courbe reste le même.

- Sélectionnez le groupe de fonctions **LINE**.
- Sélectionnez la fonction **PERTES TRANSF.** et réglez la valeur souhaitée.

**5 Fonctionnement** Courbe distance-amplitude conformément à JB/T4730 et GB 11345 (CNDAC)

# **Ajuster les lignes de référence**

Vous pouvez modifier les lignes de référence pour RL, SL et EL à tout moment. Les valeurs dB se rapportent toujours à la courbe de référence lors de l'enregistrement. Ces valeurs peuvent également être positives, donc se situer au-delà de la référence.

- Sélectionnez le groupe de fonctions **LINE**.
- Sélectionnez la fonction **RL** et modifiez la ligne de référence RL selon vos besoins.
- Procédez de la même manière pour configurer les lignes de référence SL et EL.

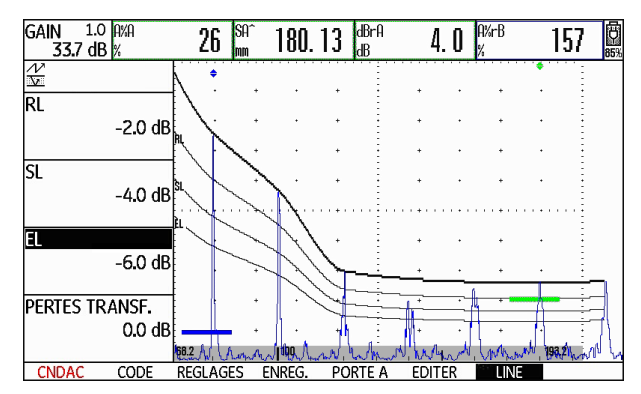

# **Désactiver l'évaluation CNDAC**

Vous pouvez désactiver l'évaluation CNDAC à tout moment.

- Passez au premier niveau de commande.
- Sélectionnez le groupe de fonctions **CNDAC**.
- Appuyez sur une des touches de sélection afin d'afficher les groupes de fonctions et fonctions pour CN-DAC.
- Sélectionnez le groupe de fonctions **REGLAGES**.
- Sélectionnez la fonction **CNDAC MODE** et appuyez sur une des touches de sélection afin de désactiver l'évaluation CNDAC (**DESACTIVE**). La DAC et les lignes d'évaluation ne s'affichent plus de l'A-scan.

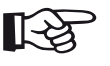

#### **Note**

L'évaluation DAC n'est pas perdue par la désactivation. Vous pouvez retourner à l'évaluation CNDAC sans perdre les paramètres en la réactivant à l'aide de la fonction **CNDAC MODE**.

5-118 Édition 2 (12/2013) USM 36

Courbe distance-amplitude conformément à JB/T4730 et GB 11345 (CNDAC) **5 Fonctionnement**

# **Supprimer DAC**

Vous pouvez supprimer l'évaluation DAC à tout moment. Ensuite, l'évaluation CNDAC est possible seulement après avoir enregistré une nouvelle DAC.

- Passez au premier niveau de commande.
- Sélectionnez le groupe de fonctions **CNDAC**.
- Appuyez sur une des touches de sélection afin d'afficher les groupes de fonctions et fonctions pour CN-DAC.
- Sélectionnez le groupe de fonctions **REGLAGES**.
- Sélectionnez la fonction **EFFACE COURBE!** et appuyez sur une des touches de sélection. Une demande de confirmation s'affiche.
- Appuyez sur une des touches de sélection pendant 3 secondes afin de confirmer la suppression de l'écho de référence. La suppression est acquittée via l'affichage **(O POINT)**.

# **Évaluation d'écho avec une courbe DAC**

Afin de pouvoir évaluer une indication relative à un défaut avec la correction d'amplitude, certaines conditions doivent être remplies :

- La courbe distance-amplitude doit être enregistrée.
- L'application est possible uniquement avec le même palpeur utilisé lors de l'enregistrement de la courbe. Il ne faut pas utiliser d'autres palpeurs, même s'ils sont de type identique !
- La courbe ne s'applique qu'à un matériau correspondant à celui du bloc de référence.
- Toutes les fonctions ayant une influence sur l'amplitude de l'écho doivent être réglées de la même manière que lors de l'enregistrement de la courbe. Ceci s'applique en particulier aux paramètres de tension, fréquence, redressement, vitesse du son et suppression

**5 Fonctionnement** Courbe distance-amplitude conformément à JB/T4730 et GB 11345 (CNDAC)

#### **Modification du retard palpeur**

En général, le changement du retard palpeur influence le profil du faisceau sonore. En théorie, un nouvel enregistrement des échos de référence est nécessaire. Cependant, de légères modifications de la ligne de retard, telles que celles généralement causées par l'usure de la ligne de retard, n'ont pas d'influence significative sur la loi de distance programmée.

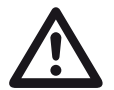

# **ATTENTION**

Une DAC enregistrée n'est plus utilisable dans le cas où le retard du palpeur est changé significativement, comme par exemple lors de l'ajout ou de la suppression d'une ligne de retard après avoir enregistré une DAC.

La même remarque s'applique pour les contrôles en immersion. La DAC doit être enregistrée après avoir configuré le retard d'eau définitif.

**Des erreurs d'évaluation pourraient résulter d'un non-respect.**

#### **Changement automatique du point de mesure**

L'évaluation de l'amplitude d'un écho est en général liée au sommet de l'écho à considérer car il s'agit de la seule manière de garantir que l'amplitude d'écho affichée et le parcours sonore (distance projetée, position d'amplitude) correspondent toujours à l'écho le plus haut dans la porte.

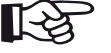

#### **Note**

Avant le traitement des amplitudes de référence, l'USM 36 contrôle le point de mesure configuré. Si le point de mesure configuré n'est pas **PIC**, l'appareil passe automatiquement à **PIC**. Dans ce cas, une information correspondante s'affiche en bas de l'écran. Seulement après cela, l'enregistrement de l'écho de référence peut être répété.

5-120 Édition 2 (12/2013) USM 36

Évaluation selon la méthode AVG **5 Fonctionnement**

# **5.21 Évaluation selon la méthode AVG**

L'USM 36 offre en option la méthode d'évaluation AVG (distance – gain – taille).

# **Mesurer avec AVG**

La fonction AVG permet de comparer le pouvoir de réflexion d'un défaut naturel dans l'objet à contrôler au pouvoir de réflexion d'un défaut théorique (réflecteur circulaire) dans la même profondeur.

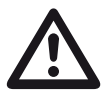

# **ATTENTION**

Vous comparez le pouvoir de réflexion d'un défaut naturel à celui d'un défaut théorique. Il n'est pas permis de tirer des conclusions incontestables quant aux défauts naturels (rugosité, position inclinée, etc.).

Le diagramme dit diagramme AVG forme la base pour cette comparaison des pouvoirs de réflexion. Ce diagramme consiste en une famille de courbes montrant la corrélation entre trois valeurs d'influence :

- La distance **A** entre la surface de contact du palpeur et le réflecteur circulaire
- La différence du gain **V** entre un réflecteur circulaire et un réflecteur de référence, par exemple un fond infini
- Taille **G** du réflecteur circulaire La valeur d'influence **G** est toujours invariable pour une courbe de la famille de courbes.

L'avantage de la méthode AVG réside dans le fait qu'elle permet d'effectuer des évaluations reproductibles des petites discontinuités. La reproductibilité est importante surtout dans les cas où vous voudriez effectuer par exemple un essai de réception.

Outre les valeurs d'influence déjà mentionnées ci-dessus, il y en a d'autres qui déterminent l'allure de la courbe :

- Atténuation acoustique
- Pertes de transfert
- Valeur de correction d'amplitude
- Palpeur.

#### **5 Fonctionnement** Évaluation selon la méthode AVG

Le palpeur a un effet sur l'allure de la courbe par les paramètres suivants :

- Diamètre d'élément
- Fréquence
- Longueur de la ligne de retard
- Vitesse du son dans la ligne de retard.

Ces paramètres peuvent être adaptés dans l'USM 36 de façon à ce que l'utilisation de la méthode AVG soit possible avec beaucoup de palpeurs différents et sur des matériaux différents.

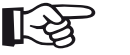

#### **Note**

Avant d'effectuer le réglage de la fonction AVG, l'étalonnage de l'appareil doit être effectué car toutes les fonctions ayant un effet sur l'évaluation AVG (**VITESSE**, **RETARD SONDE**, **TENSION**, **ENERGIE**, **AMORTIS-SEMENT**, **FREQUENCE**, **RECTIFICATION**) ne peuvent plus être variées après l'enregistrement de l'écho de référence.

Pour les palpeurs ER, la vitesse du son doit être comprise entre 5 350 et 6 500 m/s.

À cet égard, voir chapitre 5.8 **Étalonner l'USM 36 S**, page 5-28.

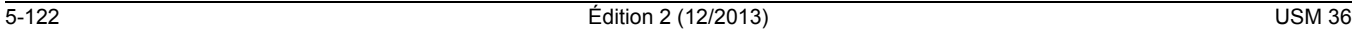

Évaluation selon la méthode AVG **5 Fonctionnement**

# **Validité de la méthode AVG**

Les évaluations d'amplitude d'échos avec la méthode AVG ne sont fiables et reproductibles qu'aux conditions suivantes :

- Pour les pièces ayant une atténuation acoustique non négligeable, le coefficient d'absorption des ultrasons doit être déterminé et entré dans le tableau AVG. Le coefficient d'absorption des ultrasons est dans ce cas mesuré selon les méthodes connues dans l'objet à contrôler directement ou sur un bloc de test en matériau identique, contenant des réflecteurs de tailles connues à différentes distances puis entré dans le tableau AVG. La courbe d'évaluation qui s'affiche ensuite prend alors en compte l'atténuation acoustique effective indépendamment de la distance.
- L'écho de référence est obtenu sur la pièce à contrôler, si possible. Si cela n'est pas possible, il devra être assuré que le matériau du bloc de référence et celui de l'objet á contrôler soient identiques.
- 
- L'évaluation doit être effectuée au moyen du même palpeur qui celui qui a été utilisé pour enregistrer l'écho de référence. Un autre palpeur du même type peut être utilisé après avoir enregistré l'écho de référence à nouveau.
- Les évaluations des amplitudes d'écho pour des distances de réflecteur inférieures à la moitié de la longueur du champ proche du palpeur sont soumises à des variations importantes – dues à des effets physiques provoqués par des phénomènes de brouillage influençant la zone. De ce fait, les résultats de l'évaluation peuvent fluctuer à des taux supérieurs à ±2 dB, comme il serait normalement admis. Dans pareils cas, l'évaluation selon la méthode AVG est possible bien que non préconisée.

#### **Modification du retard du palpeur en mode AVG**

En général, le changement du retard palpeur influence le profil du faisceau sonore. En théorie, un nouvel enregistrement de l'écho de référence est nécessaire pour le réglage AVG. Cependant, de légères modifications de la ligne de retard, telles que celles généralement causées par l'usure de la ligne de retard, n'ont pas d'influence significative sur la loi de distance programmée.

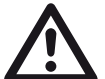

# **ATTENTION**

Un réglage AVG existant n'est plus utilisable dans le cas où le retard du palpeur est changé significativement, comme par exemple lors de l'ajout ou de la suppression d'une ligne de retard lorsqu'un écho de référence AVG a été enregistré avant la modification d'une ligne de retard.

La même remarque s'applique pour les contrôles en immersion. Le réglage AVG doit être effectué après avoir configuré le retard d'eau définitif.

**Des erreurs d'évaluation pourraient résulter d'un non-respect.**

**5 Fonctionnement** Évaluation selon la méthode AVG

#### **Changement automatique du point de mesure**

L'évaluation de l'amplitude d'un écho est en général liée au sommet de l'écho à considérer car il s'agit de la seule manière de garantir que l'amplitude d'écho affichée et le parcours sonore (distance projetée, position d'amplitude) correspondent toujours à l'écho le plus haut dans la porte.

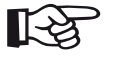

#### **Note**

Avant le traitement des amplitudes de référence, l'USM 36 contrôle le point de mesure configuré. Si le point de mesure configuré n'est pas **PIC**, l'appareil passe automatiquement à **PIC**. Dans ce cas, une information correspondante s'affiche en bas de l'écran.

5-124 Édition 2 (12/2013) USM 36

Évaluation selon la méthode AVG **5 Fonctionnement**

# **Démarrer évaluation d'amplitude d'écho AVG**

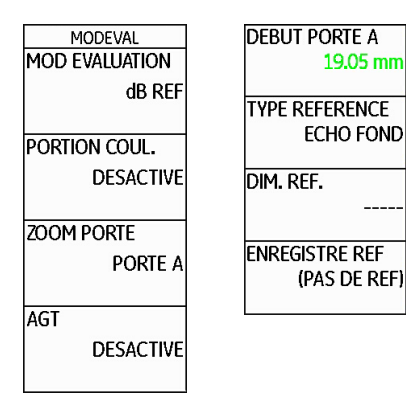

- Passez au deuxième niveau de commande.
- Sélectionnez le groupe de fonctions **EVAL**.
- Sélectionnez la fonction **MODE EVALUATION** et sélectionnez **AVG**.
- Retournez au premier niveau de commande. Vous y verrez alors le groupe de fonctions **AVG**.

### **Réglages de base pour la mesure AVG**

L'action suivante est le choix du palpeur et le réglage d'autres paramètres AVG.

- Sélectionnez le groupe de fonctions **AVG**.
- Appuyez sur une des touches de sélection afin d'afficher les groupes de fonctions et fonctions pour AVG.

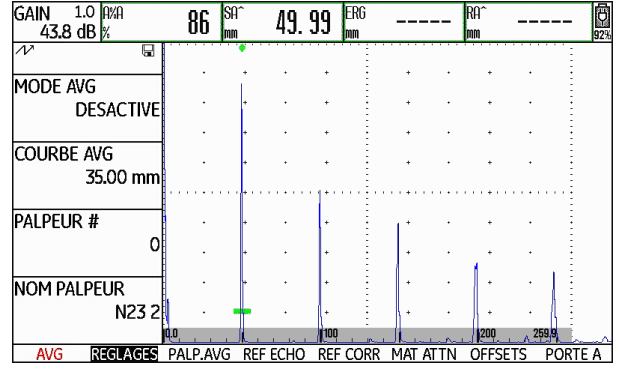

– Sélectionnez les différentes fonctions dans les divers groupes de fonctions et procédez aux réglages correspondants.

#### ● **COURBE AVG**

(courbe d'enregistrement pour l'évaluation AVG) Utilisez ce réglage pour sélectionner le diamètre du réflecteur circulaire qui va être utilisé pour l'affichage de la courbe AVG et comme seuil d'enregistrement pour les évaluations d'échos.

- **PALPEUR #** (numéro de palpeur) Les numéros de palpeur correspondent à des palpeurs programmés de manière fixe avec tous leurs réglages (nom, retard du palpeur, diamètre d'élément et fréquences ne pouvant pas être modifiés, voir page 5-132). Le numéro de palpeur **0** peut être programmé libre concernant tous les paramètres.
- **NOM PALPEUR** (nom du palpeur) Le nom du palpeur correspond au numéro de palpeur sélectionné et peut être modifié au besoin uniquement pour le numéro de palpeur 0 au deuxième niveau de commande (groupe de fonctions **AVG**, fonction **NOM PALPEUR**).
- **FREQU. PALPEUR** (fréquence du palpeur) Fréquence du transducteur ; préaffecté dans le cas des palpeurs programmés.
- **Ø EFF. ELEMENT**

Diamètre effectif de l'élément du palpeur utilisé ; préaffecté dans le cas des palpeurs programmés.

#### **5 Fonctionnement** Évaluation selon la méthode AVG

### ● **RETARD C**

Vitesse du son dans la ligne de retard du palpeur ; préaffecté dans le cas des palpeurs programmés.

- **TYPE REFERENCE** Type du réflecteur de référence utilisé (fond, trou transversal ou réflecteur circulaire).
- **DIM. REF.** Diamètre du réflecteur de référence.
- **ATTN REF**

Atténuation acoustique dans le bloc de référence.

● **CORRECTION AMPL** (correction d'amplitude) Cette valeur sera nécessaire si vous utilisez un palpeur d'angle et l'écho du quadrant des blocs de référence K1 ou K2 comme un réflecteur de référence.

Dans le cas des palpeurs d'angle SWB...-5, la valeur de correction d'amplitude se rapporte au trou transversal sur le bloc de référence comme écho de référence.

● **ATTN OBJET**

Atténuation acoustique dans l'objet à contrôler.

● **PERTES TRANSF.**

Pertes de transfert dans le matériau contrôlé.

5-126 Édition 2 (12/2013) USM 36

Évaluation selon la méthode AVG **5 Fonctionnement**

- Sélectionnez le groupe de fonctions **PORTE A**.
- Sélectionnez la fonction **MODE TOF** et réglez le point de mesure sur **PIC**.
- Sélectionnez le groupe de fonctions **AUTOCAL** et ajustez l'USM 36 (voir chapitre 5.8 **Étalonner l'USM 36 S**, page 5-28).

# **Enregistrer l'écho de référence et activer la courbe AVG**

Pour pouvoir afficher la courbe AVG souhaitée, l'écho de référence doit être enregistré.

- Sélectionnez le groupe de fonctions **AVG**.
- Appuyez sur une des touches de sélection afin d'afficher les groupes de fonctions et fonctions pour AVG.
- Sélectionnez le groupe de fonctions **PORTE A**.
- Optimisez l'écho du réflecteur de référence, ici l'écho de fond de l'objet à contrôler.
- Placez ensuite la porte A sur l'écho de référence.
- Sélectionnez le groupe de fonctions **REF ECHO**.
- Sélectionnez la fonction **ENREGISTRE REF** et appuyez sur une des touches de sélection. L'enregistrement est confirmé via l'affichage **(exécuté)**. L'affichage d'état **Écho de référence AVG enregistré** s'affiche en haut à gauche à côté de l'A-scan (voir page 0-7).

#### **5 Fonctionnement** Évaluation selon la méthode AVG

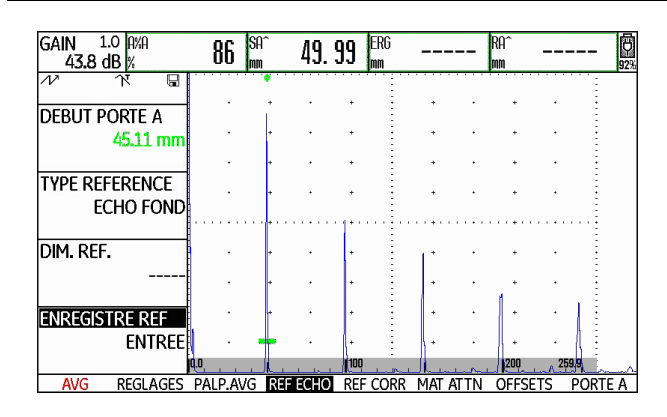

– Sélectionnez le groupe de fonctions **REGLAGES**.

– Sélectionnez la fonction **MODE AVG** et appuyez sur une des touches de sélection afin d'activer l'évaluation AVG. La courbe AVG est calculée et affichée sur l'A-scan.

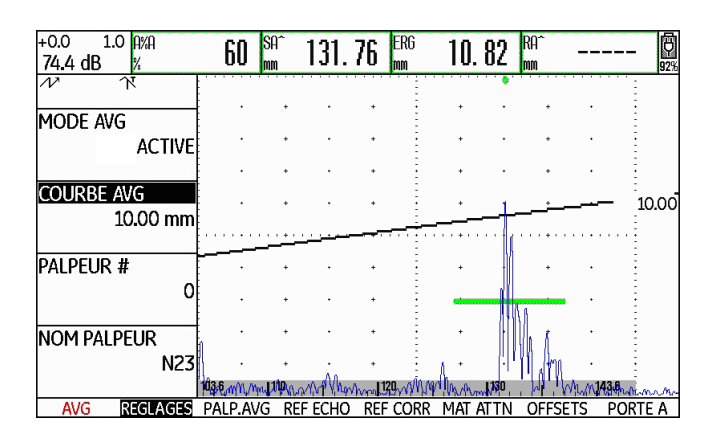

L'USM 36 utilise le diagramme AVG général pour calculer la sensibilité de contrôle nécessaire lors de laquelle la courbe de 3 mm est affichée avec son maximum à 80 % de hauteur d'écran et effectue ce réglage. Le gain actuel est alors mis à 0.

La courbe est automatiquement tracée selon les variations de gain ultérieures.

5-128 Édition 2 (12/2013) USM 36

Le gain peut être modifié à tout moment. La différence par rapport à la valeur de calibrage pendant le calibrage AVG s'affiche directement en haut à gauche au-dessus de la valeur de gain (sans désignation). Si vous réglez la fonction **MODE AVG** sur **DESACTIVE** puis à nouveau sur **ACTIVE**, le réglage de gain initial s'affiche avec la valeur de différence **+0.0**.

Vous pouvez aussi ajuster la courbe AVG ultérieurement à la valeur ERG attendue (dimension du réflecteur équivalent).

- Passez au deuxième niveau de commande.
- Sélectionnez le groupe de fonctions **EVAL**.
- Sélectionnez la valeur mesurée **ERG** pour une des positions sur la ligne de mesures (voir section **Configurer la ligne de mesures**, page 5-58).

### **Blocages, messages d'erreur**

Tant qu'un écho de référence valide est enregistré, aucune fonction susceptible de fausser l'évaluation AVG ne peut être modifiée, à l'exception de **RETARD SONDE** (de façon très limitée). En cas de tentative de modification d'une telle fonction, le message d'erreur correspondant s'affiche :

#### **Bloqué : écho de référence AVG enregistré !**

Pour la sélection d'un nouveau palpeur, par exemple pour une nouvelle tâche de contrôle, il faut également désactiver l'évaluation AVG et supprimer l'écho de référence.

# **Atténuation acoustique et correction de transfert**

Il existe deux possibilités pour régler l'atténuation acoustique dans l'objet à contrôler :

- avant le calibrage AVG dans le groupe de fonctions AVG **REF CORR** avec la fonction **ATTN REF**
- à tout moment (également après le calibrage AVG) dans le groupe de fonctions **MAT ATTN** avec la fonction **ATTN OBJET**

Les corrections de transfert peuvent être réglées :

- avant le calibrage AVG dans le groupe de fonctions AVG **REF CORR** avec la fonction **CORRECTION AMPL**
- à tout moment (également après le calibrage AVG) dans le groupe de fonctions **MAT ATTN** avec la fonction **PERTES TRANSF.**

Les réglages des fonctions **CORRECTION AMPL** et **PERTES TRANSF.** ont un effet additionnel, de même que les réglages des fonctions **ATTN REF** et **ATTN OB-JET**.

### **5 Fonctionnement** Évaluation selon la méthode AVG

### **Utiliser des courbes AVG multiples**

Après avoir activé l'évaluation AVG, au moins une courbe s'affiche pour une certaine ERG (dimension du réflecteur équivalent). Pour certaines spécifications de contrôle selon AVG, certaines limites de tolérance en dB en-dessous/au-dessus de cette courbe doivent être surveillées.

Vous pouvez régler un maximum de quatre courbes supplémentaires en réglant leurs distances par rapport à la courbe d'origine en valeurs dB. Ces courbes n'ont aucune influence sur l'affichage des valeurs mesurées ou d'autres paramètres.

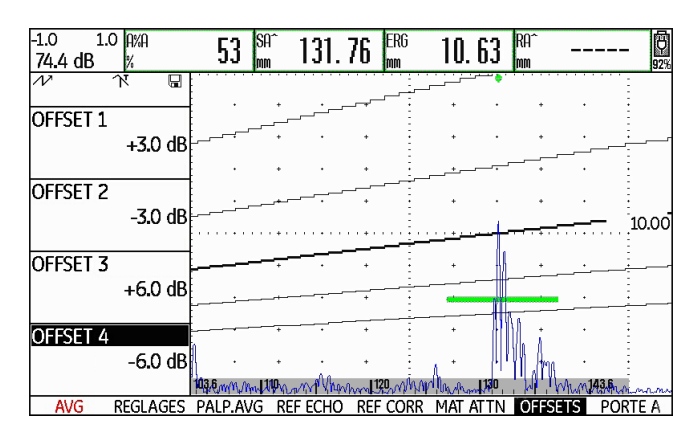

5-130 Édition 2 (12/2013) USM 36

Évaluation selon la méthode AVG **5 Fonctionnement**

# **Désactiver l'évaluation AVG**

Vous pouvez désactiver l'évaluation AVG à tout moment.

- Passez au premier niveau de commande.
- Sélectionnez le groupe de fonctions **AVG**.
- Appuyez sur une des touches de sélection afin d'afficher les groupes de fonctions et fonctions pour AVG.
- Sélectionnez le groupe de fonctions **REGLAGES**.
- Sélectionnez la fonction **MODE AVG** et appuyez sur une des touches de sélection afin de désactiver l'évaluation AVG (**DESACTIVE**). La courbe AVG ne s'affiche plus sur l'A-scan.

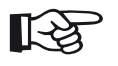

### **Note**

L'évaluation AVG n'est pas perdue par la désactivation. Vous pouvez retourner à l'évaluation AVG sans perdre les paramètres en réactivant la fonction **MODE AVG**.

### **Effacement d'un écho de référence AVG**

Vous pouvez effacer l'écho du réflecteur de référence. Ensuite, l'évaluation AVG est possible seulement après avoir enregistré un nouvel écho de référence.

- Passez au premier niveau de commande.
- Sélectionnez le groupe de fonctions **AVG**.
- Appuyez sur une des touches de sélection afin d'afficher les groupes de fonctions et fonctions pour AVG.
- Sélectionnez le groupe de fonctions **REF CORR**.
- Sélectionnez la fonction **EFFACE REF** et appuyez sur une des touches de sélection. Une demande de confirmation s'affiche.
- Appuyez sur une des touches de sélection pendant 3 secondes afin de confirmer la suppression de l'écho de référence. La suppression est acquittée via l'affichage **(REFERENCE MANQUE)**.

# **5 Fonctionnement** Évaluation selon la méthode AVG

# **Caractéristiques du palpeur**

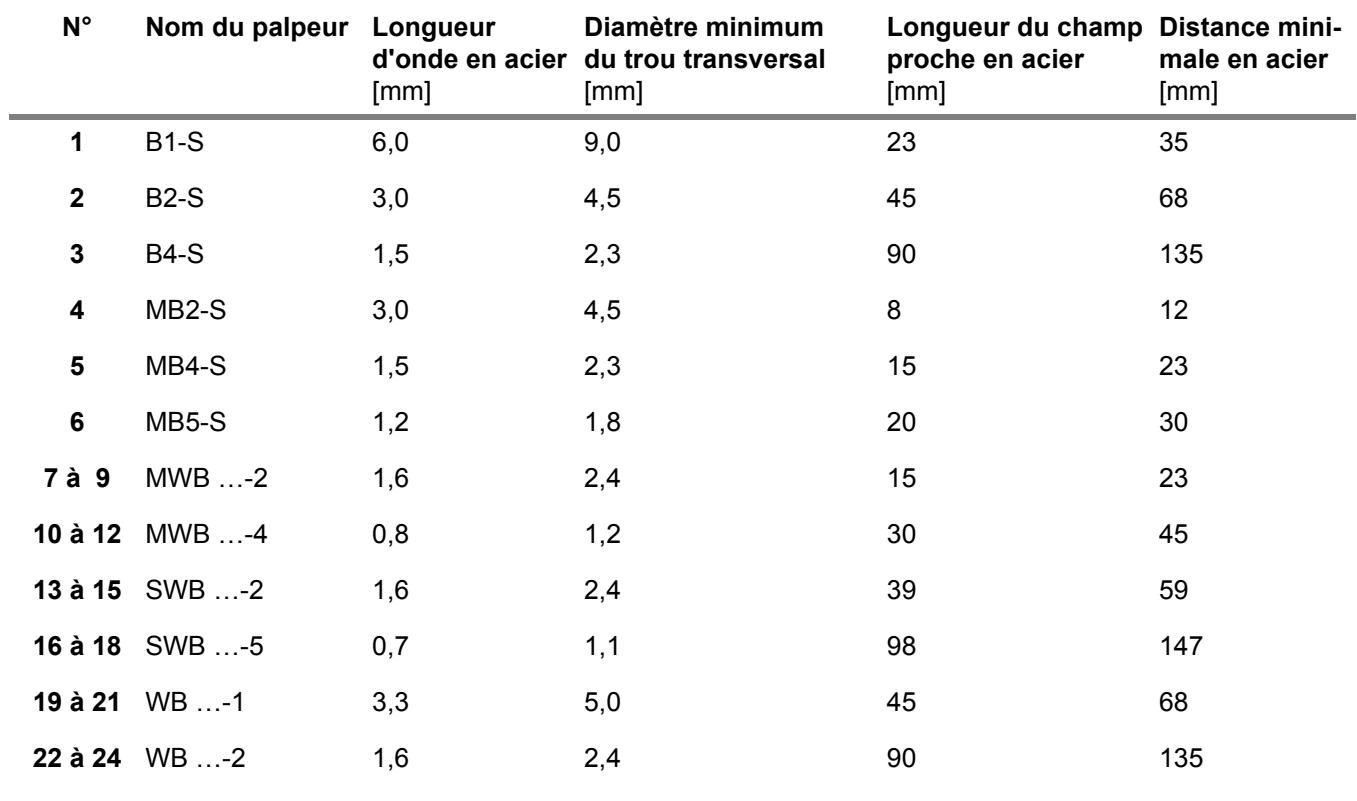

5-132 Édition 2 (12/2013) USM 36

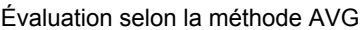

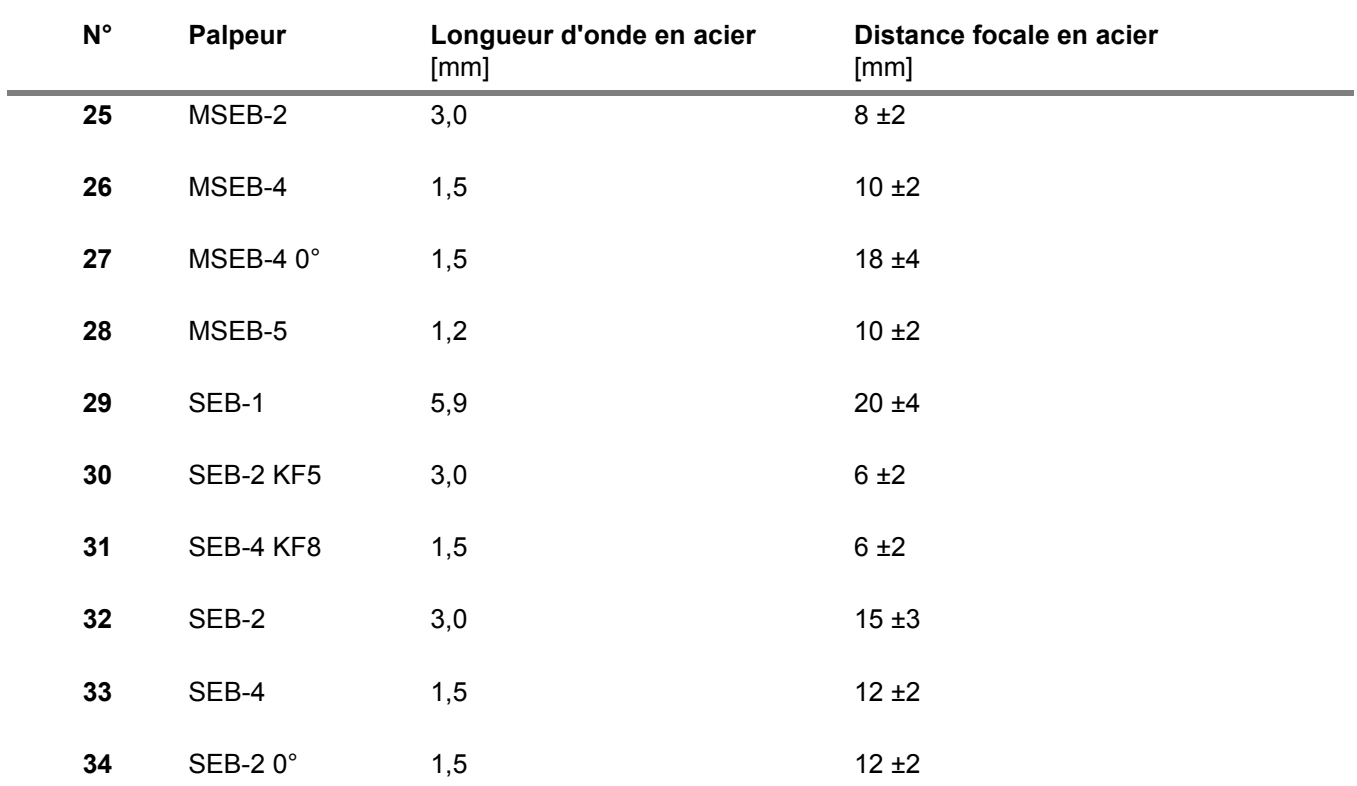

### **5 Fonctionnement** Évaluation selon la méthode AVG

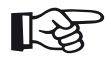

# **Note**

Les courbes AVG pour les palpeurs ER ne sont pas calculées à partir du diagramme AVG général

mais ont été mesurées individuellement pour l'acier (5 920 m/s) et enregistrées dans l'appareil.

Vous pouvez procéder à une évaluation AVG avec un des palpeurs ER disponibles uniquement si la vitesse du son se situe entre 5 330 et 6500 m/s.

5-134 Édition 2 (12/2013) USM 36

Évaluation selon la méthode AVG **5 Fonctionnement**

# **Palpeurs d'angle trueDGS**

Les palpeurs d'angle trueDGS<sup>®</sup> génèrent un faisceau sonore à symétrie de révolution dans le matériau contrôlé comme les transducteurs circulaires à incidence verticale.

De ce fait, l'évaluation AVG avec ces palpeurs d'angle est nettement plus précise qu'avec les palpeurs d'angle classiques comprenant des transducteurs carrés. Avec les palpeurs d'angle classiques, il existe un risque de surévaluation des réflecteurs évalués selon la méthode AVG.

Actuellement, les palpeurs suivants sont disponibles avec la technologie trueDGS® :

- MWB45-2 tD (palpeur n° **35**)
- MWB60-2 tD (palpeur n° **36**)
- MWB70-2 tD (palpeur n° **37**)
- MWB45-4 tD (palpeur n° **38**)
- MWB60-4 tD (palpeur n° **39**)
- MWB70-4 tD (palpeur n° **40**)

Ces nouveaux palpeurs peuvent être sélectionnés dans l'appareil de contrôle. Les réglages correspondants sont enregistrés dans l'appareil et sont activés lors de la sélection du palpeur.

5-136 Édition 2 (12/2013) USM 36

# **Documentation 6**

#### **6 Documentation** Protocoles de contrôle

# **6.1 Protocoles de contrôle**

# **Enregistrer les protocoles de contrôle**

L'USM 36 permet d'enregistrer des protocoles de contrôle et des A-scans. Les protocoles de contrôle sont enregistrés comme images au format JPG et BMP ainsi que comme fichier ASCII au format UGO.

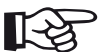

#### **Note**

Toutes les données sont enregistrées sur la carte mémoire SD. Veillez à ce que l'appareil contienne une carte mémoire SD avec suffisamment de mémoire libre pour vos tâches.

Vous pouvez enregistrer les A-scans ainsi que les réglages et valeurs mesurées actuels à l'aide de la fonction **COPIE** si vous avez affecté cette fonction à une des touches de fonction (voir chapitre 5.3 **Affectation des touches de fonction**, page 5-7).

Alternativement, vous pouvez enregistrer les protocoles de contrôle avec la fonction correspondante au deuxième niveau de commande.

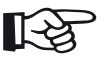

#### **Note**

**Enregistrer avec COPIE**

Si vous sélectionnez plusieurs fois le même nom de fichier pour l'enregistrement, une numérotation continue est automatiquement ajoutée au nom de fichier, par exemple FI-CHIER\_002.

- Au deuxième niveau de commande, dans le groupe de fonctions **FICHIERS**, vérifiez si l'emplacement de mémoire et le nom de fichier souhaités sont sélectionnés.
- Retournez au premier niveau de commande et appuyez sur la touche à laquelle la fonction **COPIE** est affectée.

Pendant l'enregistrement, le symbole correspondant s'affiche à côté de l'A-scan (voir section **Affichages d'état**, page 0-7 au début du présent mode d'emploi).

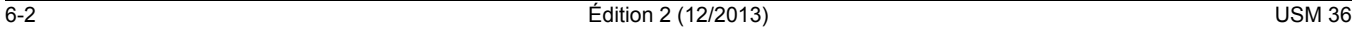

Protocoles de contrôle **6 Documentation**

#### **Enregistrer au deuxième niveau de commande**

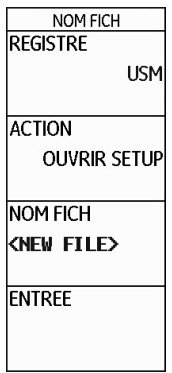

- Passez au deuxième niveau de commande.
- Dans le groupe de fonctions **FICHIERS**, sélectionnez la fonction **REGISTRE** et appuyez sur une des deux touches de sélection. Le répertoire de la carte mémoire SD s'affiche.
- Appuyez sur les touches fléchées afin de sélectionner un répertoire sur la carte mémoire.
- Appuyez sur une des deux touches de sélection afin de choisir le répertoire sélectionné.
- Passez à la fonction **ACTION**.
- Sélectionnez une des fonctions **SAUVER RAPPORT** (protocole de contrôle) ou **SAUVER RAPPRT RA-PIDE** (protocole rapide)
- Passez à la fonction **NOM FICH**.
- Sélectionnez l'option **<NEW FILE>** et appuyez sur une des deux touches de sélection.
- Sélectionnez le premier caractère du nom de fichier.
- Passez à la position suivante à l'aide de la touche fléchée **Vers la droite** et sélectionnez le caractère suivant.
- Appuyez sur une des deux touches de sélection afin de terminer la saisie du nom de fichier.

USM 36 6-3

– Passez à la fonction **ENTREE** et appuyez sur une des deux touches de sélection.

Le protocole de contrôle est enregistré sous le nom saisi dans le répertoire sélectionné sur la carte mémoire SD.

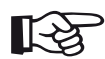

### **Note**

Vous pouvez créer et supprimer de répertoires si vous insérez la carte mémoire SD dans le lecteur de cartes SD de votre PC ou relier l'USM 36 à un PC via un câble USB (voir section **Interface USB**, page 8-3).

**6 Documentation** Protocoles de contrôle

6-4 Édition 2 (12/2013) USM 36
Protocoles de contrôle **6 Documentation**

### **Afficher les protocoles de contrôle**

Vous pouvez afficher les protocoles de contrôle enregistrés sur la carte mémoire SD sur l'écran de l'appareil.

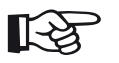

#### **Note**

Vous pouvez uniquement afficher les fichiers avec l'extension BMP. D'autres fichiers se trouvant sur la carte mémoire SD ne s'affichent pas pour la sélection.

- Passez au deuxième niveau de commande.
- Dans le groupe de fonctions **FICHIERS**, sélectionnez la fonction **REGISTRE** et appuyez sur une des deux touches de sélection. Le répertoire de la carte mémoire SD s'affiche.
- Appuyez sur les touches fléchées afin de sélectionner un répertoire sur la carte mémoire.
- Appuyez sur une des deux touches de sélection afin de choisir le répertoire sélectionné.
- 
- Passez à la fonction **ACTION** et sélectionnez la fonction **AFFICHER RAPPORT**.
- Passez à la fonction **NOM FICH**.
- Sélectionnez le nom du fichier souhaité. La sélection passe automatiquement à la fonction **ENTREE**.
- Appuyez sur une des deux touches de sélection.

Après le chargement qui peut prendre quelques secondes, le protocole de contrôle s'affiche sur l'écran.

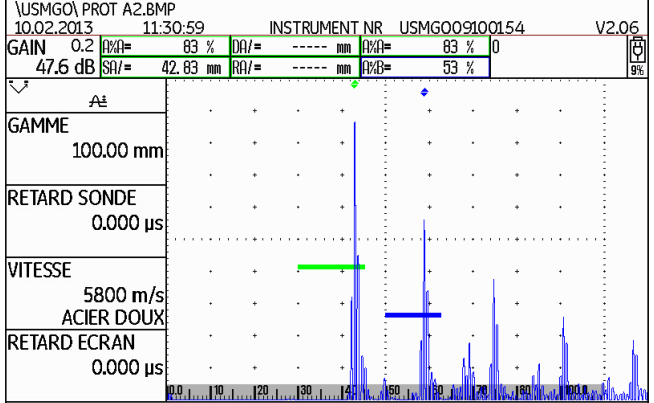

Dans la partie supérieure, vous voyez différentes données du protocole :

- Emplacement de mémoire et nom de fichier
- Date et heure
- Numéro de l'appareil et version du logiciel
- **6 Documentation** Protocoles de contrôle
	- Déplacez la vue à l'aide des touches fléchées afin d'afficher d'autres données du protocole de contrôle dans la mesure où elles ont été sélectionnées lors de l'enregistrement.

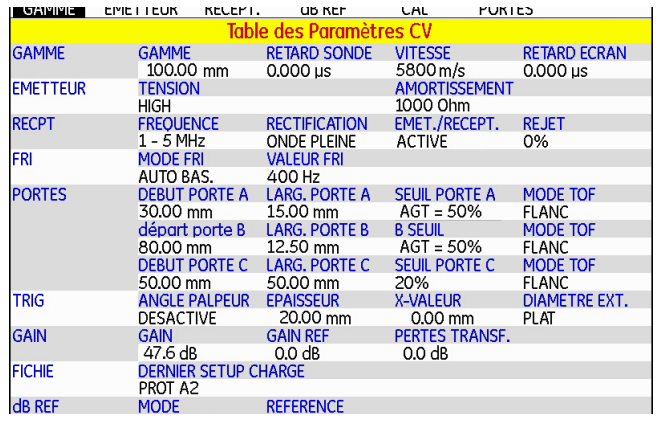

– Appuyez sur une des touches de sélection afin de fermer la vue du protocole de contrôle.

6-6 Édition 2 (12/2013) USM 36

### **Imprimer les protocoles de contrôle**

L'USM 36 n'est pas configuré pour le raccordement direct à une imprimante.

Vous pouvez afficher, éditer et imprimer les protocoles de contrôle et A-scans enregistrés avec l'USM 36 au format JPG et BMP ainsi que les fichiers ASCII au format UGO en vous servant des logiciels standard correspondants (éditeurs de texte et d'image) sur votre PC.

Insérez la carte mémoire SD dans le lecteur de cartes SD de votre PC ou reliez l'USM 36 à votre PC via un câble USB (voir section **Interface USB**, page 8-3).

#### **Supprimer les protocoles de contrôle**

Vous pouvez supprimer aisément des fichiers et des répertoires si vous insérez la carte mémoire SD dans le lecteur de cartes SD de votre PC ou si vous reliez l'USM 36 à un PC via un câble USB (voir section **Interface USB**, page 8-3).

Vous pouvez également supprimer des fichiers individuels au deuxième niveau de commande de l'USM 36.

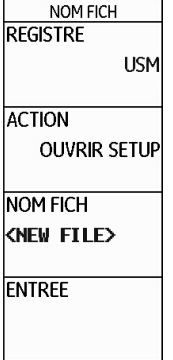

#### **6 Documentation** Protocoles de contrôle

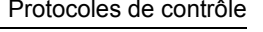

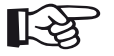

#### **Note**

Seuls les fichiers de type UGO sont supprimés. Les fichiers de type BMP et JPG sont conservés.

- Passez au deuxième niveau de commande.
- Dans le groupe de fonctions **FICHIERS**, sélectionnez la fonction **REGISTRE** et appuyez sur une des deux touches de sélection. Le répertoire de la carte mémoire SD s'affiche.
- Appuyez sur les touches fléchées afin de sélectionner un répertoire sur la carte mémoire.
- Appuyez sur une des deux touches de sélection afin de choisir le répertoire sélectionné.
- Passez à la fonction **ACTION** et sélectionnez la fonction **SUPPRIMER FICHIER**.
- Passez à la fonction **NOM FICH**.
- Sélectionnez le nom du fichier souhaité. La sélection passe automatiquement à la fonction **ENTREE**.
- Appuyez sur une des deux touches de sélection.
- Appuyez sur une des deux touches de sélection pendant 3 secondes pour confirmer. Le fichier est supprimé.

#### 6-8 Édition 2 (12/2013) USM 36

Protocoles de contrôle **6 Documentation**

# **Enregistrer l'A-scan et des paramètres dans le protocole de contrôle**

- Passez au deuxième niveau de commande.
- Dans le groupe de fonctions **FICHIERS**, sélectionnez la fonction **ECRAN DS RAP.** et sélectionnez **OUI**.
- Sélectionnez la fonction **PARAM DS RAP.** et sélectionnez **AVG**.

Lors du prochain enregistrement d'un protocole de contrôle, les informations sélectionnées sont insérées.

Lors de l'enregistrement des protocoles de contrôle, vous pouvez sélectionner si l'A-scan et la liste des paramètres doivent être enregistrés. À cet effet, vous devez activer la fonction respective.

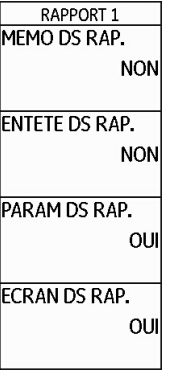

#### **6 Documentation** Enregistrer les mémos

# **6.2 Enregistrer les mémos**

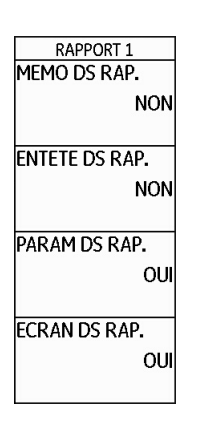

Vous pouvez enregistrer des notes succinctes ou des mémos sous forme de fichiers texte. Le contenu de ces fichiers mémo est attaché aux protocoles de contrôle lorsque vous activez la fonction correspondante. Chaque fichier mémo peut contenir au maximum 5 lignes de 31 caractères.

Le fichier mémo est enregistré dans le sous-répertoire MEMO du répertoire actuellement sélectionné sur la carte mémoire SD.

#### **Créer un nouveau fichier mémo**

- Passez au deuxième niveau de commande.
- Dans le groupe de fonctions **FICHIERS**, sélectionnez la fonction **EDITER MEMO**
- Sélectionnez l'option **<NEW MEMO>** et appuyez sur une des deux touches de sélection.
- Sélectionnez le premier caractère du texte.
- Passez à la position suivante à l'aide de la touche fléchée **Vers la droite** et sélectionnez le caractère suivant.
- Appuyez sur une des deux touches de sélection afin de terminer la saisie.

6-10 Édition 2 (12/2013) USM 36

Enregistrer les mémos **6 Documentation**

### **Éditer le fichier mémo**

Vous pouvez éditer un fichier mémo enregistré sur la carte mémoire SD à tout moment.

- Passez au deuxième niveau de commande.
- Dans le groupe de fonctions **FICHIERS**, sélectionnez la fonction **EDITER MEMO**.
- Sélectionnez le nom du fichier souhaité.
- Modifiez le texte selon vos besoins.
- Appuyez sur une des deux touches de sélection afin de terminer la saisie.

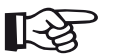

# **Note**

Vous pouvez éditer les fichiers mémo avec tout éditeur de texte si vous insérez la carte mémoire SD dans le lecteur de cartes SD de votre PC ou si vous reliez l'USM 36 à un PC via un câble USB (voir section **Interface USB**, page 8-3).

Veuillez noter qu'un fichier mémo doit au maximum contenir 5 lignes de 31 caractères.

#### **6 Documentation** Enregistrer les mémos

## **Attacher un fichier mémo au protocole de contrôle**

Vous pouvez attacher le texte d'un fichier mémo à un ou plusieurs protocoles de contrôle. À cet effet, vous devez sélectionner un fichier mémo et activer la fonction **MEMO DS RAP.**.

- Passez au deuxième niveau de commande.
- Dans le groupe de fonctions **FICHIERS**, sélectionnez la fonction **EDITER MEMO**.
- Sélectionnez le nom du fichier souhaité.
- Appuyez sur une des touches de sélection afin de fermer la zone d'édition de texte.
- Passez à la fonction **MEMO DS RAP.** et sélectionnez **OUI**.

Lors du prochain enregistrement d'un protocole de contrôle, le contenu du fichier mémo sélectionné est attaché en bas du protocole de contrôle.

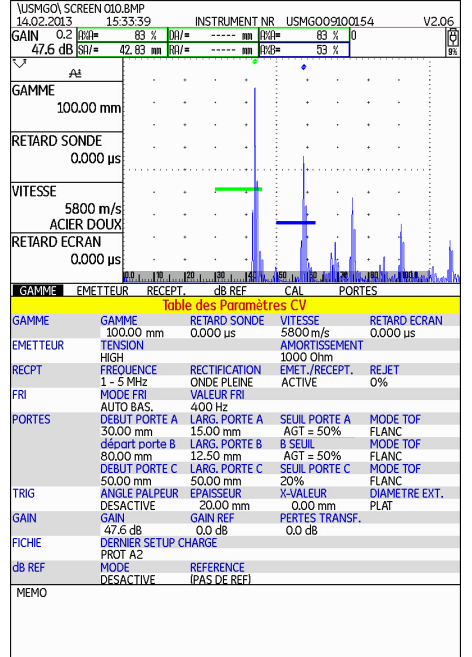

6-12 Édition 2 (12/2013) USM 36

Enregistrer l'en-tête du protocole **6 Documentation**

**Créer un nouveau fichier d'en-tête**

la fonction **EDITER EN-TETE**.

une des deux touches de sélection.

– Passez au deuxième niveau de commande.

– Dans le groupe de fonctions **FICHIERS**, sélectionnez

– Sélectionnez l'option **<NEW FILE>** et appuyez sur

– Sélectionnez le premier caractère du nom de fichier. – Passez à la position suivante à l'aide de la touche fléchée **Vers la droite** et sélectionnez le caractère sui-

– Appuyez sur une des deux touches de sélection afin

de terminer la saisie du nom de fichier.

# **6.3 Enregistrer l'en-tête du protocole**

# **RAPPORT 2 EDITER MEMO** <NEW MEMO> **EDITER EN-TETE** <NEW HEADER>

Vous pouvez enregistrer des informations succinctes pour l'en-tête des protocoles de contrôle sous forme de fichiers texte. Le contenu de ces fichiers d'en-tête est ajouté au début des protocoles de contrôle lorsque vous activez la fonction correspondante. Chaque fichier d'entête peut contenir au maximum 5 lignes de 31 caractères. Le fichier d'en-tête est enregistré dans le sous-répertoire EN-TETE du répertoire actuellement sélectionné sur la carte mémoire SD.

USM 36 6-13

vant.

#### **6 Documentation** Enregistrer l'en-tête du protocole

### **Éditer le fichier d'en-tête**

Vous pouvez éditer un fichier d'en-tête enregistré sur la carte mémoire SD à tout moment.

- Passez au deuxième niveau de commande.
- Dans le groupe de fonctions **FICHIERS**, sélectionnez la fonction **EDITER EN-TETE**.
- Sélectionnez le nom du fichier souhaité.
- Modifiez le texte selon vos besoins.
- Appuyez sur une des deux touches de sélection afin de terminer la saisie.

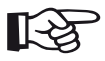

### **Note**

Vous pouvez éditer les fichiers d'en-tête avec tout éditeur de texte si vous insérez la carte mémoire SD dans le lecteur de cartes SD de votre PC ou si vous reliez l'USM 36 à un PC via un câble USB (voir section **Interface USB**, page 8-3).

Veuillez noter qu'un fichier d'en-tête doit au maximum contenir 5 lignes de 31 caractères.

6-14 Édition 2 (12/2013) USM 36

# **Insérer le fichier d'en-tête dans le protocole de contrôle**

Vous pouvez insérer le texte d'un fichier d'en-tête dans un ou plusieurs protocoles de contrôle. À cet effet, vous devez sélectionner un fichier d'en-tête et activer la fonction **ENTETE DS RAP.**.

- Passez au deuxième niveau de commande.
- Dans le groupe de fonctions **FICHIERS**, sélectionnez la fonction **EDITER EN-TETE**.
- Sélectionnez le nom du fichier souhaité.
- Appuyez sur une des touches de sélection afin de fermer la zone d'édition de texte.
- Passez à la fonction **ENTETE DS RAP.** et sélectionnez **OUI**.

Lors du prochain enregistrement d'un protocole de contrôle, le contenu du fichier d'en-tête sélectionné est inséré en haut du protocole de contrôle.

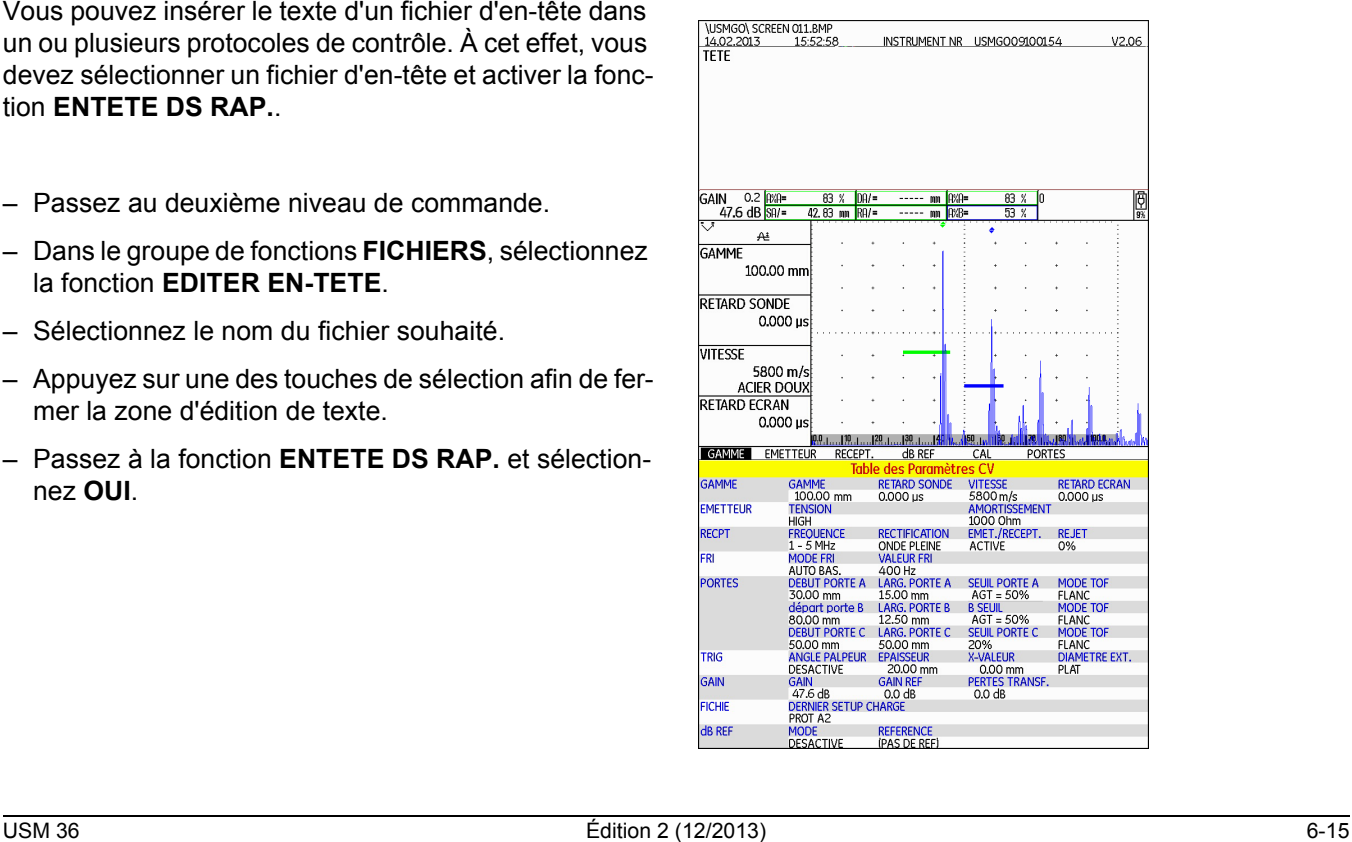

# **6.4 Vidéos**

Vous pouvez enregistrer et lire des vidéos. Lors de l'enregistrement, tous les mouvements sur l'écran sont enregistrés avec une séquence d'images de 10 ou 50 images par seconde.

Vous pouvez lire les vidéos enregistrées directement sur l'écran de l'USM 36.

### **Enregistrer une vidéo**

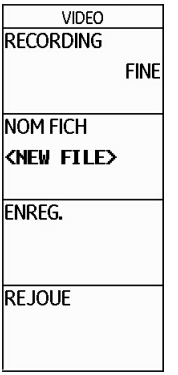

Vous pouvez enregistrer une vidéo sur la carte mémoire SD. Avec le réglage **FINE**, la fréquence est de 50 images par seconde, avec le réglage **COARSE**  10 images par seconde.

Lors de l'enregistrement, vous disposez de différentes fonctions de commande et de l'utilisation des portes. De plus, vous pouvez définir plusieurs marqueurs afin de retrouver des séquences spécifiques plus rapidement par la suite.

6-16 Édition 2 (12/2013) USM 36

#### Vidéos **6 Documentation**

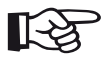

# **Note**

Veillez à ce que l'appareil contienne une carte mémoire SD avec suffisamment de mémoire libre pour vos tâches.

- Passez au deuxième niveau de commande.
- Dans le groupe de fonctions **FICHIERS**, sélectionnez la fonction **RECORDING** et sélectionnez la qualité d'enregistrement **FINE** ou **COARSE**.
- Passez à la fonction **NOM FICH**.
- Sélectionnez l'option **<NEW FILE>** et appuyez sur une des deux touches de sélection.
- Sélectionnez le premier caractère du nom de fichier.
- Passez à la position suivante à l'aide de la touche fléchée **Vers la droite** et sélectionnez le caractère suivant.
- 
- Appuyez sur une des deux touches de sélection afin de terminer la saisie du nom de fichier.
- Passez à la fonction **ENREG.** et appuyez sur une des touches de sélection pour démarrer l'enregistrement.
- Si l'information **FICHIER EXISTE** … s'affiche, appuyez sur une des deux touches de sélection pendant 3 secondes pour écrase le fichier existant.

#### **6 Documentation** Vidéos

Vous passez automatiquement au premier niveau de commande avec l'A-scan.

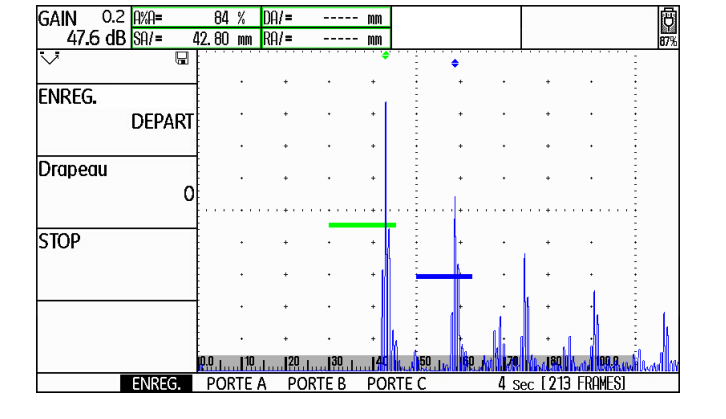

Outre l'A-scan, le groupe de fonctions **ENREG.** affiche les fonctions de commande, les groupes de fonctions des portes affichent les paramètres de la porte respective.

Au-dessus de l'A-scan, des informations concernant l'enregistrement s'affichent :

- **TIME** = durée d'enregistrement actuelle,
- **FRAM** = nombre d'images individuelles.
- Dans le groupe de fonctions **ENREG.**, sélectionnez la fonction **ENREG.** et appuyez sur une des deux touches de sélection pour démarrer l'enregistrement.
- Passez à la fonction **Drapeau** et appuyez sur une des deux touches de sélection pour définir un marqueur. Le nom du marqueur correspond au numéro de l'image individuelle lors de l'actionnement de la touche de fonction.
- Passez à un des groupes de fonction des portes et utilisez les portes comme à votre habitude.
- Modifiez le gain comme à votre habitude.
- Dans le groupe de fonctions **ENREG.**, sélectionnez la fonction **ENREG.** et appuyez sur une des deux touches de sélection pour arrêter l'enregistrement.
- Dans le groupe de fonctions **ENREG.**, sélectionnez la fonction **STOP** et appuyez sur une des deux touches de sélection. L'enregistrement est arrêté et la vue normale du premier niveau de commande s'affiche avec l'A-scan et les groupes de fonctions.

6-18 Édition 2 (12/2013) USM 36

# **Lire la vidéo**

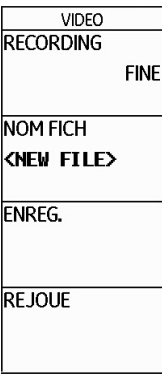

Vous pouvez lire les vidéos enregistrées sur la carte mémoire SD directement sur l'écran de l'USM 36.

Le CD-ROM fourni avec l'USM 36 contient également un petit logiciel de lecture pour les PC à l'aide duquel il est possible de lire des vidéos enregistrées avec l'USM 36 sur l'écran d'un PC.

Vidéos **6 Documentation**

- Passez au deuxième niveau de commande.
- Passez à la fonction **NOM FICH** et sélectionnez le nom du fichier souhaité.
- Passez à la fonction **REJOUE** et appuyez sur une des deux touches de sélection.

Vous passez automatiquement au premier niveau de commande avec l'A-scan. La lecture démarre automatiquement.

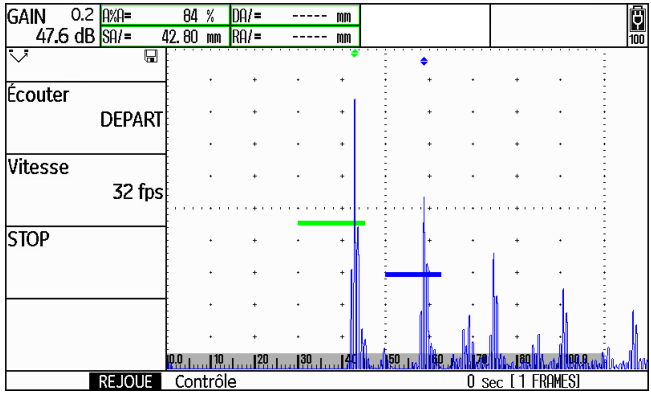

#### **6 Documentation** Vidéos

Outre l'A-scan, les groupes de fonctions **REJOUE** et **CONTROL** affichent les fonctions de commande.

Au-dessus de l'A-scan, des informations concernant l'enregistrement s'affichent :

- **TIME** = durée d'enregistrement actuelle,
- **FRAM** = nombre d'images individuelles.
- Dans le groupe de fonctions **REJOUE**, sélectionnez la fonction **Lire** et appuyez sur une des deux touches de sélection. La lecture démarre.
- Passez à la fonction **Speed** et appuyez sur une des deux touches de sélection pour modifier la vitesse de lecture.
- Dans le groupe de fonctions **REJOUE**, sélectionnez la fonction **Lire** et appuyez sur une des deux touches de sélection pour arrêter l'enregistrement.
- Passez au groupe de fonctions **CONTROL** et sélectionnez la fonction **Drapeau**.
- Appuyez sur une des deux touches de sélection pour naviguer entre les marqueurs définis lors de l'enregistrement.
- Sélectionnez la fonction **HEURE** et appuyez sur une des deux touches de sélection pour sélectionner et afficher un moment donnée de l'enregistrement vidéo.
- Sélectionnez la fonction **FRAME** et appuyez sur une des deux touches de sélection pour sélectionner et afficher une image individuelle spécifique de l'enregistrement vidéo.
- Dans le groupe de fonctions **REJOUE**, sélectionnez la fonction **STOP** et appuyez sur une des deux touches de sélection pour arrêter la lecture.

Documentation avec UltraMATE **6 Documentation**

# **6.5 Documentation avec UltraMATE**

Avec le programme d'application spécial UltraMATE de GE, vous pouvez télécommander l'USM 36 et intégrer les paramètres de l'appareil au format ASCII ou les contenus de l'écran dans votre protocole de contrôle.

Toutes les données peuvent être traitées à l'aide de logiciels de traitement de texte ou DTP disponibles dans le commerce.

Un mode d'emploi détaillé vous fournit des informations concernant l'utilisation du logiciel.

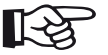

# **Note**

UltraMATE doit être disponible à partir de la version 2.60.

# **6.6 Enregistreur de données (option)**

Les fonctions de l'option enregistreur de données sont à votre disposition au deuxième niveau de commande dans le groupe de fonctions **DR**.

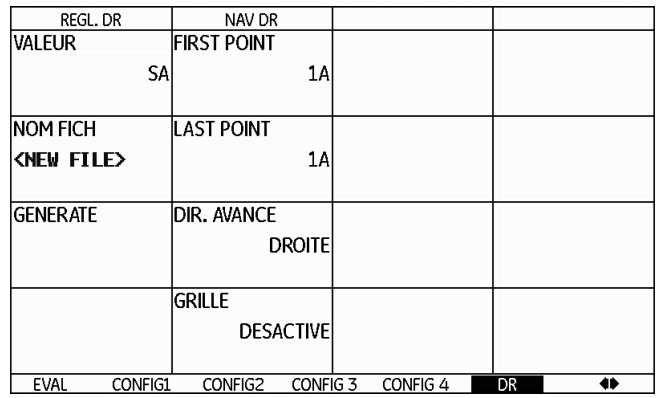

L'enregistreur de données vous offre la possibilité de gérer aisément les tâches de contrôle avec des mesures d'épaisseur de paroi et d'enregistrer et de documenter les valeurs mesurées de manière structurée avec ou sans A-scan.

Vous pouvez enregistrer les valeurs mesurées dans

une matrice à grille et ainsi les structurer en fonction des tâches de contrôle. La matrice à grille est composée de lignes et de colonnes. Ainsi, vous pouvez par exemple utilisez les lignes des lieux de contrôle et les colonnes pour les différentes points de contrôle. Dans une matrice à grille avec 9 lignes et 4 colonnes, vous pouvez alors respectivement enregistrer les résultats d'un lieu de contrôle sur une ligne. Pour chaque lieu de contrôle, vous pouvez enregistrer les valeurs mesurées d'un, de deux ou de trois points de contrôle. Si vous n'avez pas traité un des points de contrôle, le champ correspondant de la matrice à grille reste vide.

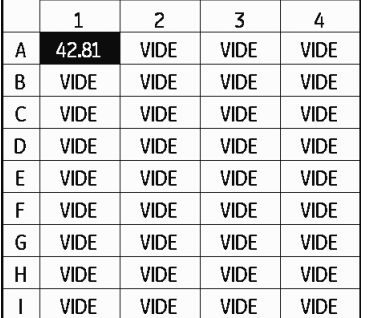

Dans un premier temps, vous créer une matrice à grille vide dans un fichier d'enregistreur de données. Ensuite, vous pouvez afficher cette matrice à grille sur l'écran et la remplir des valeurs d'épaisseur de paroi mesurées.

#### **6 Documentation** Enregistreur de données (option)

#### **Créer un fichier d'enregistreur de données**

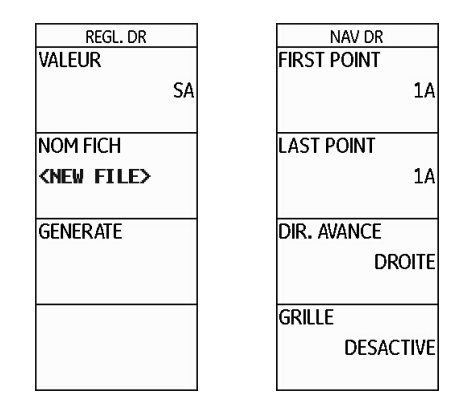

Avant de pouvoir enregistrer les valeurs mesurées dans une matrice à grille, vous devez créer un fichier d'enregistreur de données.

À cet effet, vous définissez les propriétés suivantes :

- la taille (nombre de lignes et de colonnes),
- le sens de remplissage automatique pour les valeurs mesurées (par ligne ou par colonne) et
- la méthode de mesure souhaitée pour la détermination de la valeur d'épaisseur de paroi (parcours sonore dans une porte ou entre les portes).

6-22 Édition 2 (12/2013) USM 36

#### Enregistreur de données (option) **6 Documentation**

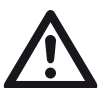

# **ATTENTION**

Le nombre de lignes et de colonnes que vous déterminez à l'aide de la fonction **LAST POINT** ne peut plus être modifié après la génération du fichier.

- Passez au deuxième niveau de commande.
- Dans le groupe de fonctions **DR**, sélectionnez la fonction **NOM FICH**.
- Sélectionnez l'option **<NEW FILE>** et appuyez sur une des deux touches de sélection.
- Sélectionnez le premier caractère du nom de fichier.
- Passez à la position suivante à l'aide de la touche fléchée **Vers la droite** et sélectionnez le caractère suivant.
- Appuyez sur une des deux touches de sélection afin de terminer la saisie du nom de fichier.
- Passez à la fonction **FIRST POINT**.
- Sélectionnez la désignation des coordonnées pour la première ligne en haut à gauche dans la matrice à grille. La sélection **1A** signifie que les désignations des colonnes commencent par **1** et les désignations de lignes par **A**.
- Appuyez sur une des deux touches de sélection afin de terminer la sélection.
- Passez à la fonction **LAST POINT**.
- Sélectionnez la désignation des coordonnées pour la dernière ligne en bas à droite dans la matrice à grille. La sélection **4H** signifie que **4** colonnes doivent être 8 lignes (**A** à **H**).
- Appuyez sur une des deux touches de sélection afin de terminer la sélection.

- Passez à la fonction **DIR. AVANCE** et sélectionnez le sens de remplissage automatique pour la matrice à grille.
- Passez à la fonction **VALEUR** et appuyez sur les touches de fonction afin de sélectionner la méthode de mesure souhaitée (par exemple **SA** = parcours sonore dans la porte A).
- Passez à la fonction **GENERATE** et appuyez sur une des deux touches de sélection. Le fichier d'enregistreur de données est créé.

**6 Documentation** Enregistreur de données (option)

Après la création du fichier d'enregistreur de données, le nombre de lignes et de colonnes s'affiche.

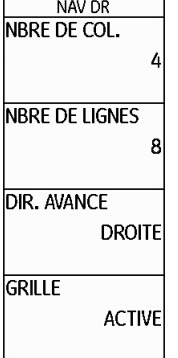

 $\overline{a}$ 

6-24 Édition 2 (12/2013) USM 36

Enregistreur de données (option) **6 Documentation**

# **Activer le fichier d'enregistreur de données**

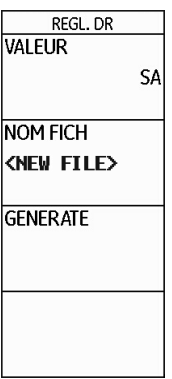

Vous pouvez activer chacun des fichiers d'enregistreur de données et l'utiliser pour l'enregistrement des valeurs mesurées.

- Passez au deuxième niveau de commande.
- Dans le groupe de fonctions **DR**, sélectionnez la fonction **NOM FICH** et sélectionnez le nom du fichier d'enregistreur de données souhaité.

– Appuyez sur une des deux touches de sélection afin de terminer la sélection du nom de fichier.

- Passez au premier niveau de commande. L'A-scan s'affiche.
- Appuyez sur une des deux touches de sélection pendant 3 secondes.

L'A-scan s'affiche sous une forme légèrement réduite et à sa droite se trouve la matrice à grille du fichier d'enregistreur de données sélectionné. Vous pouvez à présent enregistrer les valeurs mesurées dans la matrice à grille.

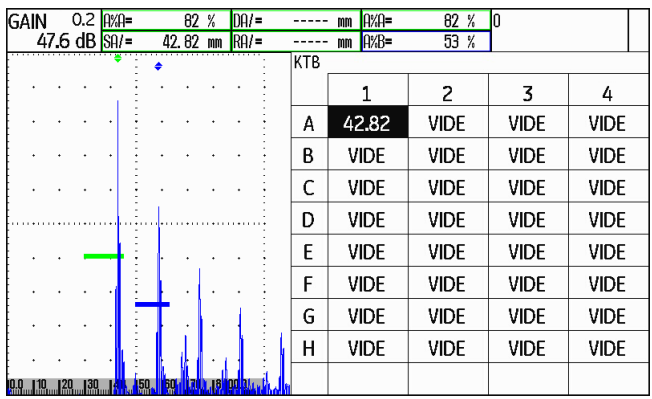

## **Enregistrer les valeurs mesurées dans la matrice à grille**

Lorsque vous voyez la matrice à grille sur l'écran, vous pouvez enregistrer les valeurs mesurées et les A-scans correspondants dans les différentes cellules.

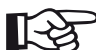

### **Note**

Pendant que la matrice à grille s'affiche, la plupart des fonctions pour l'A-scan ne peuvent pas être utilisées (par exemple les paramètres des portes). Vous pouvez uniquement modifier le gain.

- Appliquez le palpeur sur le premier point de mesure. La valeur mesurée s'affiche immédiatement sur la ligne actuellement sélectionnée de la matrice à grille.
- Utilisez les deux boutons rotatifs pour sélectionner une autre cellule.
- Appuyez sur les touches fléchées **Vers la gauche** pour enregistrer la valeur mesurée affichée avec l'Ascan. Après l'enregistrement, la sélection passe automatiquement à la ligne suivante.
- Appuyez sur les touches fléchées **Vers la droite** pour enregistrer uniquement la valeur mesurée affichée, sans l'A-scan.

#### **6 Documentation** Enregistreur de données (option)

Si un A-scan a été enregistré avec la valeur mesurée, vous voyez un marquage dans le coin supérieur gauche de la cellule.

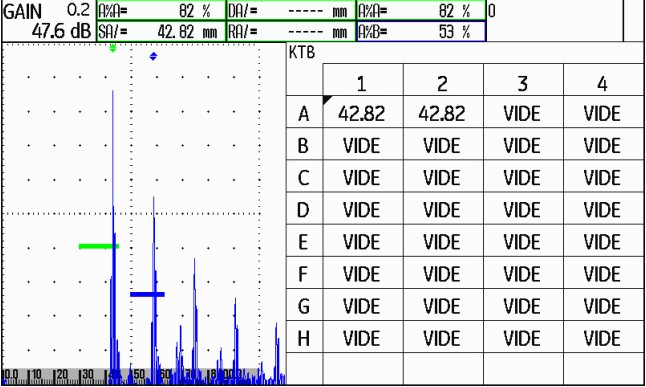

– Pour terminer l'enregistrement des valeurs mesurées, appuyez sur une des deux touches de sélection pendant 3 secondes.

La matrice à grille est masquée est vous voyez à nouveau la vue normale du premier niveau de commande.

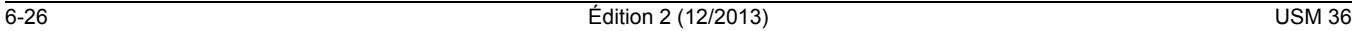

Enregistreur de données (option) **6 Documentation**

#### **Supprimer les valeurs mesurées**

Vous ne pouvez pas écraser les valeurs mesurées. Si vous souhaitez modifier une valeur mesurée, vous devez supprimer la valeur mesurée enregistrée et vous pouvez ensuite enregistrer une nouvelle valeur mesurée sur la ligne vide.

La suppression concerne la valeur mesurée et l'A-scan correspondant.

- Utilisez les touches fléchées afin de sélectionner une cellule avec une valeur mesurée enregistrée.
- Appuyez simultanément sur les deux touches fléchées **Vers la droite** et **Vers la gauche**. La valeur mesurée est supprimée.

Dans cette cellule, vous pouvez à présent enregistrer une nouvelle valeur mesurée.

### **Aperçu A-scan**

Si vous sélectionnez une cellule où un A-scan a été enregistré avec la valeur mesurée, l'A-scan s'affiche à côté de la matrice à grille. L'A-scan en temps réel n'est pas visibles pendant ce temps.

# **Afficher des fichiers d'enregistreur de données**

Vous pouvez afficher les fichiers d'enregistreur de données enregistrées sur l'écran de l'USM 36 à tout moment, que ce soit avec ou sans valeurs mesurées et Ascan.1

- Passez au deuxième niveau de commande.
- Dans le groupe de fonctions **DR**, sélectionnez la fonction **NOM FICH** et sélectionnez le nom du fichier d'enregistreur de données souhaité.
- Appuyez sur une des deux touches de sélection afin de terminer la sélection du nom de fichier.

- Passez au premier niveau de commande. L'A-scan s'affiche.
- Appuyez sur une des deux touches de sélection pendant 3 secondes.

L'A-scan s'affiche sous une forme légèrement réduite et à sa droite se trouve la matrice à grille du fichier d'enregistreur de données sélectionné.

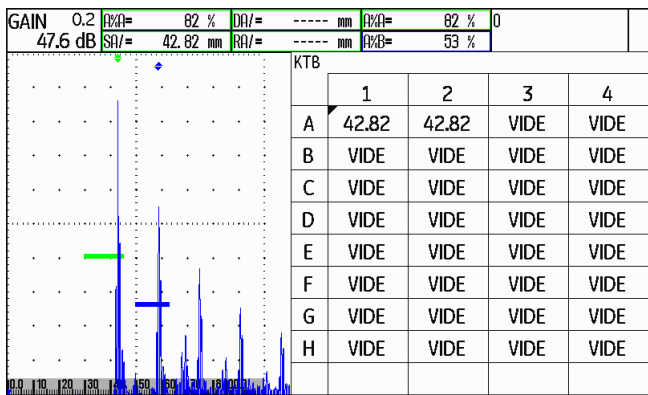

### **6 Documentation** Enregistreur de données (option)

### **Activer/désactiver la matrice à grille**

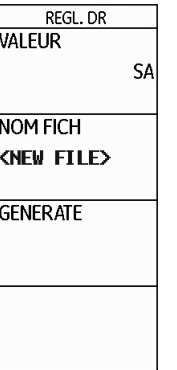

En règle générale, les fonctions de la matrice à grille sont automatiquement activées lorsque vous créez un nouveau fichier d'enregistreur de données ou si vous sélectionnez un fichier d'enregistreur de données enregistré pour édition ou affichage.

Lorsque les fonctions de la matrice à grille sont activées, vous pouvez afficher la matrice à grille au premier niveau de commande par une pression prolongée sur une des deux touches de sélection. Le basculement vers la vue de l'A-scan agrandi n'est pas possible dans ce cas. Afin de pouvoir retourner à la vue de l'A-scan agrandi, vous devez d'abord désactiver les fonctions de la matrice à grille.

#### 6-28 Édition 2 (12/2013) USM 36

Enregistreur de données (option) **6 Documentation**

#### **Désactiver la matrice à grille**

- Passez au deuxième niveau de commande.
- Dans le groupe de fonctions **DR**, sélectionnez la fonction **GRILLE**.
- Appuyez sur une des deux touches de sélection afin de régler la fonction sur **DESACTIVE**. Les fonctions de la matrice à grille sont alors désactivées.

#### **Activer la matrice à grille**

- Passez au deuxième niveau de commande.
- Dans le groupe de fonctions **DR**, sélectionnez la fonction **GRILLE**.
- Appuyez sur une des deux touches de sélection afin de régler la fonction sur **ACTIVE**. Les fonctions de la matrice à grille sont alors activées.

6-30 Édition 2 (12/2013) USM 36

# **Entretien et maintenance 7**

USM 36 **Edition 2 (12/2013) 2 Edition 2 (12/2013 1** 

#### **7 Entretien et maintenance** Entretien de l'appareil

# **7.1 Entretien de l'appareil**

Nettoyez l'instrument et ses accessoires à l'aide d'un chiffon humide. N'utiliser que les nettoyants à appareils préconisés ci-dessous :

- eau,
- produits à nettoyer domestique ou
- alcool (pas d'alcool méthylique).

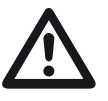

# **ATTENTION**

N'utilisez pas d'alcool méthylique, de solvants ou de produits à nettoyer pénetrant la teinture ! Les pièces en plastique pourraient être endommagées ou fragilisées.

# **7.2 Entretien des batteries**

### **Entretien des batteries**

La capacité et la longévité des batteries dépendent en grande partie de leur entretien. Nous vous demandons donc de bien vouloir tenir compte des conseils suivants.

Vous devez charger les batteries dans les cas suivants :

- avant la première mise en service,
- après un stockage supérieur à 3 mois,
- après des décharges partielles répétées.

Maintenance **7 Entretien et maintenance**

### **Charger les batteries**

Vous pouvez charger la batterie lithium-ion soit directement dans l'appareil soit au moyen du chargeur de batteries externe que nous préconisons. Nous vous demandons de respecter les procédures d'utilisation du chargeur pour effectuer cette opération.

L'utilisation des batteries, leur chargement et la signification des DEL et des affichages d'énergie sont décrits de manière complète dans le chapitre **Fonctionnement sur batterie**, page 3-4.

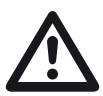

#### **ATTENTION**

Nous vous demandons de n'utiliser que les batteries que nous préconisons et le chargeur de batteries correspondant. Une utilisation impropre des batteries et du chargeur peut causer un danger d'explosion.

# **7.3 Maintenance**

L'USM 36 ne nécessite fondamentalement aucune maintenance.

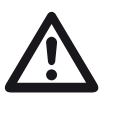

#### **ATTENTION**

Les travaux de remise en état ne peuvent être effectués que par du personnel qualifié et autorisé par GE.

USM 36 **Edition 2 (12/2013) C Edition 2 (12/2013 Edition 2 (12/2013 P** 

#### **7 Entretien et maintenance Mises à jour logicielles**

# **7.4 Mises à jour logicielles**

Vous pouvez installer les mises à jour logicielles de l'USM 36 vous-même. La version actuelle installée sur votre appareil peut être consultée au deuxième niveau de commande.

- Passez au groupe de fonctions **CONFIG1** puis à la fonction **VERSION D'APPAREIL**.
- Appuyez sur l'une des touches de sélection pour afficher l'écran de démarrage avec les informations concernant l'appareil et le logiciel.

La ligne **MAIN CODE** affiche le numéro de version et la date d'installation du logiciel.

#### **Téléchargement de fichiers de mise à jour**

La version actuelle du logiciel de votre appareil peut être téléchargée à partir de n'importe quel navigateur internet courant sur le site de GE.

Le fichier de mise à jour doit être enregistré dans le répertoire principal de la carte mémoire SD après le téléchargement.

- Ouvrez le navigateur et tapez l'adresse **www.geinspectiontechnologies.com**.
- Après le chargement de la page principale, sélectionnez si nécessaire une autre langue sur le bord supérieur.
- Cliquez sur le rebord de gauche sur **Centre de téléchargements**. La page s'ouvre.
- Sélectionnez dans les listes les points suivants : Type d'entreprise : **Inspection Technologies** Catégorie de produit : **Ultrasons** Famille de produit : **Appareils portables de détection de défauts** Type de téléchargement : **Logiciel**
- Cliquez sur le bouton **Rechercher**. Les résultats s'affichent.

7-4 Édition 2 (12/2013) USM 36

Mises à jour logicielles **7 Entretien et maintenance**

- Cliquez dans la colonne **Titre ?** sur l'entrée **USM 36 Software Update**.
- Lisez le texte **Software Terms and Conditions Acceptance** et cliquez sur **I ACCEPT** pour confirmer. Le formulaire d'enregistrement **Registration Form** s'ouvre.
- Complétez le formulaire d'enregistrement et cliquez ensuite sur **SUBMIT**. Le formulaire de téléchargement s'ouvre.
- Cliquez dans la colonne **Download** sur **Download Update**.
- Sélectionnez un chemin d'enregistrement et cliquez sur **Enregistrer**.
- Procédez à l'extraction du fichier d'archive (.zip) téléchargé et enregistrez le fichier de mise à jour (.sdu) à un endroit adapté.
- Copiez le fichier de mise à jour (.sdu) dans le dossier principal de la carte mémoire SD.

### **Installer la mise à jour**

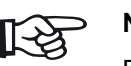

# **Note**

Pour l'installation, seul un fichier avec l'extension **.sdu** doit se trouver dans le dossier principal de la carte mémoire SD. Lorsque plusieurs fichiers de mise à jour se trouvent dans le dossier principal, le processus d'installation est interrompu et un message d'erreur s'affiche.

Procédez comme suit pour l'installation du nouveau logiciel :

- vérifiez que le fichier possède l'extension **.sdu**. Sinon, le fichier n'est pas adapté à l'USM 36 et ne doit pas être utilisé.
- Mettez l'USM 36 à l'arrêt.
- Placez la carte mémoire SD sur laquelle est enregistré le fichier de mise à jour dans l'USM 36 (voir chapitre 3.4 **Insérer la carte mémoire**, page 3-10).

USM 36 **Edition 2 (12/2013) 1-5** 

#### **7 Entretien et maintenance** Mises à jour logicielles

– Appuyez simultanément sur la touche de fonction **F1** (1) et sur la touche Marche (2) maintenez les deux touches enfoncées jusqu'à ce que l'écran s'allume et affiche le message **FLASH UPGRADE MODE**.

Le processus d'installation démarre. Les messages suivants apparaissent consécutivement :

#### **LOADING FILE**

#### **VERIFYING FILE**

#### **PROGRAMMING FLASH**

Après la fin de l'installation, l'appareil s'éteint automatiquement. Vous pouvez ensuite remettre en marche l'USM 36 et travailler avec la nouvelle version du logiciel.

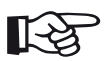

#### **Note**

Pour la remise à zéro de l'appareil avec les paramètres d'usine voir section **Paramètres d'usine (Reset)**, page 3-12.

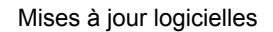

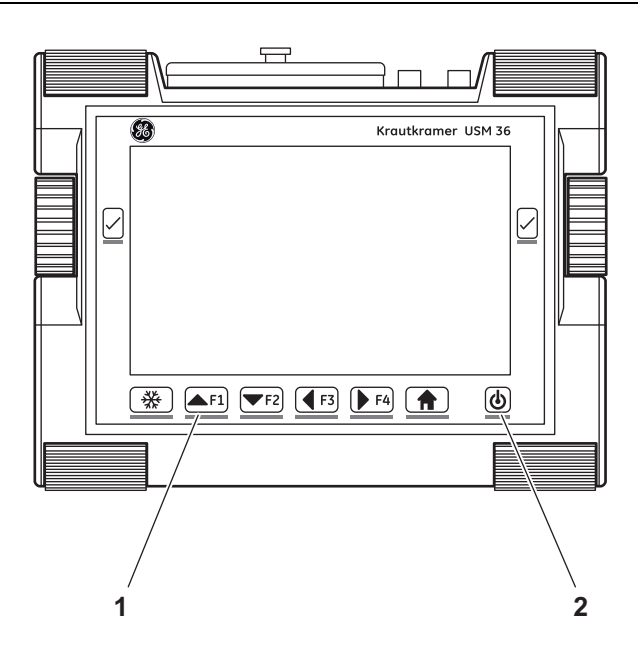

7-6 Édition 2 (12/2013) USM 36

# **Interfaces et périphériques 8**

USM 36 **Edition 2 (12/2013) 8-1** 

#### 8 Interfaces et périphériques **interfaces** interfaces

# **8.1 Interfaces**

## **Vue d'ensemble**

Les interfaces se trouvent sous un couvercle étanche à l'eau sur la partie supérieure de l'appareil.

- Desserrez la vis moletée (1) et retirez le couvercle.
- Posez le couvercle sur l'appareil et serrez la vis moletée pour fermer le couvercle de manière étanche.

Sous le couvercle se trouvent :

- Interface USB (**2**)
- Emplacement pour carte mémoire SD (**3**)
- Interface de service (**4**)
- Sortie VGA (**5**)
- Embase de l'alimentation sur secteur (**6**)

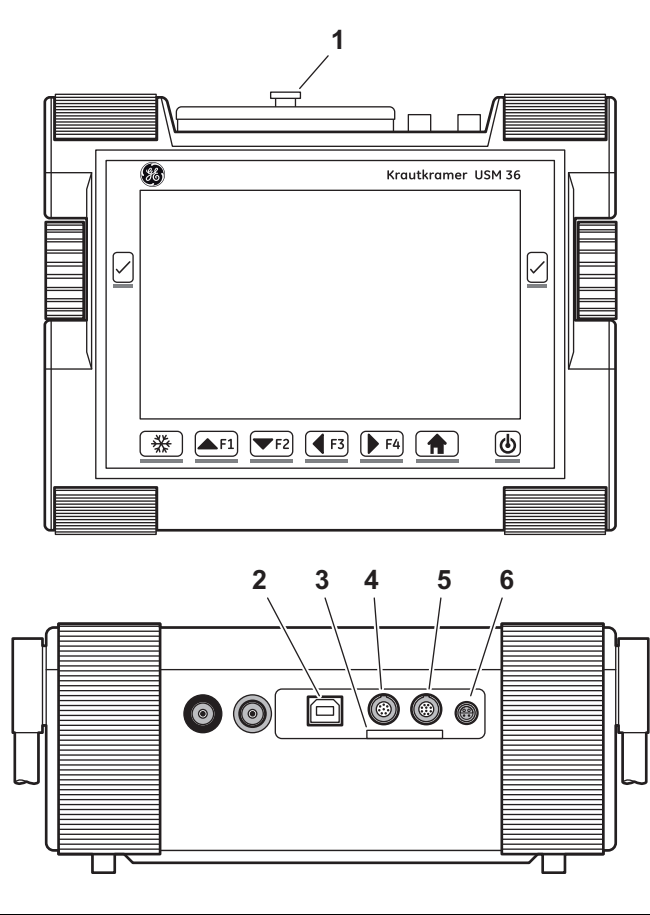

8-2 Édition 2 (12/2013) USM 36

#### **Interface USB**

L'interface USB de type B sert à l'échange de données avec un PC.

Lorsque vous raccordez l'appareil à un PC avec un câble USB standard, la carte mémoire SD située dans l'appareil est ajoutée à la liste des lecteurs actifs au niveau du PC.

Vous pouvez ensuite effectuer toutes les opérations normales de données comme copier et supprimer des données sur la carte mémoire SD.

Pour les opérations concernant la carte mémoire SD voir chapitre 3.4 **Insérer la carte mémoire**, page 3-10

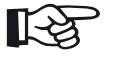

#### **Note**

Lorsque l'appareil est relié à un PC à l'aide de l'interface USB, il fonctionne comme un lecteur externe. Il ne peut pas être utilisé. Après retrait du câble USB, le fonctionnement normal reprend.

Interfaces **8 Interfaces et périphériques**

#### **Interface de service (LEMO-1B)**

L'interface de service sert pour l'utilisation de la sortie d'alarme et à des fins de service pour le S.A.V. de GE.

**Disposition des contacts du câble de raccordement**

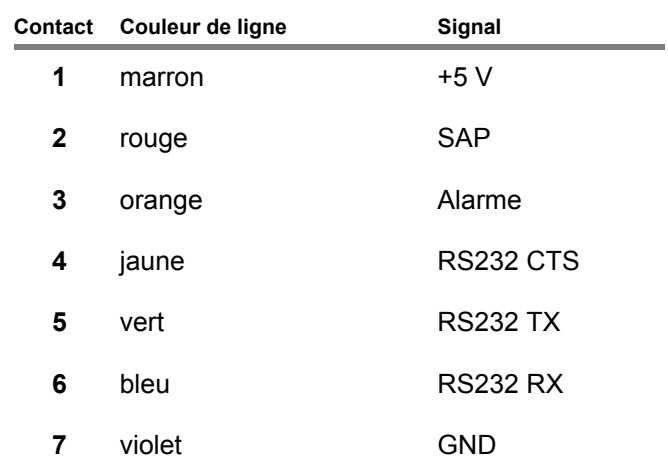

Le signal d'alarme est diffusé au niveau des contacts **3** et **7**.

USM 36 **Edition 2 (12/2013)** 8-3

**8 Interfaces et périphériques** Sortie VGA

# **8.2 Sortie VGA**

L'interface **VGA-OUT** sert à la transmission du signal de sortie VGA. Cette interface permet de raccorder l'appareil USM 36 à un écran ou à un projecteur VGA (vidéoprojecteur). Le contenu actuel de l'écran est alors transmis à l'appareil et peut être utilisé ultérieurement.

L'interface est une embase type LEMO-0B à 10 broches. Elle peut être utilisée sur tous les appareils de sortie VGA grâce à son brochage standard. Utiliser l'adaptateur VGA UM 31 (référence 35 653) pour connecter un appareil de sortie VGA.

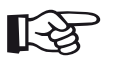

#### **Note**

Avant de pouvoir utiliser l'interface VGA, vous devez activer tout d'abord la fonction **VGA** dans le deuxième niveau de commande (groupe de fonctions **LCD**).

# **8.3 Imprimante**

L'USM 36 n'est pas configuré pour le raccordement direct à une imprimante.

Concernant les impressions voir section **Imprimer les protocoles de contrôle**, page 6-7.

8-4 Édition 2 (12/2013) USM 36
# **Appendice 9**

# **9.1 ABC des fonctions**

**9 Appendice** ABC des fonctions

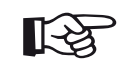

#### **Note**

Certaines fonctions ne sont disponibles que si les options correspondantes ont été débloquées en entrant la clé de la licence.

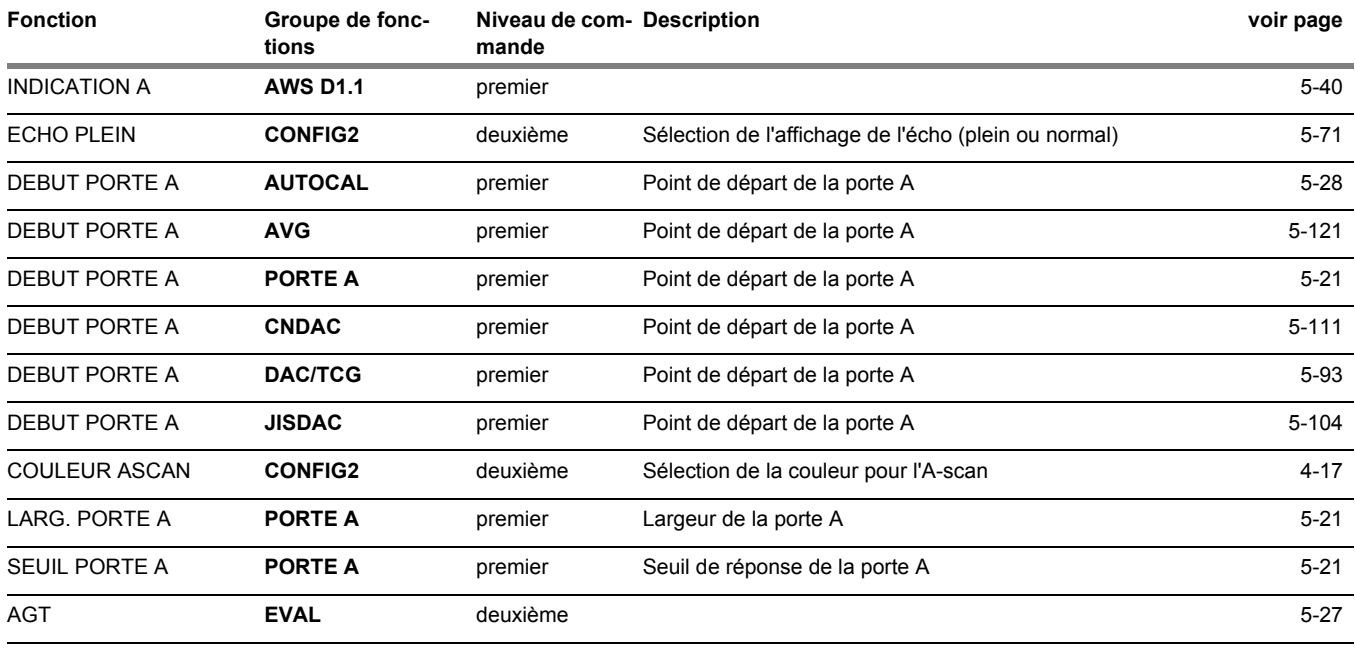

9-2 Édition 2 (12/2013) USM 36

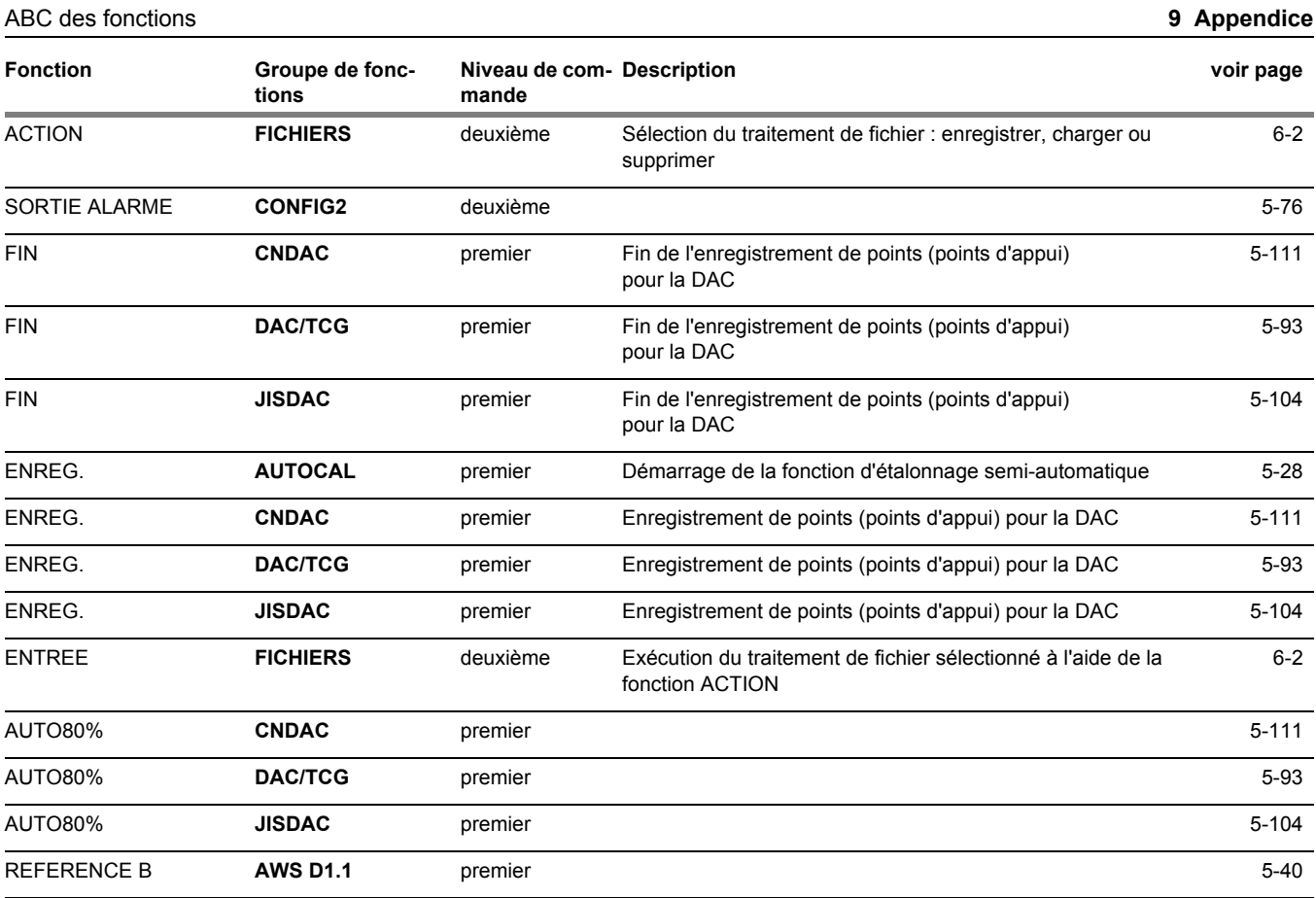

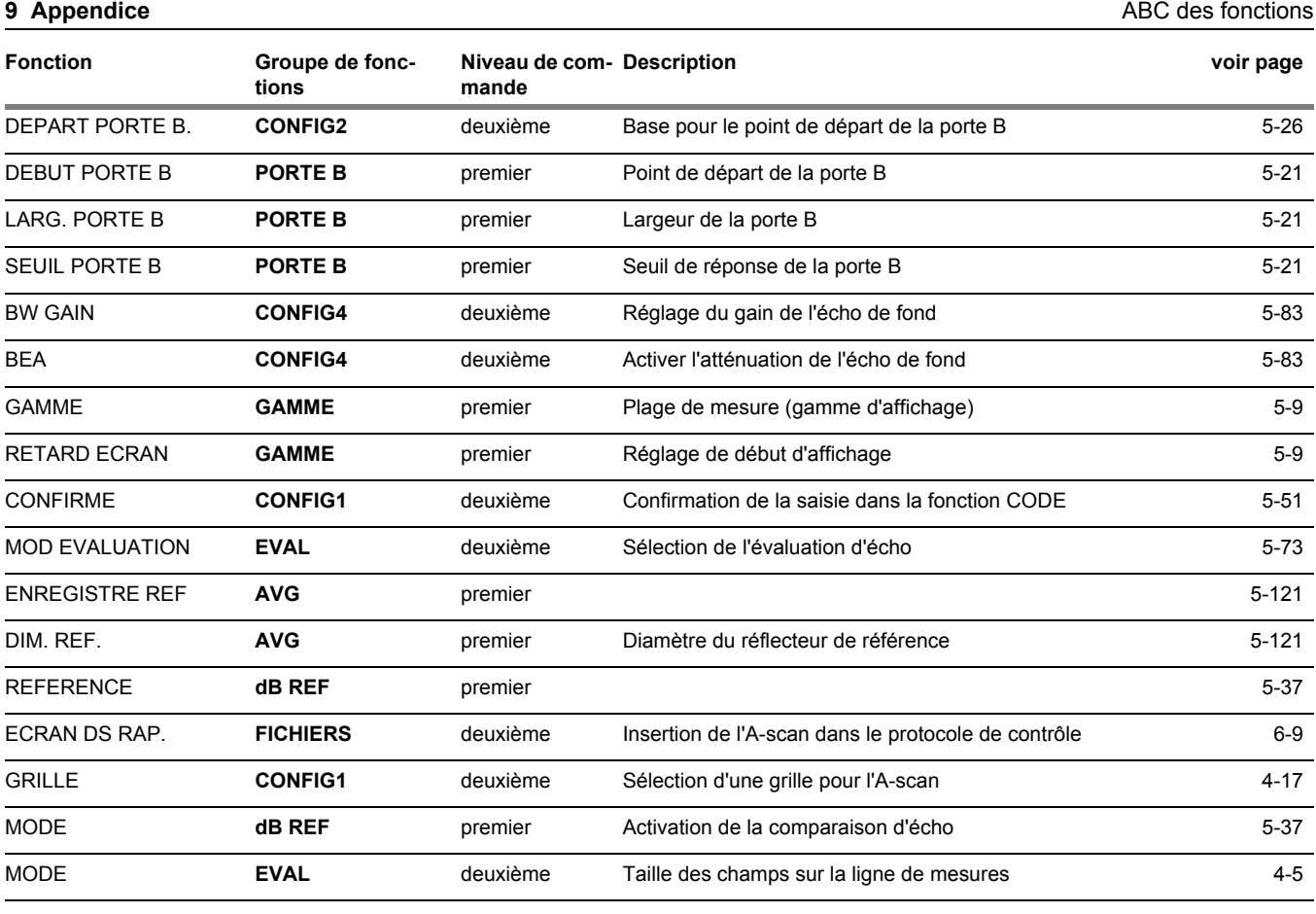

9-4 Édition 2 (12/2013) USM 36

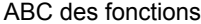

**9 Appendice** 

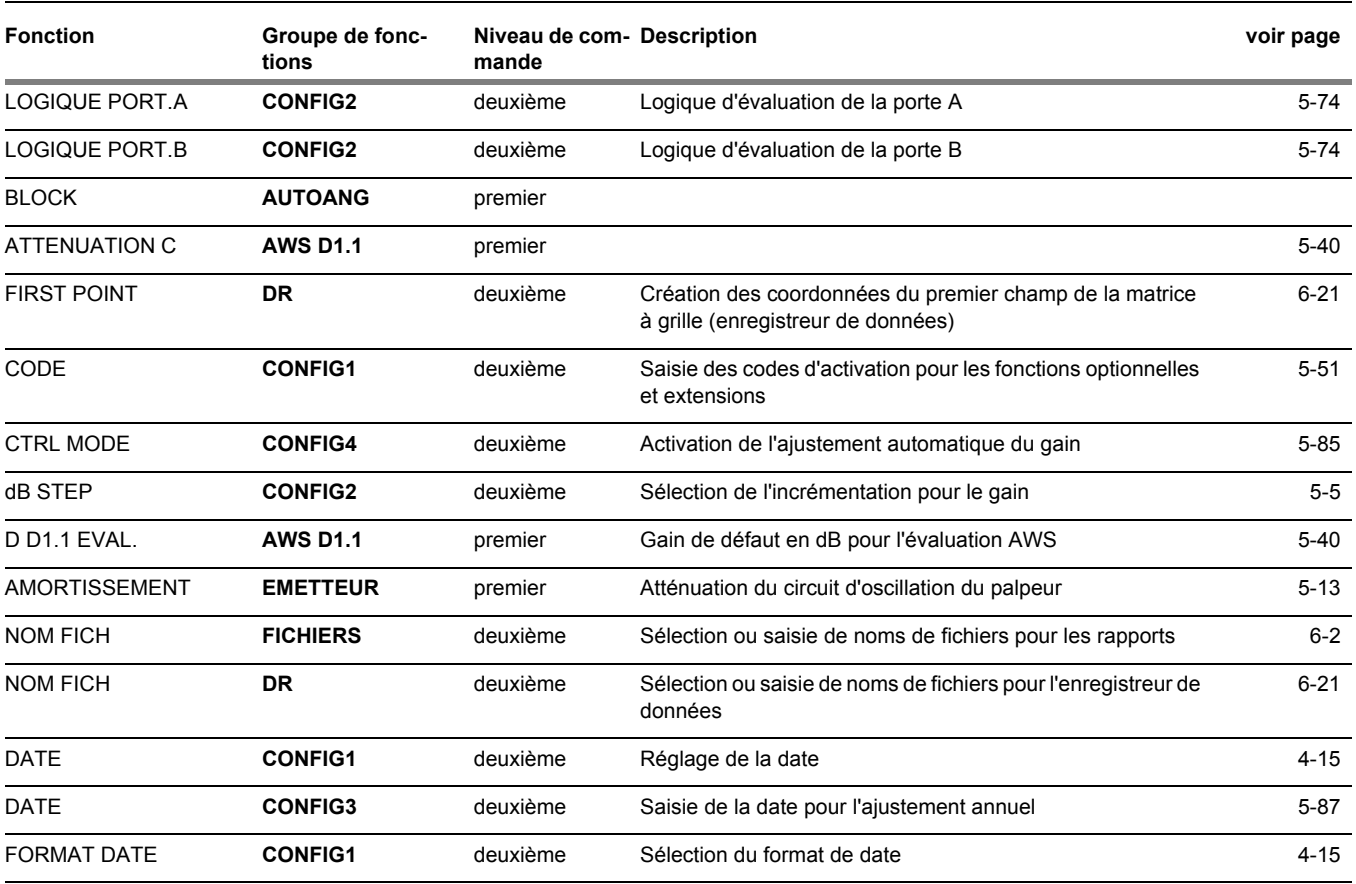

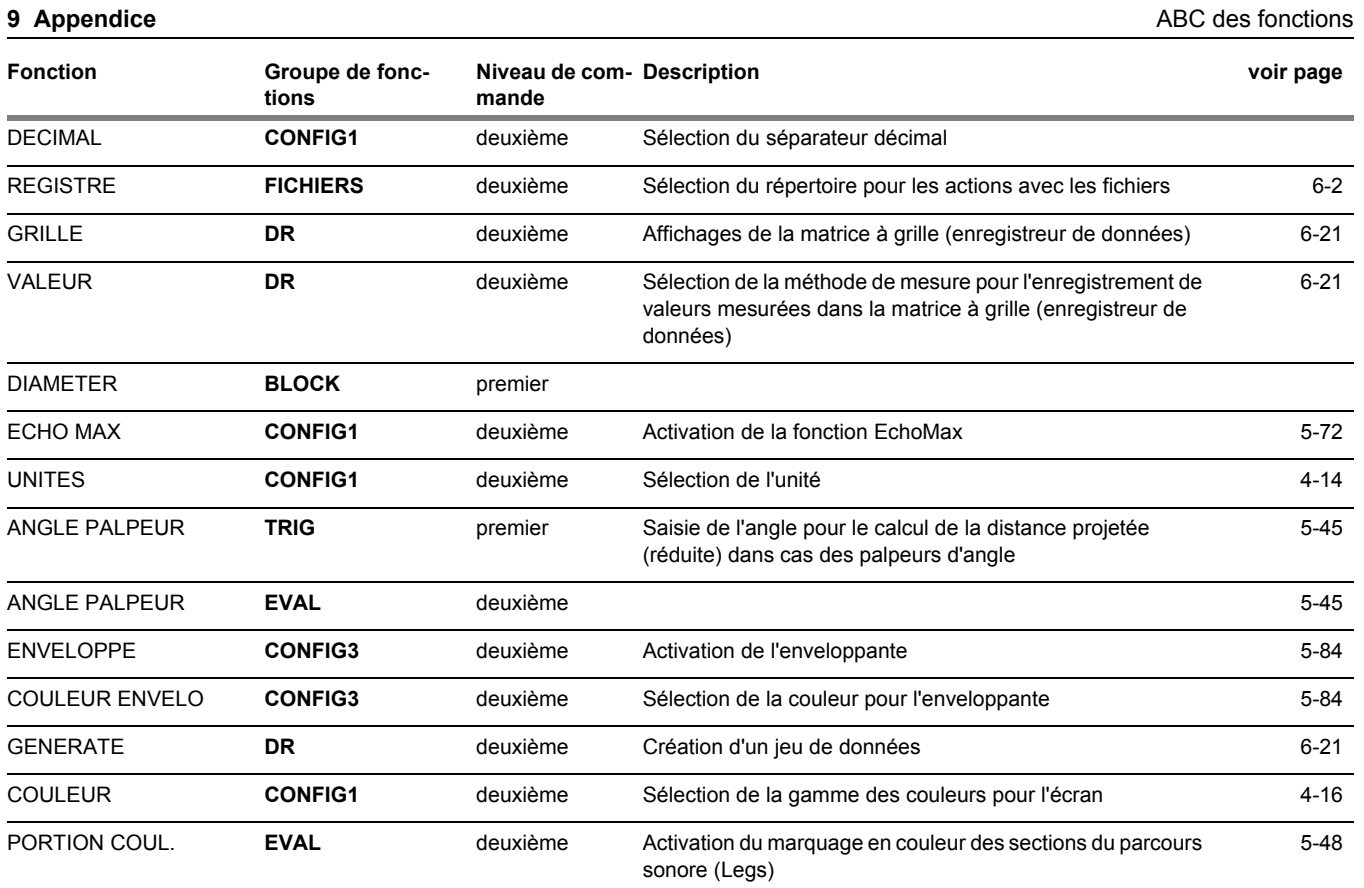

9-6 Édition 2 (12/2013) USM 36

### ABC des fonctions **9 Appendice**

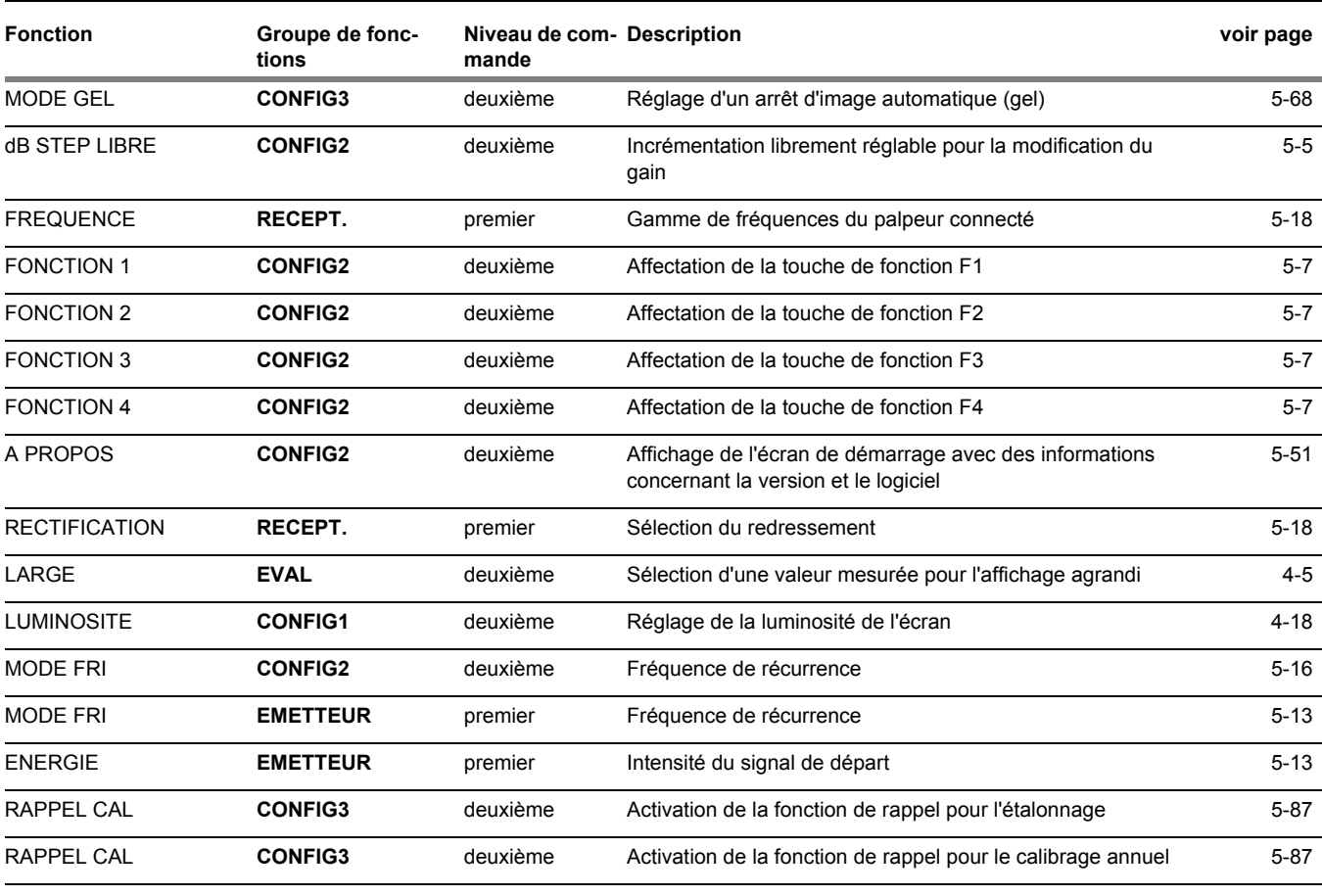

#### **9 Appendice** ABC des fonctions

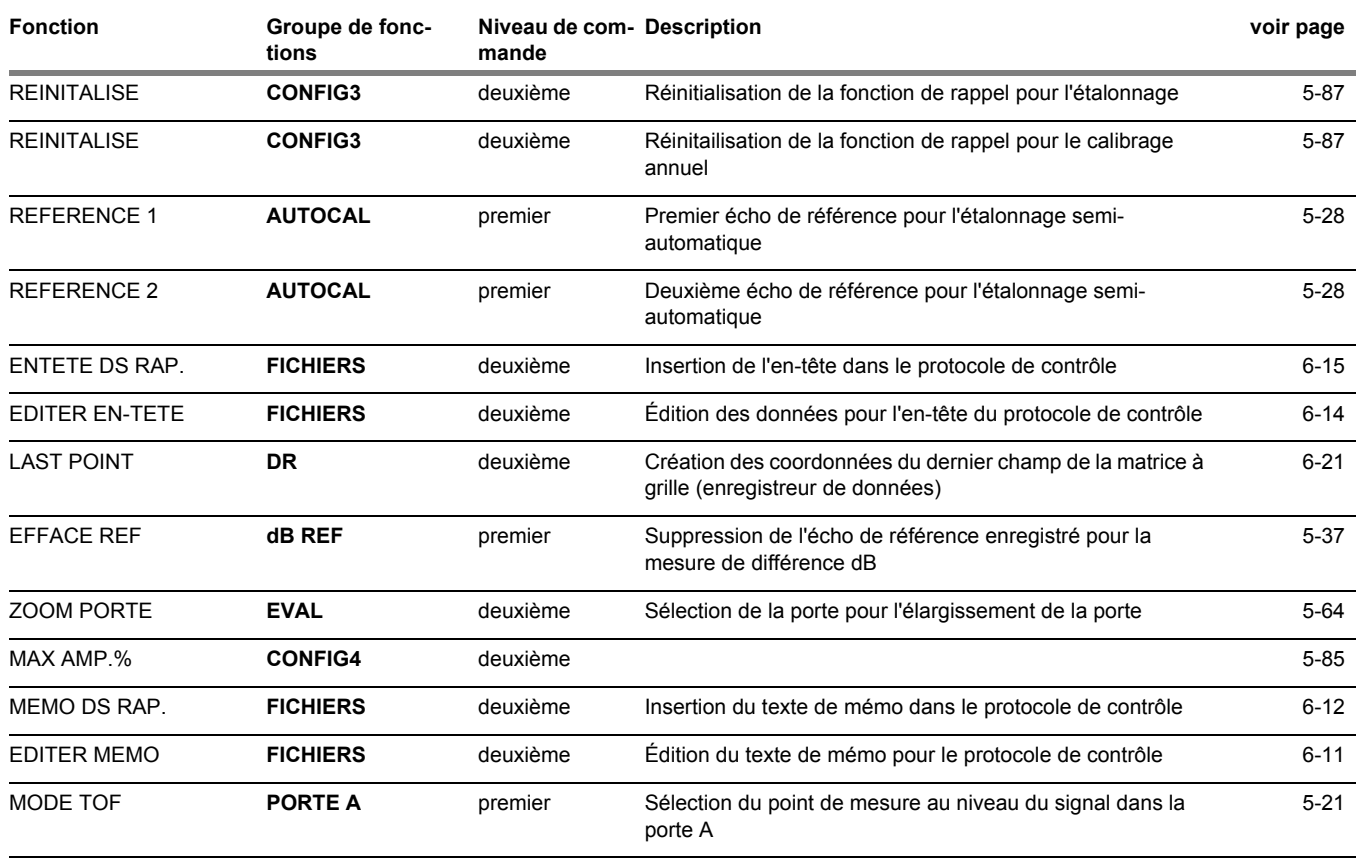

9-8 Édition 2 (12/2013) USM 36

#### ABC des fonctions **9 Appendice**

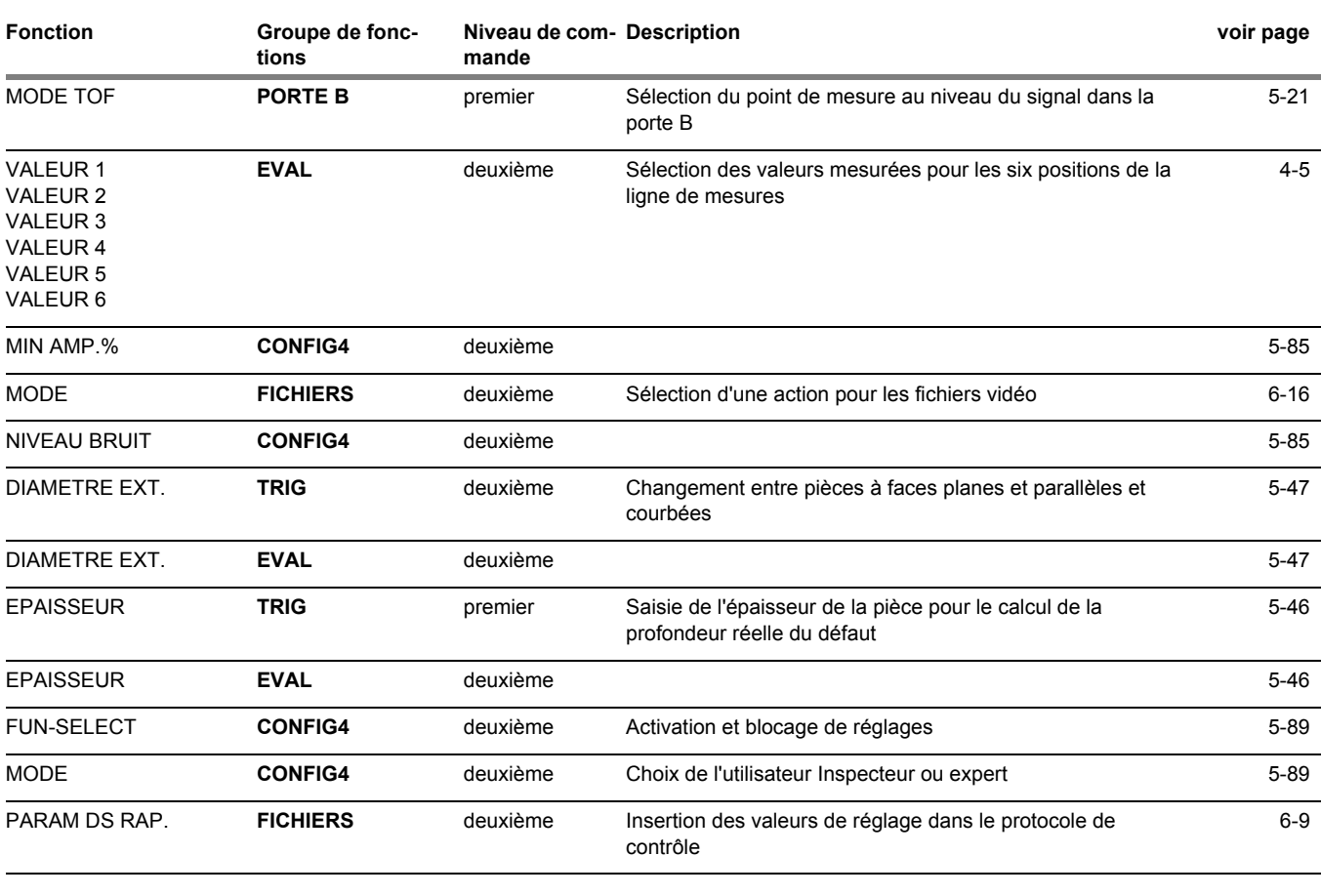

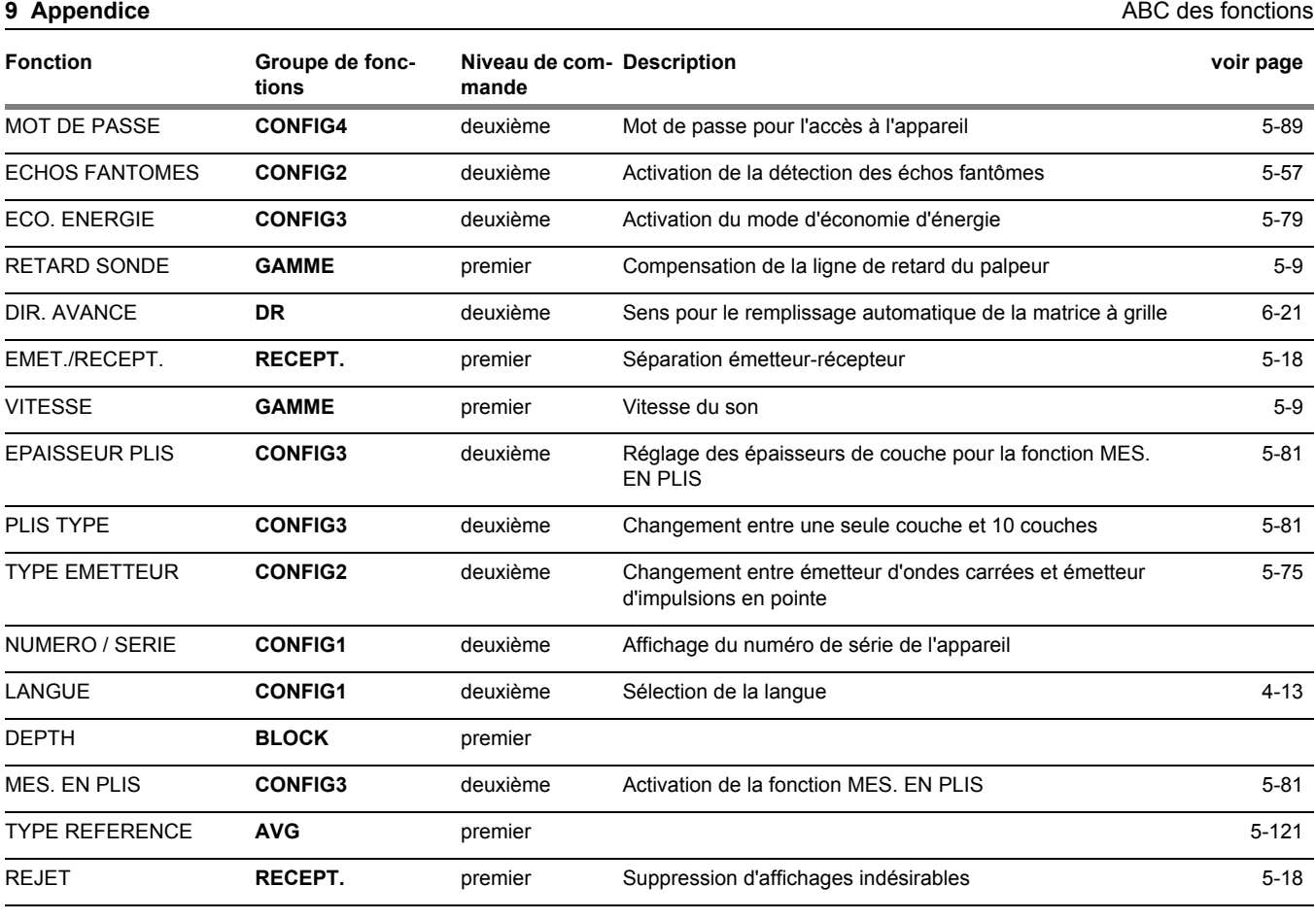

9-10 Édition 2 (12/2013) USM 36

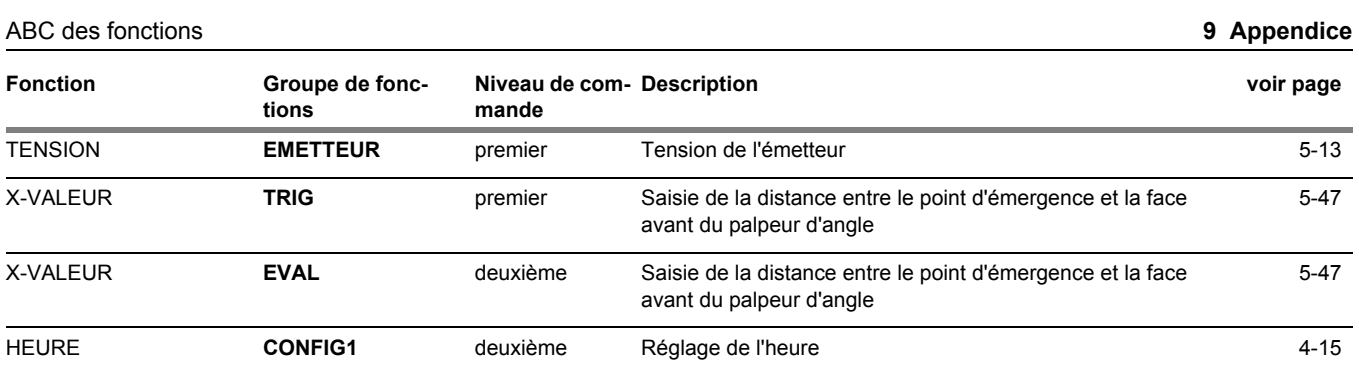

#### **9 Appendice Adresses des constructeurs/SAV Adresses des constructeurs/SAV**

## **9.2 Adresses des constructeurs/ SAV**

L'appareil de contrôle par ultrasons USM 36 est fabriqué par :

#### **GE Sensing & Inspection Technologies GmbH** Robert-Bosch-Straße 3

50354 Hürth Allemagne

T +49 (0) 22 33 601 111 F +49 (0) 22 33 601 402

L'appareil USM 36 est construit en utilisant des composants de haute qualité selon les méthodes les plus modernes. Des contrôles intermédiaires soigneux et un système de gestion de la qualité certifié selon DIN EN ISO 9001 assurent une qualité d'exécution optimale de l'appareil.

Malgré cela, si vous détectez une erreur sur votre appareil, arrêtez l'appareil et enlevez les batteries. Veuillez informer le SAV de GE responsable pour votre région en indiquant et décrivant les défauts.

Pour des éventuelles réparations qui ne peuvent pas être effectuées sur place, gardez l'emballage d'expédition.

Si vous avez des questions spécifiques concernant l'utilisation, l'emploi, le fonctionnement et les spécifications des appareils, veuillez contacter votre représentant local de GE ou les sociétés suivantes directement :

GE Sensing & Inspection Technologies GmbH

Service-Center Robert-Bosch-Straße 3 50354 Hürth Allemagne

ou :

Postfach 1363 50330 Hürth ALLEMAGNE

T +49 (0) 22 33 601 111 F +49 (0) 22 33 601 402

9-12 Édition 2 (12/2013) USM 36

Adresses des constructeurs/SAV **9 Appendice**

#### **France**

GE Measurement & Control France SAS 68 Chemin des Ormeaux 69578 Limonest Cedex France

T +33 (0) 472 179 220 F +33 (0) 472 179 237

#### **Grande-Bretagne**

GE Inspection Technologies Ltd. Building 4 Leicester Road Rugby, CV21 1BD UK

T +44 (0) 845 601 5771

#### **Etats-Unis**

GE Inspection Technologies, LP 50 Industrial Park Road Lewistown, PA 17044 USA T +1 717 242 03 27 F +1 717 242 26 06

## **9.3 Exigences en matière de protection environnementale**

Cette annexe contient les informations concernant :

- la directive DEEE
- la mise au rebut des piles

## **Directive sur les déchets d'équipements électriques et électroniques**

GE participe activement à l'initiative européenne de reprise de déchets électriques et électroniques (DEEE), directive 2002/96/CE,

L'équipement que vous avez acquis a nécessité l'extraction et l'utilisation de ressources naturelles pour sa production. Il peut contenir des substances dangereuses pouvant avoir un impact sur la santé et l'environnement.

Afin d'éviter la dissémination de ces substances dans votre environnement et de réduire les contraintes exercées sur les ressources naturelles, nous vous encourageons à utiliser les dispositifs appropriés de récupération des déchets. Ces dispositifs vont réutiliser ou recycler de manière appropriée la plupart des matériaux

**9 Appendice Exigences en matière de protection environnementale** Exigences en matière de protection environnementale

composant votre système en fin de vie.

Le symbole du conteneur barré vous invite à choisir l'un de ces dispositifs.

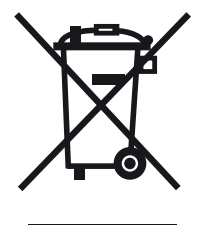

Pour plus d'informations sur la collecte, la réutilisation et les dispositifs de recyclage, veuillez contacter les services locaux ou régionaux de récupération des déchets concernés.

Visitez le site **www.ge.com/inspectiontechnologies** pour obtenir des instructions sur la reprise des appareils en fin de vie et des informations sur cette initiative.

9-14 Édition 2 (12/2013) USM 36

Exigences en matière de protection environnementale **9 Appendice**

#### **Mise au rebut des batteries**

Cet appareil contient une batterie qui ne peut pas être mis au rebut comme les déchets ménagers non triés dans l'Union Européenne. Reportez-vous à la documentation de l'appareil pour les informations spécifiques aux batteries. Chaque batterie porte ce symbole qui peut inclure des lettres indiquant la présence de cadmium (Cd), de plomb (Pb), ou de mercure (Hg). Pour un recyclage correct, retournez la batterie à votre fournisseur ou déposez-la dans un point de collecte.

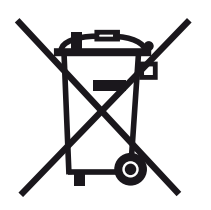

#### **Que signifie le marquage ?**

Les piles et accumulateurs doivent être marqués (soit sur la batterie ou les accumulateurs, soit sur l'emballage, selon la taille) avec le symbole de collecte séparé. En plus, le marquage doit inclure les symboles chimiques de niveaux spécifiques de métaux toxiques comme suit :

- Cadmium (Cd) plus de 0,002 %
- $\bullet$  Plomb (Pb) plus de 0,004 %
- $\bullet$  Mercure (Hg) plus de 0,0005 %

#### **Les risques et votre rôle dans leur réduction**

Votre participation joue un rôle important dans les efforts de réduction de l'impact des piles et accumulateurs sur l'environnement et sur la santé. Pour un recyclage correct vous pouvez retourner ce produit ou les piles ou accumulateurs qu'il contient à votre fournisseur ou les déposer dans un point de collecte.

Certaines piles ou accumulateurs contiennent des métaux toxiques qui posent de sérieux risques pour la santé et pour l'environnement. Si la loi l'exige, le marquage du produit inclut des symboles chimiques qui indiquent la présence de métaux toxiques : Pb pour le plomb, Hq pour le mercure, et Cd pour le cadmium.

● Un empoisonnement par le **cadmium** peut provoquer le cancer des poumons et de la prostate. Les effets chroniques incluent la défaillance rénale, l'emphysème pulmonaire, les maladies des os dont l'ostéomalacie et l'ostéoporose. Le cadmium peut également causer de l'anémie, la décoloration des dents et la perte de l'odorat (anosmie).

- Le **plomb** est un poison sous toutes ses formes. Il s'accumule dans le corps, chaque exposition est donc significative. L'ingestion et l'inhalation de plomb peuvent nuire gravement à la santé. Les risques incluent : lésions cérébrales, convulsions, malnutrition et stérilité.
- Le **mercure** crée des vapeurs dangereuses à température ambiante. Une exposition à de fortes concentrations de vapeur de mercure peut provoquer de graves symptômes. Les risques incluent : inflammation chronique de la bouche et des gencives, changement de personnalité, nervosité, fièvre et éruptions.

9-16 Édition 2 (12/2013) USM 36

Directives de recyclage **9 Appendice**

# **9.4 Directives de recyclage**

# **Vue d'ensemble**

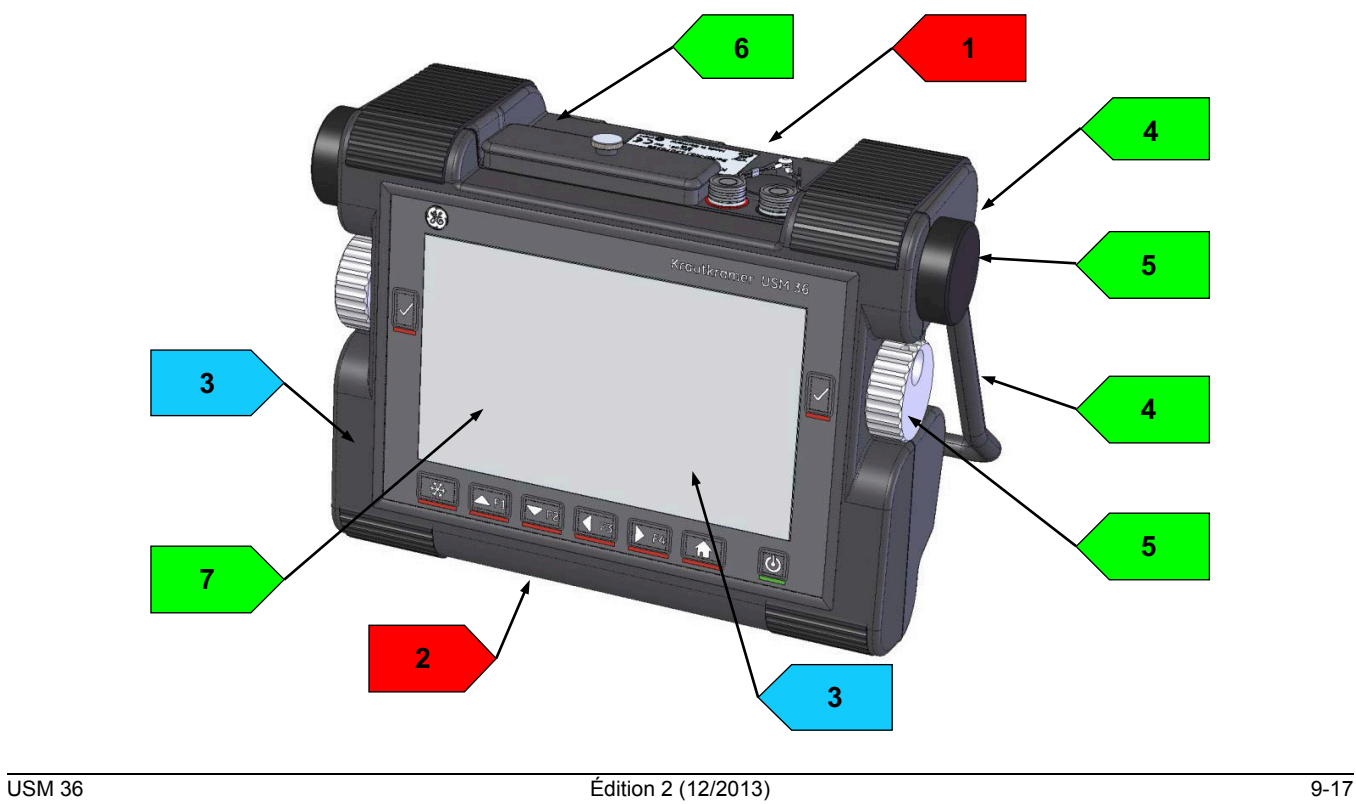

**9 Appendice** Directives de recyclage

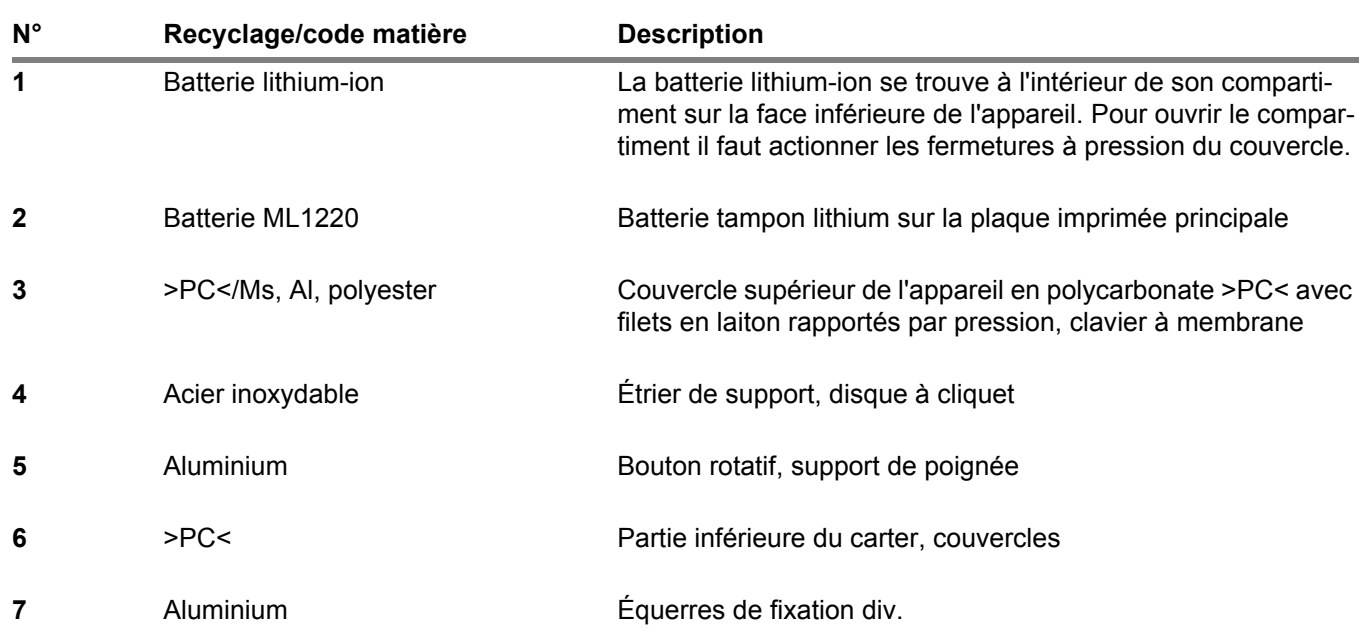

9-18 Édition 2 (12/2013) USM 36

Directives de recyclage **9 Appendice**

# **Matériels à éliminer séparément**

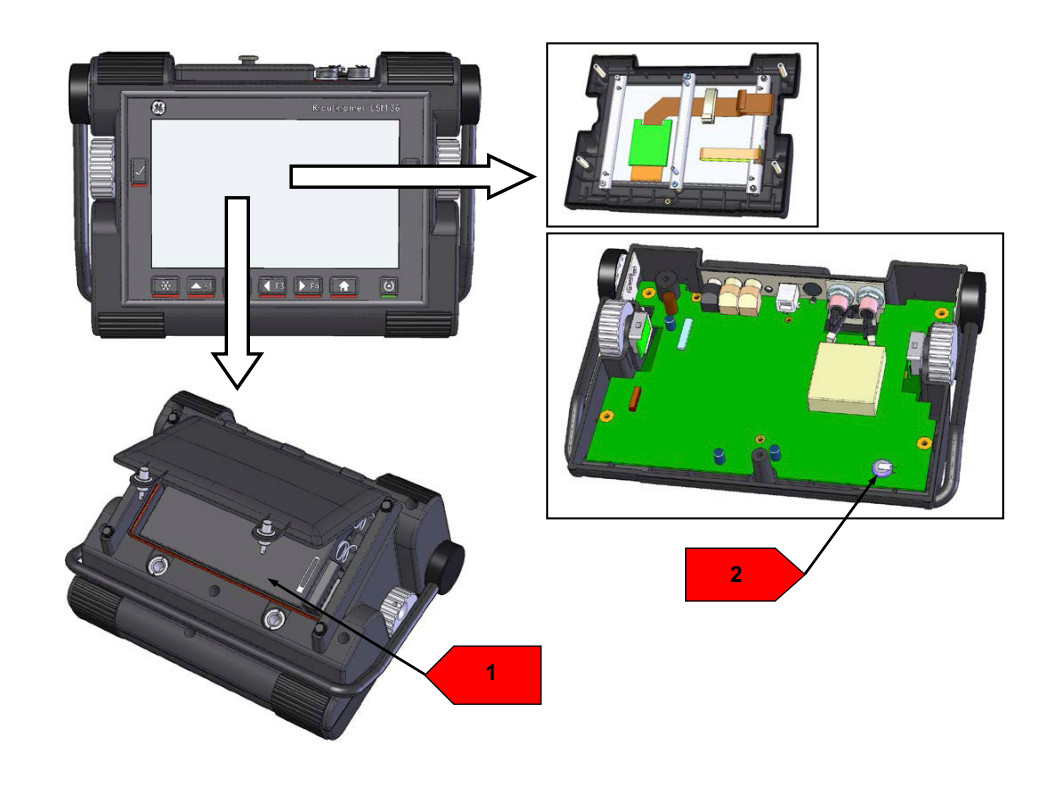

**9 Appendice** Directives de recyclage

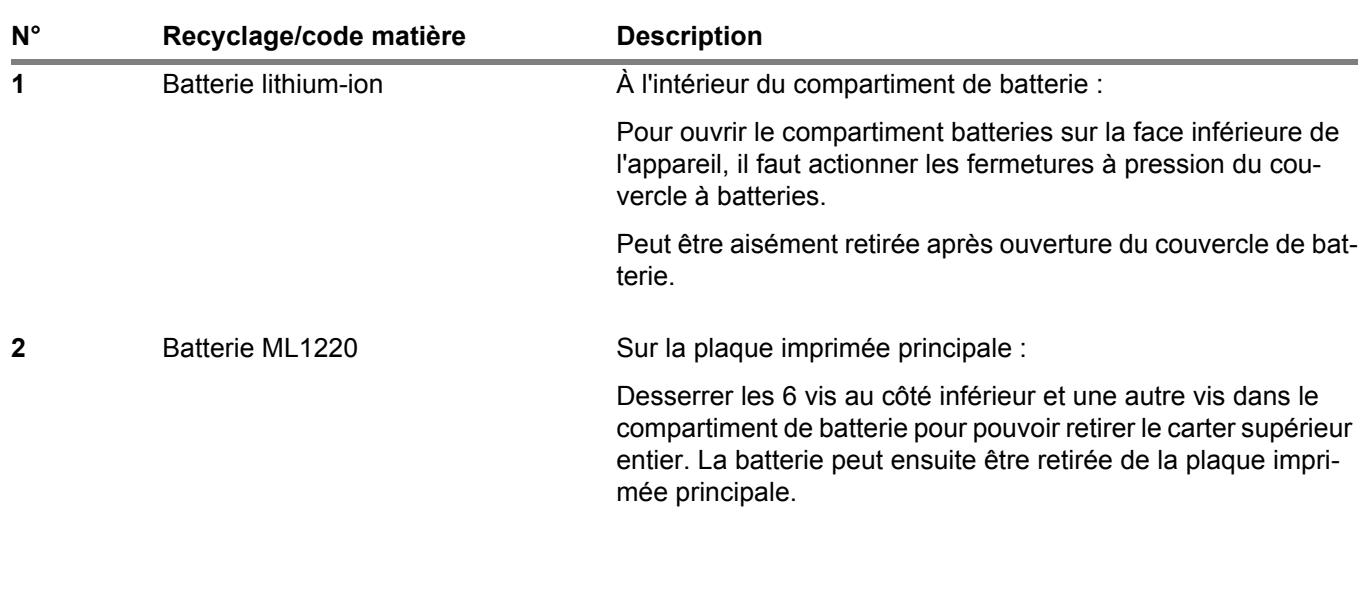

9-20 Édition 2 (12/2013) USM 36

Directives de recyclage **9 Appendice**

# **Matériels et composants complémentaires**

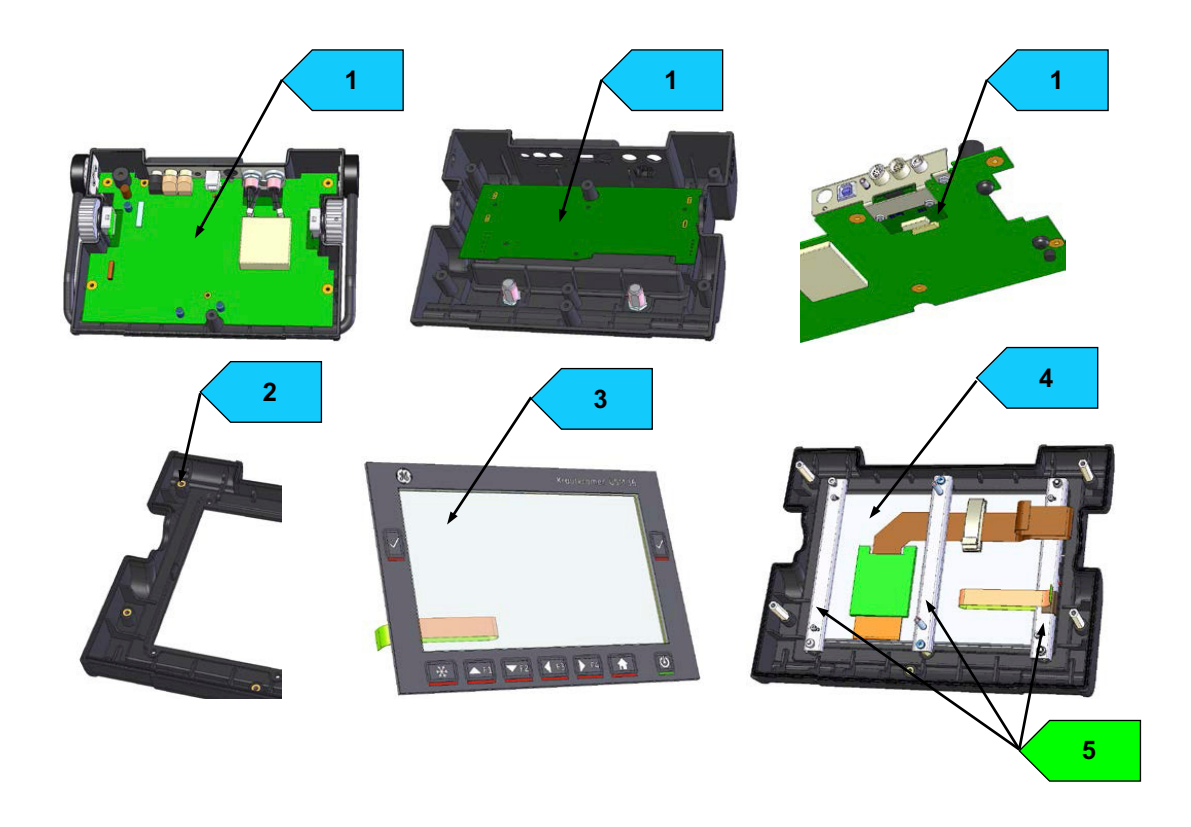

**9 Appendice** Directives de recyclage

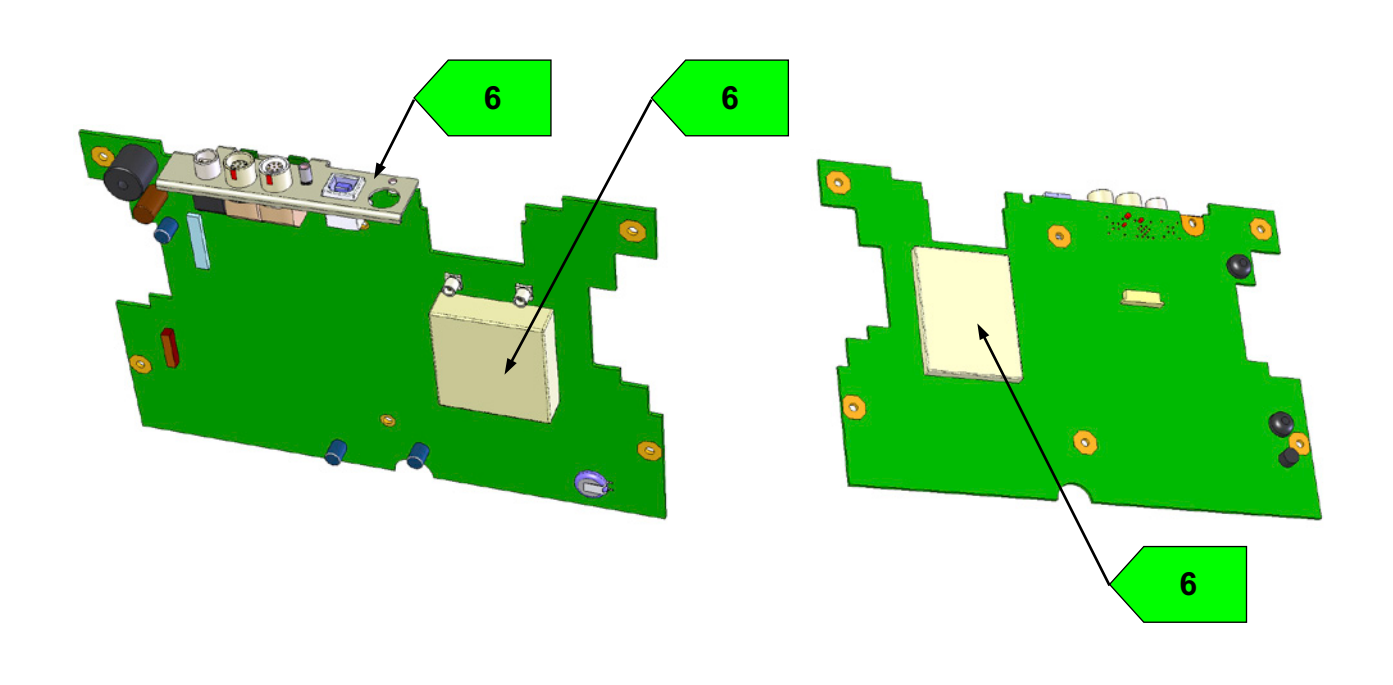

9-22 Édition 2 (12/2013) USM 36

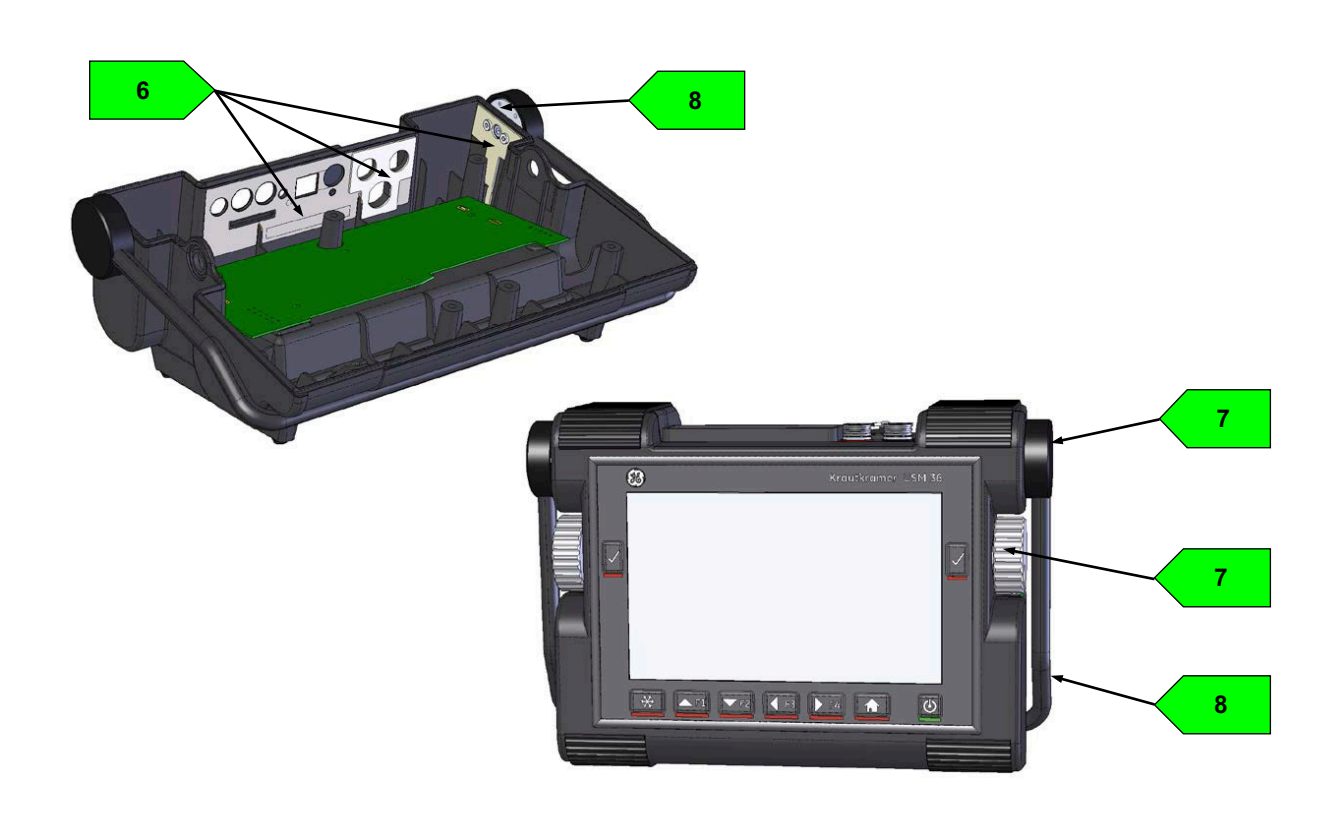

**9 Appendice** Directives de recyclage

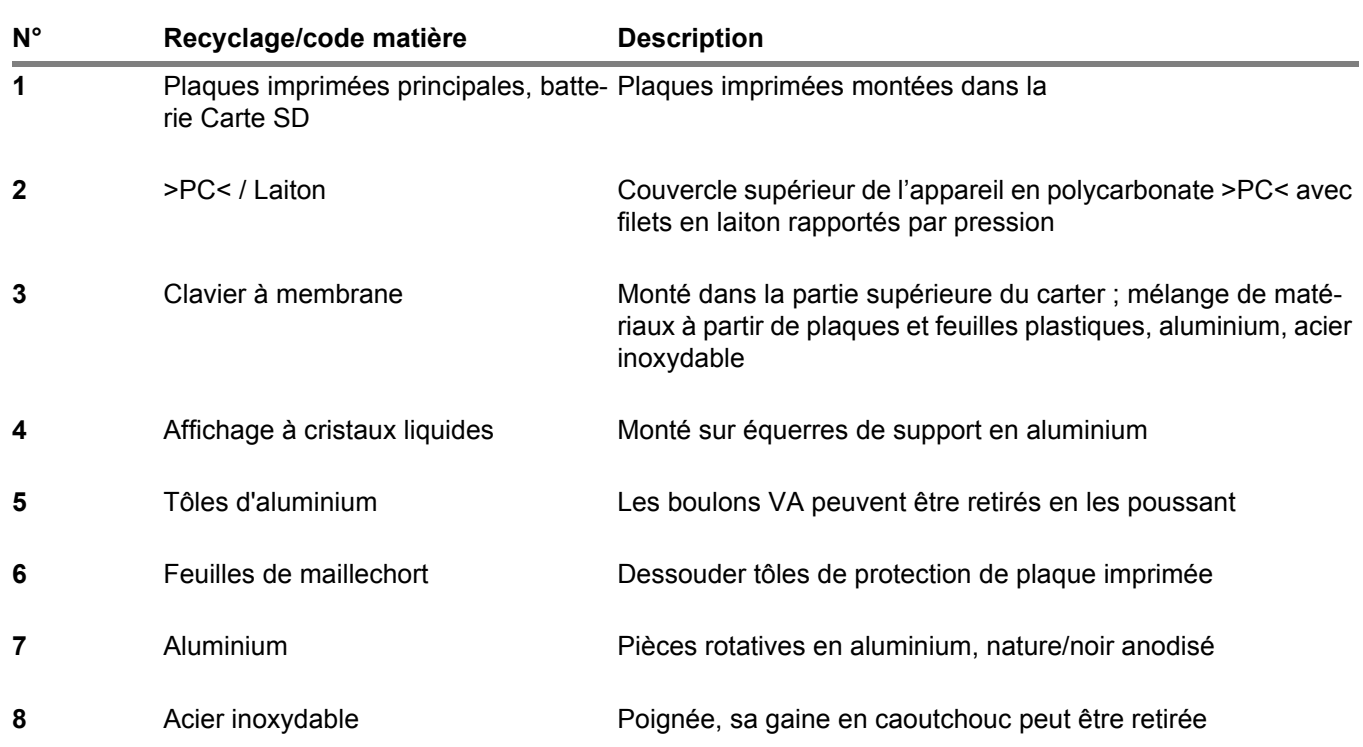

9-24 Édition 2 (12/2013) USM 36

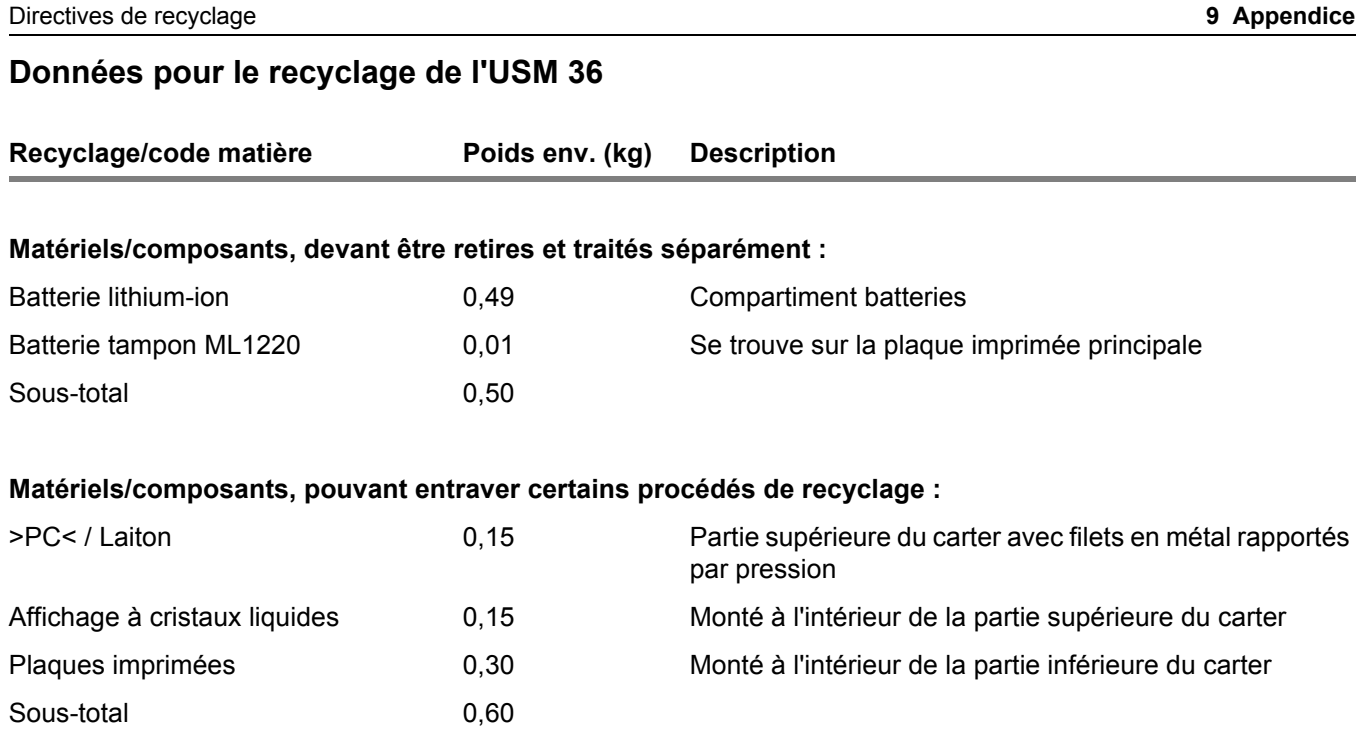

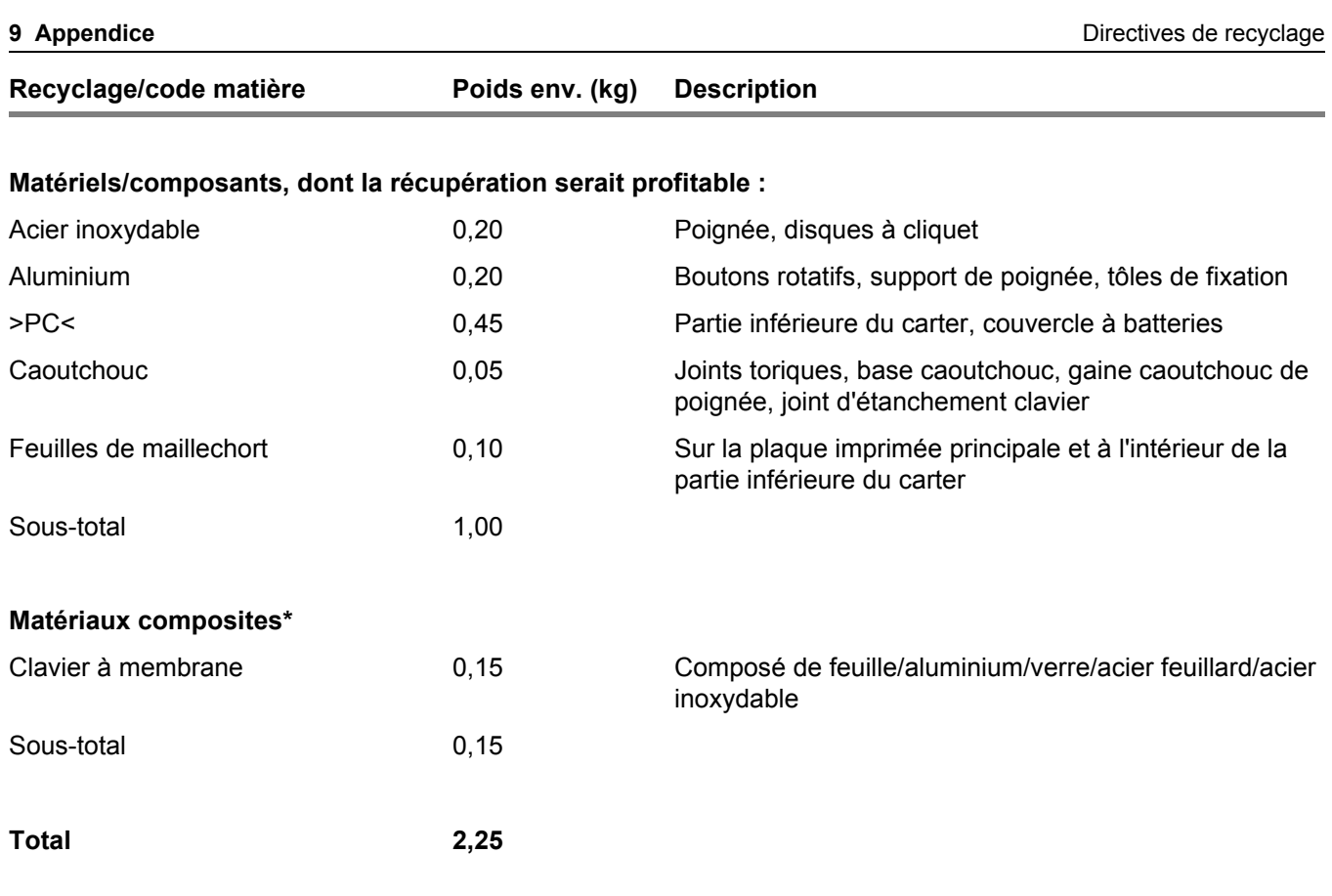

9-26 Édition 2 (12/2013) USM 36

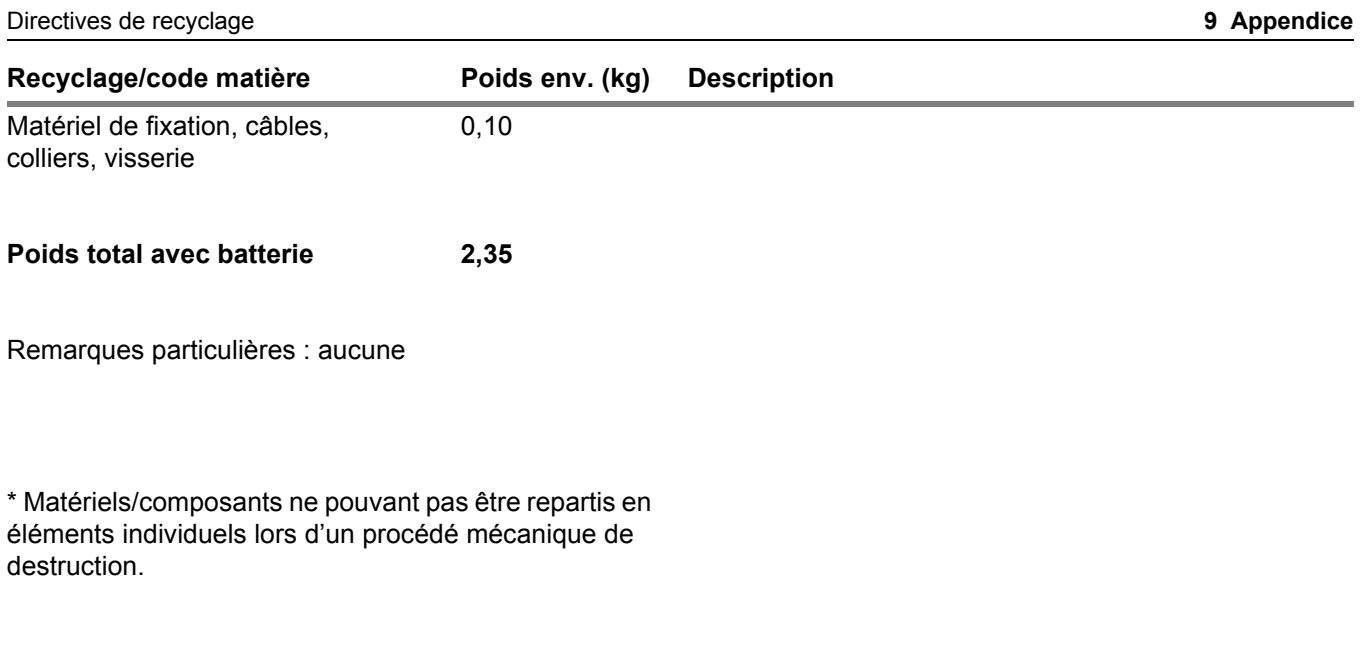

9-28 Édition 2 (12/2013) USM 36

# **Caractéristiques techniques 10**

**10 Caractéristiques techniques** Caractéristiques techniques USM 36

# **10.1 Caractéristiques techniques USM 36**

## **Écran**

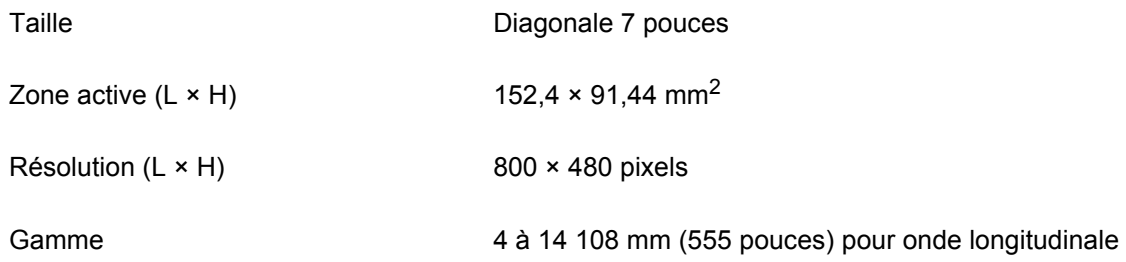

10-2 Édition 2 (12/2013) USM 36

Caractéristiques techniques USM 36 **10 Caractéristiques techniques**

## **Affichage**

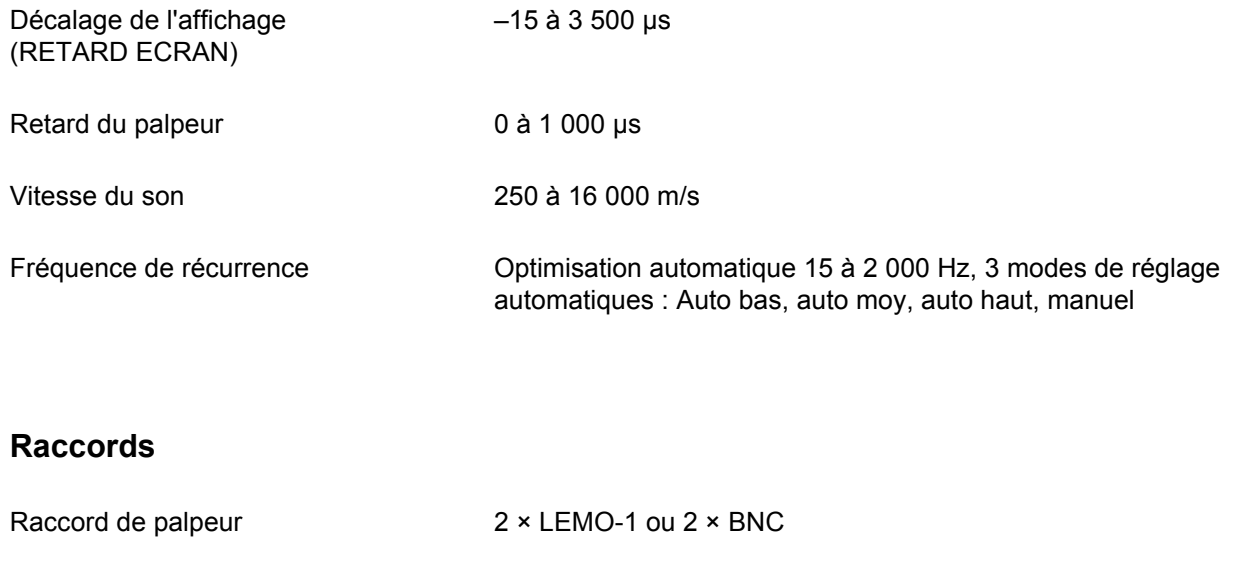

Interface USB USB USB type B

Interface LEMO-1B, 8 broches

Interface VGA LEMO-1B, 10 broches

### **10 Caractéristiques techniques** Caractéristiques techniques USM 36

# **Émetteur**

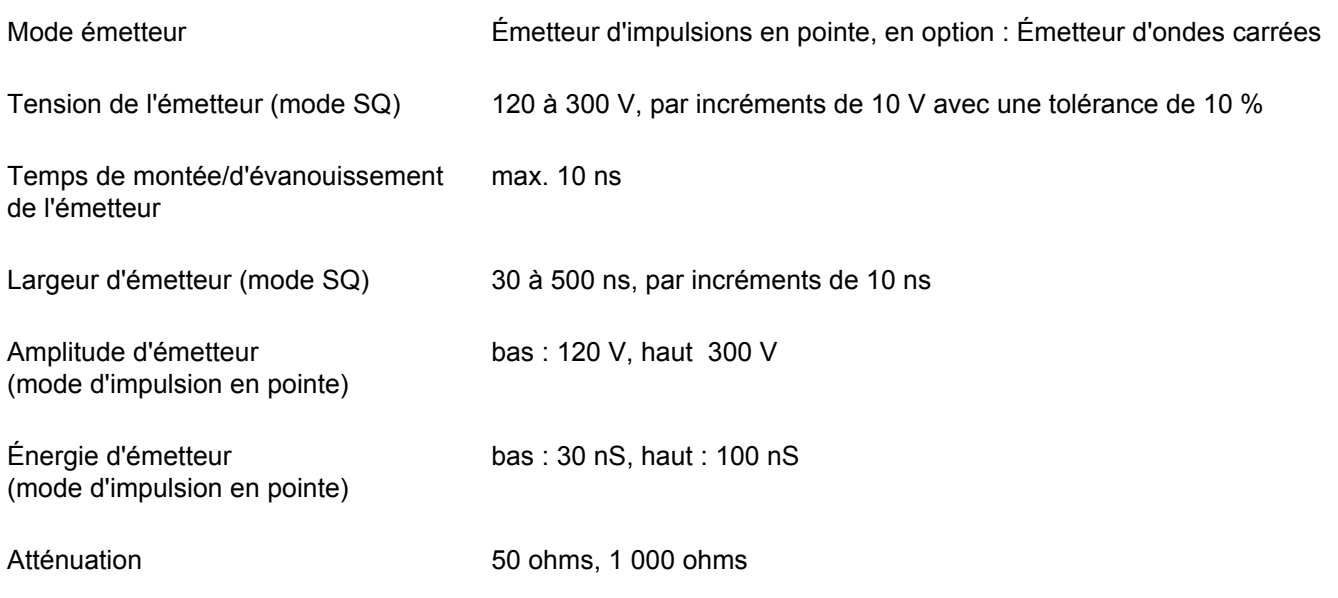

10-4 Édition 2 (12/2013) USM 36

Caractéristiques techniques USM 36 **10 Caractéristiques techniques**

# **Récepteur**

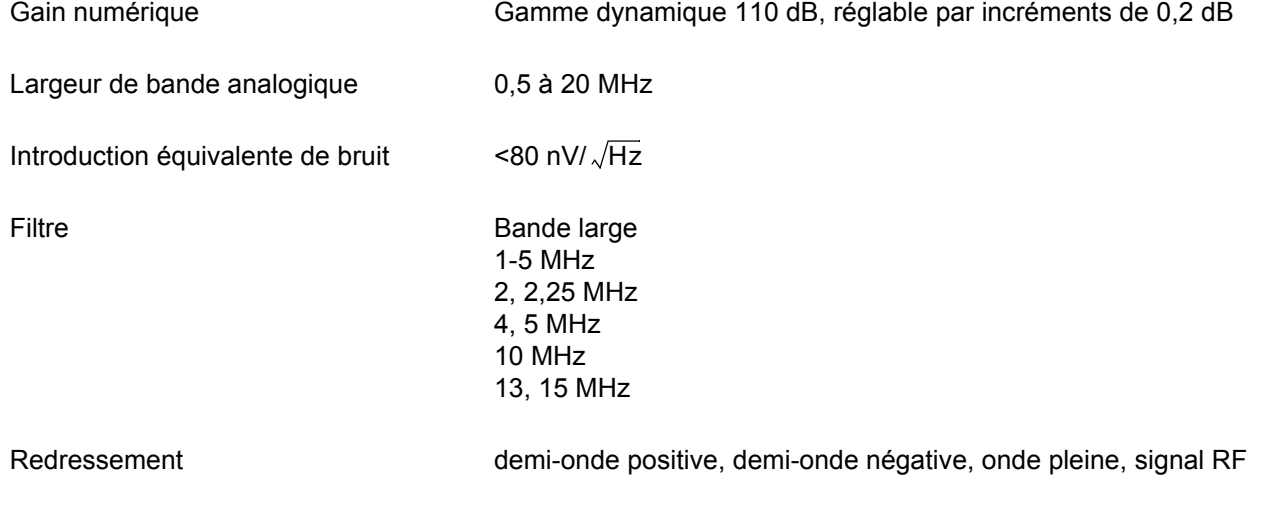

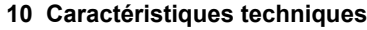

**10 Caractéristiques techniques** Caractéristiques techniques USM 36

#### **Portes**

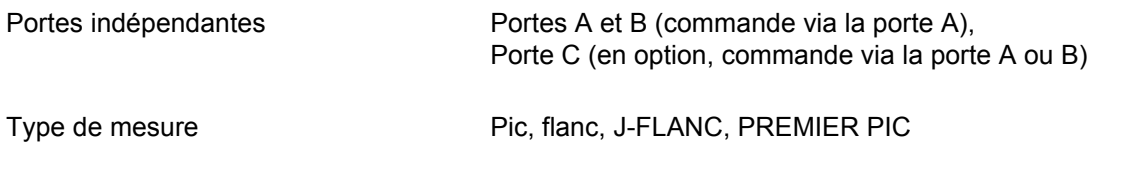

### **Mémoire**

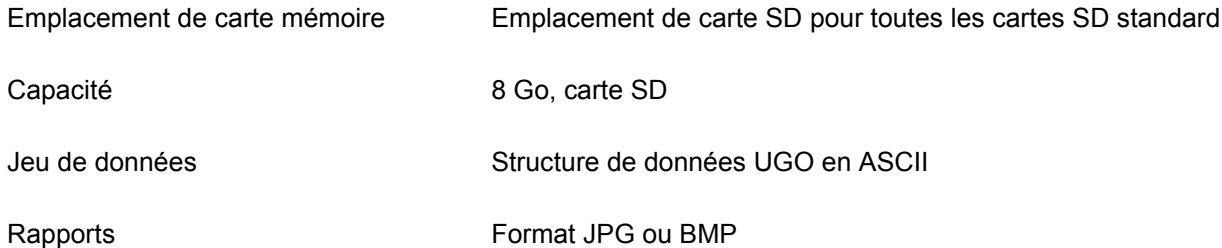

10-6 Édition 2 (12/2013) USM 36

Caractéristiques techniques USM 36 **10 Caractéristiques techniques**

#### **Généralités**

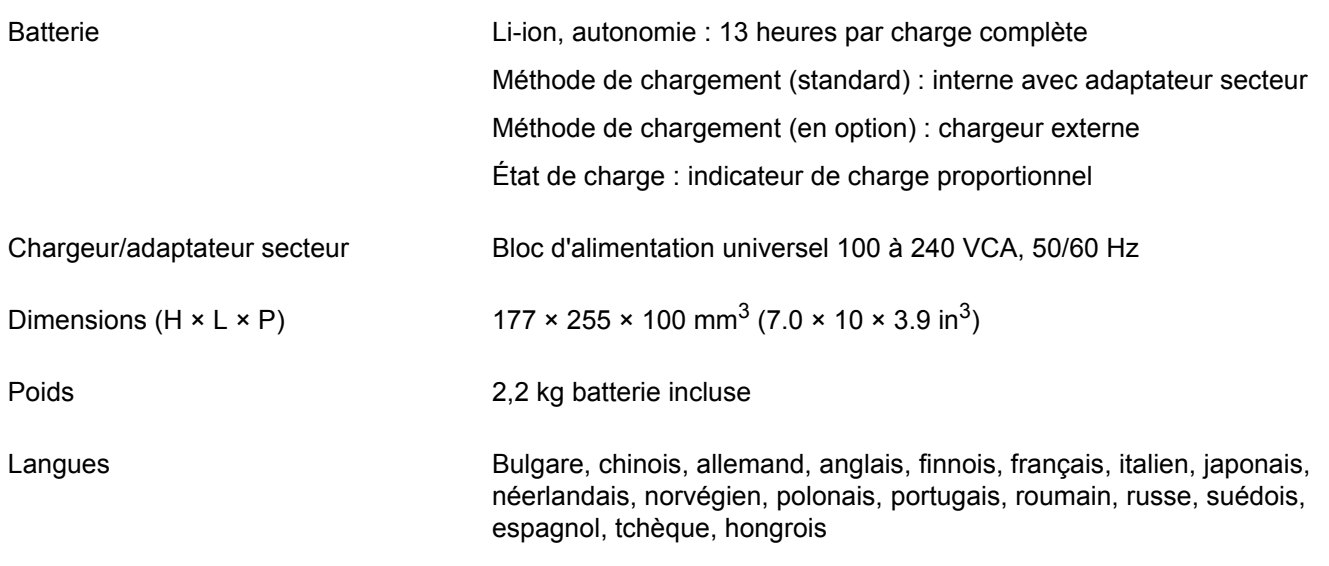

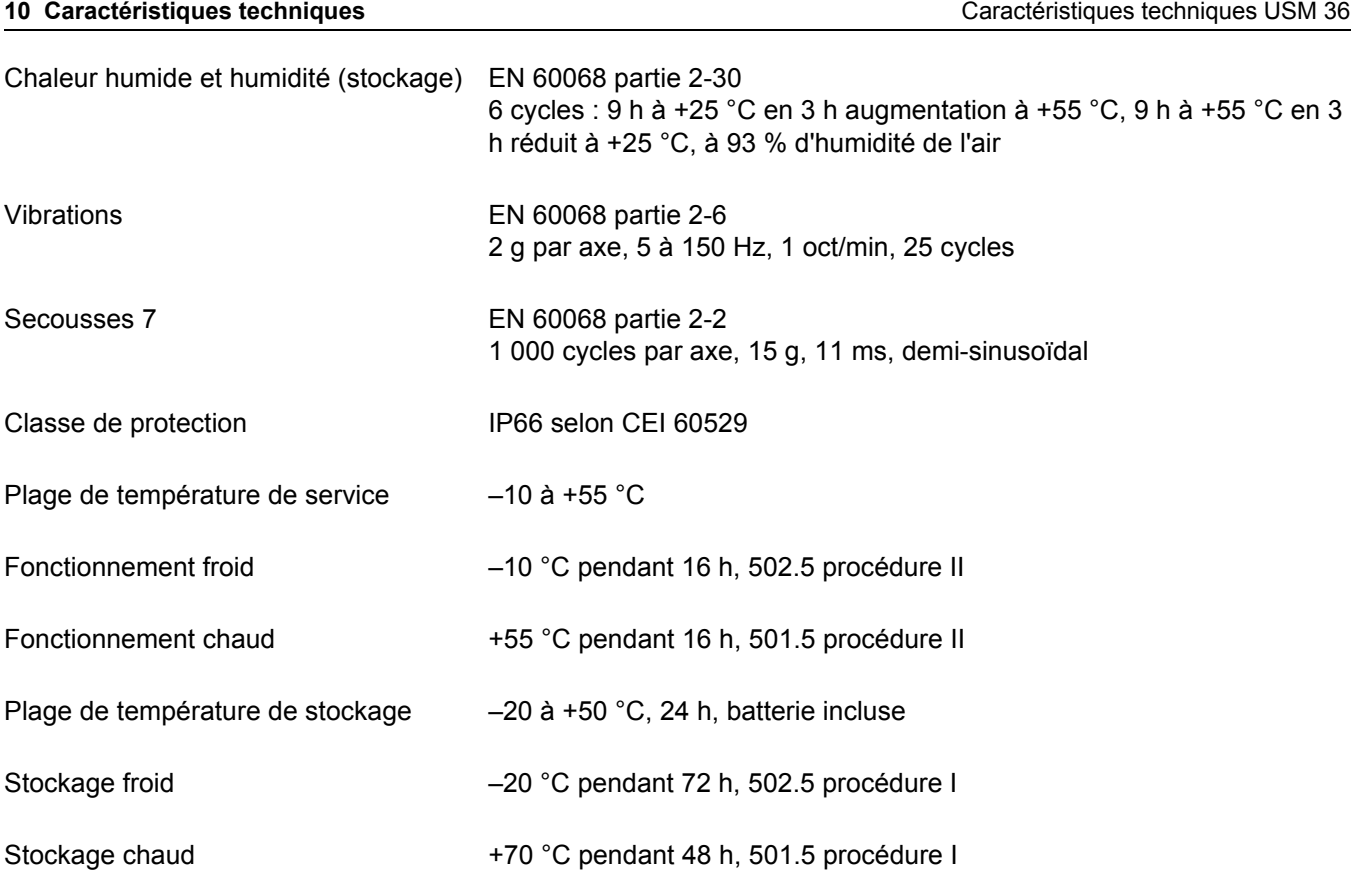

10-8 Édition 2 (12/2013) USM 36
Caractéristiques techniques USM 36 **10 Caractéristiques techniques**

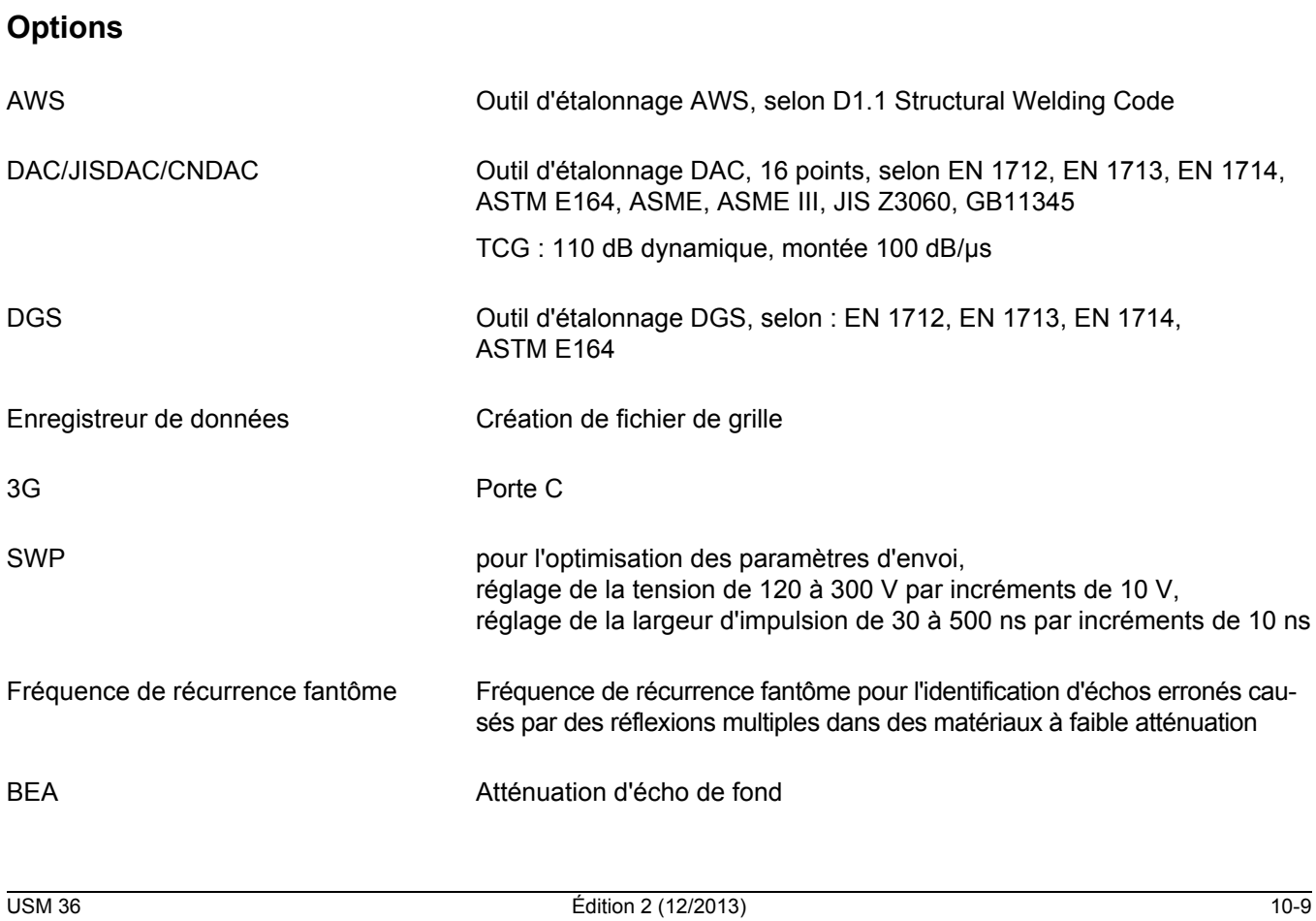

10 Caractéristiques techniques<br>
10 Caractéristiques techniques
subsetsitude in the Spécifications selon EN 12668

# **10.2 Spécifications selon EN 12668**

Vous trouverez les spécifications selon EN 12668 pour votre appareil sur le CD du produit fourni avec la livraison.

10-10 Édition 2 (12/2013) USM 36

#### **A**

A PROPOS 5-51 ACTION 4-20, 4-21, 6-3, 6-5, 6-8 Adaptateur secteur 3-2 Adaptation du palpeur 5-16 Adresses 9-12 Adresses SAV 9-12 Affichage agrandi de la valeur mesurée 5-62 Affichage d'énergie 0-8 Affichages d'état 0-7, 4-6 Afficher le nom du jeu de données 4-22 AFFICHER RAPPORT 6-5 AGT 0-7, 5-27 **A**iustement Gain 5-5 Ajustement automatique du gain 5-85 Ajustement du gain 5-85 Alarme 4-6, 5-76, 8-3 Logique de la porte 5-74

Signal 5-63 Alimentation électrique 3-2 AMORTISSEMENT 5-16 Angle d'émergence palpeur 5-49 Angle d'incidence 5-45 ANGLE PALPEUR 5-45, 5-49 Arrêt 3-11 Arrêt A-scan 5-68 Arrêt image 5-68 A-scan 4-3 Agrandi 6-28 Arrêter 5-68, 5-69 Enregistrer 6-9 Normal 4-3 Plein 5-71 Zoom 4-3 Atténuation acoustique (évaluation AVG) 5-130 Atténuation d'écho de fond 5-83 ATTN OBJET (AVG) 5-126 ATTN REF (AVG) 5-126

11-2 Édition 2 (12/2013) USM 36

Auto Gain Control 5-85 AUTOANG 5-49 AUTOCAL 5-30 Avertissement batterie 0-8 AVG 0-7 Blocages 5-129 Démarrer 5-125 Désactiver 5-131 Effacement d'un écho de référence 5-131 Enregistrer l'écho de référence 5-127 Réglages de base 5-125 AWS D1.1 5-40 AWS D1.1 (DAC/TCG) 5-101

## **B**

Backwall Echo Attenuation 5-83 **Basculement** Niveau de commande 0-3, 0-4 Basculer Affichage A-scan 4-3 Batterie 0-8

USM 36 **Edition 2 (12/2013)** 11-3

**C**

Affichage 3-7

BEA 5-83

Blocages

AVG 5-129 BLOCK 5-50

Bouton rotatif 4-2, 4-7

Calibrage rappel 5-87 Caractéristiques 1-11

Calcul de position du défaut 5-44

Charge 0-8, 3-7 Charger 7-3 Entretien 7-2

Avertissement charge faible 3-7

Mise en place de la batterie 3-4

Bloc de référence (CNDAC) 5-111, 5-112

Recharge externe 3-8 Recharge interne 3-8 Vérification 3-6

Bloc d'alimentation 3-2

Caractéristiques du palpeur (AVG) 5-132 Caractéristiques techniques 10-2 Carte mémoire 0-7 Insérer 3-10 Retirer 3-10 Carte SD Insérer 3-10 Retirer 3-10 Symbole 0-7 **Changer** Groupe de fonctions 4-9, 4-10 Charge batterie 3-6 Charge de batterie 0-8, 3-7 Charger Fichier 4-21, 6-5, 6-8, 6-19 Nom de jeu de données 4-22 Paramètres 4-21 CHARGER FICHIER 4-21 Classe de défaut 5-41 **Classification** Soudures 5-40

CNDAC 5-111, 5-113 Activer 5-113 Désactiver 5-118 CODE 5-51 Code pour options 5-51 Commande à distance 6-21 Comparaison des hauteurs d'écho 5-37 Composants 9-21 Concept d'utilisation 4-9 **Condition** Mesure 5-36 Condition préalable Contrôle 1-3 DAC/TCG 5-102 Formation 1-4 JISDAC 5-109, 5-119 Mesure de l'épaisseur de paroi 1-5 Configurer DAC (CNDAC) 5-116 Configurer DAC (JISDAC) 5-107 Conformité environnementale 9-14 **Connecter** 

11-4 Édition 2 (12/2013) USM 36

Palpeur 3-9 Consignes de sécurité 1-2 CONTROL 6-20 CORRECTION AMPL (AVG) 5-126 Correction de la sensibilité 5-101, 5-108, 5-117 Correction de transfert (AVG) 5-130 Couche 5-81 COULEUR 4-16 COULEUR ASCAN 4-17 Couleur A-scan 4-17 COURBE AVG (AVG) 5-126 Courbes AVG multiples 5-130

## **D**

DAC 0-7 Activer 5-93 Ajouter points 5-99 Configurer 5-96 Correction de la sensibilité 5-101, 5-108, 5-117 DAC multiple 5-99

Désactiver 5-97 Éditer points 5-98 Enregistrer 5-94 Enregistrer (CNDAC) 5-113 Enregistrer (JISDAC) 5-105 Évaluation d'écho 5-102, 5-109, 5-119 Supprimer 5-98 DAC conformément aux JIS 5-104 DAC/TCG 5-93 Date Format 4-15 Régler 4-15 dB REF 0-7, 5-37 dB STEP 5-6 dB STEP LIBRE 5-6 Début de l'affichage 5-12 DEBUT PORTE A 5-22 DEBUT PORTE B 5-22 Défauts 1-3 Démarrage 3-11 DEMI-ONDE NEG 5-19

DEMI-ONDE POS 5-19 DEPARTPORTEB. 5-26 Détection des échos fantômes 5-57 Déterminer l'angle d'émergence 5-49 Déterminer l'angle du palpeur 5-49 Deuxième niveau de commande 4-9, 5-4 Diamètre de l'objet 5-47 DIAMETRE EXT. 5-47 Diamètre extérieur 5-47 DIM. REF. (AVG) 5-126 DIR. AVANCE 6-24 directive 2002/96/CE 9-14 Directive DEEE 9-14 DR 6-21, 6-23, 6-25, 6-27, 6-29 Drapeau 6-18, 6-20

## **E**

Écho de référence Comparaison des hauteurs d'écho 5-39 Effacement 5-38

Enregistrement 5-38 ECHO MAX 5-72 ECHOPLEIN 5-71 ECHOS FANTOMES 5-57 ECO. ENERGIE 5-79 Écran 4-3 Affichage A-scan 4-3 Gamme des couleurs 4-16 Grille 4-17 Luminosité 4-18 Régler 5-70 Écran de démarrage 3-11, 5-51, 7-4 ECRAN DS RAP. 6-9 Éditer Fichier d'en-tête 6-14 Fichier mémo 6-11 Points DAC 5-98 Protocole de contrôle 6-7 EDITER EN-TETE 6-13 EDITER MEMO 6-10 **Effacement** 

11-6 Édition 2 (12/2013) USM 36

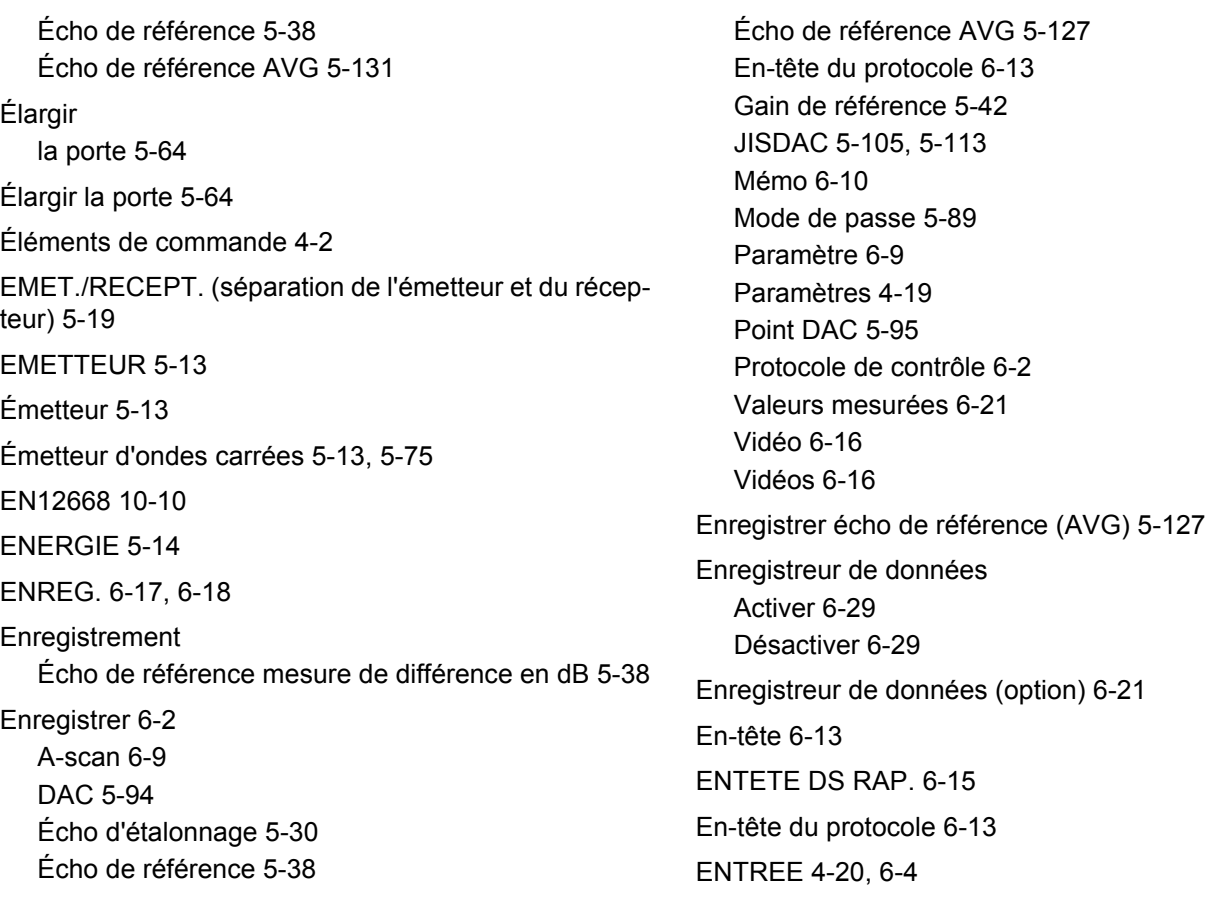

Entretien 7-2 ENVELOPPE 5-84 Enveloppement 5-84 EPAISSEUR 5-46 Épaisseur de l'objet 5-46 Épaisseur de paroi 5-46 Épaisseur de paroi résiduelle 1-6 Étalonnage Palpeurs d'angle 5-29 Palpeurs E/R 5-33 Étalonnage semi-automatique 5-30, 5-34 État de charge 3-8 Évaluation AVG 5-121 Évaluation défauts 1-6 Évaluation des échos 5-24, 5-28, 5-52 Examen aux ultrasons 5-19 Exigences en matière de contrôle 1-4 Exigences en matière de protection environnementale 9-14 **F** F# KEY 5-8 Facteur d'atténuation acoustique 5-41 Fichier d'enregistreur de données 6-22 Activer 6-25 Créer 6-22 Fichier d'en-tête Éditer 6-14 Insérer dans le protocole de contrôle 6-15 Fichier mémo Attacher au protocole de contrôle 6-12 Créer 6-10, 6-13 Éditer 6-11 FIRST PEAK 5-24, 5-53 FIRST POINT 6-23 FLANC 5-24, 5-53 FONCTION 1 5-8 Fonction de zoom 5-64 Fonctionnement sur batterie 1-2, 3-4 Fonctions

11-8 Édition 2 (12/2013) USM 36

Affichage sur l'écran 4-4 Deuxième niveau de commande 0-5, 0-6, 4-12 Premier niveau de commande 4-9 Premier niveau de commande (base) 0-3 Premier niveau de commande (options) 0-4 Touches 0-9 Fonctions (ordre alphabétique) 9-2 Fonctions des touches 0-9 FORMAT DATE 4-15 Formation contrôleur 1-4 FRAME 6-20 FREQU. PALPEUR (AVG) 5-126 FREQUENCE 5-18 Fréquence de récurrence 5-14, 5-15, 5-16 Fréquence du récepteur 5-18

#### **G**

Gain 0-9, 4-2, 4-5 Ajustement 5-5 Gain de défaut 5-41 Gain de référence 5-41 GAMME 5-9, 5-10 Gamme d'affichage 5-9, 5-10 Gamme des couleurs 4-16 GB 11345 5-111 Gel 0-7, 5-68 GEL A 5-68 GEL B 5-68 Geler 5-68 GENERATE 6-24 GRILLE 4-17, 6-29 Groupes de fonctions 4-4 Guidage de la porte 5-26

#### **H**

Hauteur de la porte automatique 5-27 HEURE 4-15, 6-20 Heure 4-15 HOME 4-11

#### **I**

Imprimante 8-4 Imprimer 6-7 Incrément 4-5, 5-5 Intensité acoustique 5-14 Interface de service 8-3 Interface USB 8-2, 8-3 Interfaces 8-2

#### **J**

JEU DE DONNEES 4-22 J-FLANC 5-24, 5-53 JISDAC 5-104, 5-108, 5-118 Activer 5-104 Désactiver 5-108

### **K**

Klaxon 5-78 Klaxon d'alarme 5-78

#### **L**

LANGUE 4-13 Langue 4-13 LARG. PORTE A 5-22 LARG. PORTE B 5-22 LARGE 5-62 Alarme 5-63 LARGEUR 5-15 LAST POINT 6-23 Layer 5-81 LED adaptateur secteur 3-8 LED bloc d'alimentation 3-8 LED VIRTUELLE 5-64 Legs 5-48 Ligne de mesures 4-5 Configurer 5-58 Lignes de référence (CNDAC) 5-118 Limites contrôle 1-5 LINE 5-118

11-10 Édition 2 (12/2013) USM 36

Lire 6-20 Logiciel 1-2, 3-11, 7-4 Logiciel propriétaire 7-4 Logique de la porte 5-74 LOGIQUE PORT.A 5-74 LUMINOSITE 4-18 Luminosité 4-18

#### **M**

Maintenance 7-3 Marqueur 6-18, 6-20 Matériau Objet de contrôle 1-5 Matériau à contrôler 1-5 Matériel Appareil 9-14 Matériels 9-21 Matrice 6-22 Activer 6-29 Désactiver 6-29

Matrice à grille 6-22 Activer 6-29 Désactiver 6-29 Mémo Créer 6-10 Éditer 6-11 Enregistrer 6-10 MEMO DS RAP. 6-12 Mémoire d'image 0-7 MES. EN PLIS 5-81 Messages d'erreur 5-129 Mesure de différence 5-37 Mesure de l'épaisseur de paroi 1-5 Mesures 5-36 Mise à l'arrêt 3-11 Mise à niveau 5-51 Mise au rebut 9-15 Mise en marche 3-11 Mises à jour 7-4 MOD EVALUATION 5-73

MODE 5-62 MODE AVG 5-128, 5-131 Mode d'économie d'énergie 5-79 Mode d'emploi 1-12 MODE FRI 5-16 MODE GEL 5-68 MODE TCG 5-97 MODE TOF 5-24, 5-52 Mot de passe 5-89 Changer 5-90 Enregistrer 5-89 Perdu 5-89

### **N**

Navigation 4-7 Niveaux de commande Concept 4-9 Groupes de fonctions 5-2 NOM FICH 4-20, 4-21, 6-3, 6-5, 6-8, 6-17, 6-19, 6-23, 6- 25, 6-27

NOM PALPEUR (AVG) 5-126 Notes 6-10 Numéro de série 3-11 Numéro de version 5-51, 7-4

# **O**

OFFSET 5-100 OFFSET2 5-100 OFFSETS 5-100 ONDE PLEINE 5-19 Opérations de données 8-3 Options 1-10 Débloquer 5-51 Ø EFF. ELEMENT (AVG) 5-126

#### **P**

Palpeur Connecter 3-9 PALPEUR # (AVG) 5-126

11-12 Édition 2 (12/2013) USM 36

Palpeur d'angle 0-7, 5-44 PARAM DS RAP. 6-9 Paramètre Enregistrer 6-9 Paramètres Afficher le nom du jeu de données 4-22 Charger 4-21, 6-5 Enregistrer 4-19 Protéger 5-91 Paramètres d'usine 3-12 Paramètres de base Appareil 3-12 Paramètres de l'appareil 4-19 Pénétration 5-14 Perte de transfert 0-7 Perte de transfert (JISDAC) 5-101, 5-108, 5-117 PIC 5-24, 5-53 Plage de réglage 4-11 POINT 5-98, 5-99 Point de départ porteB 5-26

Point de mesure 5-28 Point de mesure (symbole) 4-5, 5-53 Point zéro de l'affichage 5-12 Points de départ des portes 5-22 Porte Ajustement 5-21 Point de départ 5-22 PORTE A 5-21 PORTE B 5-21 Porte B Départ 5-26 Porte de départ d'écho 5-21 PORTION COUL. 5-48 Premier niveau de commande 4-9, 5-3 Protection par mot de passe 5-89 Annuler 5-90 Protocole de contrôle 6-2 Afficher 6-5 Enregistrer 6-2 Imprimer 6-7 Supprimer 6-7

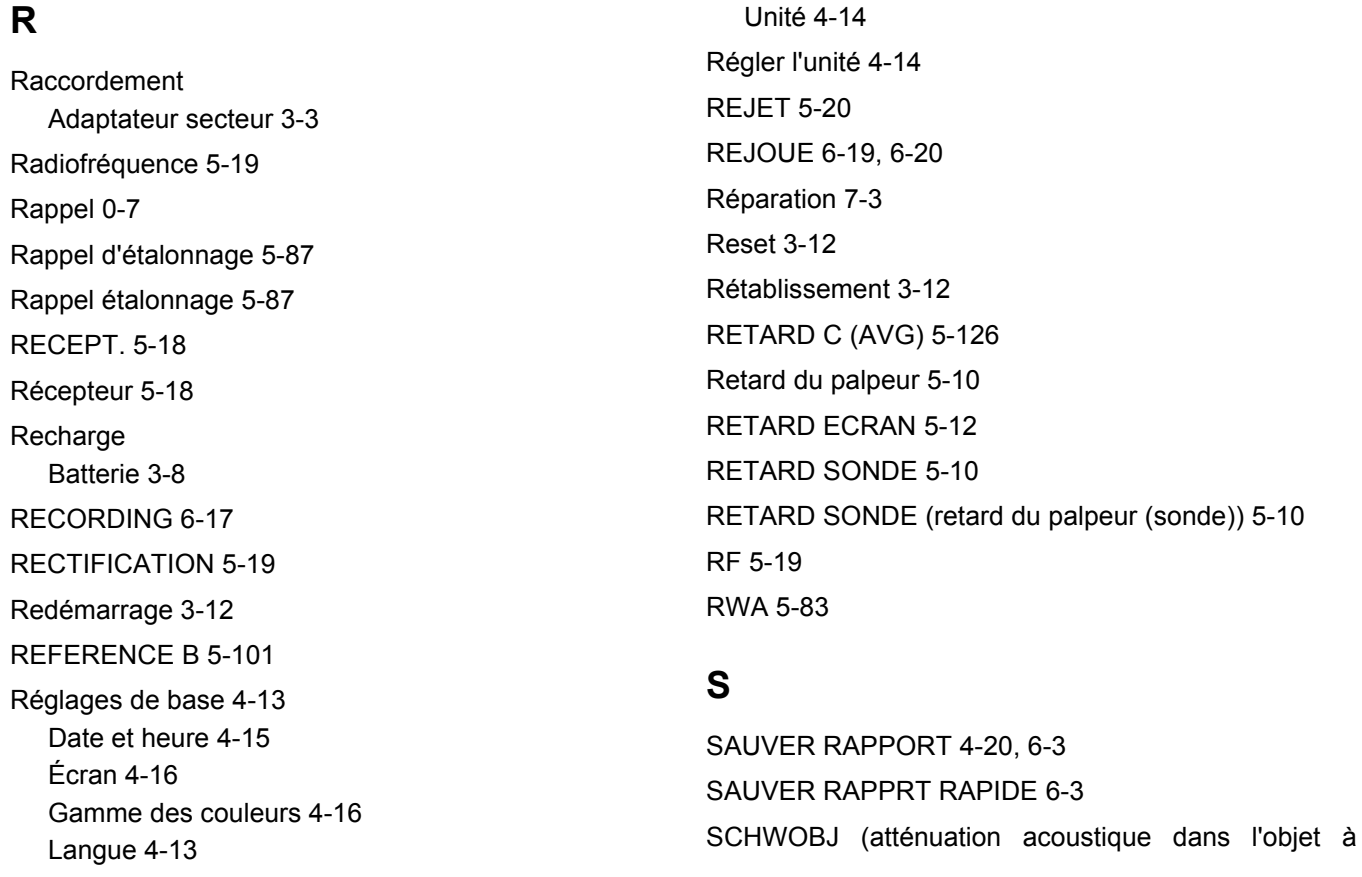

11-14 Édition 2 (12/2013) USM 36

contrôler) Évaluation AVG 5-130 Sections du parcours sonore 5-48 Séparateur décimal 4-14 Séparation émetteur-récepteur 0-7, 5-19 SEUIL PORTE A 5-23 SEUIL PORTE B 5-23 Sortie alarme 5-76, 8-3 Sortie analogique 5-78 Sortie d'alarme 5-76 Soudures Classification 5-40 Spécifications selon EN12668 10-10 Speed 6-20 STOP 6-18, 6-20 Suppression 0-7 Supprimer CNDAC 5-119 DAC 5-98 Fichier 6-7

JISDAC 5-109 Protocole de contrôle 6-7 Répertoire 6-4 Valeur mesurée 6-27 Supprimer DAC (CNDAC) 5-119 Supprimer DAC (JISDAC) 5-109 SUPPRIMER FICHIER 6-8 Symbole de pile 3-7

#### **T**

Tableau des palpeurs Évaluation AVG 5-132 TCG 0-7 TCG GAIN 5-98, 5-99 T-CORR (correction de la sensibilité) 5-101, 5-108, 5- 117 Température 1-6 Temps de fonctionnement 0-8 TENSION 5-13 Tension de l'émetteur 5-13

Touche Marche 4-7 Touches 4-7 Touches de fonction 4-8 TRIG 5-44 Trou transversal 5-50 trueDGS 5-135 Type d'émetteur 5-75 TYPE REFERENCE (AVG) 5-126

#### **U**

UGO 4-19 UltraMATE 6-21 UNITES (régler l'unité) 4-14

## **V**

VALEUR 5-58, 6-24 Valeur de départ 4-11 Valeur mesurée 4-5 Enregistrer 6-26

Supprimer 6-27 VERR 5-6 VERSION D'APPAREIL 7-4 Vidéo Enregistrer 6-16 Lire 6-19 Virgule/point 4-14 VITESSE 5-11 Vitesse du son 5-11 Vue d'ensemble 1-8 Affichage d'énergie 0-8 Affichages d'état 0-7 Fonctions des touches 0-9 Fonctions deuxième niveau de commande 0-5, 0-6 Fonctions premier niveau de commande 0-3, 0-4

# **X**

X-VALEUR 5-47

11-16 Édition 2 (12/2013) USM 36

**Z**

Zoom 4-3 ZOOM PORTE 5-64 Zoom porte 0-7

11-18 Édition 2 (12/2013) USM 36